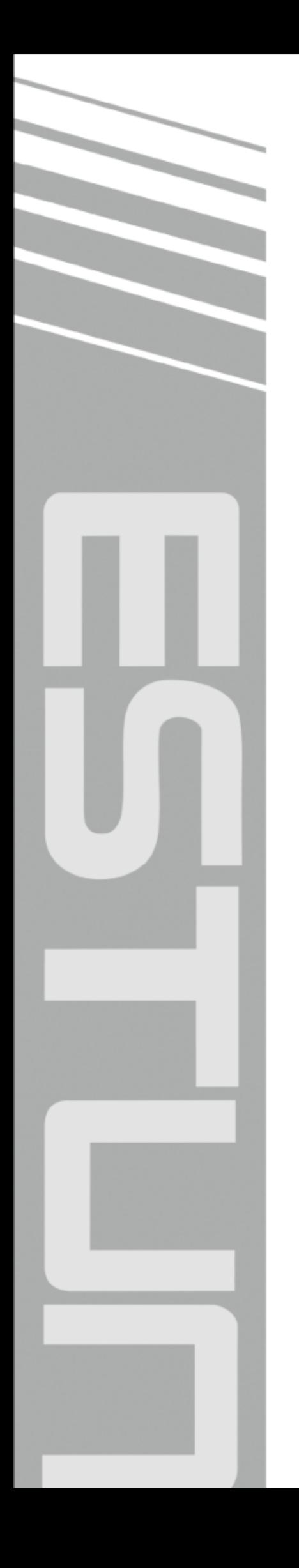

# **ED3M (Standard) Series AC Servo User Manual**

Version: V1.01

# ESTUN AUTOMATION TECHNOLOGY CO., LTD

- Total Solution Supplier /////

# **Revision History**

<span id="page-1-0"></span>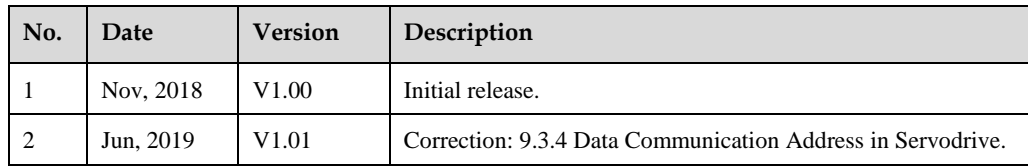

# <span id="page-2-4"></span><span id="page-2-0"></span>**About this Manual**

### <span id="page-2-1"></span>**Purpose**

This manual describes the following information required for designing and maintaining ED3M (Standard) Series AC Servo Drives.

- ⚫ Specification of the Servodrives and Servomotors.
- ⚫ Procedures for installing the Servodrives and Servomotors.
- ⚫ Procedures for wiring the Servodrives and Servomotors.
- ⚫ Procedures for operating of the Servodrives.
- ⚫ Procedures for using the panel operator.
- Communication protocols.
- ⚫ Ratings and characteristics.

Read and understand this manual to ensure correct usage of ED3M (Standard) Series AC Servo Drives.

Keep this manual in a safe place so that it can be referred to whenever ecessary.

### <span id="page-2-2"></span>**Intended Audience**

This document is intended for:

- ⚫ Those who designing ED3M (Standard) Series AC Servo Drives.
- ⚫ Those who installing or wiring ED3M (Standard) Series AC Servo Drives.
- ⚫ Those who performing trial operation or adjustments of ED3M (Standard) Series AC Servo Drives.
- ⚫ Those who maintaining or inspecting ED3M (Standard) Series AC Servo Drives.

## <span id="page-2-3"></span>**Technical Terms**

The following terms are used in this manual.

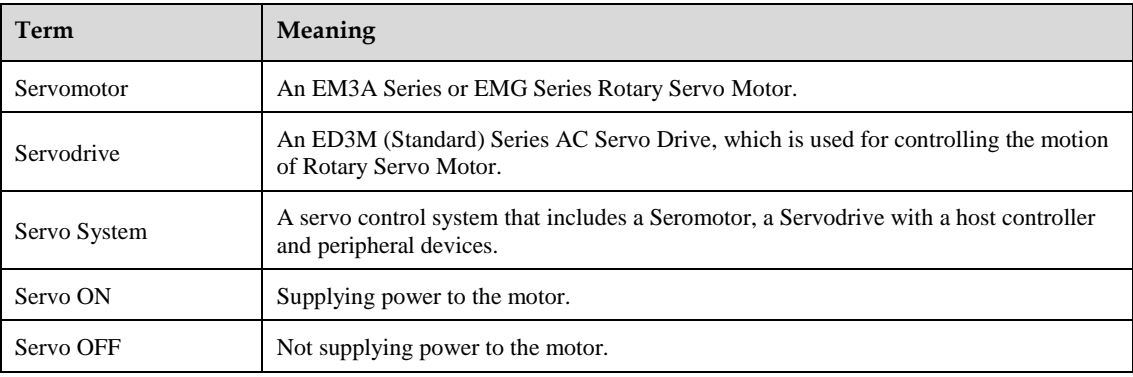

# **Symbol Conventions**

The symbols that may be found in this document are defined as follows.

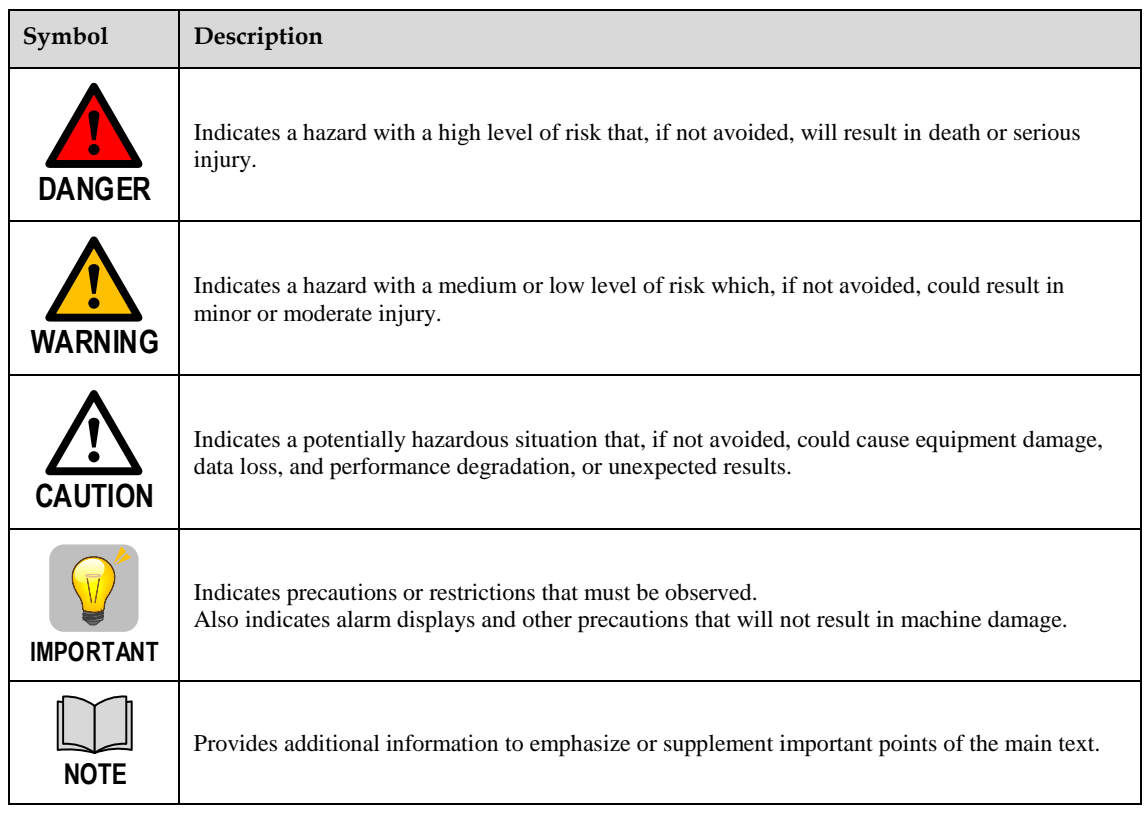

The names of reverse signals (i.e., ones that are valid when low) are written with a forward slash (/) before the signal abbreviation. For example:

 $\overline{S-ON}$  is written as /S-ON;  $\overline{P-CON}$  is written as /P-CON.

The names of sub-parameters are written as the format of Pn*xxx*.*x*. The following takes the parameter Pn000 as an example, whose sub-parameters Pn000.0, Pn000.1, Pn000.2 and Pn000.3 corresponding to one bit of its value respectively.

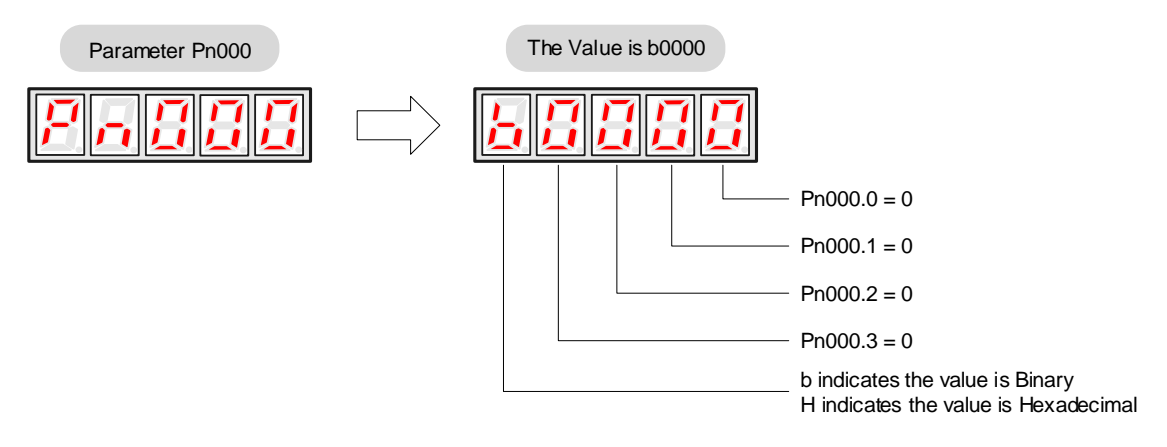

# <span id="page-4-0"></span>**Safety Precautions**

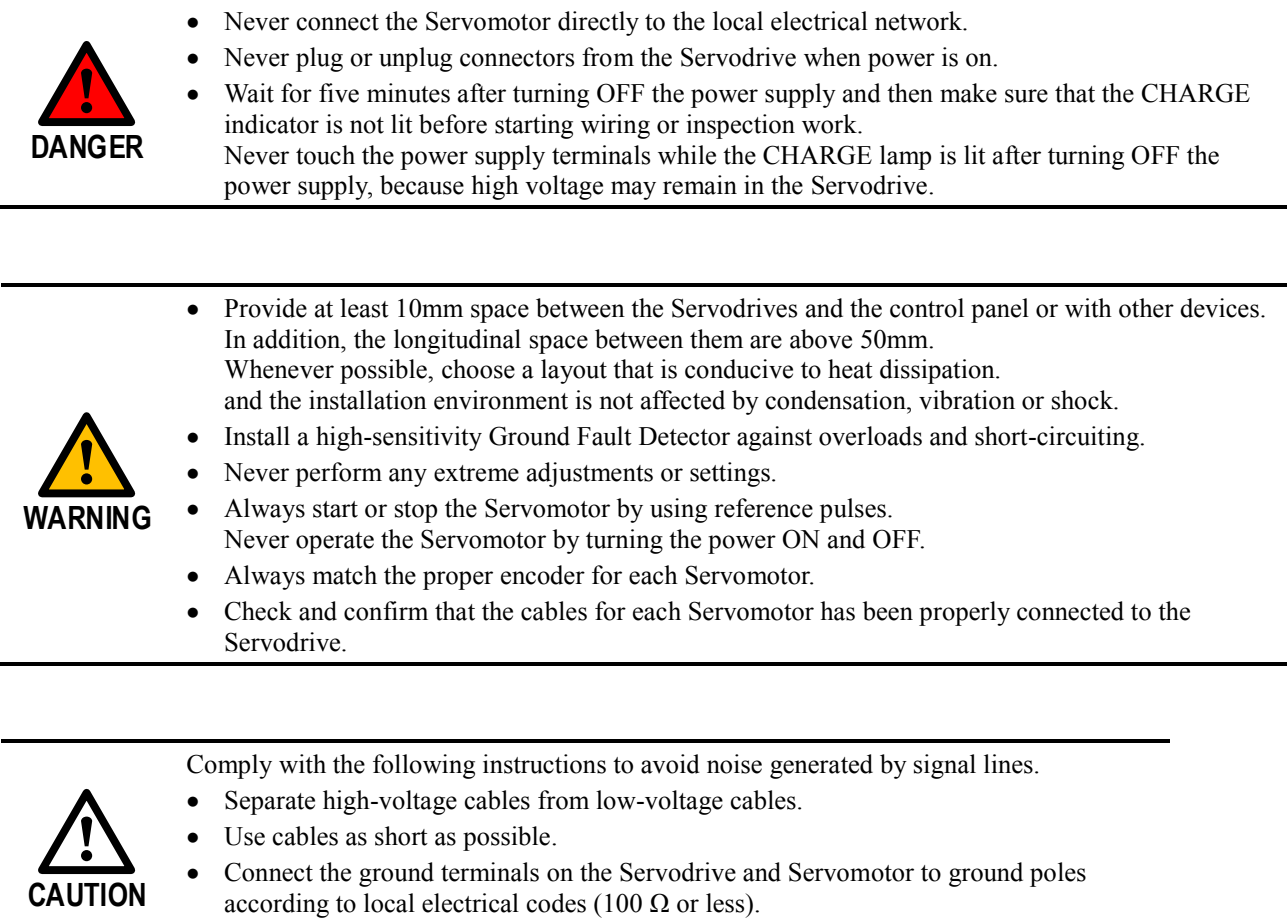

⚫ Never use a line filter for the power supply in the circuit.

# **Contents**

<span id="page-5-0"></span>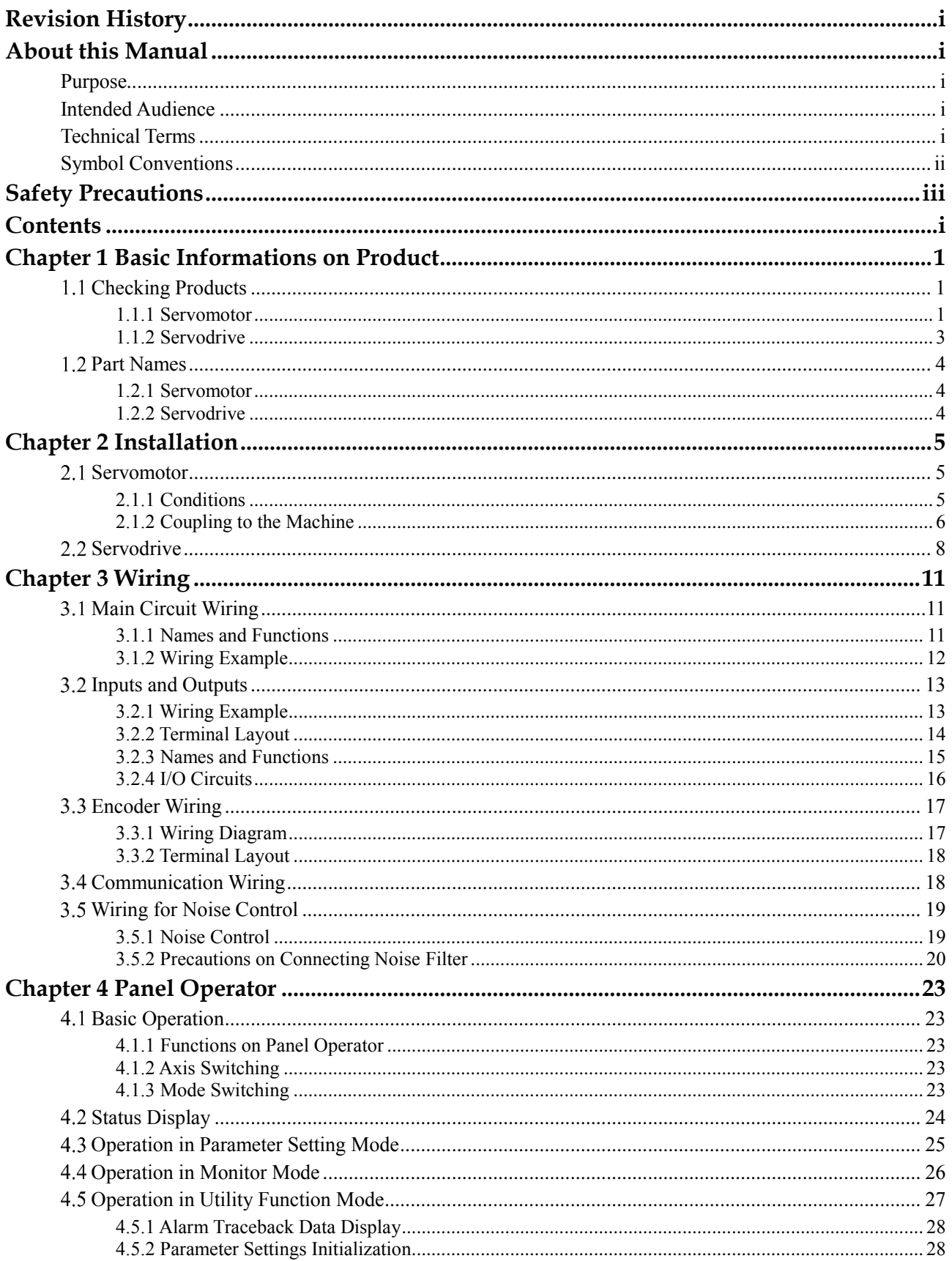

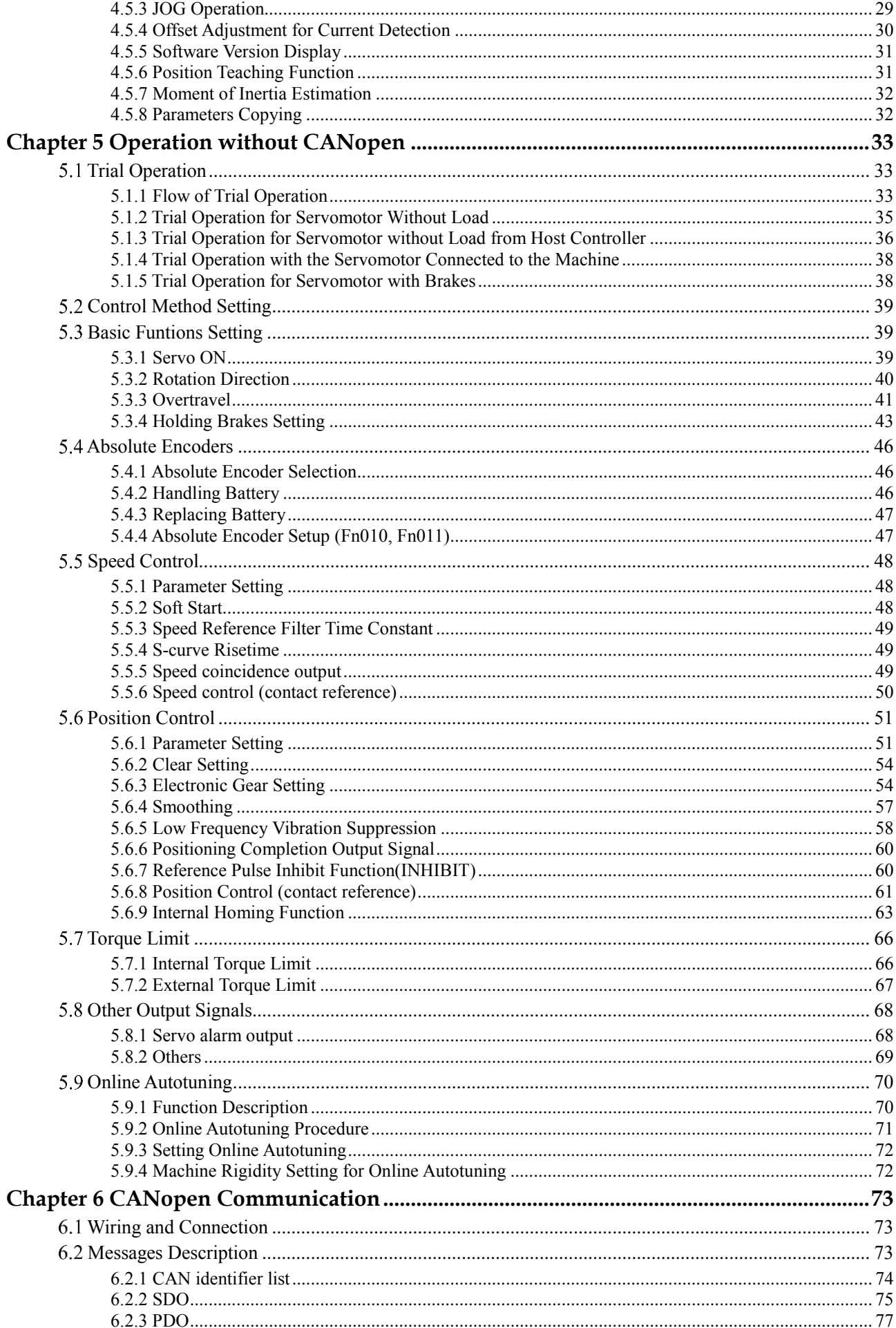

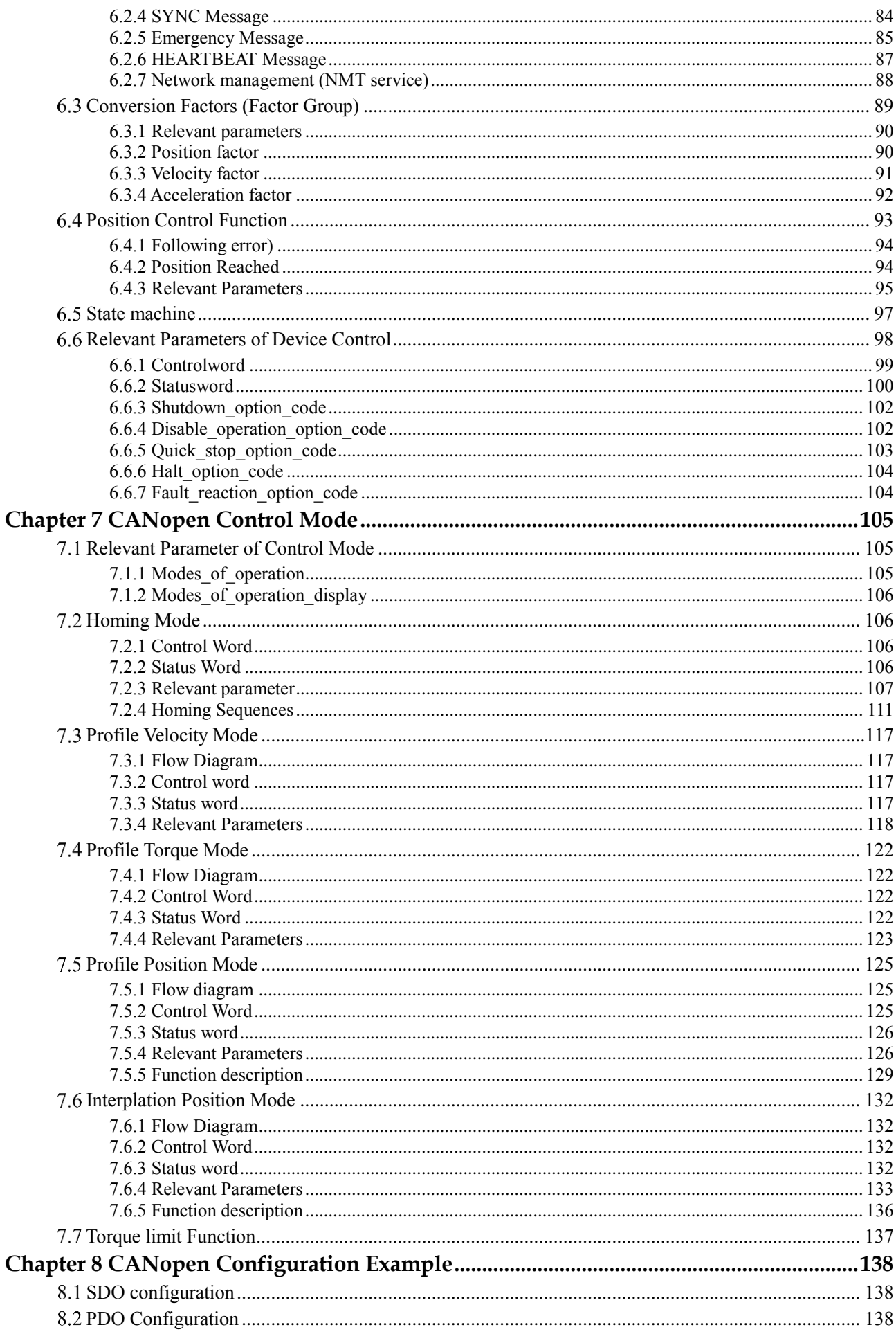

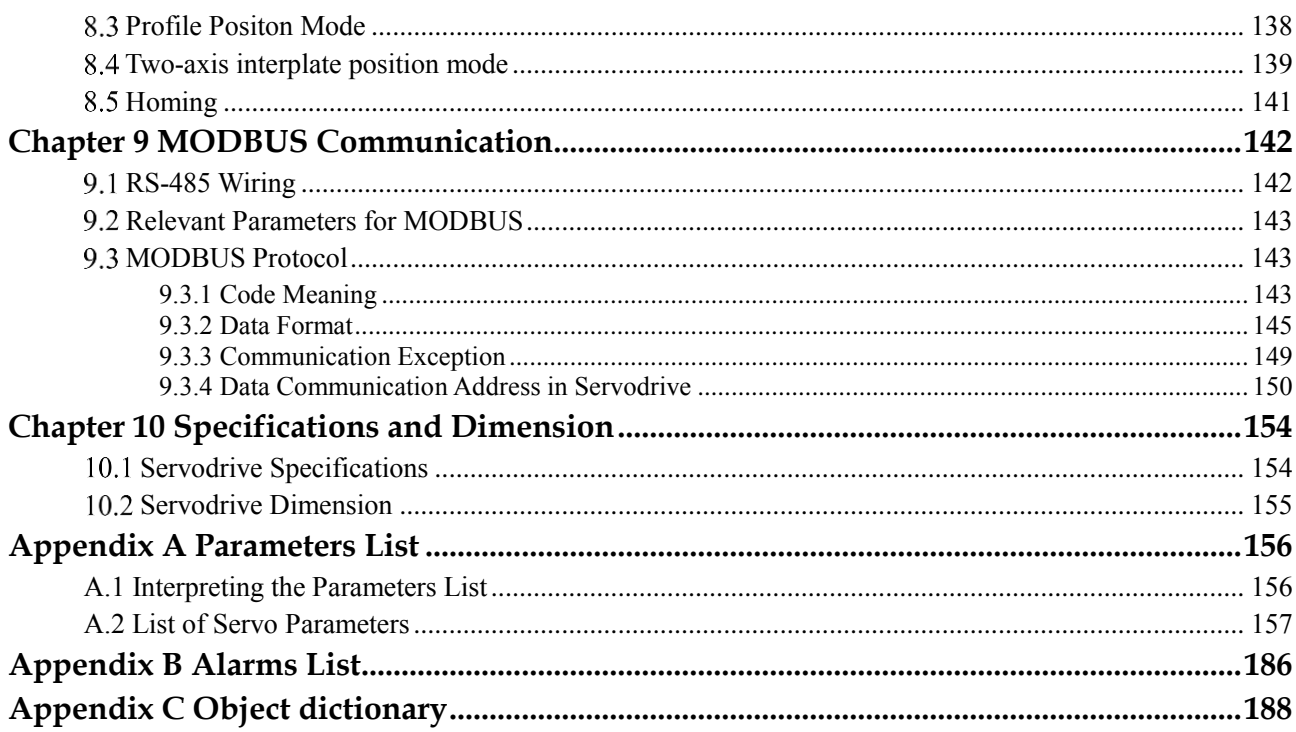

# <span id="page-9-0"></span>**Chapter 1 Basic Informations on Product**

# <span id="page-9-1"></span>**Checking Products**

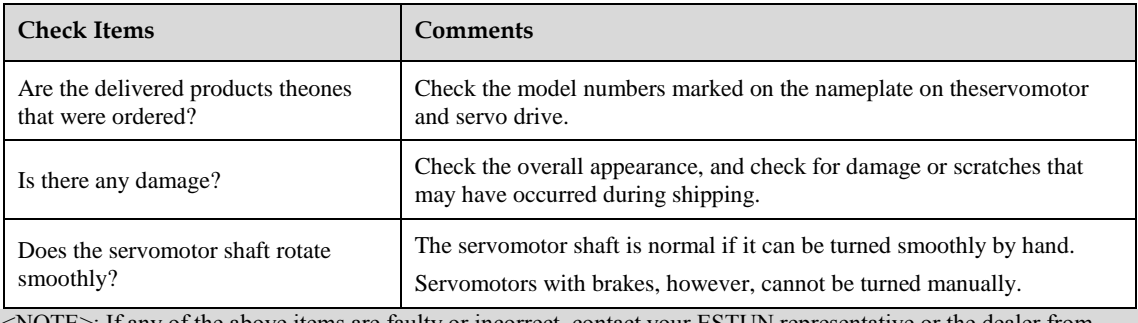

<NOTE>: If any of the above items are faulty or incorrect, contact your ESTUN representative or the dealer from whom you purchased the products.

### <span id="page-9-2"></span>**1.1.1 Servomotor**

### **Nameplate Example**

The following figure shows the nameplate of EMJ model Servomotor as an example. Nameplates of the EML model and EMG model are similar.

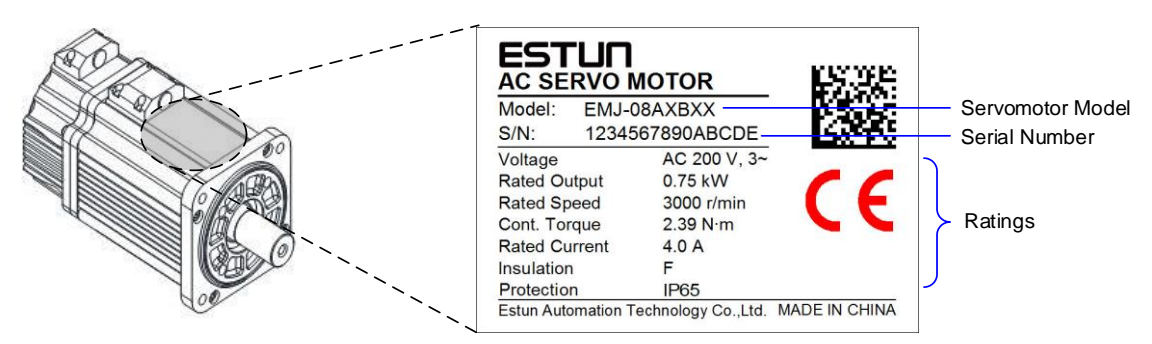

### **Model Designations**

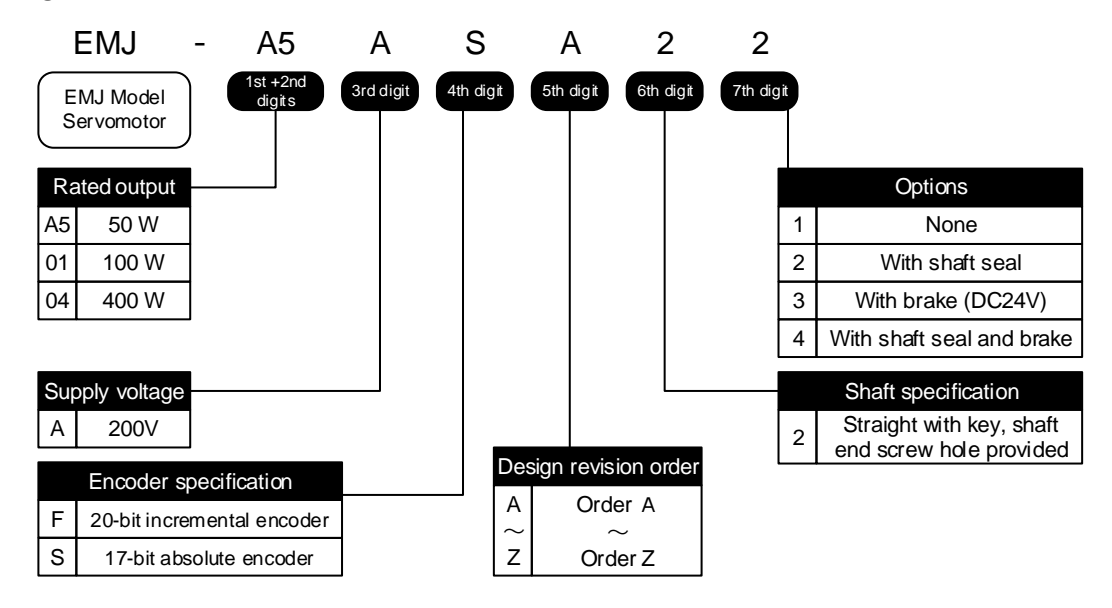

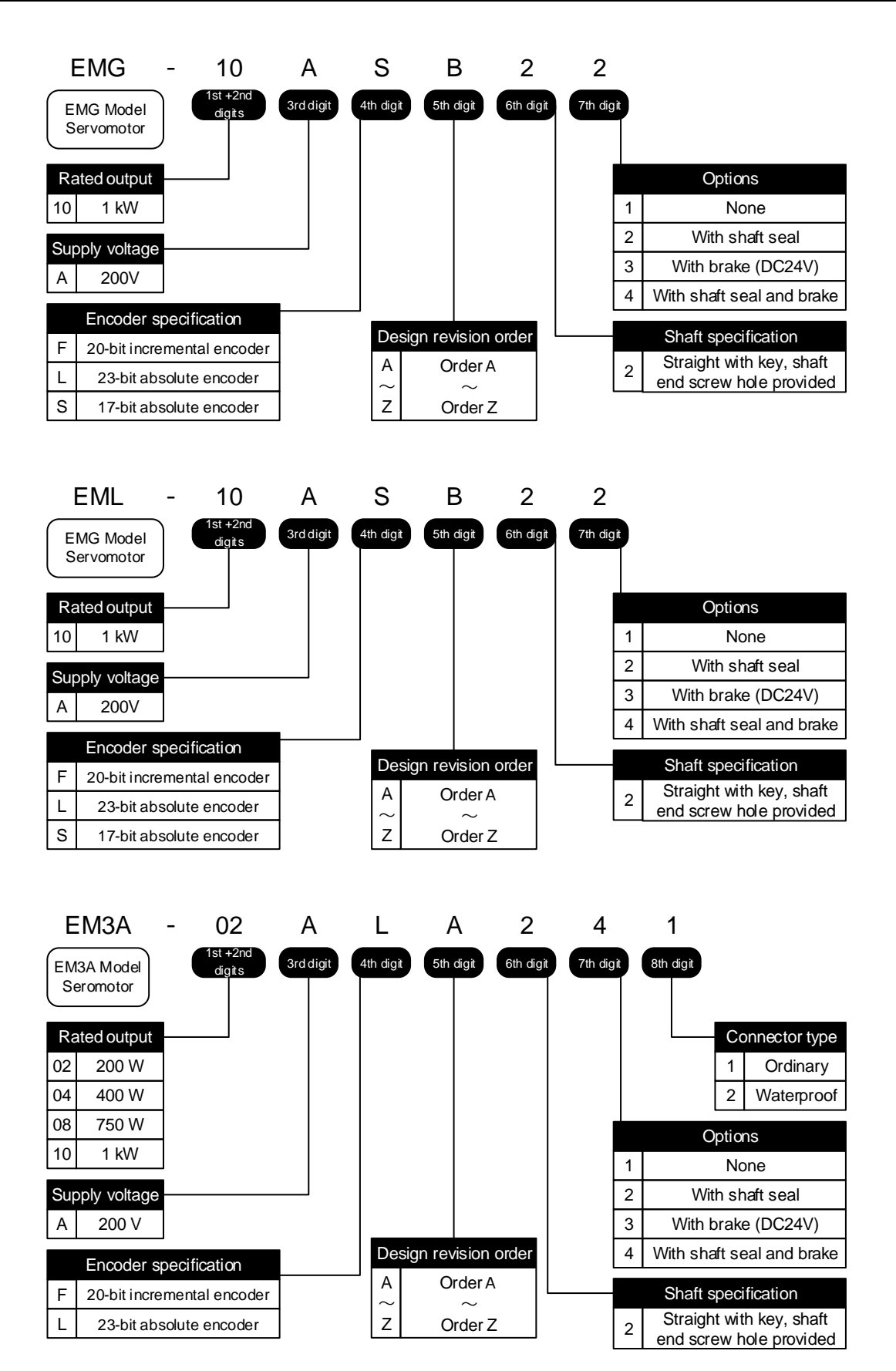

### <span id="page-11-0"></span>**1.1.2 Servodrive**

### **Nameplate Example**

The following figure shows the nameplate of ED3M model Double-Axis Servodrive as an example. The nameplate of the ED3M model Treble-Axis Servodrive is similar.

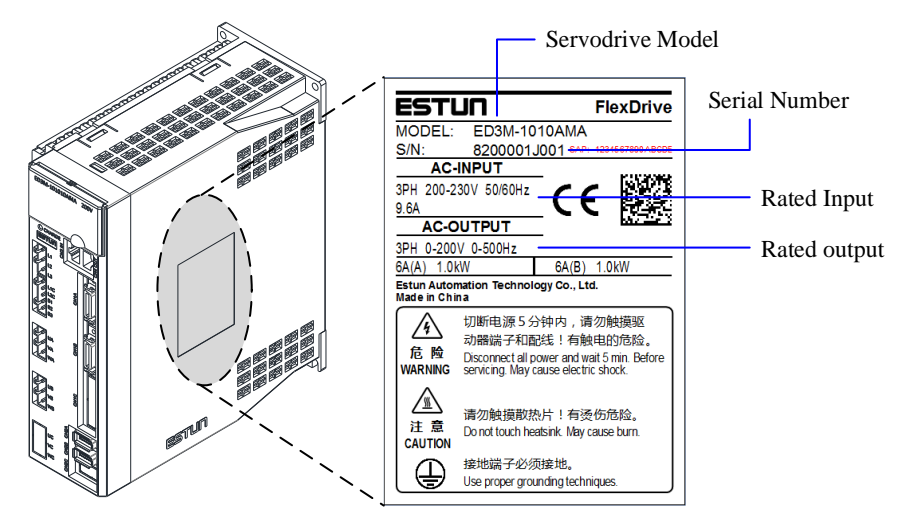

**Model Designations**

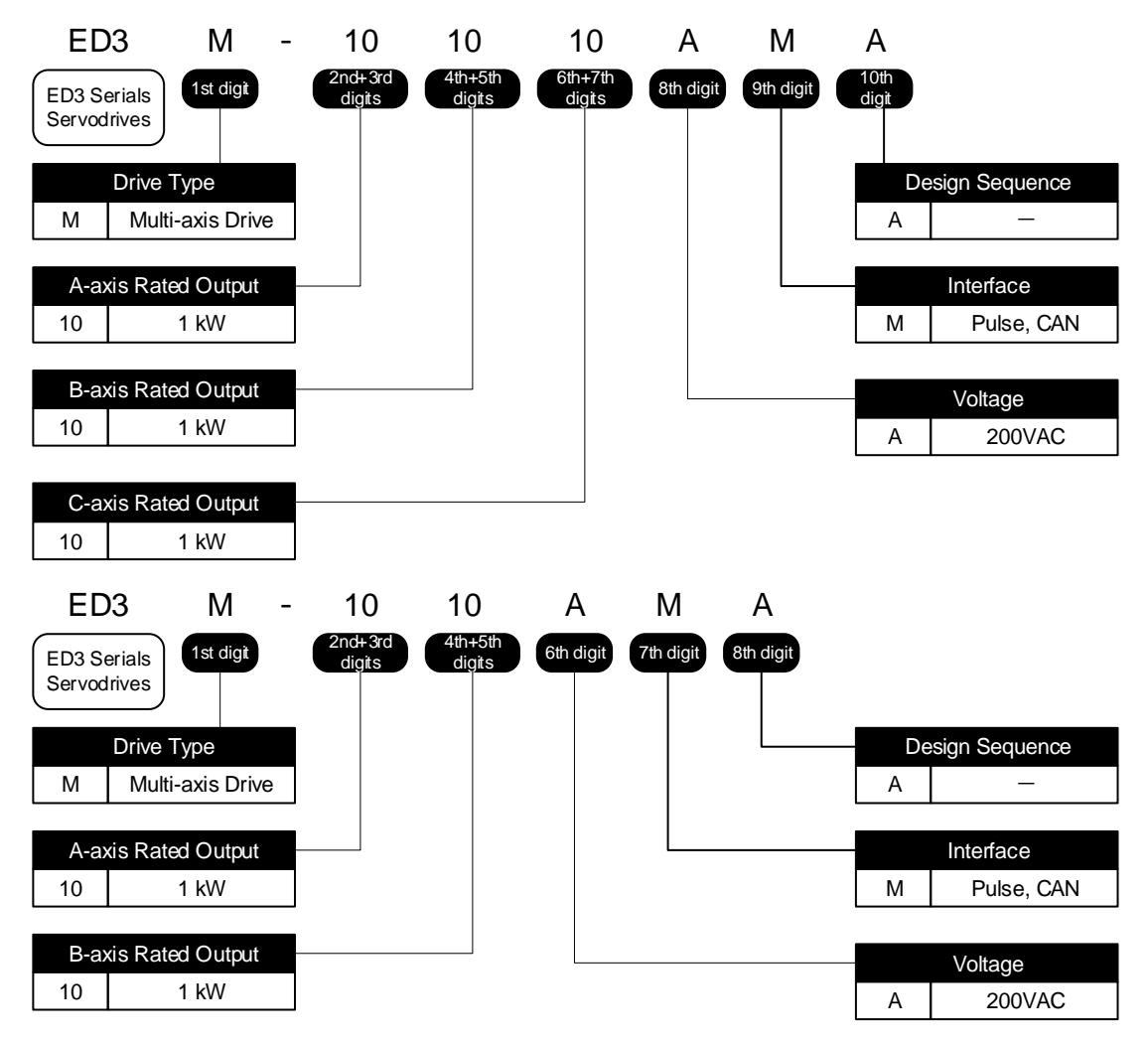

[NOTE] All the axis of ED3M servodrive controlled can be applied for the motor power of 50W to 1kW, those also can be set up to treble in overload capability.

# <span id="page-12-0"></span>**Part Names**

### <span id="page-12-1"></span>**1.2.1 Servomotor**

The following figure shows the part names of EMJ model Servodmotor as an example. The part names of the EML model and EMG model Servodrives are similar.

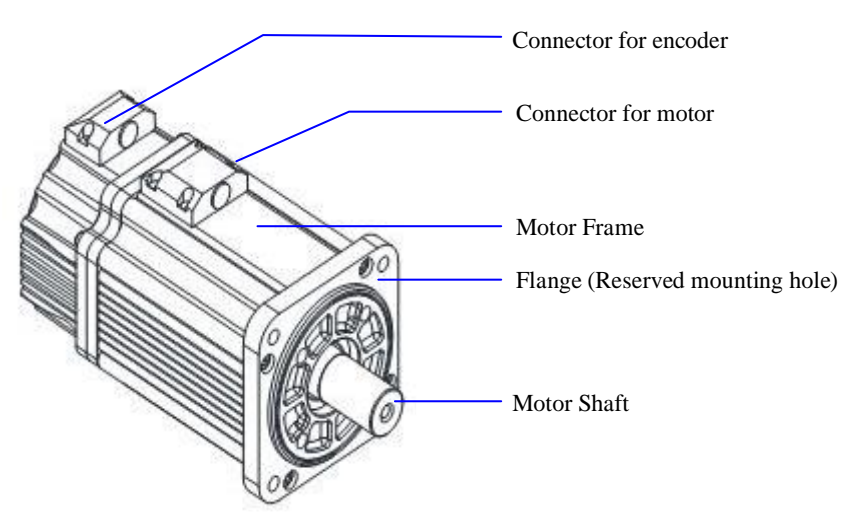

### <span id="page-12-2"></span>**1.2.2 Servodrive**

The following figure shows the part names of ED3M model Double-Axis Servodrive as an example. The part names of the ED3M model Treble-Axis Servodrive is similar.

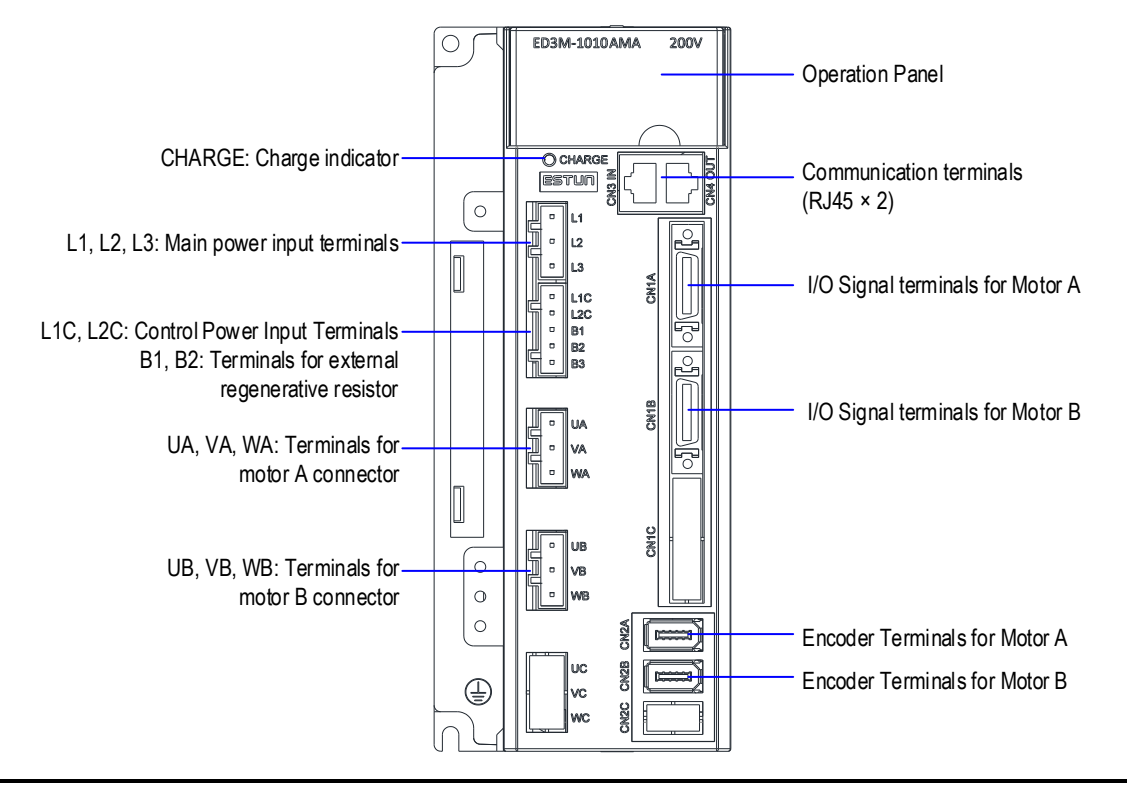

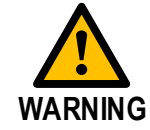

Even if you turn OFF the main circuit power supply, the CHARGE indicator will be lit as long as the internal capacitor remains charged. Never touch the main circuit or motor terminals while this indicator is lit, to avoid the electric shock.

# <span id="page-13-0"></span>**Chapter 2 Installation**

## <span id="page-13-1"></span>2.1 **Servomotor**

Anticorrosive paint is coated on the edge of the motor shaft to prevent it from rusting during storage. Clean off the anticorrosive paint thoroughly using a cloth moistened with thinner before installing the motor

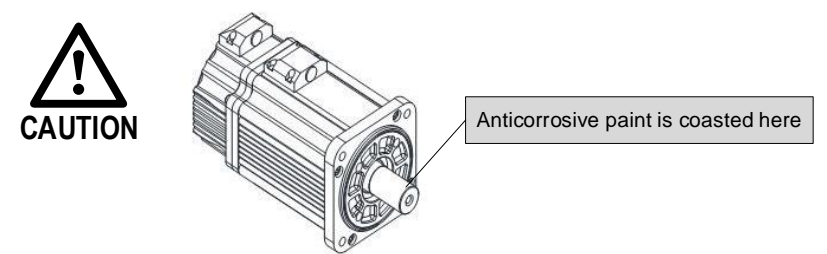

### <span id="page-13-2"></span>**2.1.1 Conditions**

#### **Storge**

When the Servomotor is to be stored with the power cable disconnected, store it in the following temperature range: Between -20 and 60℃.

#### **Installation Sites**

The servomotor is designed for indoor use. Install the servomotor in an environment which meets the following conditions:

- ⚫ Free from corrosive and explosive gases.
- ⚫ Well-ventilated and free from dust and moisture.
- Ambient temperature of 0 to 40<sup>°</sup>C.
- ⚫ Relative humidity of 26% to 80% (non-condensing).
- ⚫ Inspection and cleaning can be performed easily.

#### **Installation Orientation**

You can install the Servomotor either horizontally or vertically.

However, you shall install the Servomotor according to the actual use of the machine, which makes the motor work best with the machine for ensuring the service life of the Servomotor or avoiding accidents.

#### **Using Servomotors with Holding Brakes**

This section gives precautions for using Servomotors with Holding Brakes.

- ⚫ The holding brakes have a limited service life. Although the quality and reliability of a holding brake has been sufficiently confirmed, stress factors, such as emergency braking, can results in problems in the holding operation. In applications in which safety is a concern, such as for a load falling on a vertical axis, determine if safety measures are required on the machine, such as adding a redundant fall-prevention mechanism.
- ⚫ For a Servomotor with a Holding Brake, there is a small amount of rotational play in the motor shaft (1.5° max. initially) because of the backlash in the holding brake, even when the brake power is OFF.

⚫ For a Servomotor with a Holding Brake, the brake's rotating disc may sometimes generate murmur from friction during acceleration, stopping, and low-speed operation.

#### **Using Servomotors with Oil Seals**

This section gives the operating conditions for using Servomotors with Oil Seals.

⚫ Keep the oil surface below the oil seal lip.

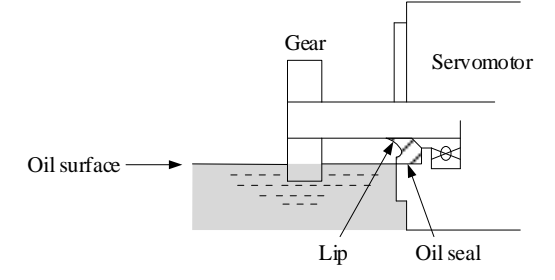

- ⚫ Use the oil seal in favorably lubricated condition with only splashing of oil.
- ⚫ Never let the oil collect in the oil seal lip.
- ⚫ Never use the Servomotor where the oil seal would be below the oil surface. If you do, oil will enter the Servomotor, which may damage the Servomotor.

### <span id="page-14-0"></span>**2.1.2 Coupling to the Machine**

For instlling the motor to the client, connect the motor with the load via the reserved mounting hole by using screws with spring washers.

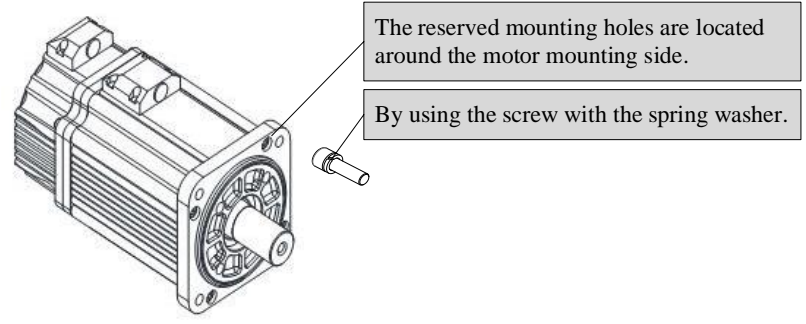

### **Using a Coupling**

**IMPORTANT**

- Use a flexible coupling that is designed for Servomotors.
- ⚫ Select a suitable size of coupling for the operating conditions. An inappropriate coupling may cause damage.

**1.** Wipe off all of the anticorrosive coating from the motor shaft.

- **2.** If you are using a Servomotor with a Key, attach the key enclosed with the Servomotor or the specified size of key to the shaft.
- **3.** Confirm that the centering accuracy is within the specified range using a dial gauge or other means. If a dial gauge is not available, slide the coupling along both shafts and make adjustments so that it does

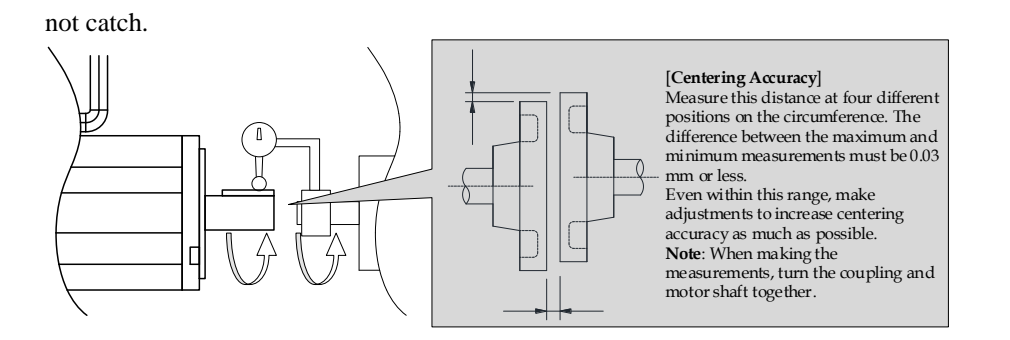

- **4.** Align the shaft of the Servomotor with the shaft of the machine, and then connect the shafts with the coupling.
	- ⚫ When you couple the shafts, make sure that the required centering accuracy is achieved. Vibration will damage the bearings and encoders if the shafts are not properly centered.
	- When you attach the coupling, do not subject the shaft to direct shock. Also, do not subject the area around the encoder to shock. Shock may damage the encoder.

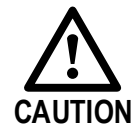

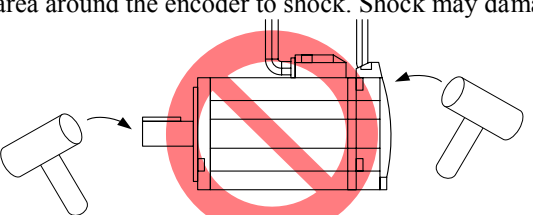

- ⚫ If the coupling makes any abnormal noise, center the shafts again until the noise is eliminated.
- ⚫ Make sure that the thrust load and radial load are within specifications. Refer to the specifications for each type of Servomotor for the thrust load and radial load.

### **Using a Belt**

Select a coupling belt that is suitable for the allowable radial load of the Servomotor and the Servomotor output. When the Servomotor accelerates or decelerates, the counterforce from the acceleration/deceleration torque adds tension to the initial belt tension. Take this additional tension into consideration when

**IMPORTANT** you select the coupling belt.

- **1.** Wipe off all of the anticorrosive coating from the motor shaft.
- **2.** If you are using a Servomotor with a Key, attach the key enclosed with the Servomotor or the specified size of key to the shaft.
- **3.** If you need to attach a pulley to the Servomotor with a Key, use a screwdriver to tighten the screw in the end of the motor shaft to press in and attach the pulley.

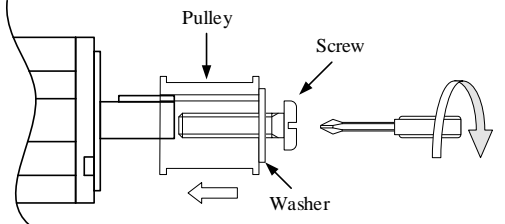

**4.** Couple the Servomotor to the machine with a belt. When you attach the belt, adjust the belt tension so that the allowable radial load given in the Servomotor specifications is not exceeded. For details, refer to the catalog of the belt manufacturer.

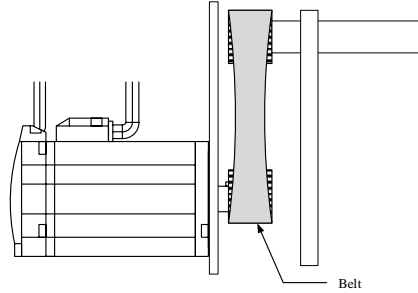

Adjust the belt tension to adjust the radial load. Measure the belt tension at 45° intervals of the machine shaft. Turn the shaft and take measurements with a belt tension meter at each point.

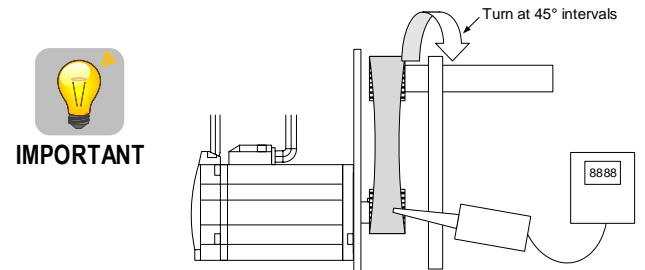

## <span id="page-16-0"></span>2.2 **Servodrive**

#### **Storge**

When the Servomotor is to be stored with the power cable disconnected, store it in the following temperature range: Between -20 and 85℃.

#### **Environmental Conditions**

- ⚫ Ambient temperature is from 0℃ to 55℃.
- ⚫ Ambient humidity is low than 90%RH, and free from condensation.
- Vibration is low than  $4.9 \text{m/s}^2$ .
- ⚫ It is recommended the ambient temperature shall be below 45℃ to ensure the stable operation.

#### **Installation Sites**

The following table lists some precautions on installation sites.

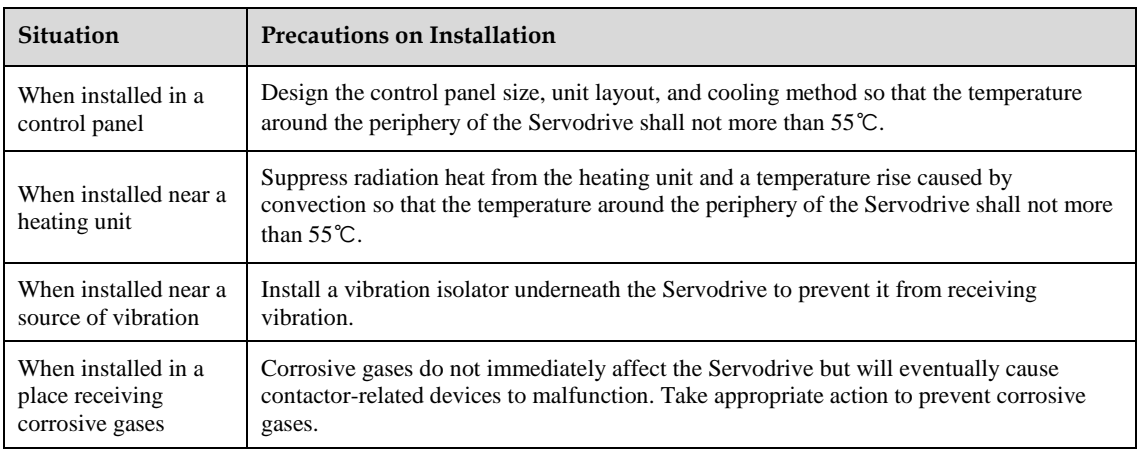

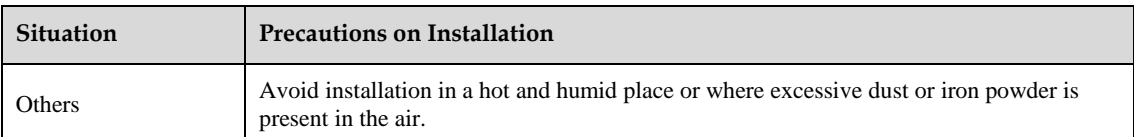

#### **Mouting Orientation**

As is shown in the following figure, the Servodrive is installed perpendicular to the base.

Prepare two mounting holes for the Servodrive and mount it securely in the mounting holes. In addition, let the front panel of the Serovdrive is facing toward the operator.

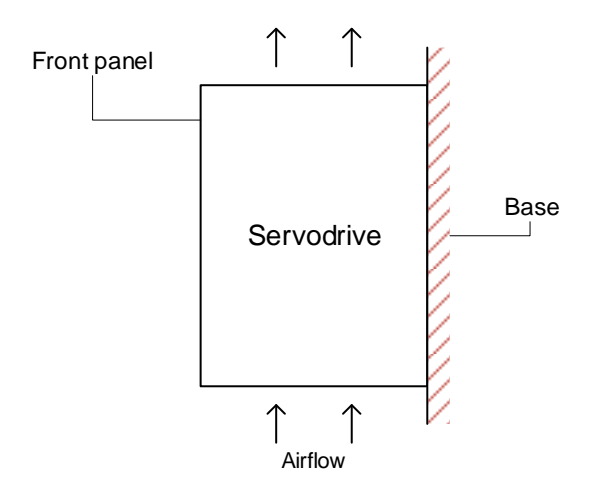

A fan can be added to force cooling the Servodrive if necessary.

#### **Mounting Interval**

⚫ When you install one Servodrive in the control panel, provide the following spaces around the Servodrive.

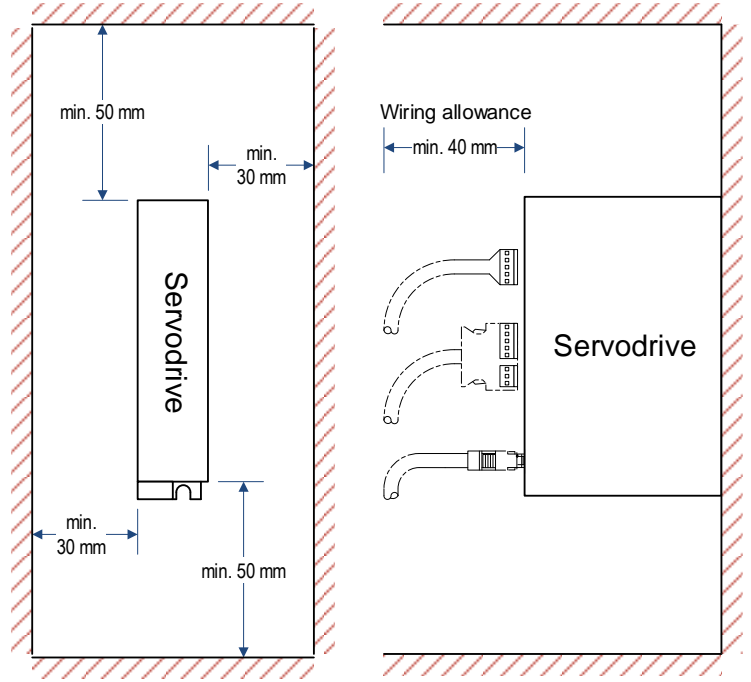

⚫ When you install more than one Servodrive in the control panel, provide the following intervals between the Servodrives and spaces around the Servodrives. Install cooling fans above the Servodrives so that hot spots do not occur around the Servodrives.

Provide sufficient intervals and spaces as shown in the following figure to enable cooling by the fans

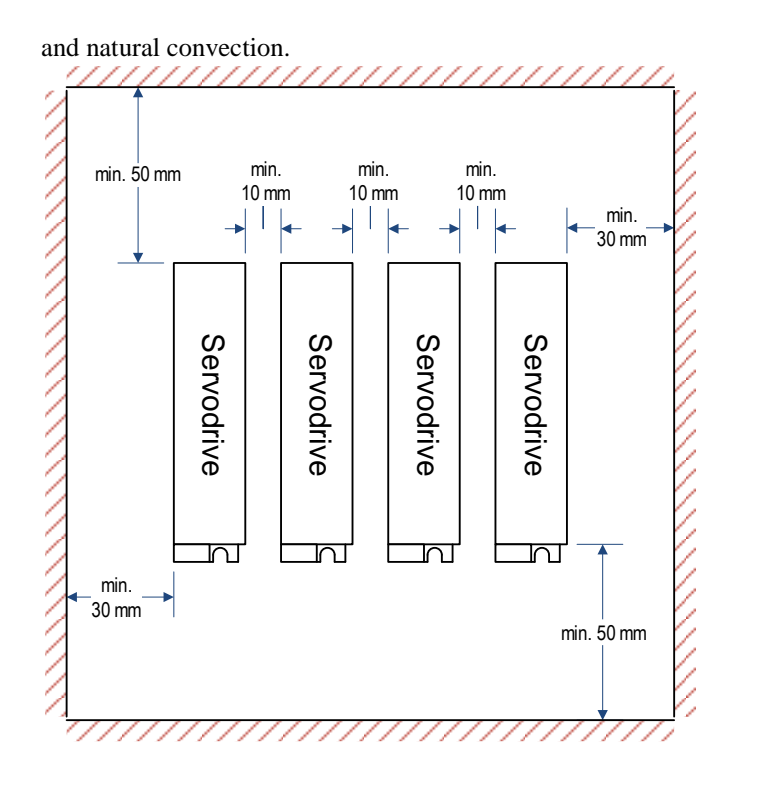

# <span id="page-19-0"></span>**Chapter 3 Wiring**

# <span id="page-19-1"></span>3.1 Main Circuit Wiring

Please observe the following precautions when wiring.

- ⚫ Never bundle or run power and signal lines together in the same duct. Keep power and signal lines separated by at least 300 mm.
- ⚫ Use twisted-pair shielded wires or multi-core twisted-pair shielded wires for signal and encoder feedback lines.
- ⚫ The maximum length is 3 m for reference input lines and 20 m for encoder feedback lines.
	- ⚫ Never touch the power terminals for 5 minutes after turning power OFF because high voltage may still remain in the servo drive.

### <span id="page-19-2"></span>**3.1.1** Names and Functions

**WARNING**

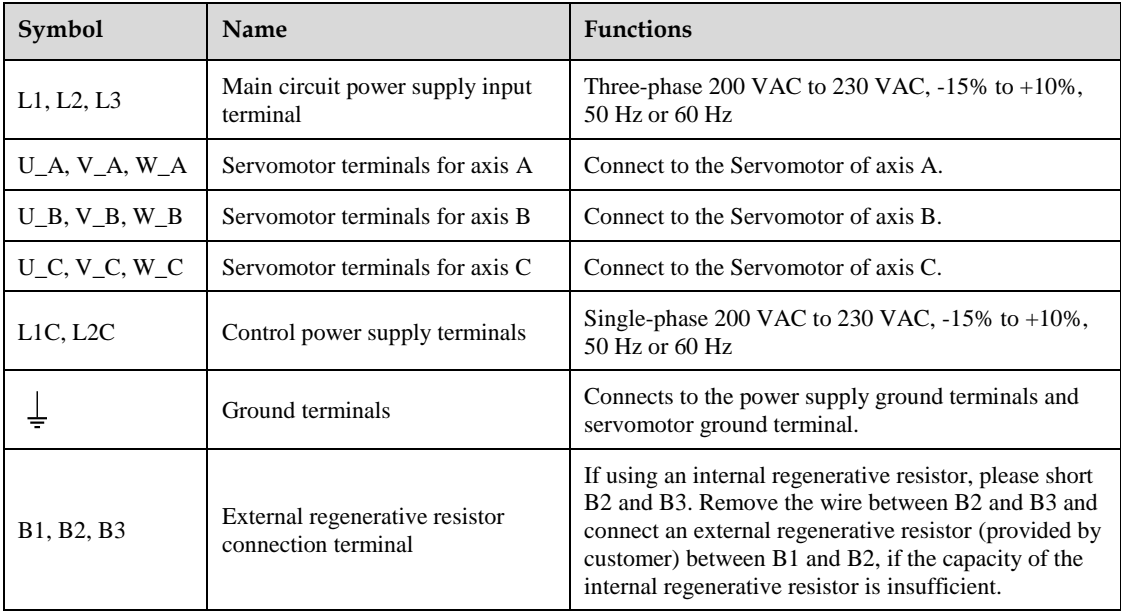

## <span id="page-20-0"></span>**3.1.2 Wiring Example**

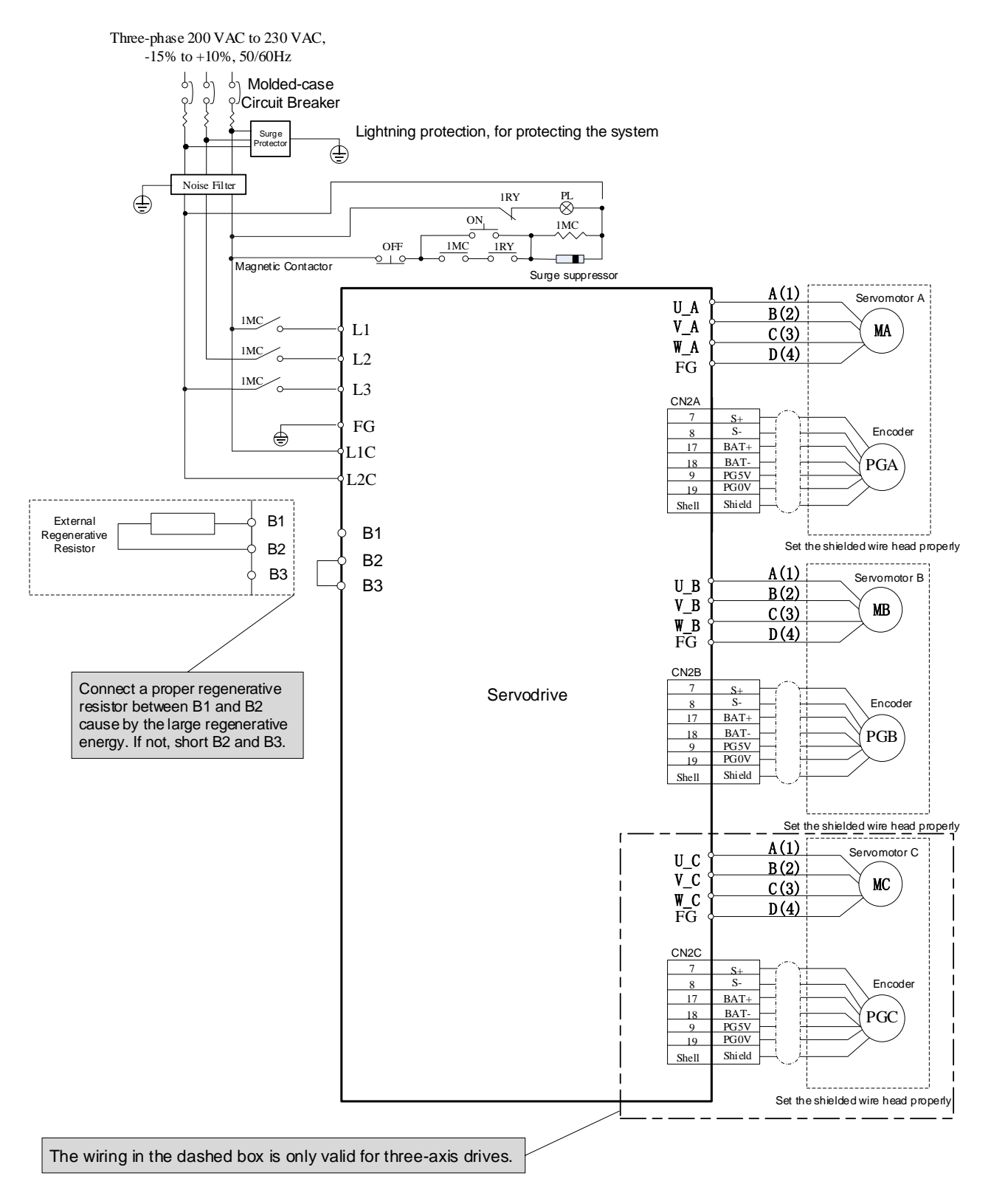

# <span id="page-21-1"></span><span id="page-21-0"></span>**3.2.1 Wiring Example**

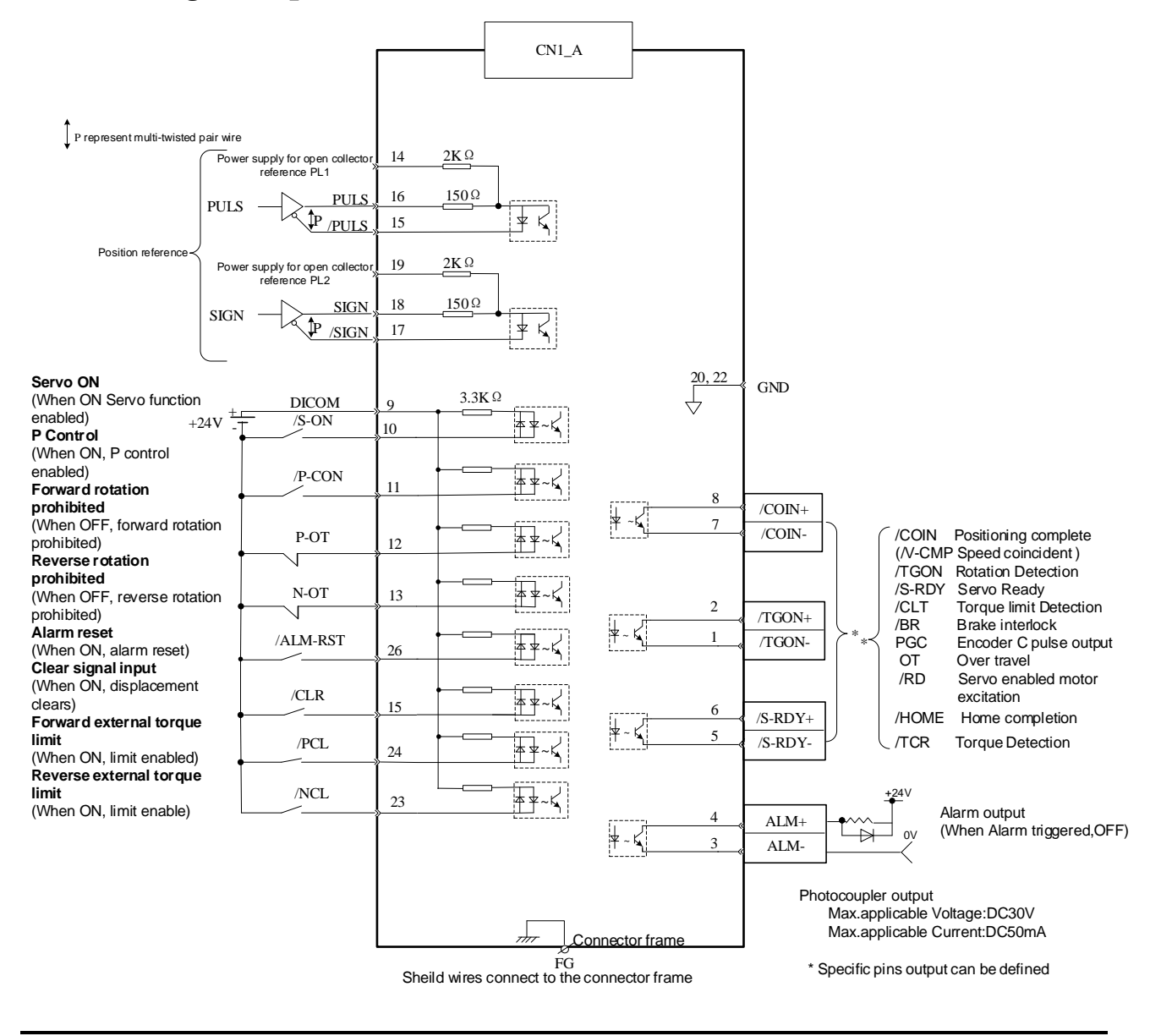

- **NOTE**
- The wirings of CN1A, CN1B and CN1C are the same.

⚫ The signal names mentioned in the figure for the I/O ports are all defined by the factory setting values. See the **[Appendix A Parameters](#page-164-0) List** for reallocated them.

## <span id="page-22-0"></span>**3.2.2 Terminal Layout**

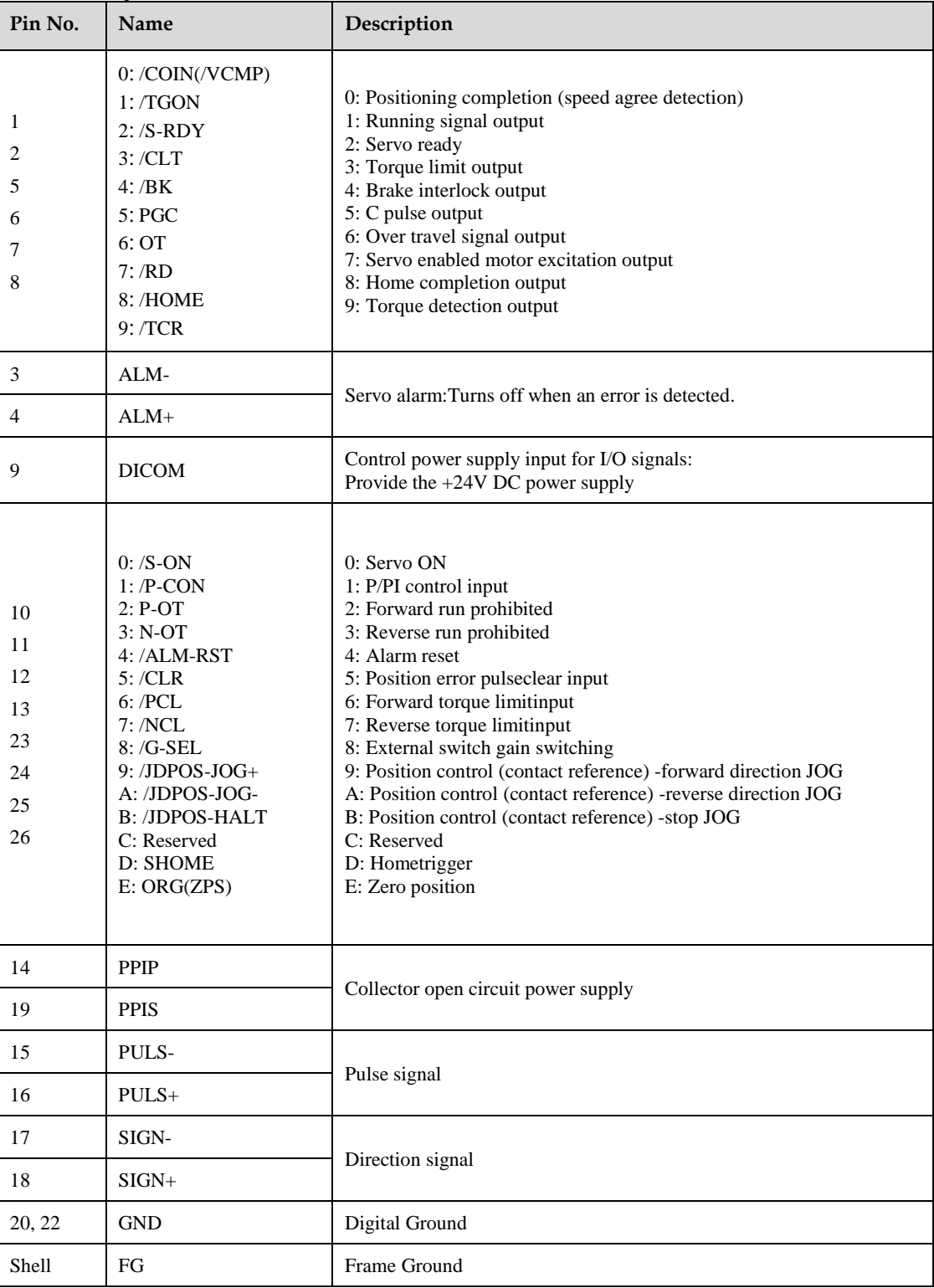

⚫ The list of CN1A, CN1B and CN1C about I/O Signal Names and Functions are the same.

- ⚫ Spare terminals can not be used for relay purpose.
- ⚫ Connect shielded cable wires of I/O signals to connector shell (frame ground).

### <span id="page-23-0"></span>**3.2.3 Names and Functions**

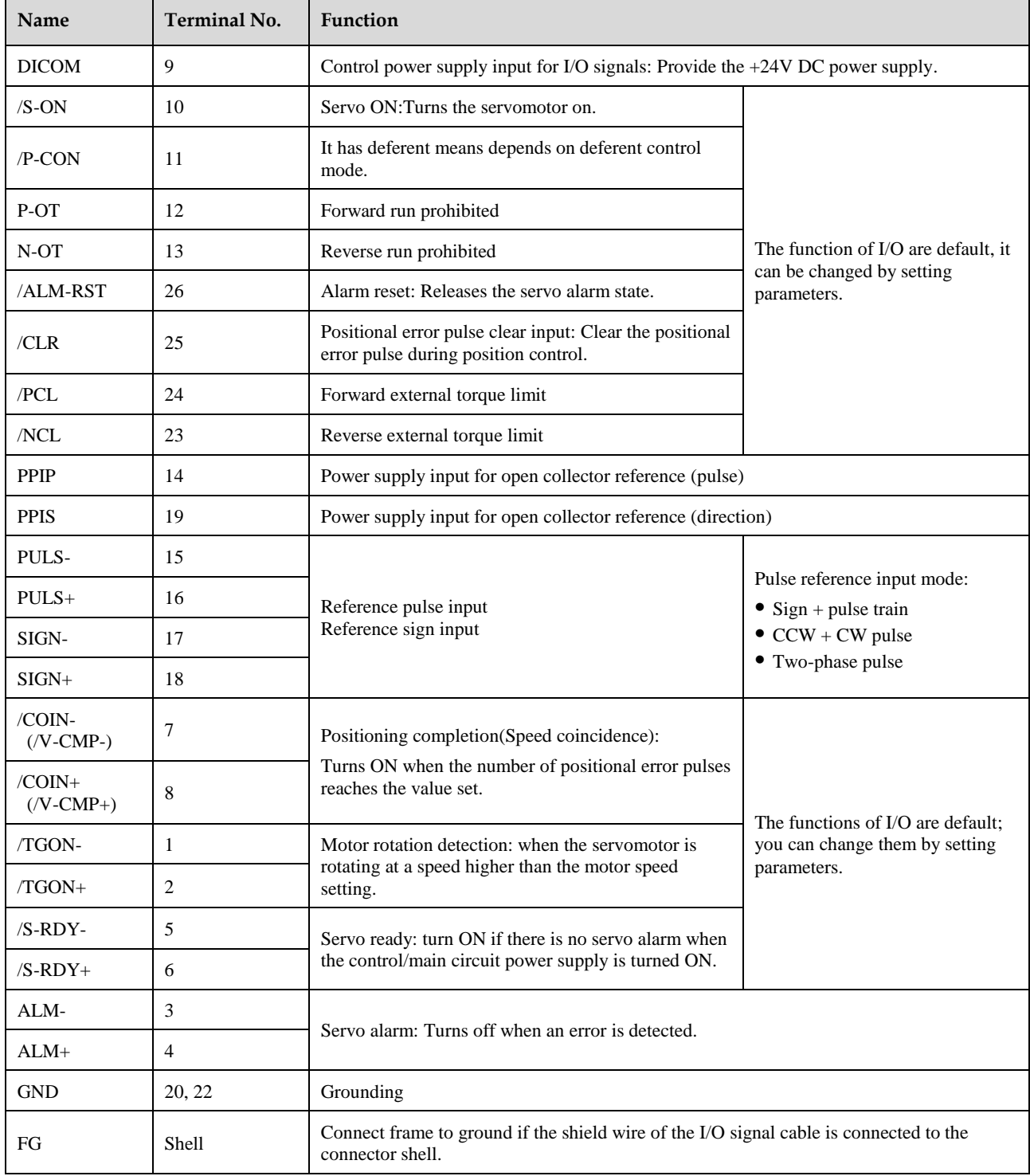

### <span id="page-24-0"></span>**3.2.4 I/O Circuits**

### **Sequence Input Circuits**

Examples for Relay Circuits and Open-Collector Circuits are as shown in the following figure.

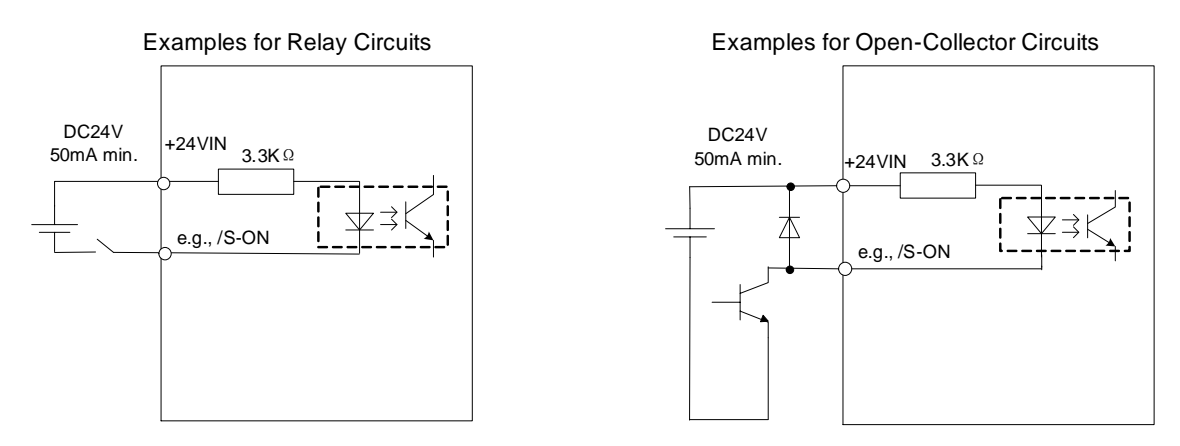

Select a low-current relay for the relay circuits, or a faulty contact may be caused.

#### **Encoder Output Circuits**

The signals of the encoder pulses (PAO+, PAO-, PBO+, PBO-) and origin signal pulses (PCO+, PCO-) are output by the bus drive circuits. The circuits are usually used in the host controller for forming a position control system, which connects a encoder output circuit to line-receiver circuit.

For details ahout the encoder circuit, see the section [3.3 Encoder Wiring.](#page-25-0)

#### **Sequence Output Circuits**

Photocoupler output circuits are used for the ALM (Servo Alarm), /P-CON (Position Complted), /BK (Brake Interlock) and other sequence output signals.

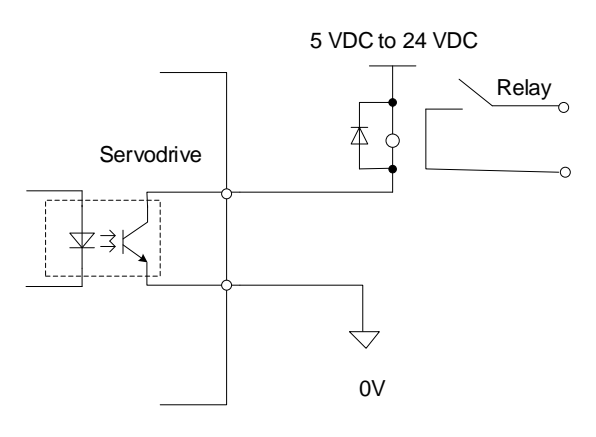

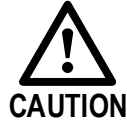

The maximum allowable voltage and current range for photocoupler output circuits are as follows:

- ⚫ Maximum allowable voltage: 30 VDC
- ⚫ Current range: 5 mA to 50 mA DC

# <span id="page-25-0"></span>**Encoder Wiring**

# <span id="page-25-1"></span>**3.3.1 Wiring Diagram**

### **Incremental Encoder**

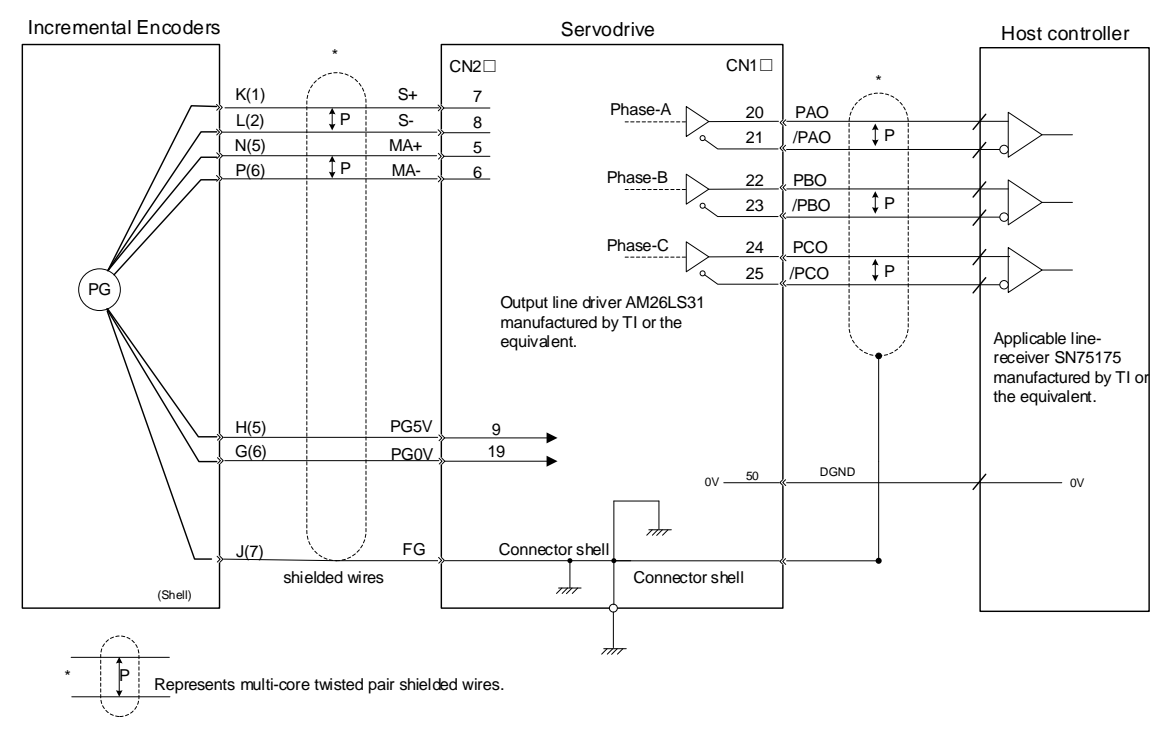

**NOTE**: The pin numbers for the connector wiring differ depending on the servomotors.

### **Absolute Encoder**

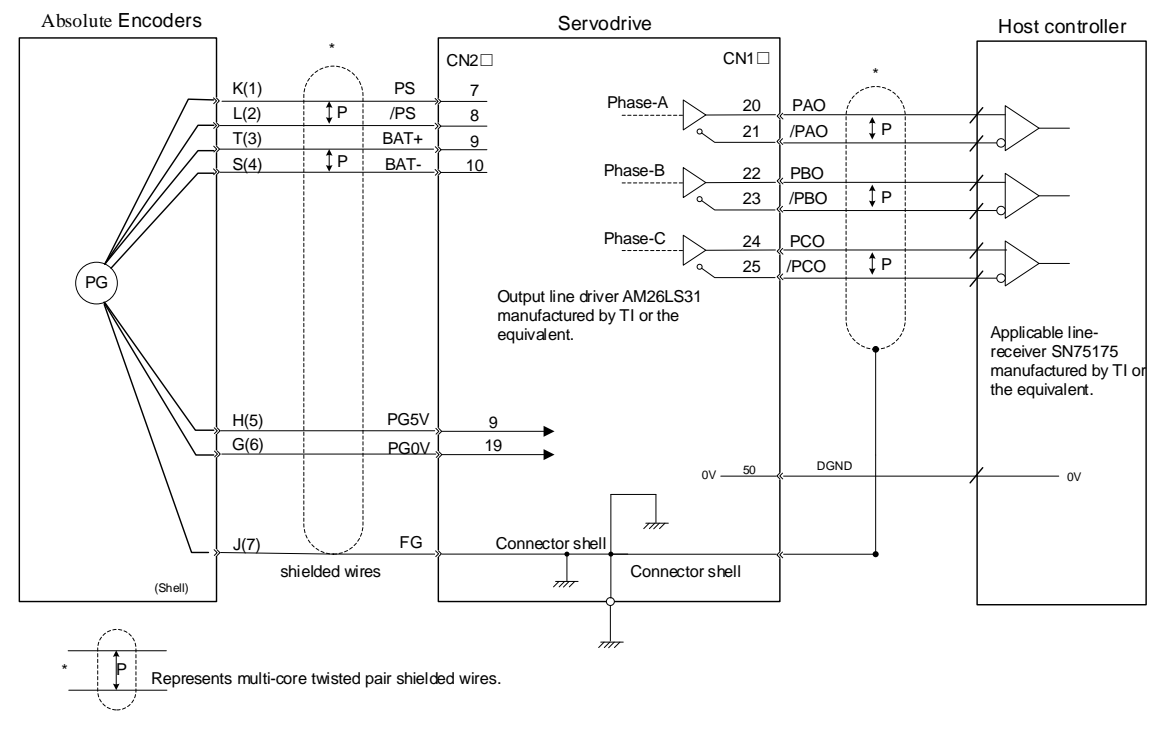

**NOTE**: The pin numbers for the connector wiring differ depending on the servomotors.

## <span id="page-26-0"></span>**3.3.2 Terminal Layout**

### **Incremental Encoder**

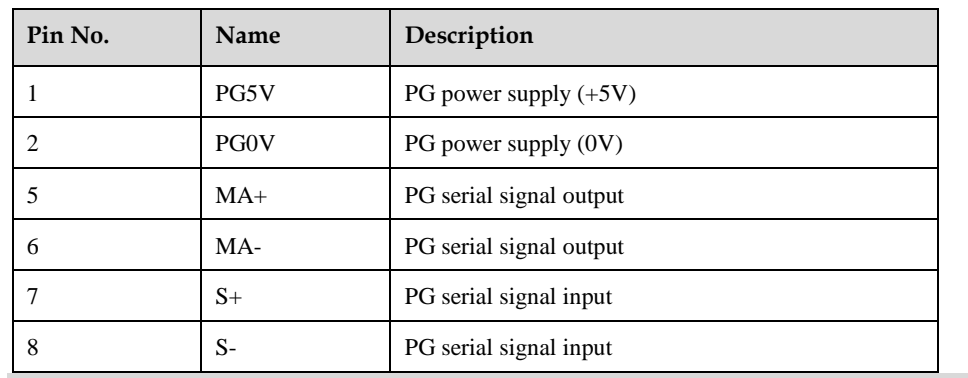

NOTE: Other pins are vacant.

### **Absolute Encoder**

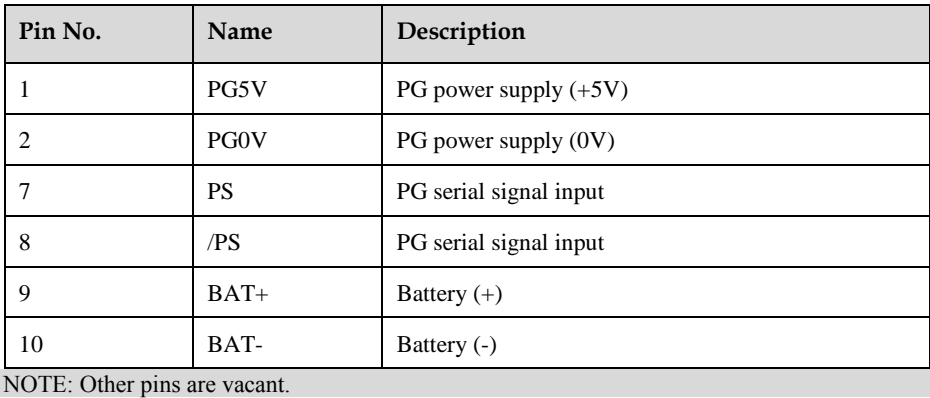

# <span id="page-26-1"></span>**Communication Wiring**

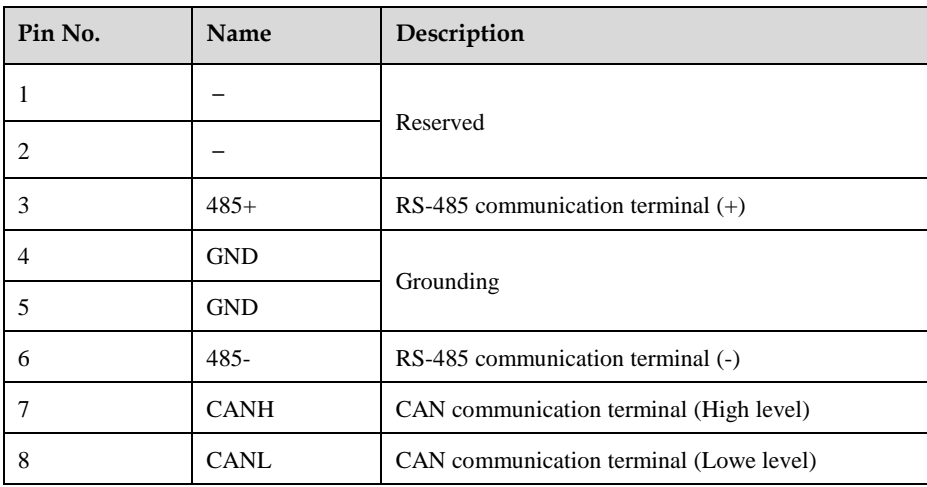

# <span id="page-27-0"></span>**Wiring for Noise Control**

### <span id="page-27-1"></span>**3.5.1 Noise Control**

The servodrive uses high-speed switching elements in the main circuit. It may receive "switching noise"from these high-speed switching elements.

To prevent malfunction due to noise, take the following actions:

- ⚫ Position the input reference device and noise filter as close to the Servodrive as possible.
- ⚫ Always install a surge absorber in the relay, solenoid and electromagnetic contactor coils.
- ⚫ The distance between a power line (servomotor main circuit cable) and a signal line must be at least 30 cm.Do not put the power and signal lines in the same duct or bundle them together.
- ⚫ Do not share the power supply with an electric welder or electrical discharge machine. When the servo drive is placed near a high-frequency generator, install a noise filter on the input side of the power supplyline. As for the wiring of noise filter, see the seciton **[Noise Filter](#page-27-2)**.
- ⚫ For proper grounding technique, see the section **[Correct Grounding](#page-27-3)**.

#### <span id="page-27-2"></span>**Noise Filter**

Please install a noise filter in the appropriate place to protect the servo drive from external noise interference.

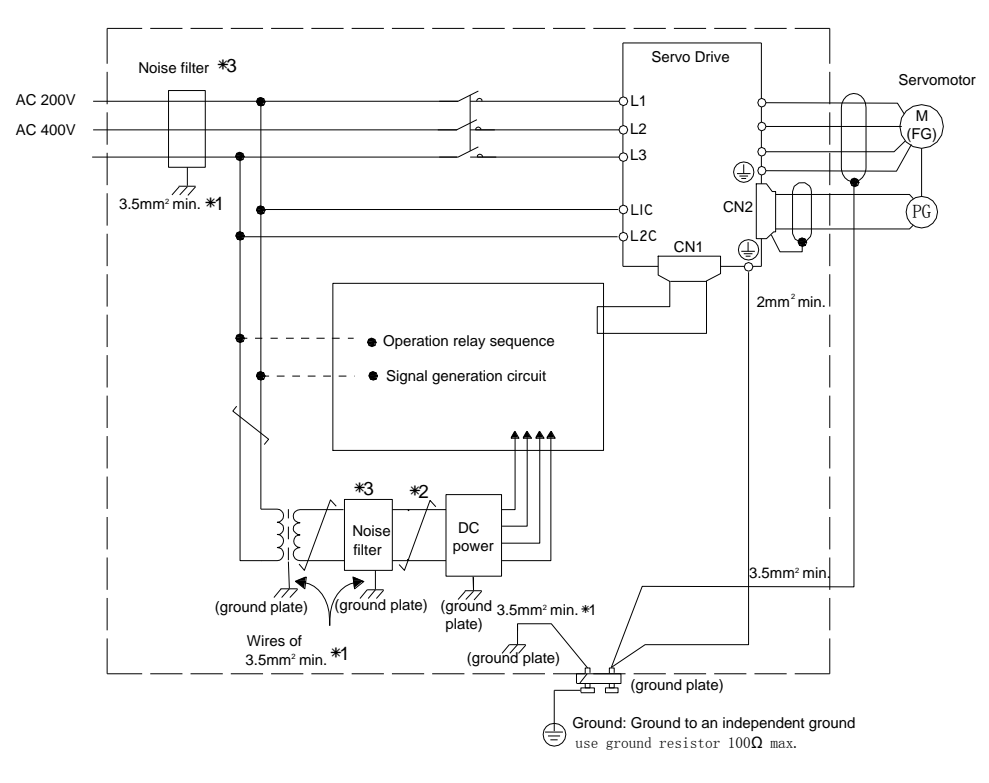

When using a noise filter, always observe the following wiring instructions:

- ⚫ For a ground ground wire to be connected to the casing, use a thick wire with a thickness of at least 3.5 mm<sup>2</sup> (preferably, plain stitch cooper wire).
- ⚫ For wires indicated by P↕, use twisted-pair cables whenever possible.

#### <span id="page-27-3"></span>**Correct Grounding**

Take the following grounding measures to prevent the servo drive from malfunctioning due to noise.

⚫ Grounding the Motor Frame

If the servomotor is grounded via the machine, a switching noise current will flow from the servo drive main circuit through the servomotor stray capacitance.

Always connect servomotor frame terminal FG to the servodrive ground terminal. Also be sure to ground the ground terminal  $\bigoplus$ 

⚫ Noise on the I/O Signal Line

If the I/O signal line receives noise, ground the 0 V line (SG) of the reference input line. If the main circuit wiring for the motor is accommodated in a metal conduit, ground the conduit and its junction box. For all grounding, ground at one point only.

#### **Precautions on installing on the control panel**

- When the servo drive is installed on the control panel, a piece of metal plate should be fixed. It is used for fixing the servo drive and other peripheral devices. The noise filter should be installed on the metal plate, and closed to the hole drill through power lines on control panel. Use screws to fix the noise filter to the metal plate. The grounding terminals of noise filter connects to the grounding terminals of control panel.
- ⚫ Servo drive should be fixed on a piece of metal plate. Make sure the heat sink towards ground. The grounding terminals of servo drive connect to the grounding terminals of control panel.

### <span id="page-28-0"></span>**3.5.2 Precautions on Connecting Noise Filter**

#### **Noise Filter Brake Power Supply**

Use the noise filter Manufactured by SCHAFFNER at the brake power input for servomotors with holding brakes.

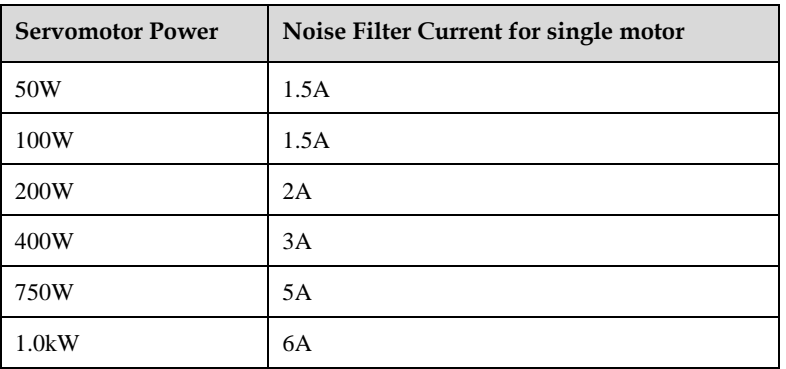

Relationship between servo drive power and noise filter current:

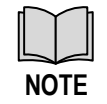

⚫ A single-phase servomotor should apply a two-phase filter. A three-phase servo drive should apply a three-phase filter.

⚫ Choose the right filter according the specifications of operating voltage, current, and manufacturer.

### **Precautions on Using Noise Filters**

⚫ Do not put the input and output lines in the same duct or bundle them together.

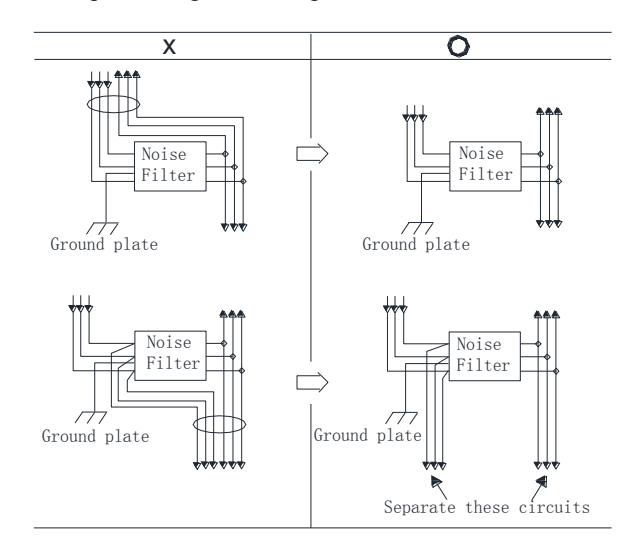

⚫ Separate the noise filter ground wire from the output lines. Do not accommodate the noise filter ground wire, output lines and other signal lines in the same duct or bundle them together.

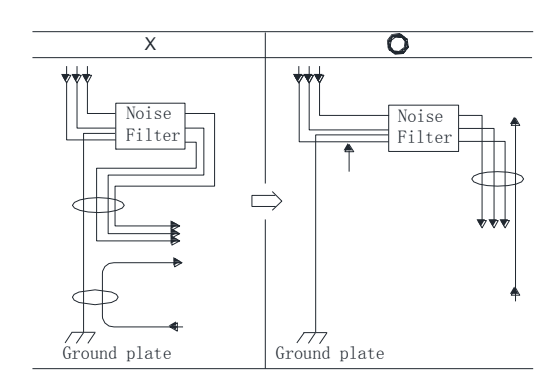

⚫ Connect the noise filter ground wire directly to the ground plate. Do not connect the noise filter ground wire to other ground wires.

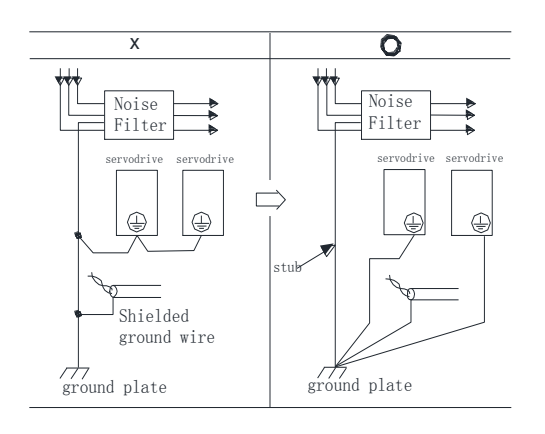

⚫ If a noise filter is located inside a control panel, connect the noise filter ground wire and the ground wires from other devices inside the control panel to the ground plate for the control panel first, then ground these wires.

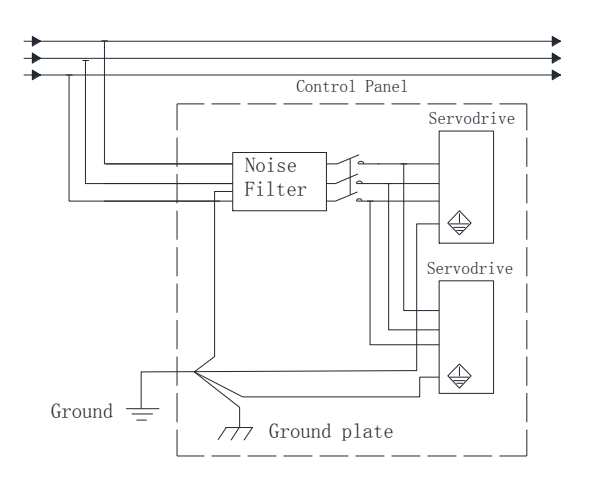

# <span id="page-31-0"></span>**Chapter 4 Panel Operator**

## <span id="page-31-1"></span>**Basic Operation**

### <span id="page-31-2"></span>**4.1.1 Functions on Panel Operator**

The panel operator is a built-in operator that consists of display section and keys located on the front panel of the servo drive.

Parameter setting, status display ,and execution of utility function are enabled using the panel operator.

The names and functions of the keys on the panel operator are shown as follows:

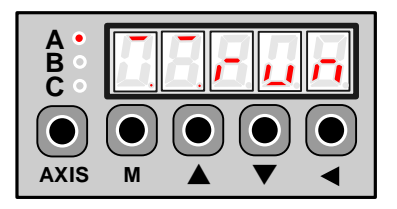

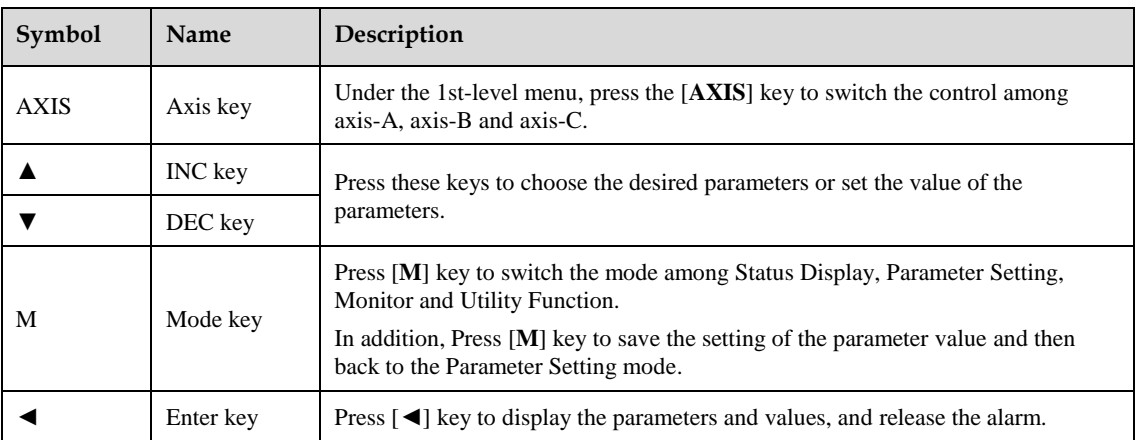

### <span id="page-31-3"></span>**4.1.2 Axis Switching**

Since the Servodrive only can set and monitor only one axis at a time, the use can press the [**AXIS**] key to switch the control into another axis. The indicator lamp behind each axis can show the work status:

- ⚫ Lit indicates the axis is controlled at present.
- ⚫ Not lit indicates the axis is not controlled at present.
- ⚫ Blinking indicates an alarm occurred in the axis not controlled at present.

### <span id="page-31-4"></span>**4.1.3 Mode Switching**

As is shown in the following figure, press [**M**] key can switch the mode among Status Display, Parameter Setting, Monitor and Utility Function in turns.

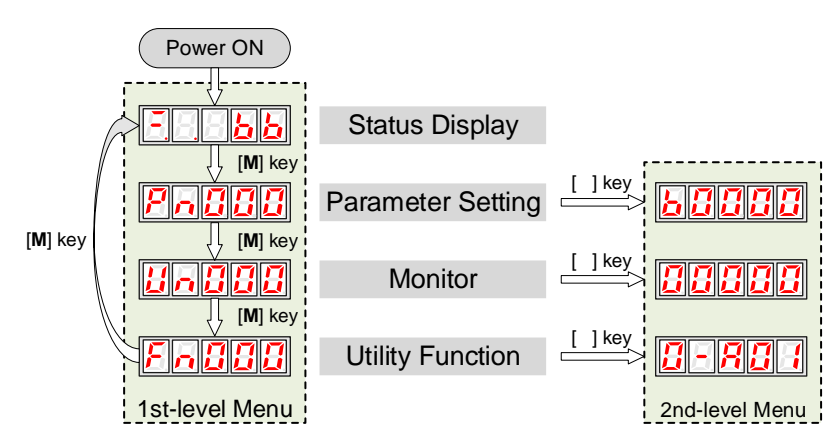

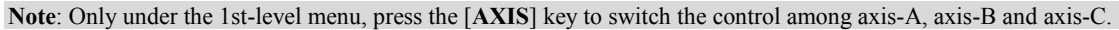

## <span id="page-32-0"></span>**Status Display**

The status display mode displays the servo drive status as bit data and codes.

The status display mode is selected when the power supply is turned ON. If it is not displayed, select this mode by pressing [**M**] key.

Note that the display differs between the speed/torque control and position control.

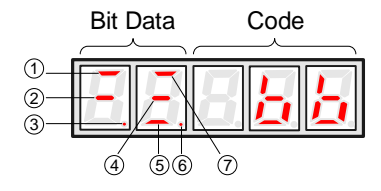

The following table lists the description of each bit data in speed/torque control and position control.

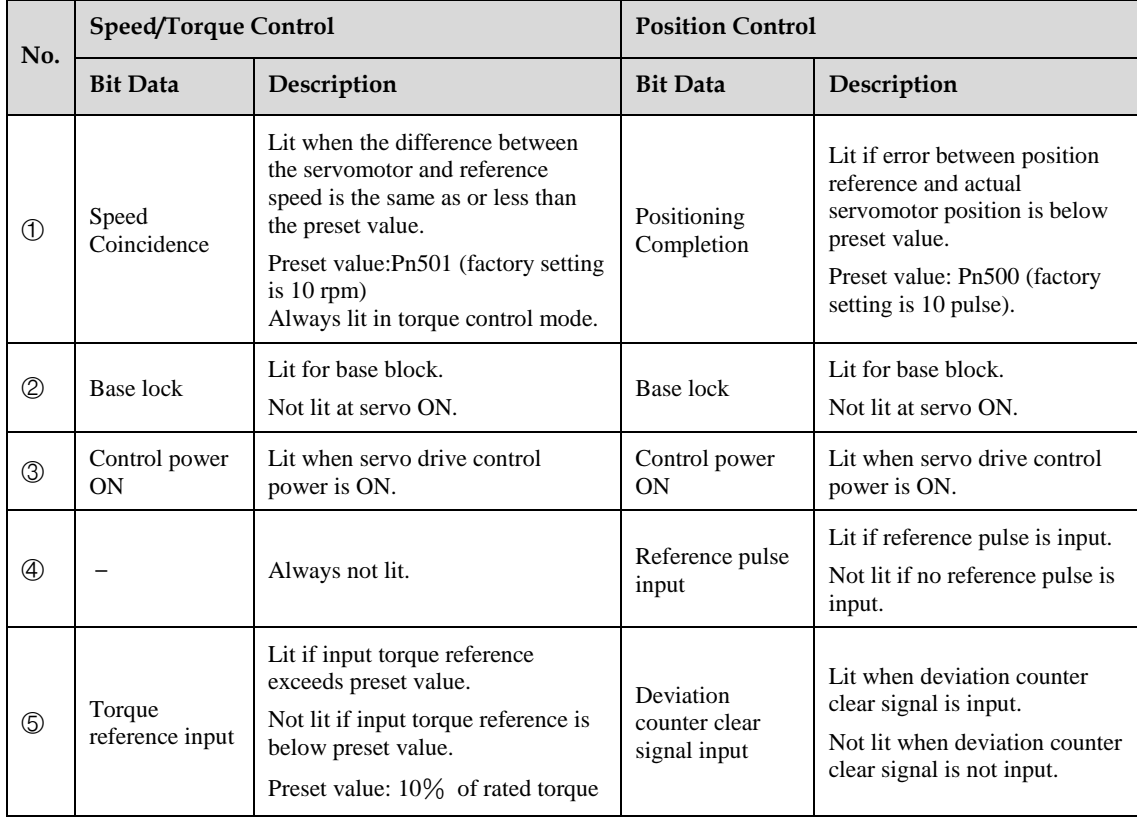

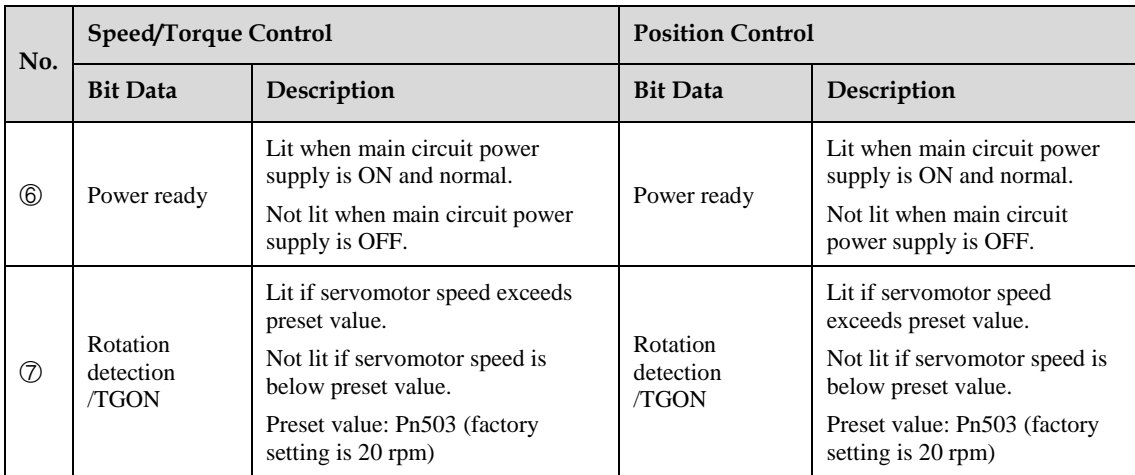

The following table lists the description of code.

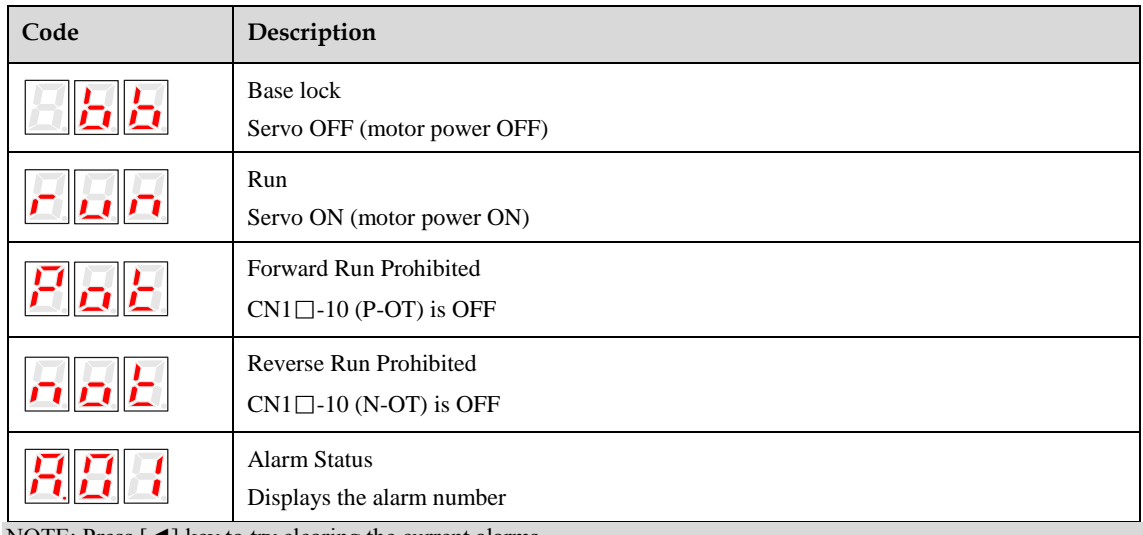

NOTE: Press [◀] key to try clearing the current alarms.

### <span id="page-33-0"></span>4.3 Operation in Parameter Setting Mode

The servo drive offers a large number of functions, which can be selected or adjusted by the parameter settings. For details about each parameters description see the section **[Appendix A Parameters](#page-164-0) List**.

The following procedure is an example for changing the setting of parameter Pn102 from 100 to 85.

- **Step 1** Press [**M**] key for several times to switch into Parameter Setting mode, after turning the Servodrive ON.
- **Step 2** Press [▲] key or [▼] key to select the parameter Pn102.

**Note**: press and hold [**▲**] key or [**▼**] key to jump the parameter number quickly.

**Step 3** Press [◀] key to display the current value of Pn102.

- **Step 4** Press [▼] key or [▼] key to change the value to 00085. Press and hold  $\lceil \blacktriangledown \rceil$  key or  $\lceil \blacktriangledown \rceil$  key to jump the setting value quickly.
- **Step 5** Press [◀] key or [M] key to return to the display of the current parameter.

**----End**

## <span id="page-34-0"></span>**Operation in Monitor Mode**

The monitor mode allows the reference values input into the servo drive, I/O signal status, and servo drive internal status to be monitored.

### **Using the Monitor Mode**

在 The example below shows how to display the value (1500) stored in Un001.

- **Step 1** Press [**M**] key for several times to switch into Parameter Setting mode, after turning the Servodrive ON.
- **Step 2** Press  $\lceil \blacktriangle \rceil$  key or  $\lceil \blacktriangledown \rceil$  key to select the monitor number Un001.
- **Step 3** Press [◄] key to display the current value of Un001.

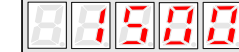

**Step 4** Press [◀] key again to return to the display of the current monitor number.

**----End**

### **Descriptions of Monitor Number**

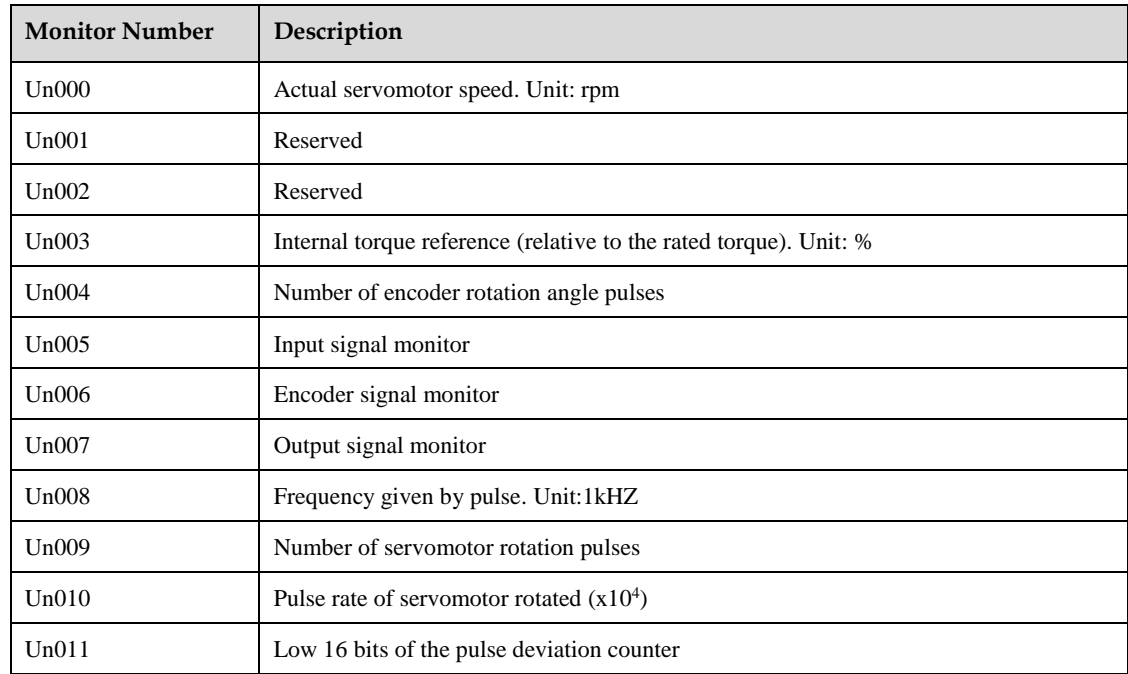

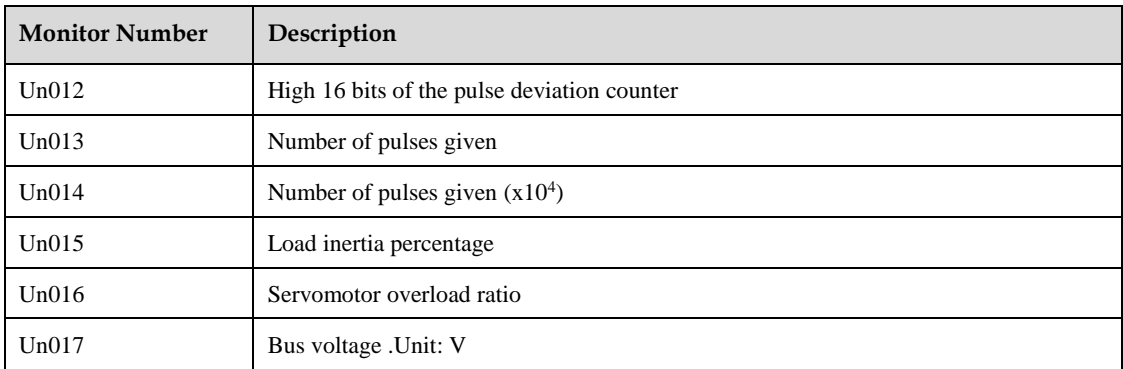

In which, the display meaning of Un005, Un006 and Un007 are shown as following table.

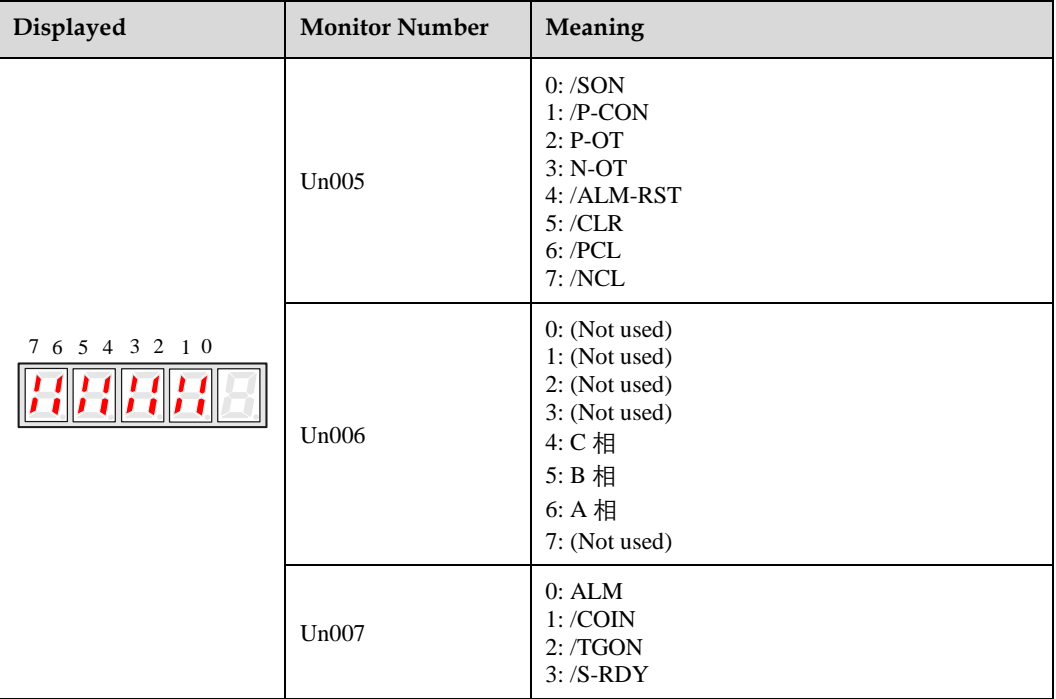

# <span id="page-35-0"></span>**Operation in Utility Function Mode**

In utility function mode, the panel operator can be used to run and adjust the servo drive and servomotor.

The following table lists the functions in the utility function mode.

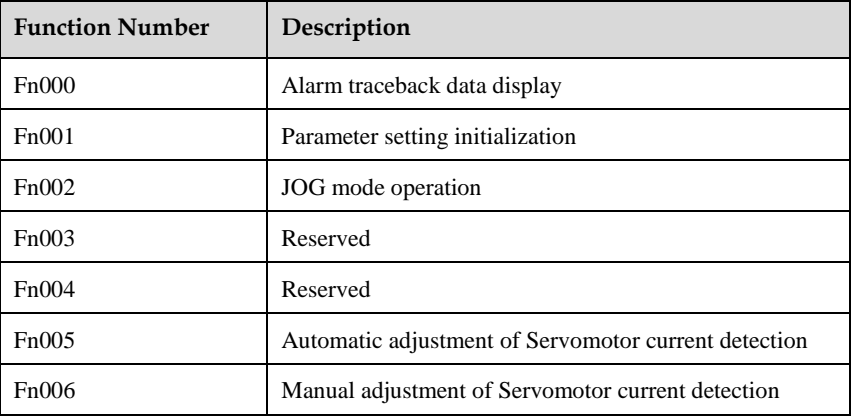
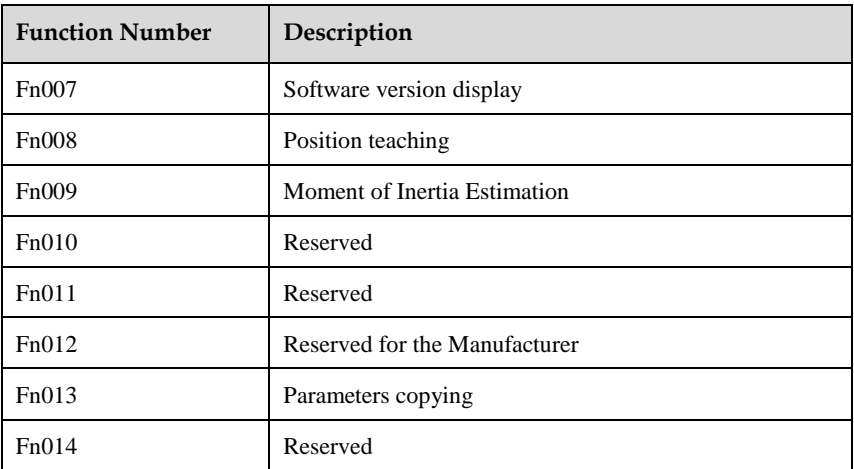

## **4.5.1 Alarm Traceback Data Display**

The alarm traceback display can display up to 10 previously occurred alarms.The alarm is displayed on Fn000, which is stored in the alarm traceback data.

Follow the procedures below to confirm alarms which have been generated.

- **Step 1** Press [**M**] key for several times to switch into Utility Function mode, after turning the Servodrive ON.
- **Step 2** Press [▲] key or [▼] key to select the function number Fn000. 888
- **Step 3** Press [◀] key to display the latest alarm number.

$$
\begin{array}{|c|c|c|}\n\hline\n\hline\n\text{Sequence} & \text{Alarm Number}\n\end{array}
$$

**Step 4** Press [▲] key or [▼] key to display another alarm numbers occurred recently.

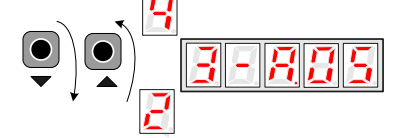

**Step 5** Press [◀] key to return to the display of the current function number.

**----End**

## **4.5.2 Parameter Settings Initialization**

Follow the procedures below to perform the parameter settings initialization.

- **Step 1** Press [**M**] key for several times to switch into Utility Function mode, after turning the Servodrive ON.
- **Step 2** Press [▲] key or [▼] key to select the function number Fn001.

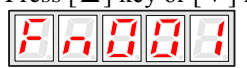

**Step 3** Press [◀] key to prepare for initializing the parameter settings.

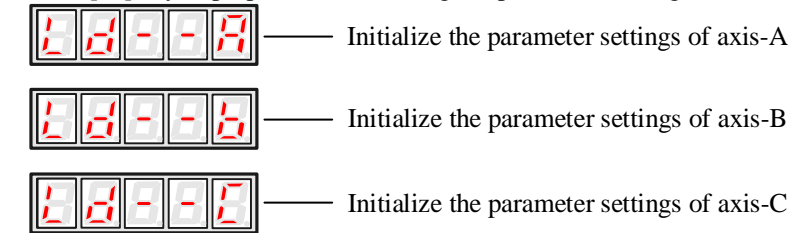

**Step 4** Press and hold  $\lceil \blacktriangleleft \rceil$  key for 1 second or more until "done" is displayed and blinked, which indicates the parameter settings initialization has been completed.

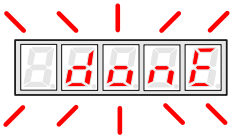

**Step 5** Relase [◀] key to return to the display of the current function number.

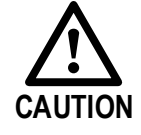

The parameter settings initialization can not be performed when servo is turned ON. Turn OFF the servo before this operation.

**----End**

## **4.5.3 JOG Operation**

Follow the procedures below to operate the Servomotor in JOG.

- **Step 1** Press [**M**] key for several times to switch into Utility Function mode, after turning the servo ON.
- **Step 2** Press [▲] key or [▼] key to select the function number Fn002.
- **Step 3** Press [◀] key to enter the JOG running mode.
- **Step 4** Press **[M]** key to turn ON the servo. Here, you can press **[M]** key to turn ON or turn OFF the servo. However, Turn ON the servo if you want to run the Servomotor.
- **Step 5** Press  $[\triangle]$  key or  $[\triangledown]$  key to run the Servomotor forward or reverse in a certain amount of movement. Press and hold  $[\triangle]$  key or  $[\blacktriangledown]$  key to run the Servomotor continuously.

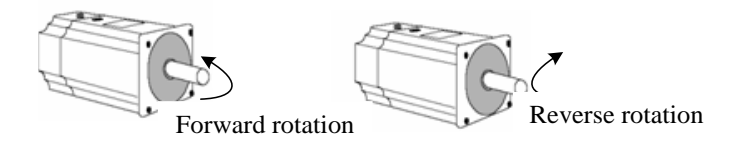

**NOTE**: the rotation direction of the Servomotor depends on the setting of Pn001.0. The above figure shows the default setting.

**Step 6** Relase [◀] key to return to the display of the current function number. Moreover, the servo is turned OFF automatically.

**----End**

## **4.5.4** Offset Adjustment for Current Detection

Since the Offset Adjustment for Current Detection has been performed before the device leaves the factory, the user does not need to perform this operation generally.

However, Offset Adjustment for Current Detection shall be peformmed when the torque ripple was too large or if you want to further reduce the torque ripple.

This section describes the automatic and manual offset adjustment for current detection.

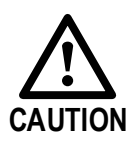

- ⚫ Offset Adjustment for Current Detection is only can be performed at Servo OFF.
- ⚫ If this function is inadvertently enabled, especially by manually adjustment, the characteristic deterioration will be occurred.
- ⚫ It is necessary to perform the Offset Adjustment for Current Detection if the torque ripple is significantly too large.

### **Automatic Adjustment**

Following the below procedure to perform the automatic adjustment.

- **Step 1** Press [**M**] key for several times to switch into Utility Function mode, after turning the servo ON.
- **Step 2** Press [**▲**] key or [▼] key to select the function number Fn005.
- **Step 3** Press  $\lceil \blacktriangleleft \rceil$  key to prepare for performing the automatic adjustment.
- **Step 4** Press and hold [**M**] key for 1 second or more until "done" is displayed and blinked, which indicates the automatic adjustment has been completed.

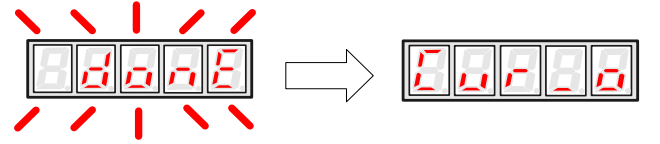

**Step 5** Press  $\lceil \blacktriangleleft \rceil$  key to return to the display of the current function number.

**----End**

### **Manual Adjustment**

Following the below procedure to perform the manual adjustment.

- **Step 1** Press [**M**] key for several times to switch into Utility Function mode, after turning the servo ON.
- **Step 2** Press  $[\triangle]$  key or  $[\triangledown]$  key to select the function number Fn006.
- **Step 3** Press [◀] key to prepare for performing the manual adjustment.
- **Step 4** Press **[M]** key to select the desired setting phase between phase-U (o\_CuA) and phase-V (1\_Cub).
- **Step 5** Press and hold [◄] key for 1 second, the detection value of current phase is displayed.
- **Step 6** Press  $\lceil \blacktriangle \rceil$  key or  $\lceil \blacktriangledown \rceil$  key to change the value for the adjustment.
	- 12 AN 2022
- **Step 7** Press and hold  $\lceil \blacktriangleleft \rceil$  key for 1 second to return to the setting phase.
- **Step 8** Press [◀] key to return to the display of the current function number.

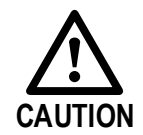

The adjusting range of the current detection offset is from -100 to +100.

**----End**

## **4.5.5 Software Version Display**

Following the below procedure to perform the Software Version Display.

- **Step 1** Press [**M**] key for several times to switch into Utility Function mode, after turning the servo ON.
- **Step 2** Press  $\lceil \blacktriangle \rceil$  key or  $\lceil \blacktriangledown \rceil$  key to select the function number Fn007.
- **Step 3** Press [◀] key to display the version of DSP software. (The leftmost bit is t).
- **Step 4** Press [**M**] key to display the version of FPGA/CPLD software. (The leftmost bit is P).
- **Step 5** Press [**M**] key to return to the version of DSP software displayed.
- **Step 6** Press [◀] key to return to the display of the current function number.

**----End**

## **4.5.6 Position Teaching Function**

Following the below procedure to perform the postion teaching.

- **Step 1** Press [**M**] key for several times to switch into Utility Function mode, after turning the servo ON.
- **Step 2** Press  $\lceil \blacktriangle \rceil$  key or  $\lceil \blacktriangledown \rceil$  key to select the function number Fn008.
- **Step 3** Press [◀] key to prepare for the position teaching.
	-
- **Step 4** Press and hold  $\lceil \blacktriangleleft \rceil$  key for 1 second or more until "done" is displayed and blinked, which indicates the position teaching has been completed.

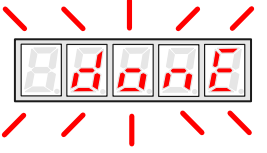

**Step 5** Relase  $\lceil \blacktriangleleft \rceil$  key to return to the display of the current function number.

**----End**

## **4.5.7 Moment of Inertia Estimation**

Following the below procedure to perform the Moment of Inertia Estimation.

- **Step 1** Press [**M**] key for several times to switch into Utility Function mode, after turning the servo ON.
- **Step 2** Press  $\lceil \blacktriangle \rceil$  key or  $\lceil \blacktriangledown \rceil$  key to select the function number Fn009.
- **Step 3** Press [◄] key to prepare for the Moment of Inertia Estimation.
- **Step 4** Press [**M**] key for performing the operation. The real-time rotational speed of the Servomotor is displayed.
- **Step 5** When the Servomotor is stopped, the estimation value is displayed on the panel operator, and its unit is  $kg.cm<sup>2</sup>$ .

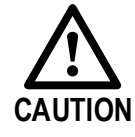

Make sure the Servomotor has completed at least 6 full revolutions in the CCW direction.

**----End**

## **4.5.8 Parameters Copying**

Following the below procedure to perform the Parameters Copying.

- **Step 1** Press [**M**] key for several times to switch into Utility Function mode, after turning the servo ON.
- **Step 2** Press  $\lceil \blacktriangle \rceil$  key or  $\lceil \blacktriangledown \rceil$  key to select the function number Fn013.

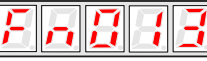

**Step 3** Press [◀] key to prepare for the parameters copying.

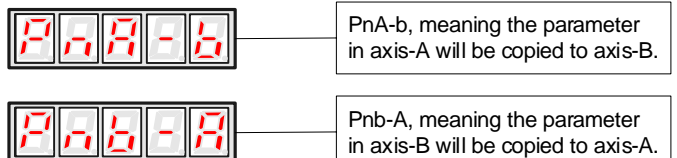

The meaning of the other displays are similar to the above.

**Step 4** Press and hold [◄] key for 1 second or more until "done" is displayed and blinked, which indicates the parameter copying has been completed.

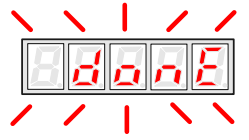

**Step 5** Relase [◀] key to return to the display of the current function number.

**----End**

# **Chapter 5 Operation without CANopen**

## **Trial Operation**

## **5.1.1 Flow of Trial Operation**

Make sure that all the wiring has been completed before the trial operation.

Perform the following three methods of trial operation in order. Instructions are given for speed control mode (standard setting) and position control mode. Unless otherwise specified, the standard parameters for speed control mode (factory settings) are used.

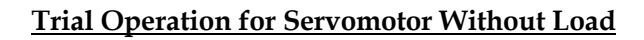

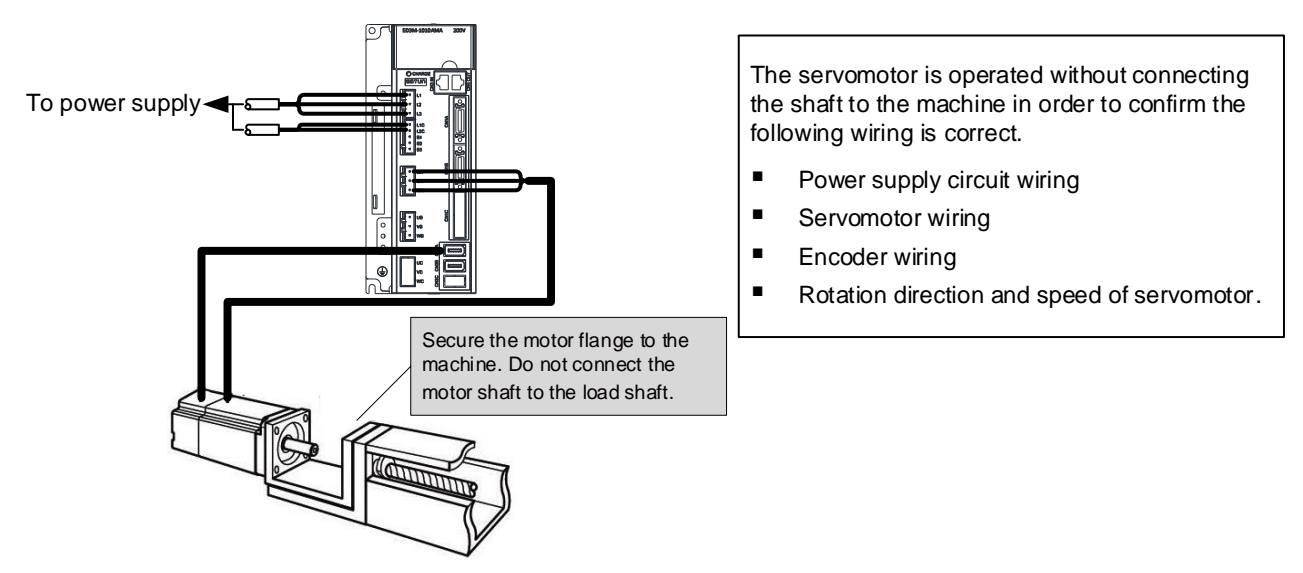

### **Trial operation for servomotor with host reference**

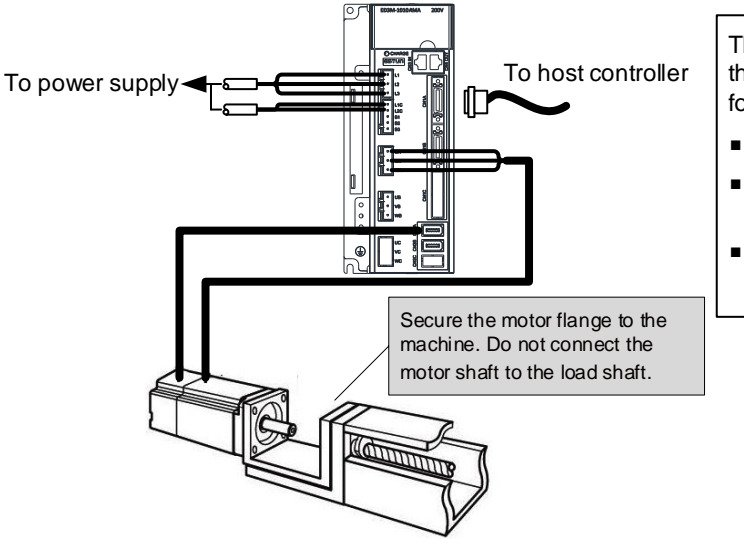

The servomotor is operated without connecting the shaft to the machine in order to confirm the following wiring is correct.

- I/O signal wiring with host controller
- Rotation direction, speed and number of rotations of servomotor
- Check the operation of the brake, overtravel and other protective functions

### **Trial operation for servomotor and machine combined**

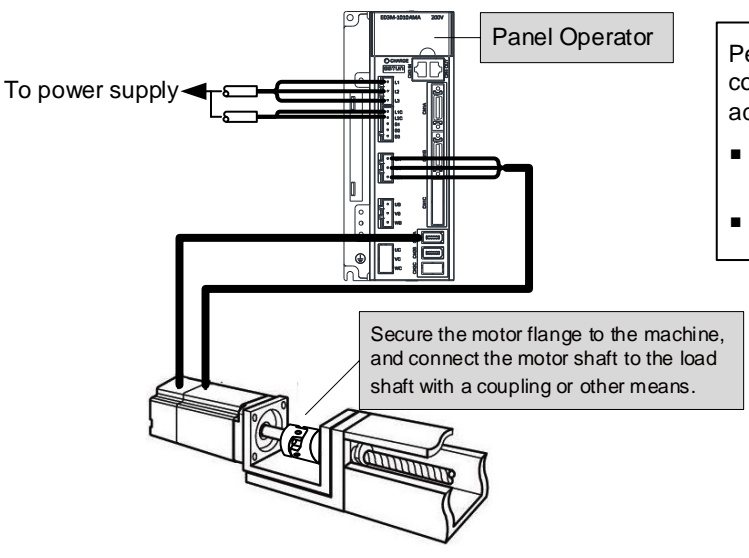

Perform the trial operation with the servomotor connected to the machine. The servo drive is adjusted to match the machine characteristics.

- Servomotor speed and machine travel distance
- Set the necessary parameters

## **Procedure for the trial operation**

### **Step 1 Installation**

Install the servomotor and servo drive according to the installation conditions. (Do not connect the servomotor to the machine because the servomotor will be operated first under the no-load condition for checking.)

### **Step 2 Wiring**

Connect the power supply circuit (L1, L2 and L3), servomotor wiring (U, V, W), I/O signal wiring (CN1 □), and encoder wiring (CN2□). But during Trial Operation for Servomotor Without Load, disconnect the  $CN1 \Box$  connector.

### **Step 3 Turn the power ON**

Turn the power ON. Using the panel operator to make sure that the servo drive is running normally. If using a servomotor equipped with an absolute encoder, please perform the setup for the absolute encoder.

### **Step 4 Perform the JOG operation**

Perform the JOG operation with the servomotor alone under the no-load condition.

### **Step 5 Connect input signals**

Connect the input signals  $(CN1 \Box)$  necessary for trial operation to the Servodrive.

### **Step 6 Check input signals**

Use the internal monitor function to check the input signals. Turn the power ON, and check the emergency stop, brake, overtravel, and other protective functions for the correct operation.

### **Step 7 Input the Servo-ON signal**

Input the Servo-ON signal, and turn ON the servomotor.

#### **Step 8 Input reference**

Input the reference necessary for control mode, and check the servomotor for correct operation.

#### **Step 9 Protective operation**

Turn the power OFF, and connect the servomotor to the machine. If using a servomotor equipped with an absolute encoder, set up the absolute encoder and make the initial settings for the host controller to match the machine's zero position.

### **Step 10 Set necessary parameters**

Using the same procedure as you did to input a reference in step 8,operate the servomotor via the host controller and set the parameter to make sure the machine's travel direction, travel distance, and travel speed allcorrespond to the reference.

#### **Step 11 Run**

The servomotor can now be operated. Adjust the servo gain if necessary.

**----End**

## <span id="page-43-0"></span>**5.1.2 Trial Operation for Servomotor Without Load**

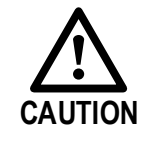

Release the coupling between the servomotor and the machine, and secure only the servomotor without a load.

To prevent accidents, initially perform the trial operation for servomotor under no-load conditions (with all couplings and belts disconnected).

In this section, confirm the cable connections of the main circuit power supply, servomotor and encoder. Incorrect wiring is generally the reason why servomotors fail to operate properly during the trial operation.

Confirm the wiring, and then conduct the trial operation for servomotor without load according to the following steps.

- **Step 1** Secure the servomotor.
	- Secure the servomotor flange to the machine in order to prevent the servomotor frommoving during the operation.
	- ⚫ Do not connect the servomotor shaft to the machine. The servomotor may tip over during rotation.

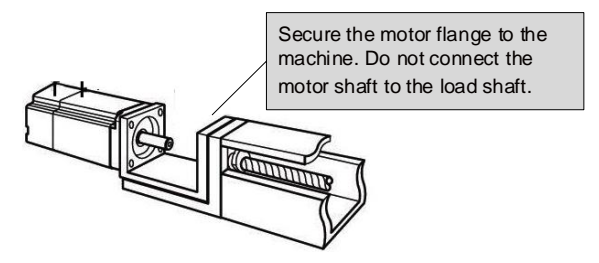

**Step 2** Check the power supply circuit, servomotor, and encoder wiring.

With the I/O signal connector (CN1□) disconnected, check the power supply circuit and Servomotor wiring.

See the section [3.1 Main Circuit Wiring](#page-19-0) for the details about the wiring of the main circuit.

**Step 3** Turn ON the control power supply and main circuit power supply.

If the power is correctly supplied, the panel operator display on the front panel of the Servodrive will appear as shown on the left. The display on the left indicates that forward run prohibited (P-OT) and reverse run prohibited (N-OT).

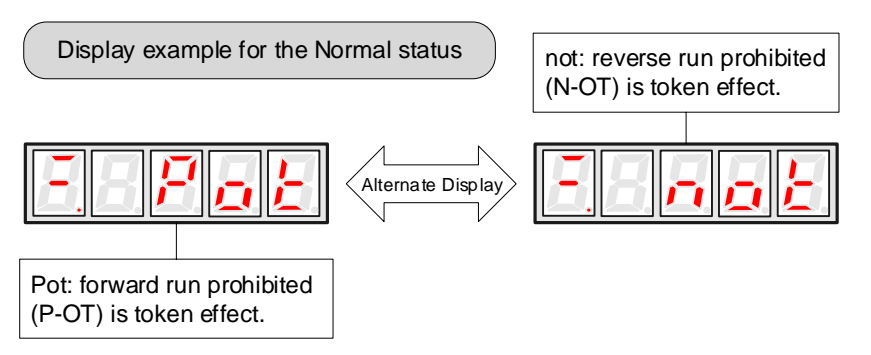

If an alarm display appears, the power supply circuit, servomotor wiring, or encoder wiring is incorrect. If an alarm is displayed, turn OFF the power, find the problem, and correct it.

Display example for the Alarm status

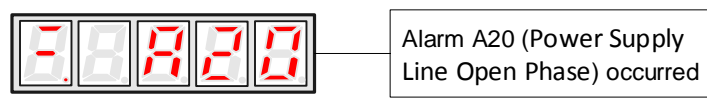

- **Step 4** When using a servomotor with a brake, release the brake first before driving the servomotor.
- **Step 5** Use the panel operator to operate the servomotor with utility function Fn002 (JOG Operation).

Check the Servomotor rotates in the forward direction by pressing **[▲]** key, and reverse direction by pressing **[▼]** key.

The operation is completed when the operation is performed as described below and no alarm occurs.

Complete the Fn002 (JOG Mode Operation) and turn OFF the power*.*

The servomotor speed can be changed using the Pn305 (JOG Speed). The factory setting for JOG speed is 500 rpm.

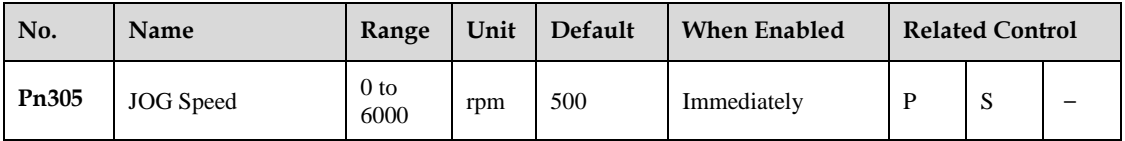

You can operate the panel operator instead of the host controller for Jog operation of the Servomotor.

Moreover, the signal of P-OT and N-OT are invalid during the Jog operation.

**----End**

## **5.1.3 Trial Operation for Servomotor without Load from Host Controller**

Check that the servomotor move reference or I/O signals are correctly set from the host controller to the servo drive.

Also check the wiring and polarity between the host controller and servo drive, and the servo drive operation settings are correct. This is the final check before connecting the servomotor to the machine.

### **Operating Procedure in Position Control Mode (Pn005=H**――**1**-**)**

The following circuits are required: External input signal circuit or equivalent.

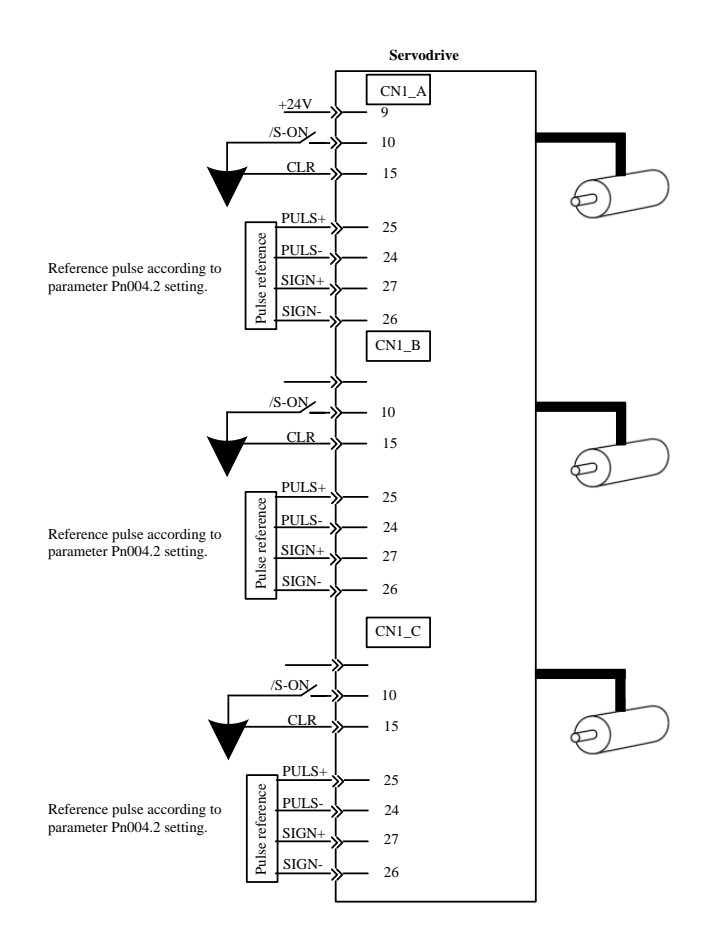

- **Step 1** Match the reference pulse form with the pulse output form from the host controller. Set the reference pulse form with Pn004.2.
- **Step 2** Set the reference unit and electronic gear ratio so that it coincides with the host controller setting. Set the electronic gear ratio with Pn201 (or Pn203)/Pn202.
- **Step 3** Turn the power and the servo ON input signal ON.
- **Step 4** Send the slow speed pulse reference for the number of servomotor rotation easy to check (for example, one servomotor revolution) from the host controller in advance. Set the servomotor speed to100rpm for the reference pulse speedbecause such speed is safe.
- **Step 5** Check the number of reference pulses input to the servo drive by the changed amount before and after the Un013 and Un014 (input reference pulsecounter)[pulse] were executed. See the section [4.4 O](#page-34-0)peration [in Monitor](#page-34-0) for the details about how it is displayed.
- **Step 6** Check whether the actual number of servomotor rotations Un009, Un010 coincides with the number of input reference pulses. See the section [4.4 O](#page-34-0)peration [in Monitor](#page-34-0) for the details about how it is displayed.
- **Step 7** Check that the servomotor rotation direction is the same as the reference. Check the input pulse polarity and input reference pulse form.
- **Step 8** Input the pulse reference with the large number of servomotor rotation from the host controller to obtain the constant speed. Set the servomotor speed to 100rpm for the reference pulse speed because such speed is safe.
- **Step 9** Check the reference pulse speed input to the servo drive using the Un008in Monitor Mode.(input reference pulse speed)[rpm]. See the section [4.4 O](#page-34-0)peration [in Monitor](#page-34-0) for the details about how it is displayed.
- **Step 10** Check the servomotor speed using the Un000 in Monitor Mode. (servomotor speed) [rpm]. See the section [4.4 O](#page-34-0)peration [in Monitor](#page-34-0) for the details about how it is displayed.
- **Step 11** Check the rotation of the Servomotor. To change the servomotor rotation direction without changing the input reference pulse form, see the

section [5.3.2 Rotation Direction.](#page-48-0) 

Perform the operation from step 8 again after the servomotor rotation direction is changed.

**Step 12** When the pulse reference input is stopped and servo OFF status is entered, the trial operation for servomotor without load in position control mode is complete.

**----End**

## **5.1.4 Trial Operation with the Servomotor Connected to the Machine**

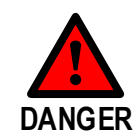

Follow the procedure below for trial operation precisely as given. Malfunctions that occur after the servomotor is connected to the machine not only damage the machine, but may also cause an accident resulting in death or injury.

Follow the procedure below to perform the trial operation.

- **Step 1** Turn the power ON, and make the settings for the mechanical configuration related to protective functions such as overtravel and brake. See the section [5.3 Basic Funtions Setting.](#page-47-0)  When a servomotor with brake is used, take advance measures to prevent vibration due to gravity acting on the machine or external forces before checking the brake operation. Check that both servomotor and brake operations are correct.
- **Step 2** Set the necessary parameters for the control mode used. Refer to the sections [5.5 Speed Control](#page-56-0) and [5.6 Position Control](#page-59-0) according to the control method.
- **Step 3** Connect the servomotor to the machine with the coupling,etc.,while the power is OFF.
- **Step 4** Check that the servo drive is servo OFF status and then turn ON the power to the machine (host controller). Check again that the protective function in step 1 operates normally. See the section [5.3 Basic Funtions Setting.](#page-47-0) For the following steps, take advanced measures for an emergency stop so that the servomotor can stop safely when an error occurs during operation.
- **Step 5** Perform trial operation with the servomotor connected to the machine, following each section in [5.1.2](#page-43-0) [Trial](#page-43-0)  [Operation for Servomotor Without Load](#page-43-0). Check that the trial operation is completed according to the trial operation for servomotor without load. Also, check the settings for machine such as reference unit.
- **Step 6** Check the parameter settings for control mode used in step 2. Check that the servomotor rotates matching the machine operating specifications.
- **Step 7** Adjust the servo gain and improve the servomotor response characteristics, if necessary. The servomotor will not be broken in completely during trial operation. Therefore, let the system run for a sufficient amount of time to ensure that it is properly broken in.

**----End**

## <span id="page-46-0"></span>**5.1.5 Trial Operation for Servomotor with Brakes**

Holding brake operation of the servomotor can be controlled with the brake interlock output (/BK) signal of the servo drive.

When checking the brake operation,take advance measures to prevent vibration due to gravity acting on the machine or external forces. Check the servomotor operation and holding brake operation with the servomotor separated from the machine.If both operations are correct, connect the servomotor to the machine and perform trial operation.

## **Control Method Setting**

The control modes supported by the ED3M series Servodrives are described below.

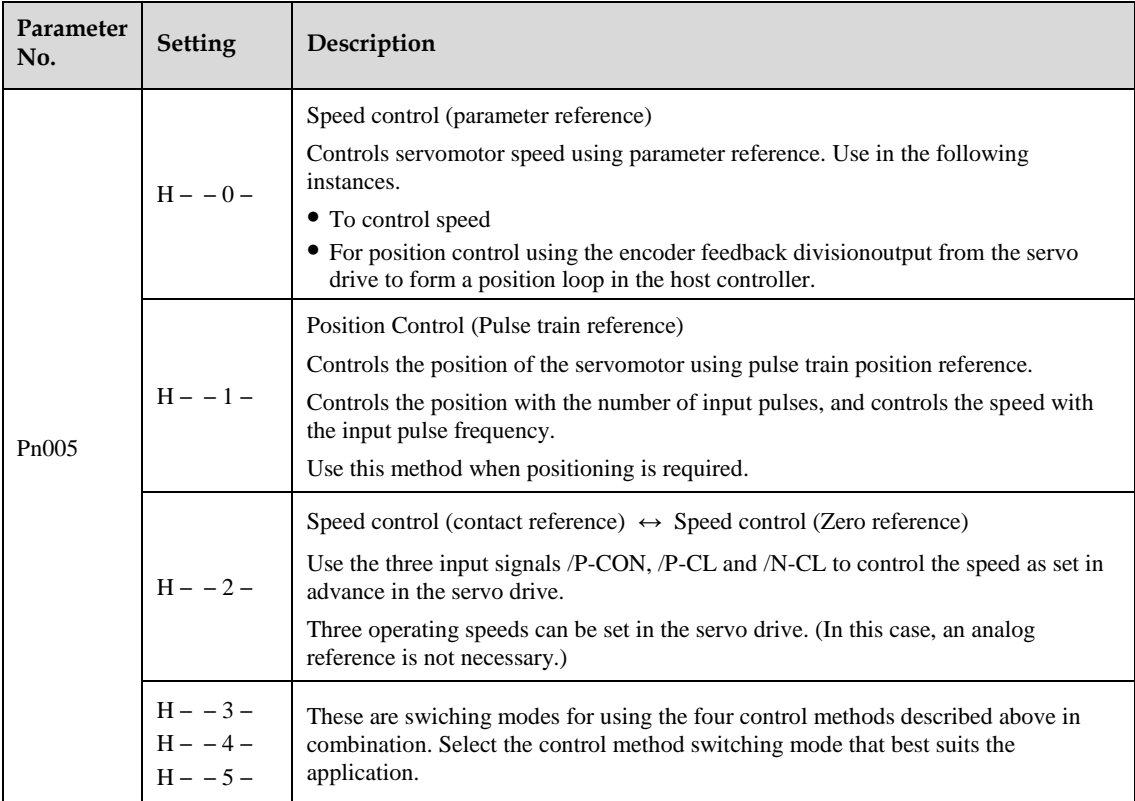

## <span id="page-47-0"></span>**Basic Funtions Setting**

## **5.3.1 Servo ON**

This sets the servo ON signal (/S-ON) that determines whether the Servomotor power is ON or OFF.

### **/S-ON Signal**

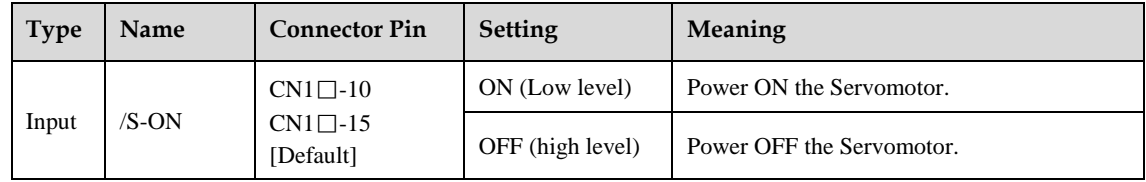

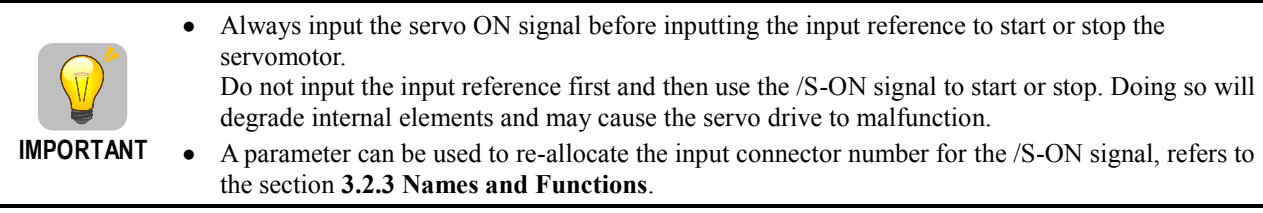

### **/S-ON Selection**

A parameter can be always used to set the servo ON condition. This eliminates the need to wire /S-ON, but care must be taken because the servo drive can operate as soon as the power is turned ON.

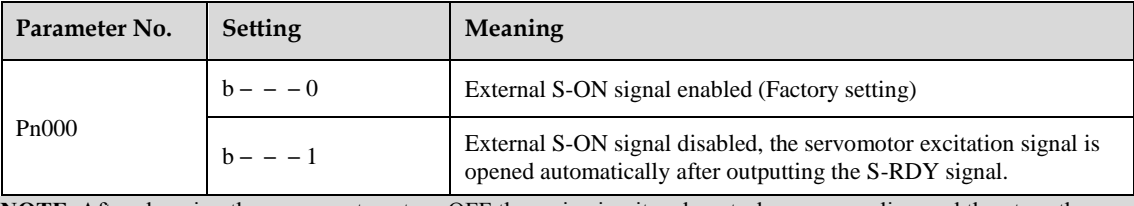

**NOTE**: After changing these parameters, turn OFF the main circuit and control power supplies, and then turn them ON again to enable the new settings.

## <span id="page-48-0"></span>**5.3.2 Rotation Direction**

The rotation direction of the servomotor can be switched without changing the reference pulse to the servo drive or the reference voltage polarity.

This causes the rotation the servo motor shaft is rotating to change. The output signal polarity, such as the encoder pulse output and the analog monitor signal from the servo drive do not change.

The standard setting for "forward rotation" is counterclockwise as viewed from the servomotor load end.

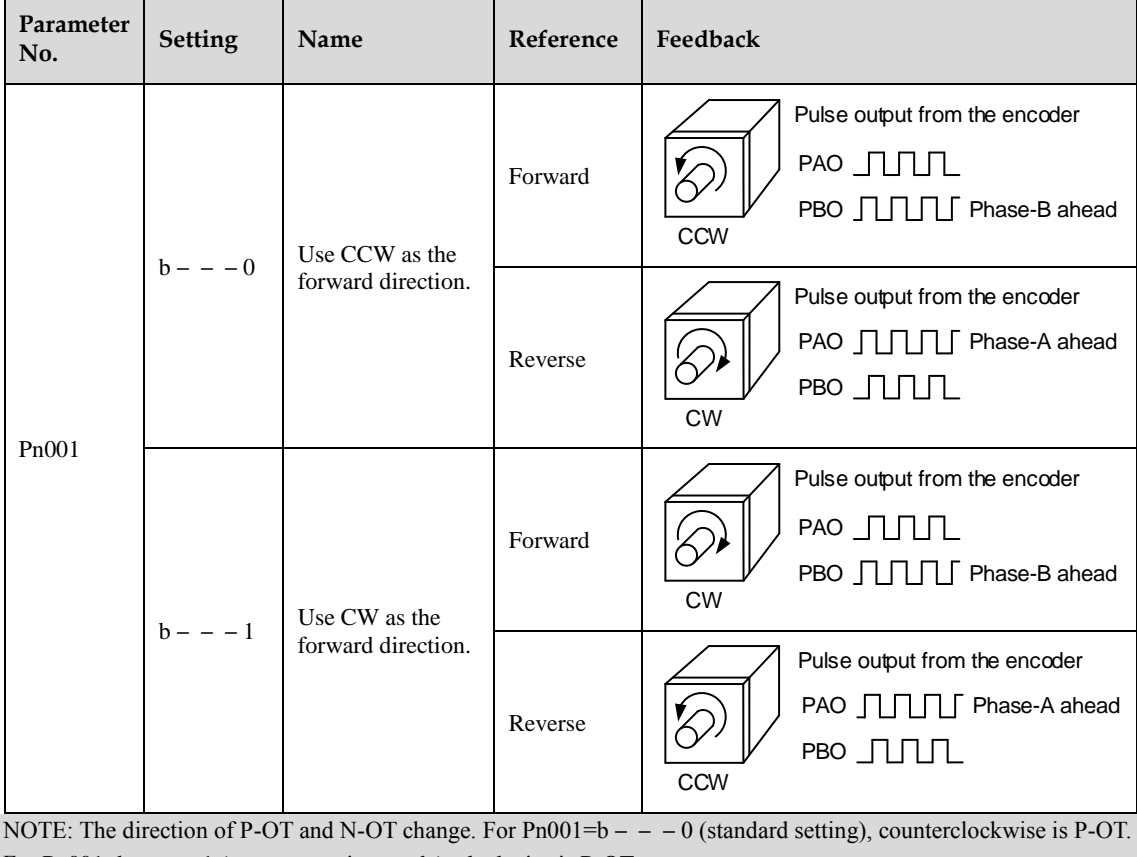

For  $Pn001=b- - 1$  (reverse rotation mode), clockwise is P-OT.

## **5.3.3 Overtravel**

The overtravel limit function forces movable machine parts to stop if they exceed the allowable range of motion and turn ON a limit switch.

### **Overtravel Connection**

To use the overtravel function, connect the following overtravel limit switch to the corresponding pin number of servo drive CN1□ connector correctly.

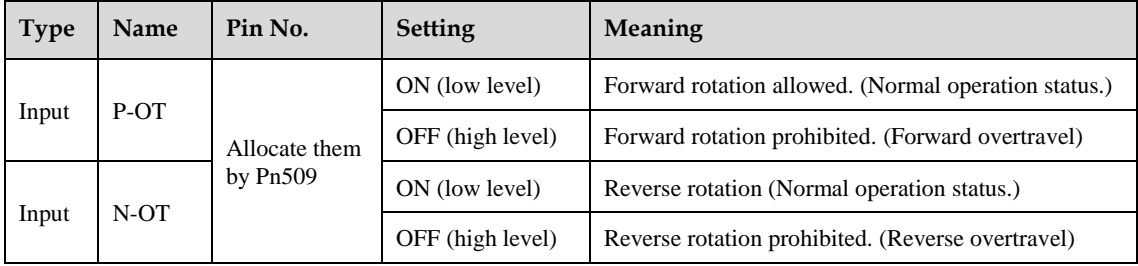

Connect limit switches as shown below to prevent damage to the devices during linear motion.

Rotation in the opposite direction is possible during overtravel.

For example, reverse rotation is possible during forward overtravel.

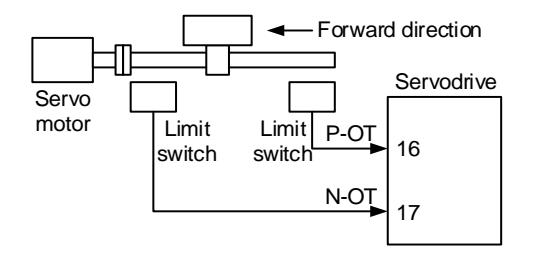

- ⚫ When using overtravel to stop the servomotor during position control, the position error pulses are present. A clear signal(CLR)input is required to clear the error pulses.
- When using the servomotor on a vertical axis, the workpiece may fall in the overtravel condition.

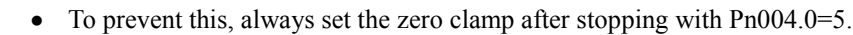

### **Overtravel Selection**

**IMPORTANT**

A parameter can be set to disable the overtravel signal. If the parameter is set, there is no need to wire the overtravel input signal.

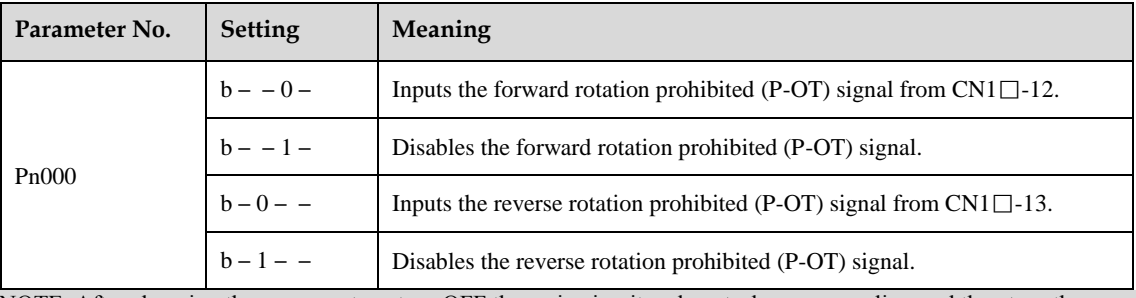

NOTE: After changing these parameters, turn OFF the main circuit and control power supplies, and then turn them ON again to enable the new settings.

### **Stop Method**

This is used to set the stop method when an overtravel(P-OT,N-OT)signal is input while theservomotor is operating.

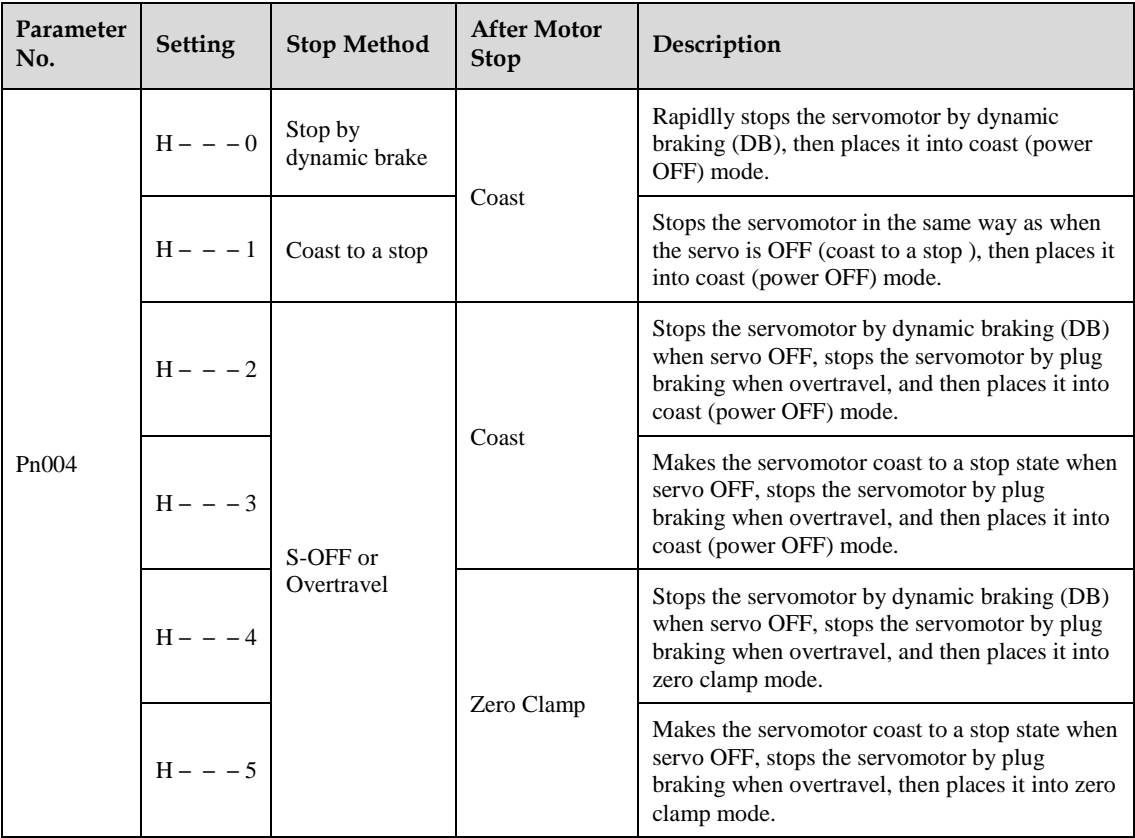

NOTE: After changing these parameters, turn OFF the main circuit and control power supplies, and then turn them ON again to enable the new settings.

- ⚫ Stop by dynamic brake: Stops by using the dynamic brake (short circuiting its electrical circuit).
- ⚫ Coast to a stop: Stops naturally, with no brake, by using the friction resistance of the servomotor in operation.
- ⚫ Plug braking: Stops by using plug braking limit torque.
- ⚫ Zero Clamp Mode: A mode forms a position loop by using theposition reference zero.

Dynamic brake is an emergency stop function, and one of the general methods to cause a servomotor sudden stop.

Dynamic brake suddenly stops a servomotor by shorting its electrical circuit.

If the servomotor is frequently started and stopped by turning the power ON/OFF or using the servo ON signal(/S-ON), the DB circuit will also be repeatedly operated, degrading the servo drive's internal elements.

Use the speed input reference and position reference to control the starting and the stopping of the servomotor.

**Stop Torque for Overtravel**

**NOTE**

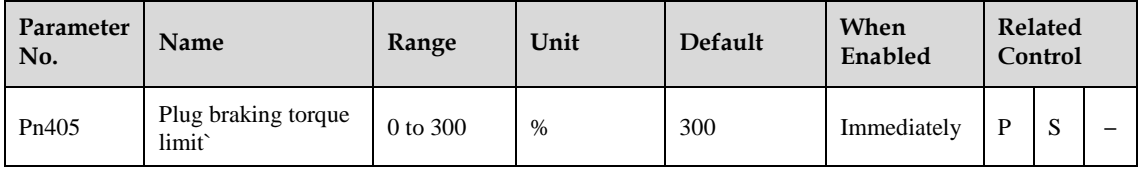

**NOTE**

- This sets the stop torque for when the overtravel signal(P-OT,N-OT) is input.
- The setting unit is a percentage of the rated torque. (the rated torque is 100%)
- ⚫ The value large enough to be the servomotor maximum torque, 300% is set as the factory setting
	- for plug braking limit torque.However, the actual output plug braking limit torque is determined by servomotor ratings.

## **5.3.4 Holding Brakes Setting**

The holding brake is used when the servo drive controls a vertical axis.

A servomotor with the brake option helps prevent movable parts from shifting due to gravity when power is removed from the servo drive.(Refer to the sectio[n 5.1.5](#page-46-0) [Trial Operation for Servomotor with Brakes](#page-46-0)*.*)

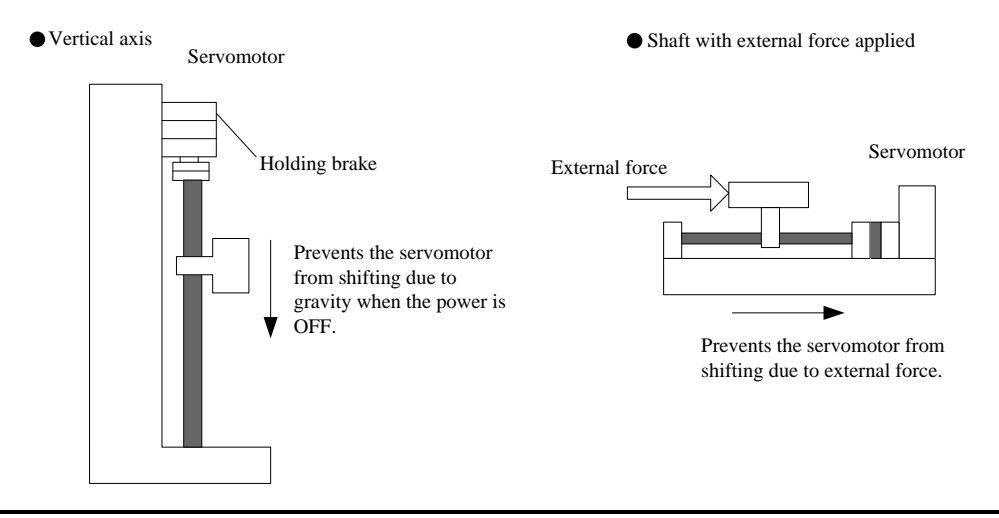

⚫ The servomotor with the built in brake, is a de-energization brake. It is used to hold the servomotor and cannot be used as a braking purposes. Use the holding brake only to hold a stopped servomotor.

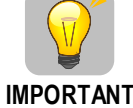

- When operating using only a speed loop, turn OFF the servo and set the input reference to 0V when the brake is applied.
- When forming a position loop, do not use a mechanical brake while the servomotor is stopped because the servomotor enters servolock status.

### **Wiring Example**

Use the servo drive sequence output signal /BK and the brake power supply to form a brake ON/OFF circuit. The following diagram shows a standard wiring example.

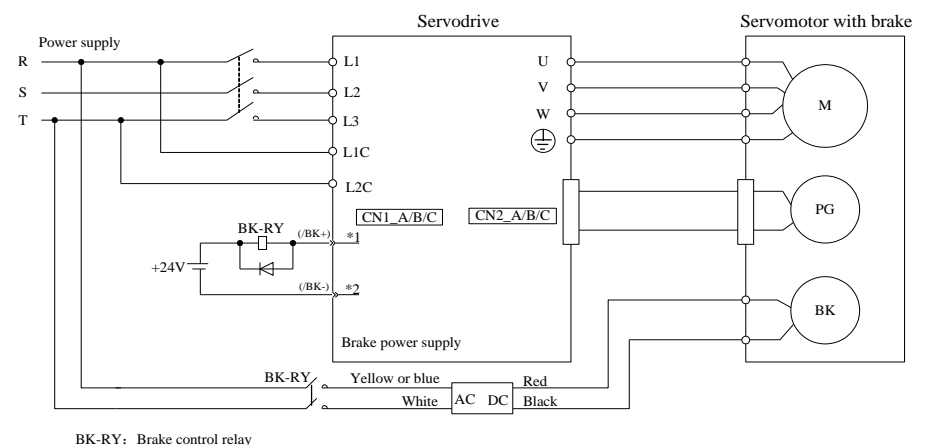

<sup>1\*</sup>、2\*:The output terminals allocated with Pn511.

### **Brake interlock output**

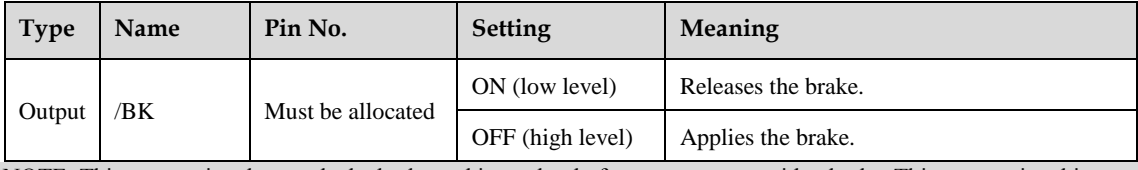

NOTE: This output signal controls the brake and is used only for a servomotor with a brake. This output signal is not used with the factory setting.The output signal must be allocated by Pn511. It does not need to be connected for servomotor without a brake.

### **/BK Allocation**

Brake interlock output (/BK) is not used with the factory setting.The output signal must be allocated.

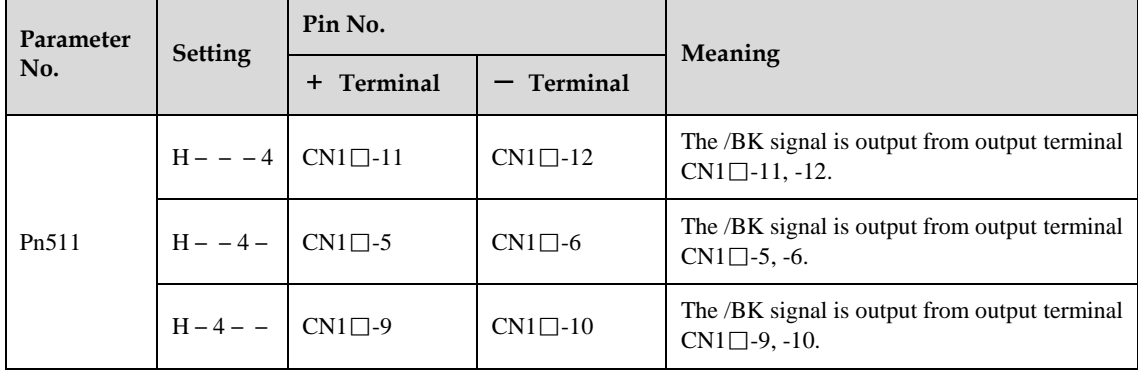

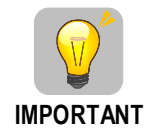

⚫ The setting of /BK signal is invalid in default setting.

⚫ For the allocation of servo drive output signals other than /BK signal, refer to the section **[3.2.3](#page-23-0)  [Names and Functions](#page-23-0)**.

### Parameter Pn511 description is as following:

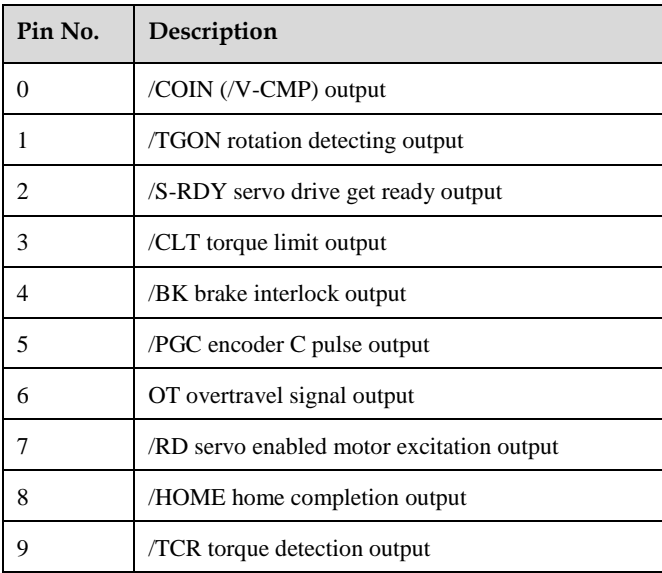

Relevant parameters are as following:

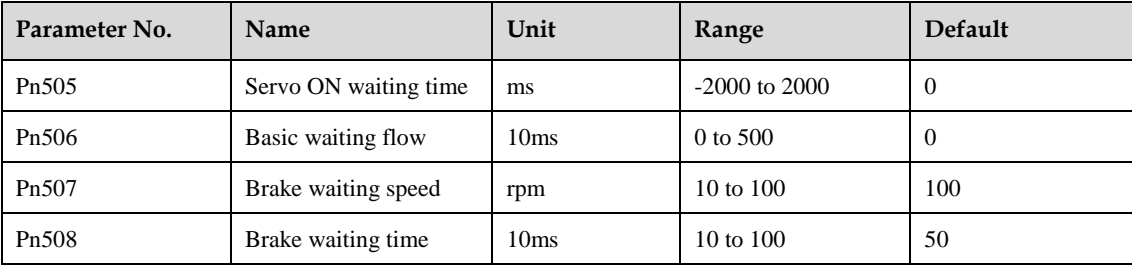

### **Brake ON/OFF Setting for Servomotor Stop**

The /BK signal is output at the same time as the servo is turned OFF in the default setting. The servo OFF timing can be changed with a parameter.

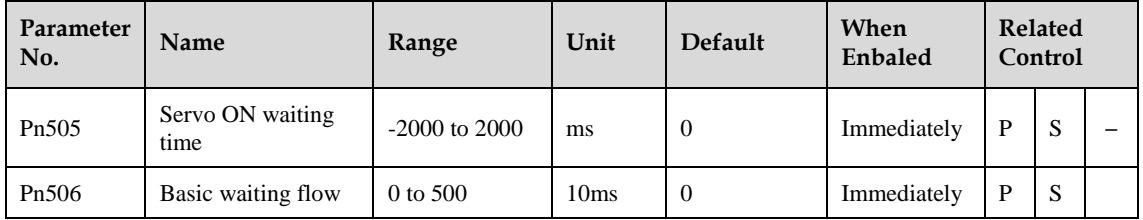

When using the servomotor to control a vertical axis, the machine movable parts may shift slightly depending on the brake ON/ OFF timing due to gravity or an external force. By using this parameter to delay turning the servo ON/ OFF, this slight shift can be eliminated.

For details on brake operation while the servomotor is operating, refer to **[Brake ON/OFF](#page-53-0) Setting for [Servomotor](#page-53-0) Running**.

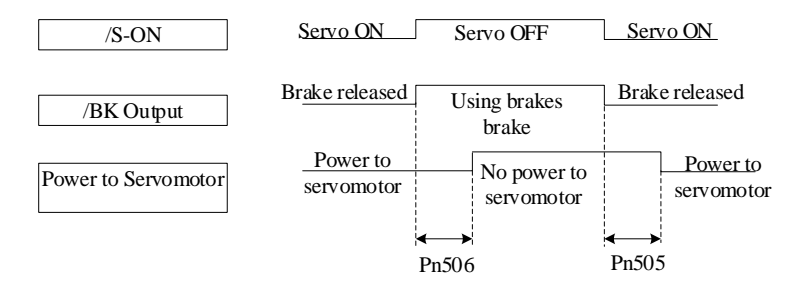

⚫ The servomotor will turn OFF immediately when an alarm occurs, regardless of the setting of this parameter.

⚫ The machine movable part may shift due to gravity or external force during the time until the brake operates.

### <span id="page-53-0"></span>**Brake ON/OFF Setting for Servomotor Running**

The following parameters can be used to change the /BK signal output conditions when a stop reference is output during servomotor operation due to the servo OFF or an alarm occuring.

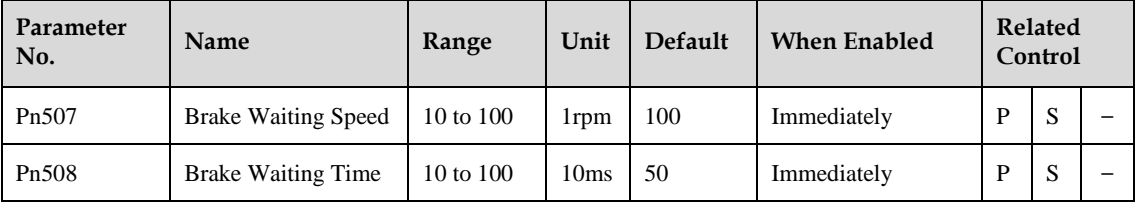

**IMPORTANT**

The /BK signal goes to high level(brake ON) when either of the following conditions is satisfied:

- ⚫ When the servomotor speed falls below the level set in Pn507 after servo OFF.
- ⚫ When the time set in Pn508 is exceeded after servo OFF.

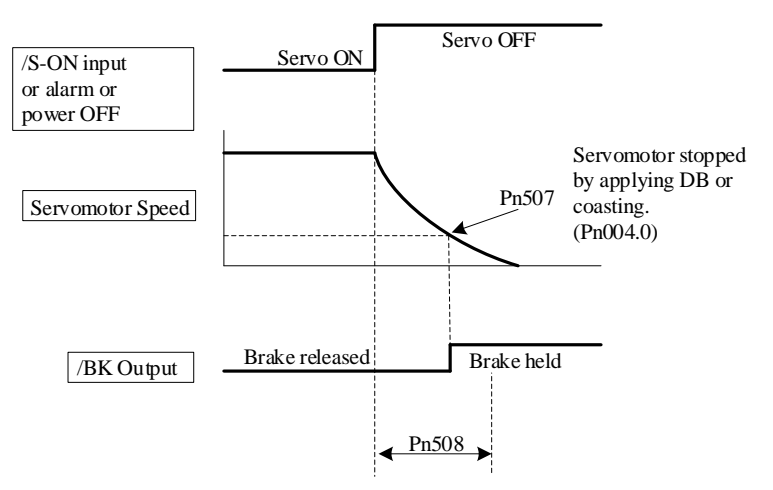

## **Absolute Encoders**

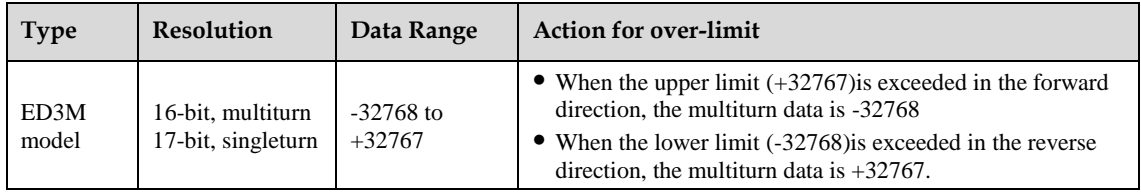

The absolute position can be read by the MODBUS protocol. In the actual control, the MODBUS protocol can read the initial position when the servomotor is stopped (S-OFF), then the real-time position during the servomotor is running can be found from the number of PG divided output pulses.

## **5.4.1 Absolute Encoder Selection**

An absolute encoder can also be used as an incremental encoder.

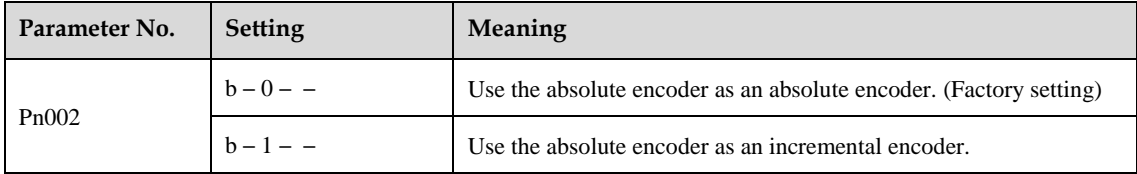

NOTE: The back-up battery is not required when using the absolute encoder as an incremental encoder. After changing these parameters, turn OFF the main circuit and control power supplies and then turn them ON again to enable the new settings.

## **5.4.2 Handling Battery**

In order for the absolute encoder to retain position data when the power is turned OFF, the data must be backed up by a battery.

Please purchase the special cable and battery case mabe by Estun if an absolute encoder is used.

Install the battary to the encoder cable:

**Step 1** Open the shell of the battery case.

**Step 2** Install the battery according to the following diagram.

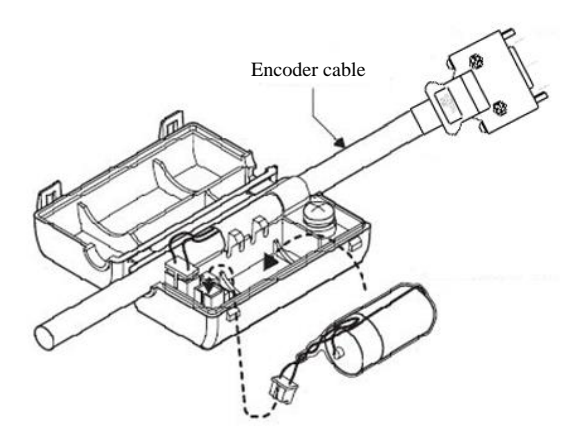

**Step 3** Cover the shell of the battery case.

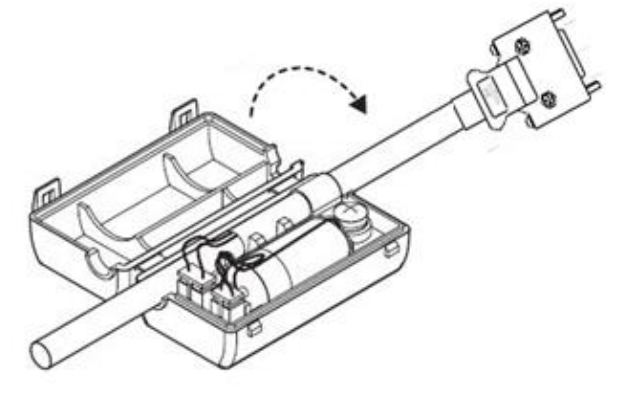

**----End**

## **5.4.3 Replacing Battery**

The servo drive will generate an absolute encoder battery alarm (A.48) when the battery voltage drops below about 3.1V.

Battery Replacement Procedure is as following.

- **Step 1** Replace the battery with only the servo drive control power supply turned ON.
- **Step 2** After replacing the battery, using the panel operator with utility function Fn011 to cancel the absolute encoder battery alarm (A.48).
- **Step 3** Turn ON the servo drive power back again. If it operates without any problems, the battery replacement has been completed.

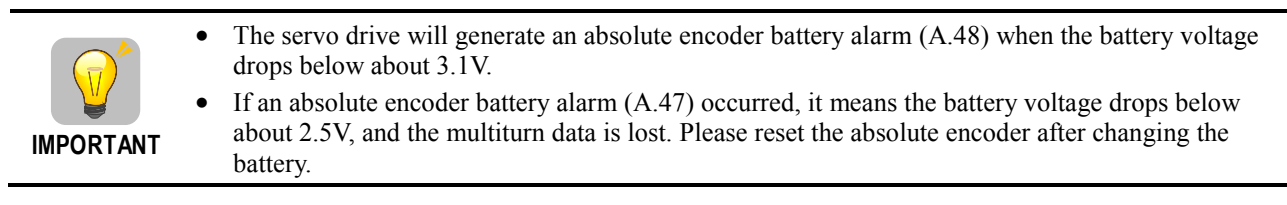

**----End**

## **5.4.4 Absolute Encoder Setup (Fn010, Fn011)**

Setting up the absolute encoder in the following cases.

- When starting the machine for the first time, set Pn002.2 to 0.
- When an encoder error alarm (A.45 to A.48, A.51) is generated. Use the panel operator in the servo drive for setup.

⚫ Encoder setup operation is only possible when the servo is OFF.

 $\bullet$  If the absolute encoder alarms(A.45 to A.48, A.51) are displayed, cancel the alarm by using the same method as the setup. They cannot be cancelled with the servo drive alarm reset input signal(/ALM-RST).

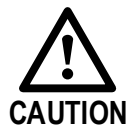

⚫ Any other alarms that monitor the inside of the encoder should be cancelled by turning OFF the power.

## <span id="page-56-0"></span>**5.5 Speed Control**

## **5.5.1 Parameter Setting**

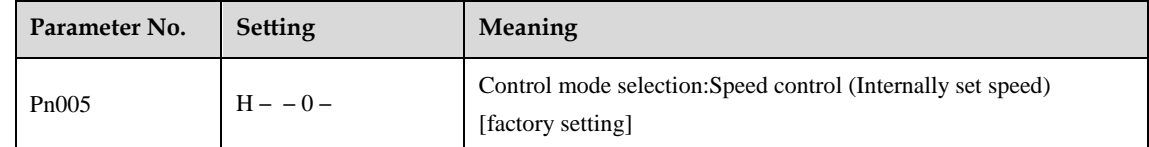

## **5.5.2 Soft Start**

The soft start function converts the stepwise speed reference inside the servo drive to a consistent rate of acceleration and deceleration.

Pn310 can be used to select the soft start form: : Slope; 1: S curve; 2: 1st-order filter; 3: 2nd-order filter

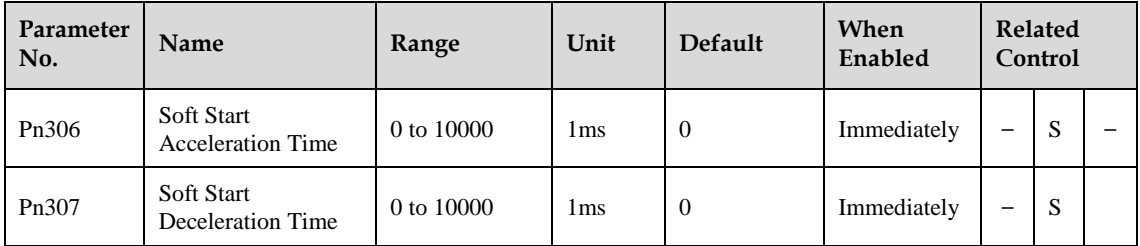

The soft start function enables smooth speed control when inputting a stepwise speed reference or when selecting internally set speeds. Set both Pn306 and Pn307 to "0" for normal speed control.

Set these parameters as follows:

- ⚫ Pn306: The time interval from the time the servomotor starts until the servomotor is 1000rpm.
- Pn307: The time interval from the time the servomotor is 1000rpm until it stops.

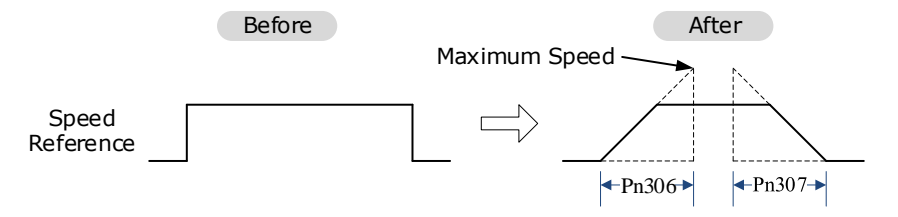

## **5.5.3 Speed Reference Filter Time Constant**

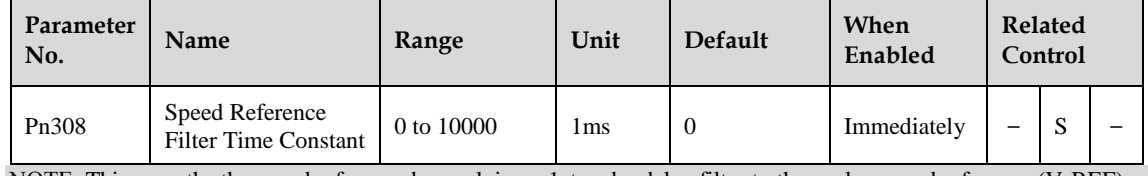

NOTE: This smooths the speed reference by applying a 1st-order delay filter to the analog speed reference (V-REF) input. A value that is too large, however, will decrease response.

## **5.5.4 S-curve Risetime**

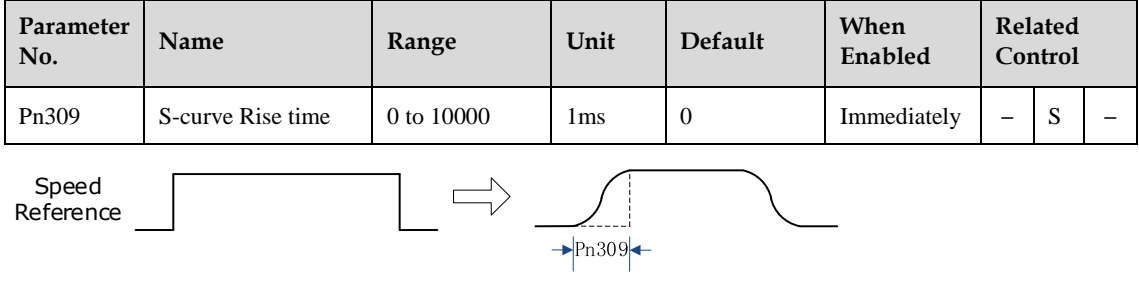

## **5.5.5 Speed coincidence output**

The speed coincidence (/V-CMP) output signal is output when the actual servomotor speed during speed control is the same as the speed reference input. The host controller uses the signal as an interlock.

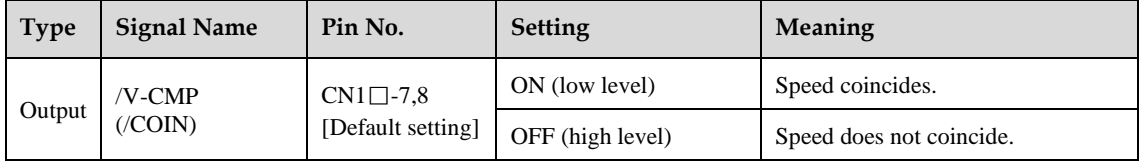

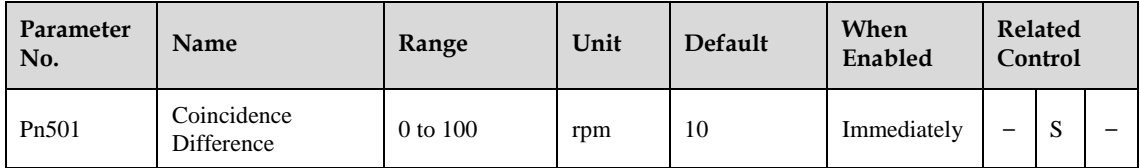

The /V-CMP signal is output when the difference between the speed reference and actual servomotor speed is less than Pn501.

For example, the /V-CMP signal turns ON at 1900 to 2100rpm ifthe Pn501 parameter is set to 100 and the reference speed is 2000rpm

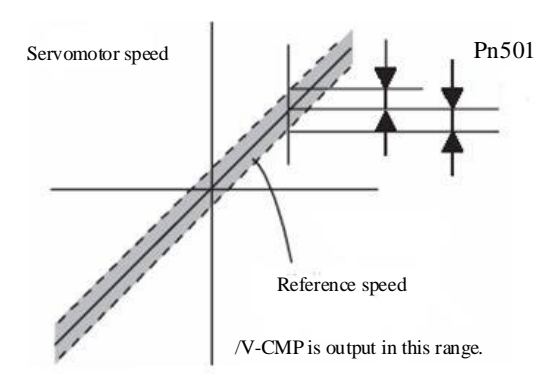

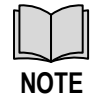

This pin outputs the /COIN signal in position control mode, and the /V-CMP signal in speed control mode.

## **5.5.6 Speed control (contact reference)**

The function of internally set speed selection allows speed control operation by externally selecting an input signal from among seven servomotor speed setting made in advance with parameters in the servo drive. The speed control operations within the three settings are valid. There is no need for an external speed or pulse generator.

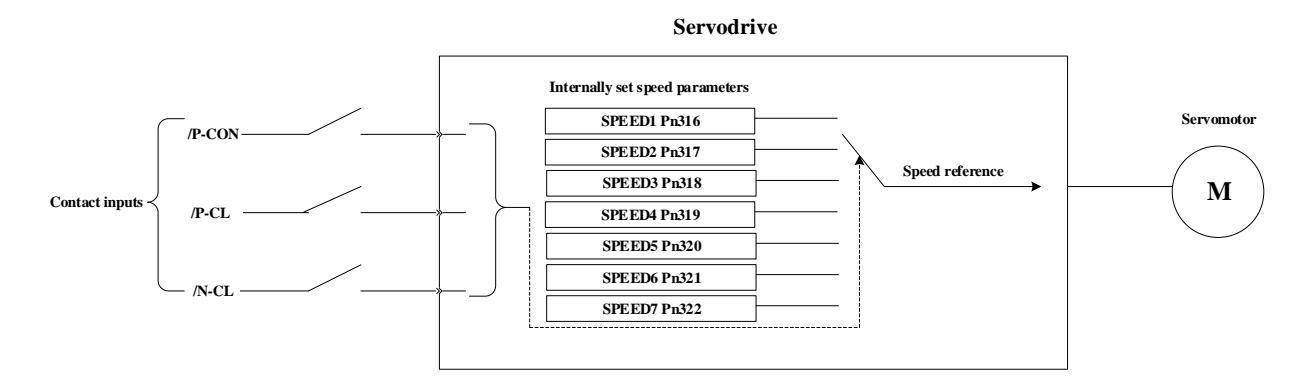

### **Parameter setting**

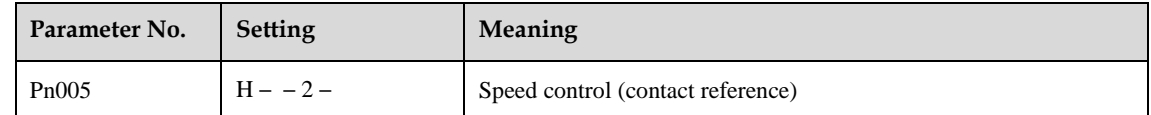

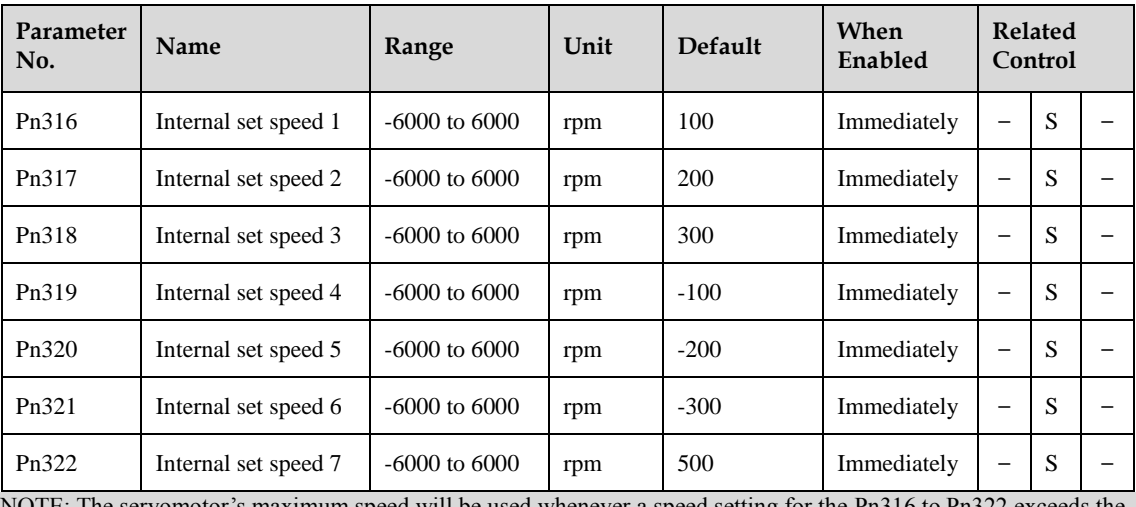

NOTE: The servomotor's maximum speed will be used whenever a speed setting for the Pn316 to maximum speed.

### **Control Method Switching**

Use ON/OFF combinations of the following input signals to operate with the internally set speeds.

When Pn005.1=2: Selects the internally set speed (contact reference)  $\leftrightarrow$  Speed control (zero reference)

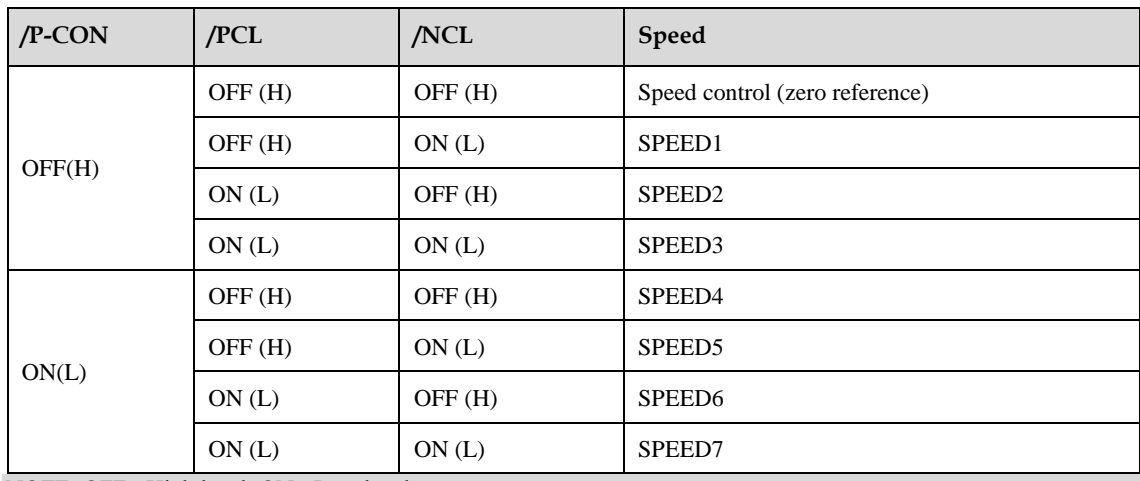

NOTE: OFF= High level; ON= Low level

When Pn005.1 = 3,  $/$ P-CON,  $/$ PCL,  $/$ NCL = OFF (H), switches to position control (pulse train reference)

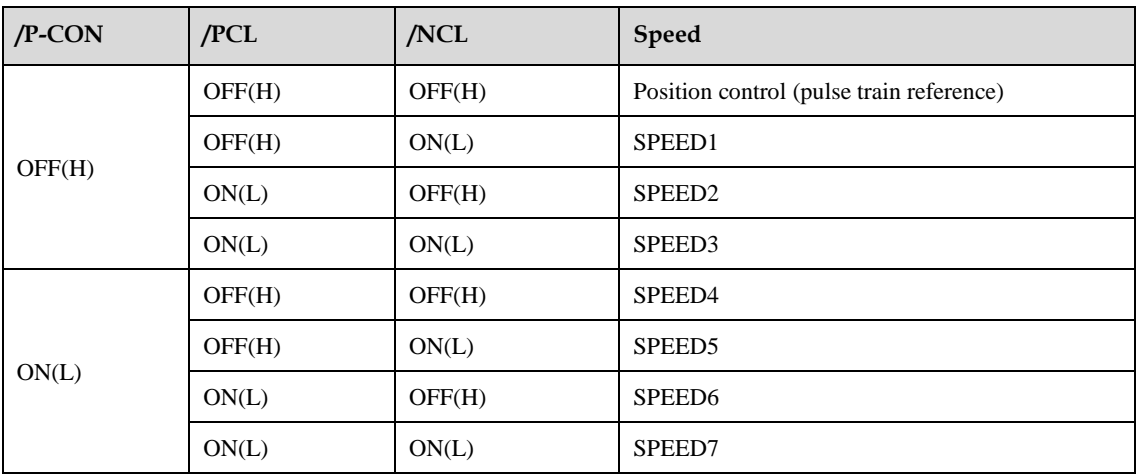

## <span id="page-59-0"></span>**Position Control**

## **5.6.1 Parameter Setting**

### **Control Method Selection**

Set the following parameters for position control using pulse trains.

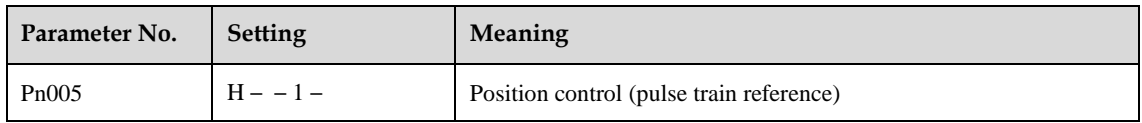

A block diagram for position control is shown as below.

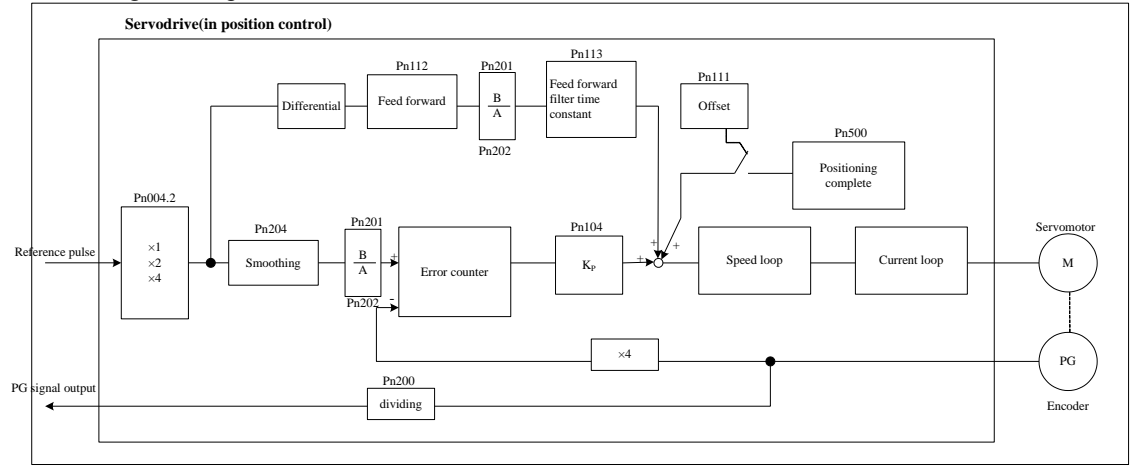

## **Setting a reference pulse sign**

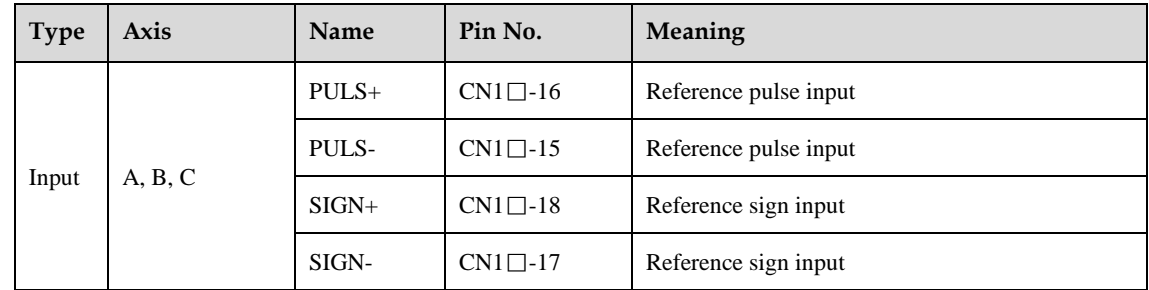

Set the input form for the servo drive using parameter Pn004.2 according to the host controller specifications.

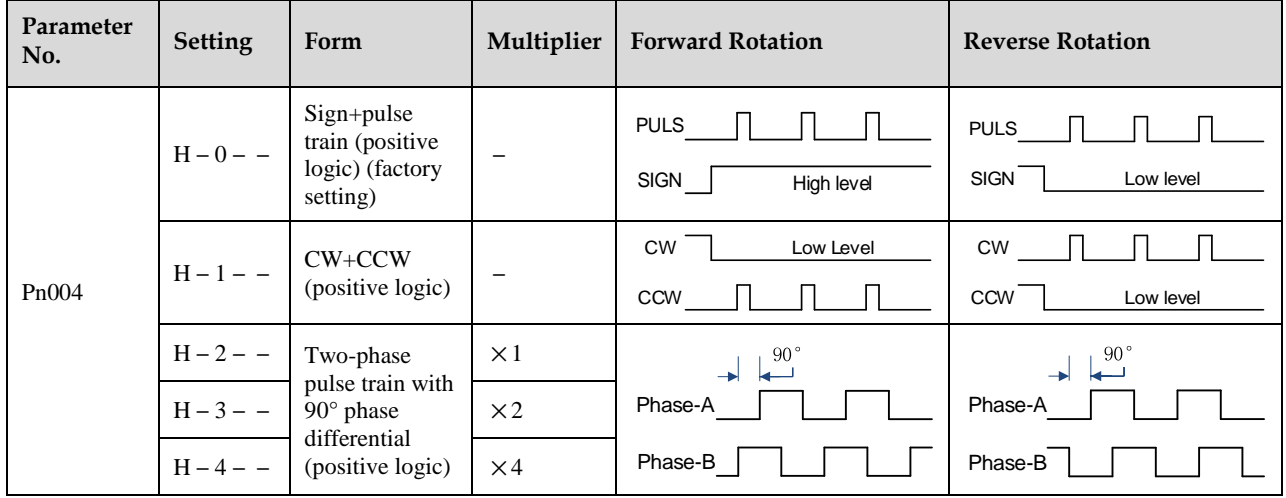

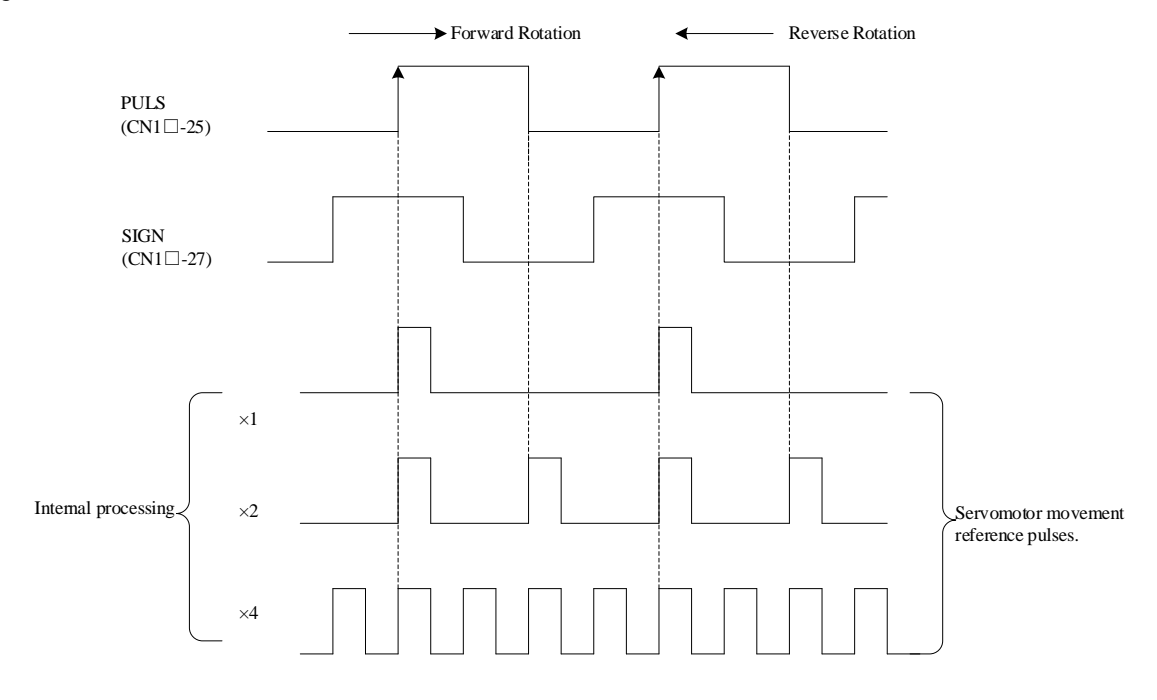

The input pulse multiplier can be set for the two-phase pulse train with 90° phase differential reference pulse form.

### **Inverse PULS and SIGN reference**

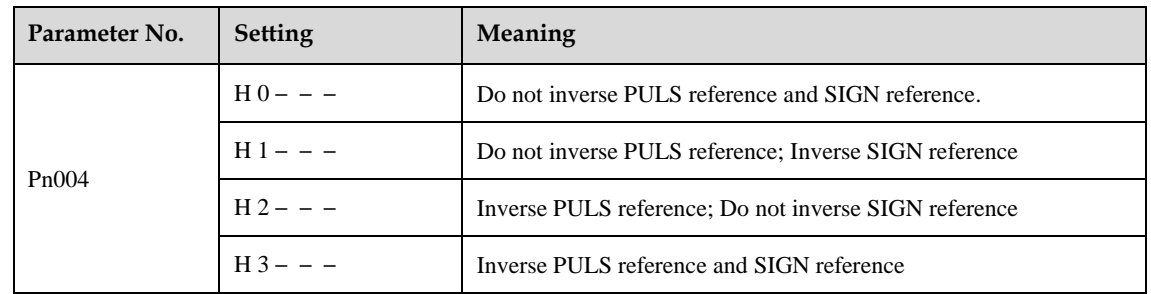

### **Reference Pulse Input Signal Timing**

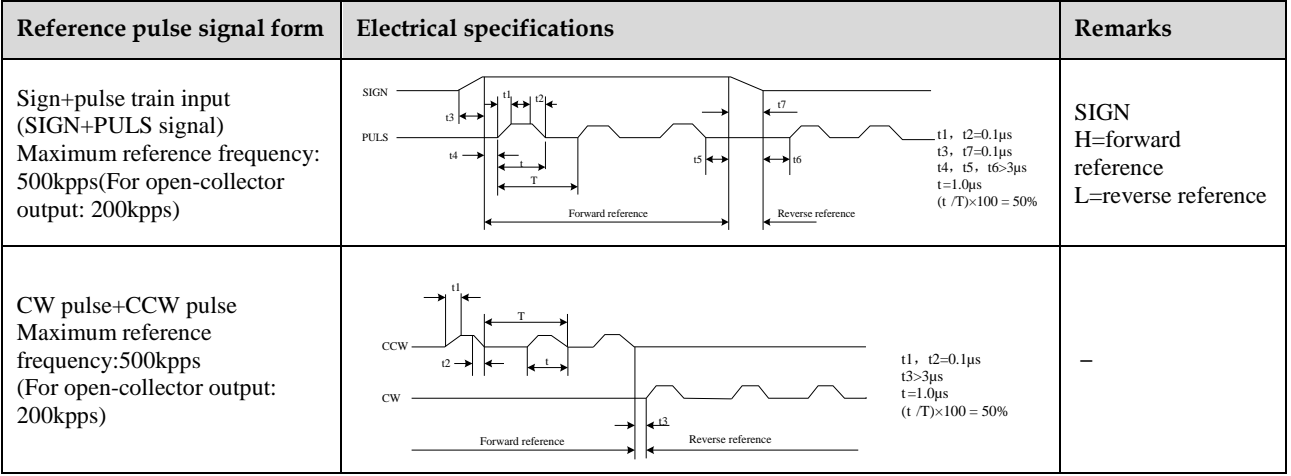

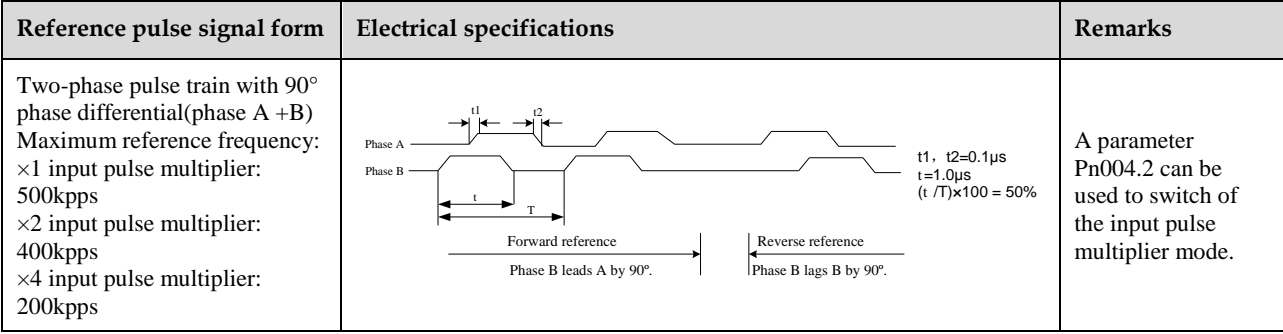

## **5.6.2 Clear Setting**

### **Setting the Clear Signal**

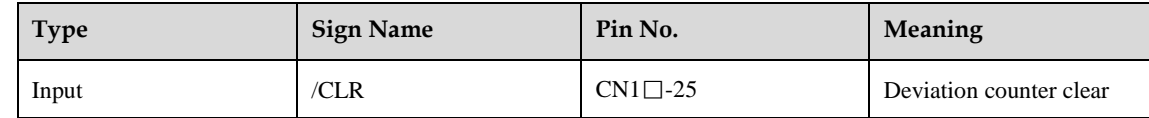

When the /CLR signal is set to low level, clear deviation counter:

- ⚫ The deviation counter inside the Servodrive is set to"0"
- ⚫ Position loop operation is disabled.

### **Setting the Clear Signal Mode**

In position control mode, pulses will be still presented in the servo drive when servo OFF, thus it should be cleared when servo drive is turned ON. Setting Pn004 to choose whether clearing the pulses automatically when servo OFF.

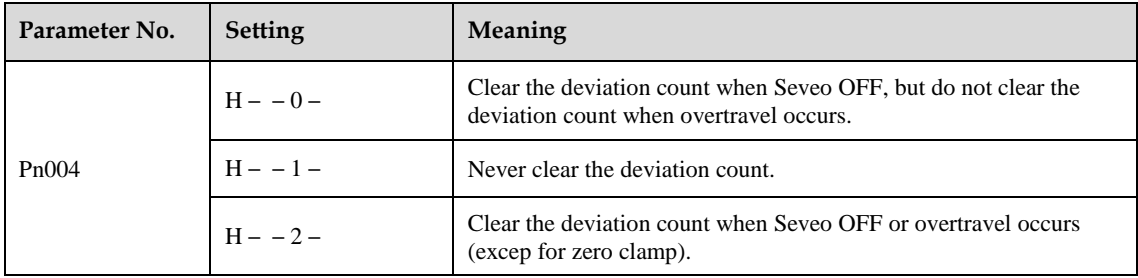

## **5.6.3 Electronic Gear Setting**

### **Electronic Gear**

The electronic gear enables the workpiece travel distance per input reference pulse from the host controller to be set to any value.

One reference pulse from the host controller, i.e., the minimum position data unit, is called a reference unit.

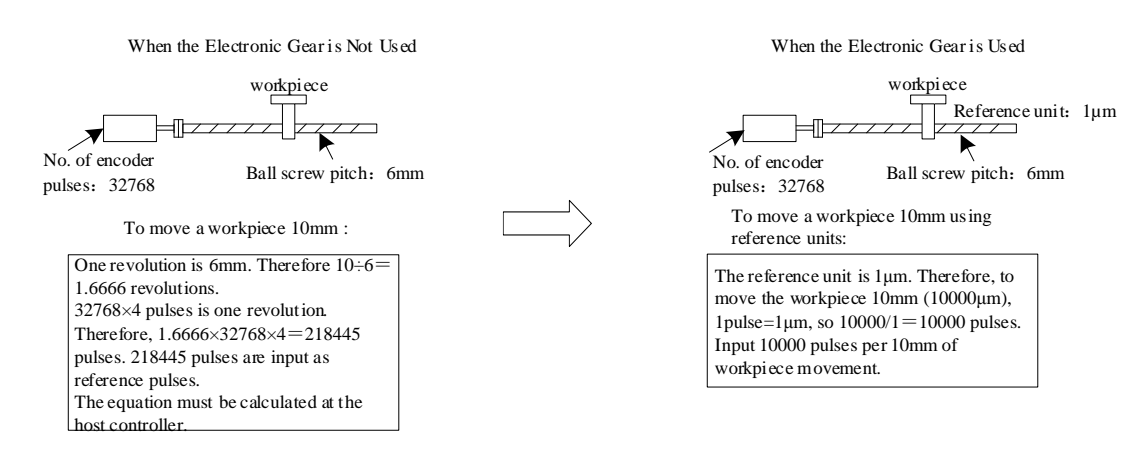

### **Relevant Parameters**

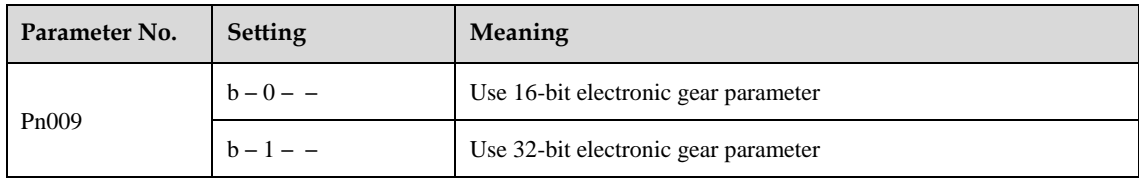

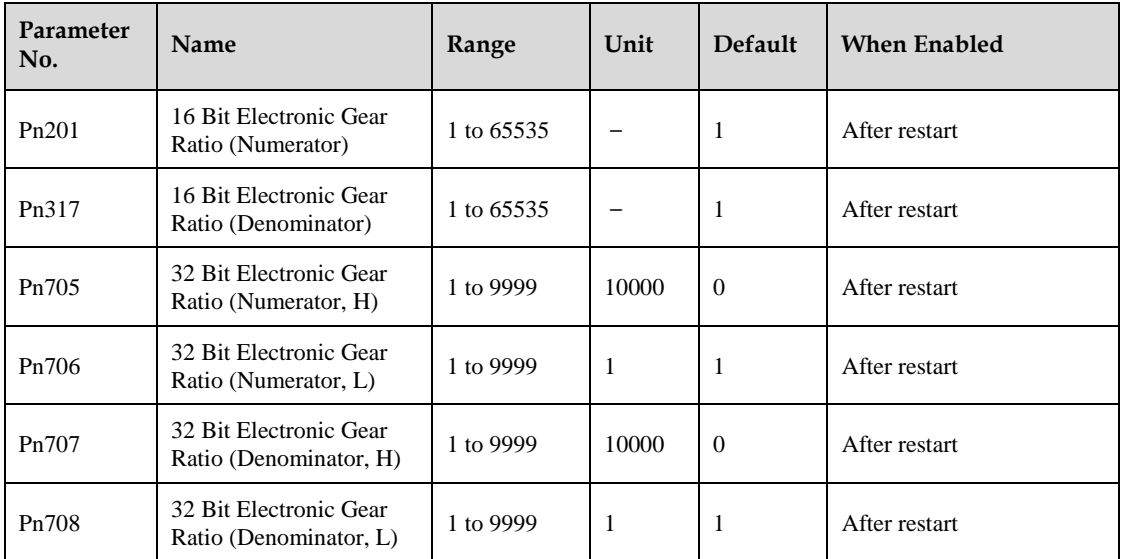

The deceleration ratio of the servomotor and the load shaft is given as n/m where m is the rotation of the servomotor and n is the rotation of the load shaft.

$$
\text{Electronic gear ratio } \frac{B}{A} = \frac{Pn201}{Pn202}
$$
\n
$$
= \frac{\text{Encoder resolution} \times 4}{\text{Travel distance per load shaft revolution (reference units)}} \times \frac{m}{n}
$$

- When 32 bit electronic gear function is enabled,  $\frac{B}{A} = \frac{Pn705 \times 10000 + Pn706}{Pn707 \times 10000 + Pn708}$ Pn707 ×10000+Pn708
- ⚫ If the ratio is outside the setting range, reduce the fraction (both numerator and denominator) until you obtain integers within the range.
- ⚫ Note that do not change the electronic gear ratio (B/A).

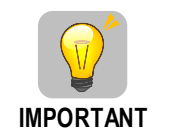

- Electronic gear ratio setting range:  $0.01 \leq$ electronic gear ratio(B/A)  $\leq 100$
- ⚫ If the electronic gear ratio is outside this range, the servo drive will not operate properly. In this case, modify the load configuration or reference unit.

### **Procedure for Setting the Electronic Gear Ratio**

Use the following procedure to set the electronic gear ratio.

- **Step 1** Check machine specifications. Check the deceleration ratio, ball screw pitch and pulley diameter.
- **Step 2** Check the number of encoder pulses. Check the number of encoder pulses for the servomotor used.
- **Step 3** Determine the reference unit used. Determine the reference unit from the host controller, considering the machine specifications and positioning accuracy.
- **Step 4** Calculate the travel distance per load shaft revolution. Calculate the number of reference units necessary to turn the load shaft one revolution based on the previously determined reference units.s
- **Step 5** Calculate the electronic gear ratio. Use the electronic gear ratio equation to calculate the ratio (B/A).
- **Step 6** Set parameters. Set parameters using the calculated values.

**----End**

### **Electronic Gear Ratio Setting Examples**

The following examples show electronic gear ratio settings for different load configurations.

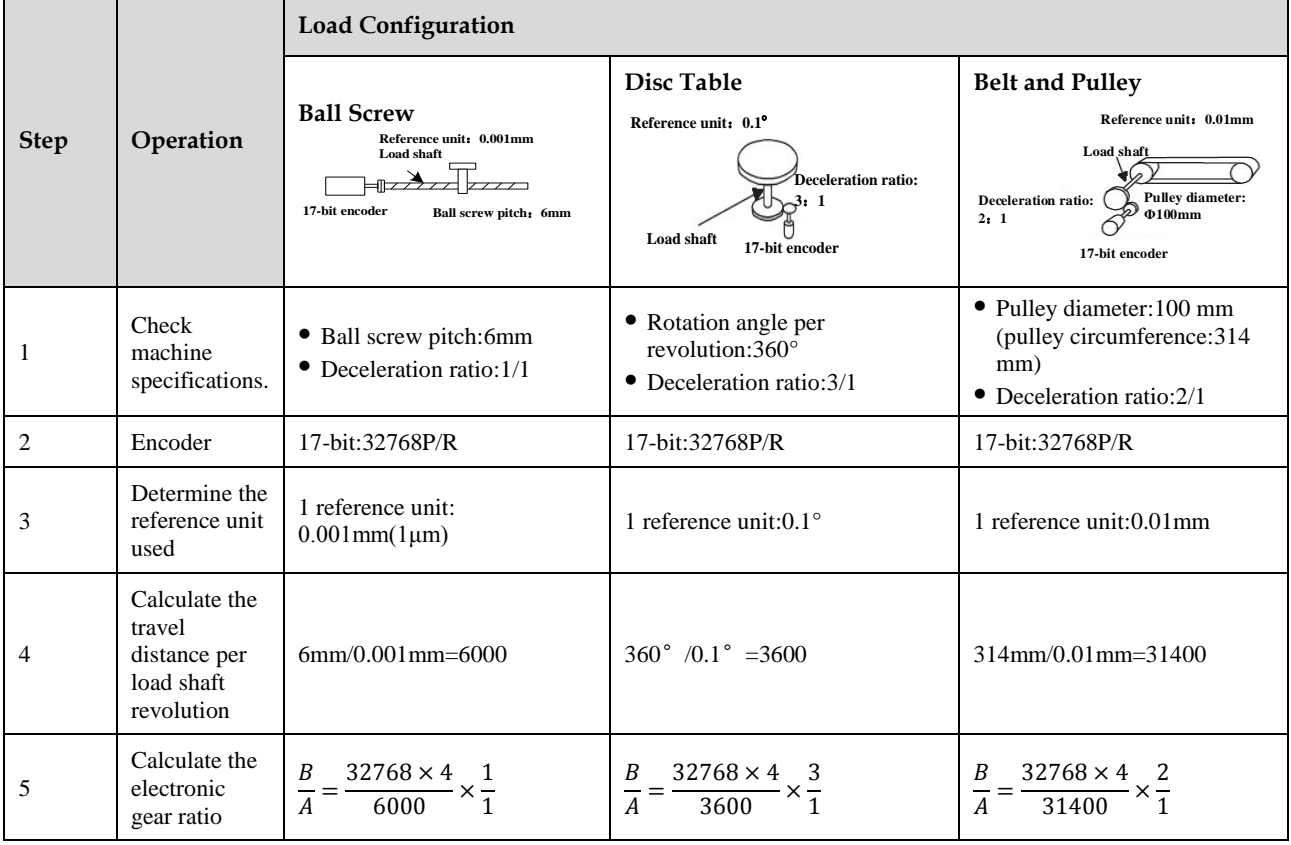

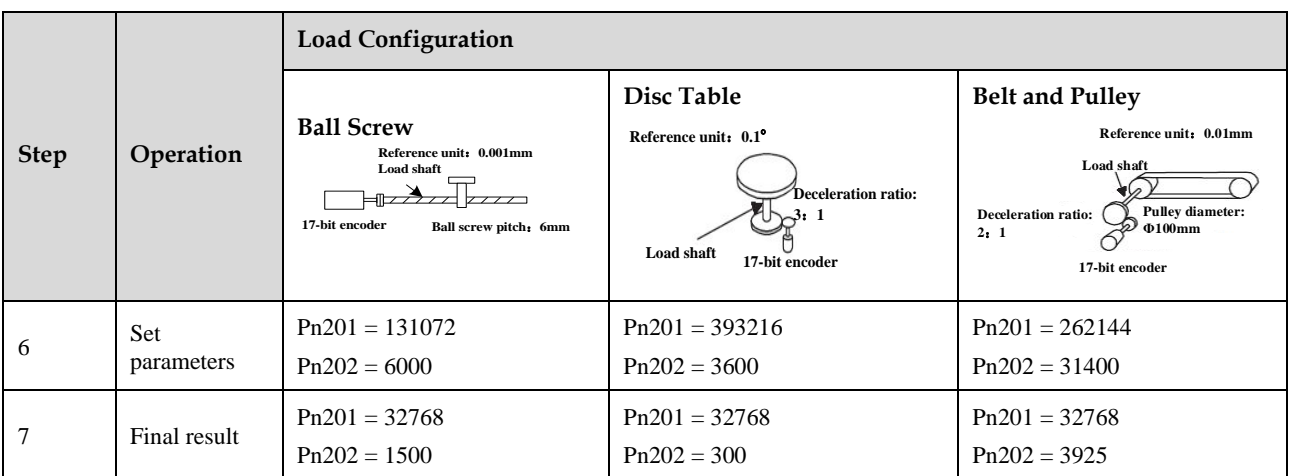

Reduce the fraction (both numerator and denominator) if the calculated result will not be within the setting range.

For example, reduce the above numerators and denominators by four or other numbers to obtain the final results in step 7 and complete the settings.

### **Electronic Gear Ratio Equation**

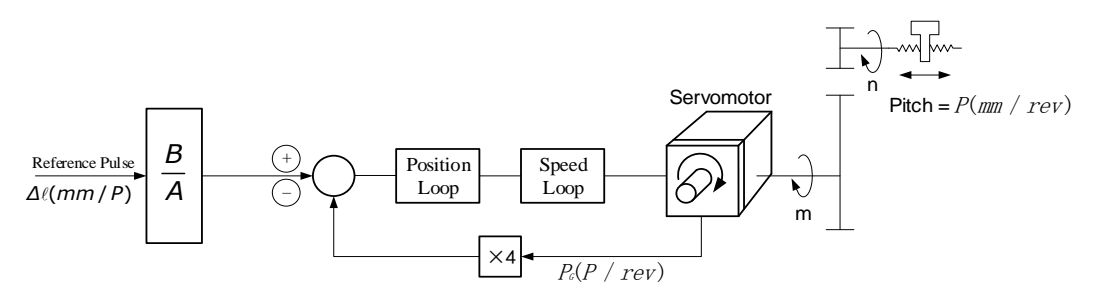

In which, $\Delta \ell$  is reference unit;  $P_G$  is encoder pulse; P is ball screw pitch;  $\frac{m}{n}$  is deceleration ratio.

$$
\frac{n \times P}{\Delta \ell} \times \frac{B}{A} = 4 \times P_G \times m \Longrightarrow \frac{B}{A} = \frac{4 \times P_G \times m \times \Delta \ell}{n \times P} = \frac{4 \times P_G}{\frac{P}{\Delta \ell}} \times \frac{m}{n}
$$

Set A and B by Pn202 and Pn201.

### **5.6.4 Smoothing**

A filter can be applied in the servo drive to a constant-frequency reference pulse.

### **Selecting a Position Reference Filter**

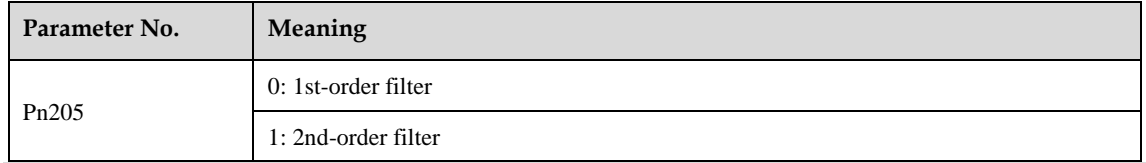

NOTE: After changing the parameter, turn OFF the power once and turn it ON again to enable the new setting.

### **Relevant Parameters**

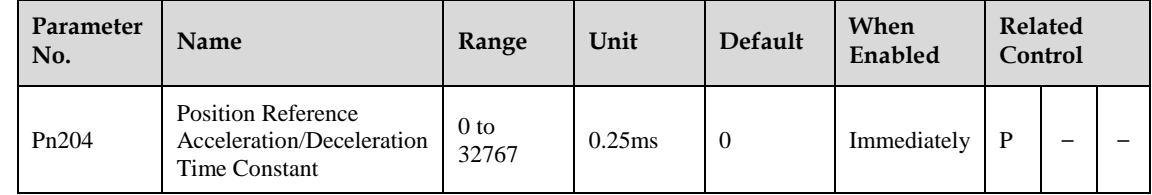

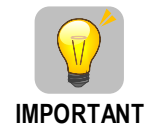

When the position reference acceleration/deceleration time constant (Pn204) is changed, a value with no reference pulse input and a position error of 0 will be enabled. To ensure that the setting value is correctly reflected, stop the reference pulse from the host controller and input the clear signal (CLR), or turn OFF to clear the error.

This function provides smooth servomotor operation in the following cases.

- When the host controller that outputs a reference that cannot perform acceleration/deceleration processing.
- ⚫ When the reference pulse frequency is too low.
- When the reference electronic gear ratio is too high (i.e.,  $10 \times$  or more)

## **5.6.5 Low Frequency Vibration Suppression**

### **Function Description**

For the low rigidity load, low frequency vibration will occur continually at the front end of the load during fast acceleration or fast deceleration. The vibration may delay positioning time and affect the productive efficiency.

The function of low frequency vibration suppression is embedded in the Servodrives by calculating the load position and compensating.

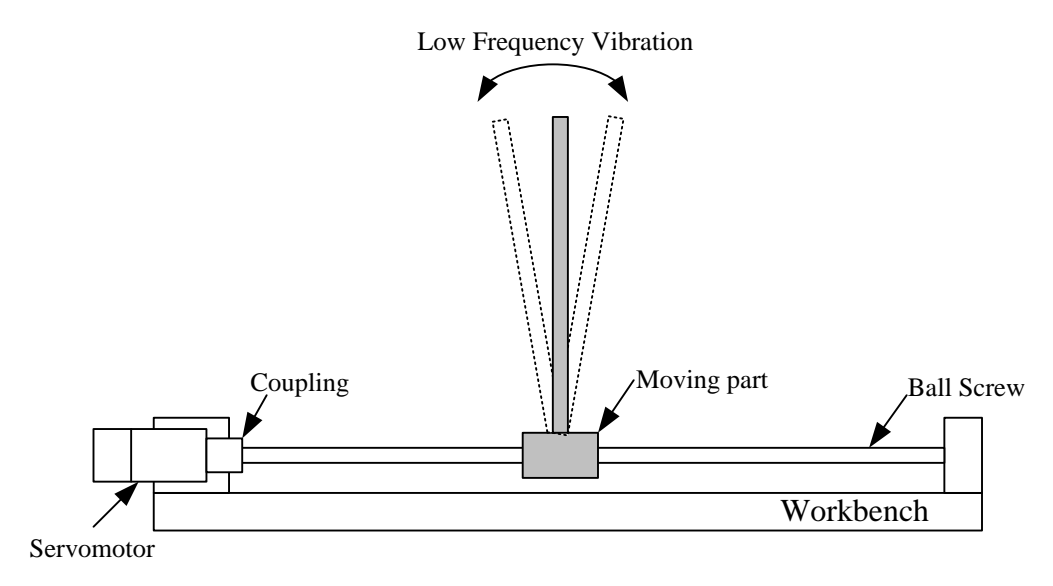

### **Applicable Range**

Low frequency vibration suppression function is enabled in both speed control mode and position control mode.

Low frequency vibration suppression function is disabled or can not reach the expected effect in the following conditions.

⚫ Vibration is pricked up due to an external force.

- ⚫ Vibration frequency is between5.0Hz to 50.0Hz.
- ⚫ There is mechanical clearance at the mechanical connection part.
- ⚫ The time for movement is less than one vibration period.

### **Measuring Vibration frequency**

Write the frequency data measured(unit:0.1Hz) directly to Parameter Pn411, if the vibration frequency can be measured by an instrument (such as a laser interferometer).And it also can be measured indirectly by communication software ESView or FFT analsis function.

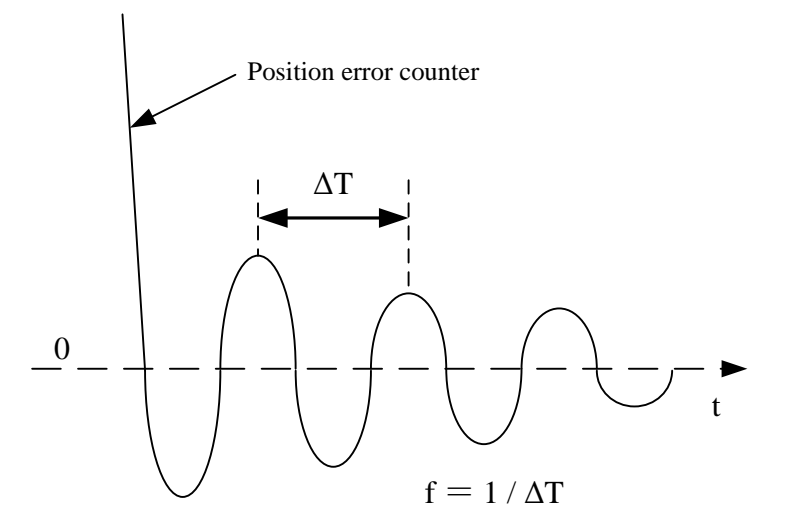

### **Ralated Parameters**

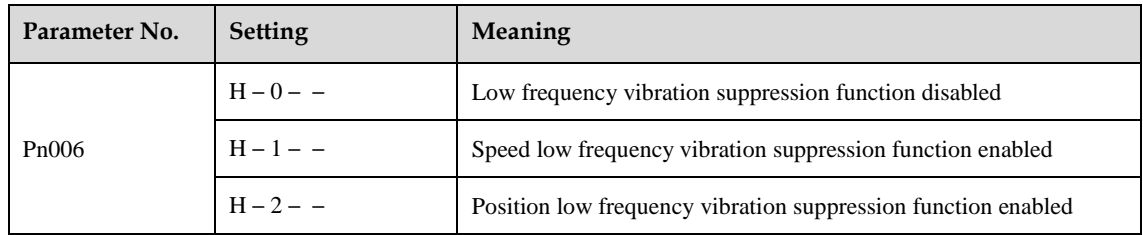

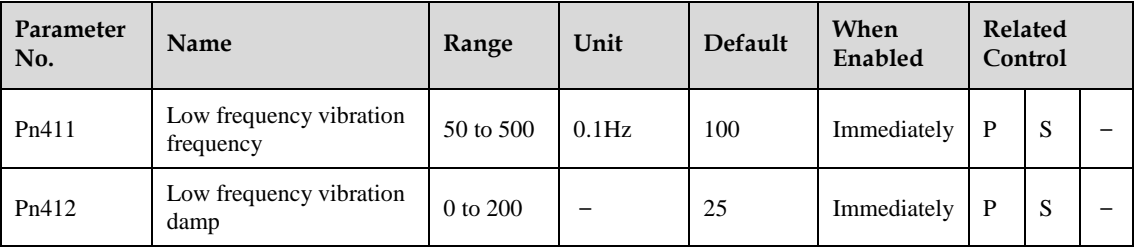

Writing the frequency data to parameter Pn411 can adjust Pn411 slightly to obtain the best suppression effect.

If the servomotor stopped with continuous vibration, Pn412(Do not change in general) should be increased properly.

Parameter Pn411 and Pn412 are enabled when Pn006.2=1 or 2(Setting validation: after restart).

## **5.6.6 Positioning Completion Output Signal**

This signal indicates that servomotor movement has been completed during position control. Use the signal as an interlock to confirm that positioning has been completedat the host controller.

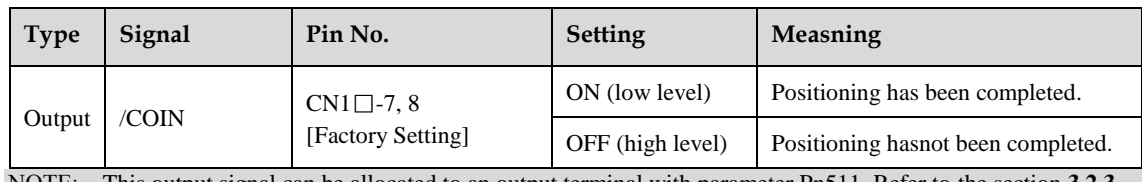

NOTE: This output signal can be allocated to an output terminal with parameter Pn511. Refer to the section **[3.2.3](#page-23-0)  [Names and Functions](#page-23-0)**.

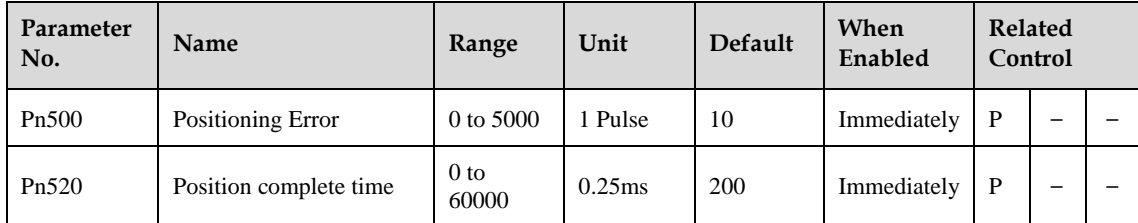

The positioning completion (/COIN) signal is output when the difference (position error pulse) between the number of reference pulses output by the host controller and the travel distance of the servomotor is less than the value set in this parameter and the stabilization time is more than the value of Pn520.

Set the number of error pulses in reference unit (the number of input pulses defined using the electronic gear).

Too large a value at this parameter may output only a small error during low-speed operation that will cause the /COIN signal to be output continuously.

The positioning error setting has no effect on final positioning accuracy.

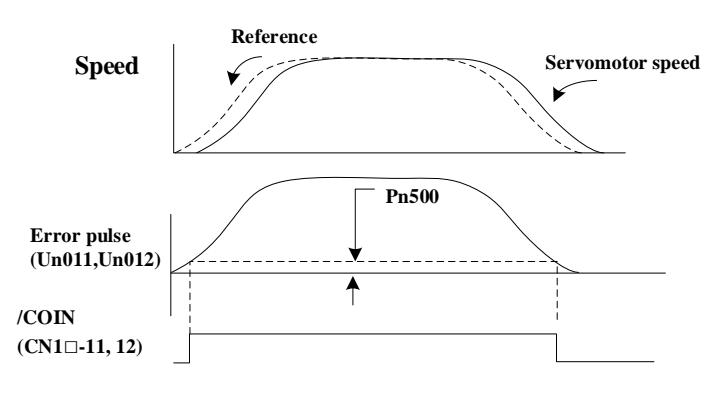

**NOTE** ⚫ /COIN is a position control signal. ⚫ This signal is used for the speed coincidence output /V-CMP for speed control, and it always OFF(high level) for torque control.

## **5.6.7 Reference Pulse Inhibit Function(INHIBIT)**

### **Function Description**

This function inhibits the servo drive from counting input pulses during position control.

The servomotor remains locked (clamped) while pulses are inhibited.

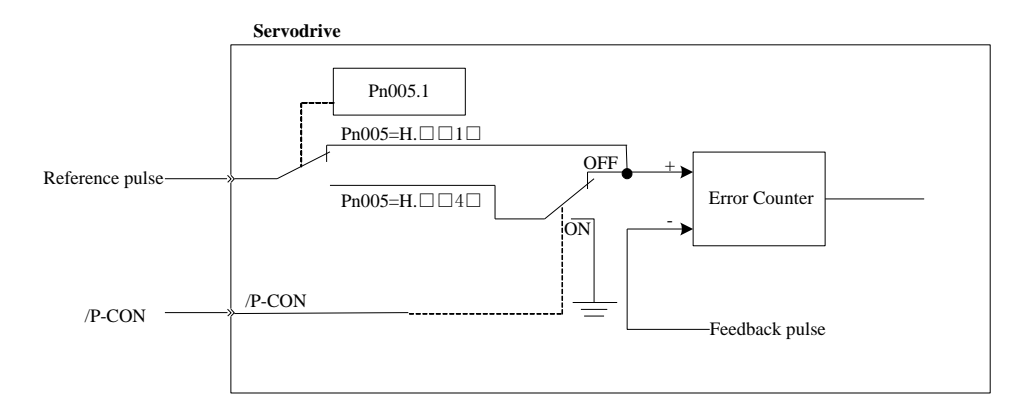

### **Parameter Setting**

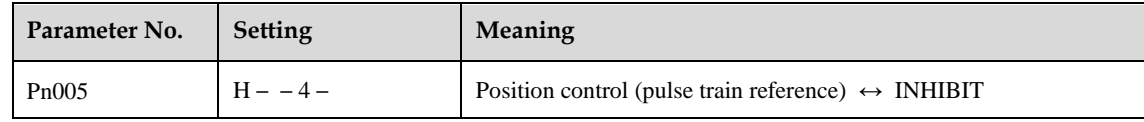

Inhibit(INHIBIT) switching condition: /P-CON signal ON (low level)

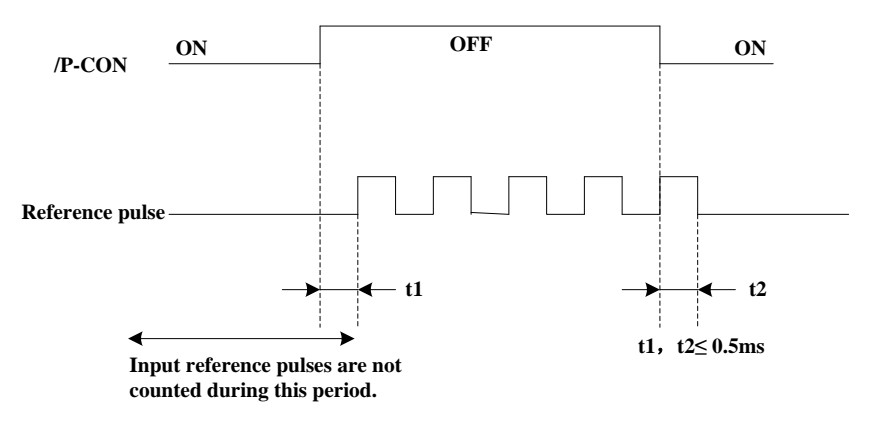

### **Signal Setting**

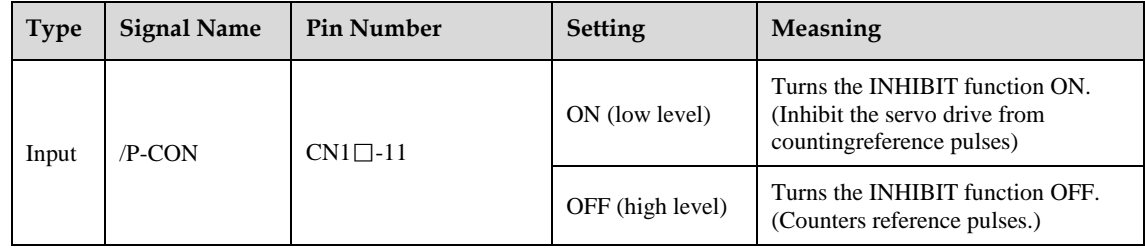

## **5.6.8 Position Control (contact reference)**

Position control under contact reference (parameter  $Pn005.1 = 5$ ). In this mode, servo drive can position with a single axes without a host controller.

There are 16 position control points with each being able to set move distance, running speed, constants for position reference filter time, and the stop time when positioning completed. Two speeds (1. speed moving toward distance switch "speed of looking for reference point". 2. Speed moving away from distance switch "moving speed.") of reference points could be set as:

- ⚫ Two position modes: 1. Absolute position mode 2. Relative position mode
- ⚫ Two running modes: 1. Circling mode 2. Non-circling mode
- ⚫ Two step switching method: 1. Delay step switching 2. /P-CON signal switching

⚫ Method of looking for reference points: 1. Forward direction 2. Reverse direction

### **Offset Adjustment**

Offset of each points has two correspondent parameters: one unit of the parameter is [x 10000 reference] pulse] and the other is [x 1 reference pulse]. Setting range of both parameters is: (-9999----+9999), while offset value equals sum of those two values.

For example: No.0 offset correspond to parameter Pn600 [x 10000 reference pulse] and Pn601[x 1 reference pulse]. Set Pn600 = 100, Pn601=-100.

No. 0 offset value =  $Pn600 \times 10000$  reference pulse +  $Pn601 \times 1$  reference pulse  $= 100x10000$  reference pulse  $+ (-100)x1$  reference pulse

= 999900 reference pulse

With the same principle, we can conclude: in order to get the same results, we also can set  $Pn600 = 99, Pn601 = 9900$ 

Thus, we can see when the two parameters are not zero; we can get same result by two ways: one is to set the two parameters both negative or both positive, or one negative the other positive.

### **Speed**

Speed mentioned here refers to the steady speed during which the motor is running, which is similar to the pulse frequency given from the external pulse reference in position control.However, this speed has nothing to do with the electronic gear; it is the actual speed of the motor.

### **Position reference filter time constant**

Same as position reference filter time constant Pn204 in common position control.

#### **Time for change steps after desired position reached**

Apply internal delay to change steps to a valid value in parameter Pn681.1.

Time for change steps outputs from positioning completed signal CON/, from Servo ON, or from the time when reference point is found till the Servo performs the program to control position of the point. Such period of time depends on step changing time required by a point number among start point in program.

When running point control program, if deviation counter is set as "not clear deviation counter when Servo OFF", then the deviation counter might flood. If it does not flood, then the servo drive will probably run at the max. running speed when Servo ON again. **PLEASE PAY ATTENTION TO THE SAFETY OF INSTRUMENT.**

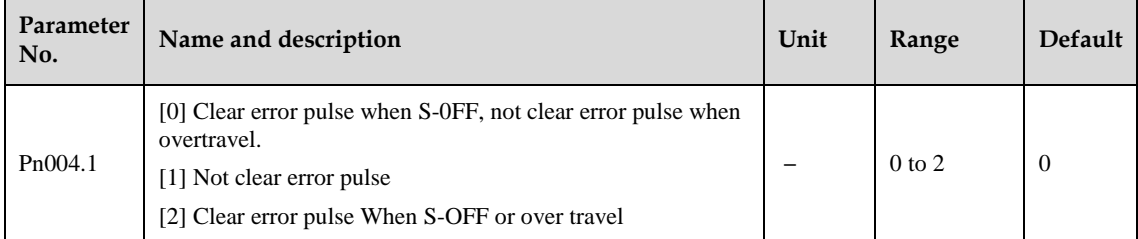

### **Looking for the reference point**

Looking for the reference point is for establishing a zero physical point of the operating platform, which is used as zero point in the coordinates during point position control. And users may choose to find a reference point either in forward or reverse side.

⚫ How to find a reference point

Mount a limit switch in the forward or reverse side.Find a reference point in the forward direction after connecting to /PCL and in the reverse direction after connecting to /NCL. When the operating platform bumps into the limit the switch, the motor will first stop according to the way set by Pn004.0, and then rotate again against limit the switch. When the operating platform leaves the limit switch and the motor reaches the position of first photo encoder Phase C pulse,then position of operating platform is set to be the zero point of the coordinates.

⚫ How to find Relevant parameters of reference point Speed towards limit switch is called "speed of looking for reference point ", and the moving speed away from limit switch is called " moving speed". These two speeds could be set by the following parameters:

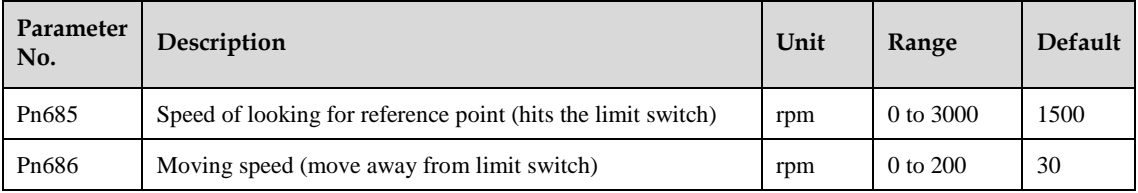

Usually, the set speed of the reference point (Pn685) is high, and the moving speed (Pn686) is low. Note: if moving speed is too high, precision of finding a reference point would be affected.

When looking for a reference point, /PCL and /NCL are no longer programmed to limit external current.

### **Relevant parameter**

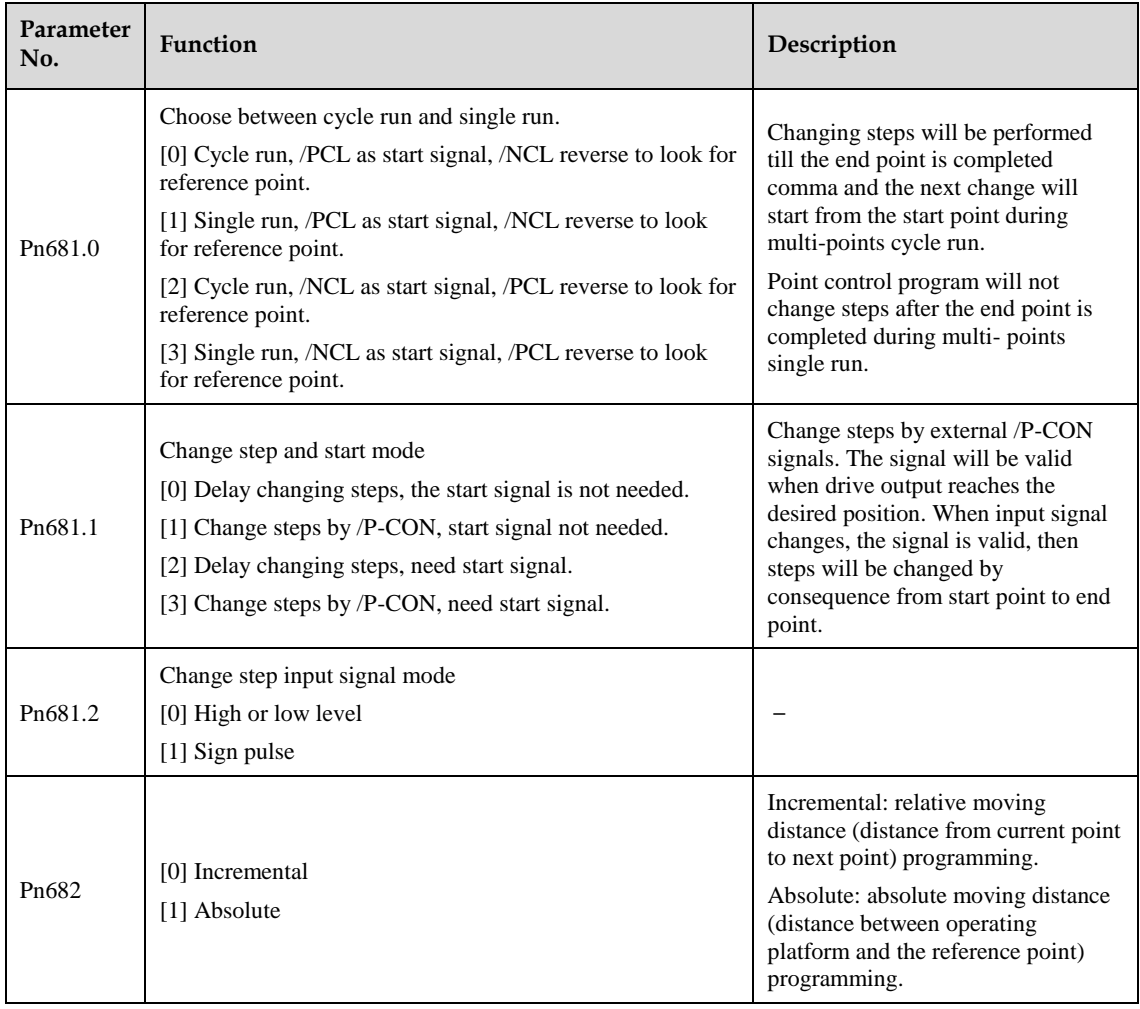

## **5.6.9 Internal Homing Function**

The servomotor always needs to operate at a fixed position. This position is normally regarded as the zero position. When the host controller is turned on, the zero position adjustment is required before processing.
This zero position will be regarded as the reference point. ESTUN servo drives can perform this function by the homing function.

#### **Homing Mode Setting**

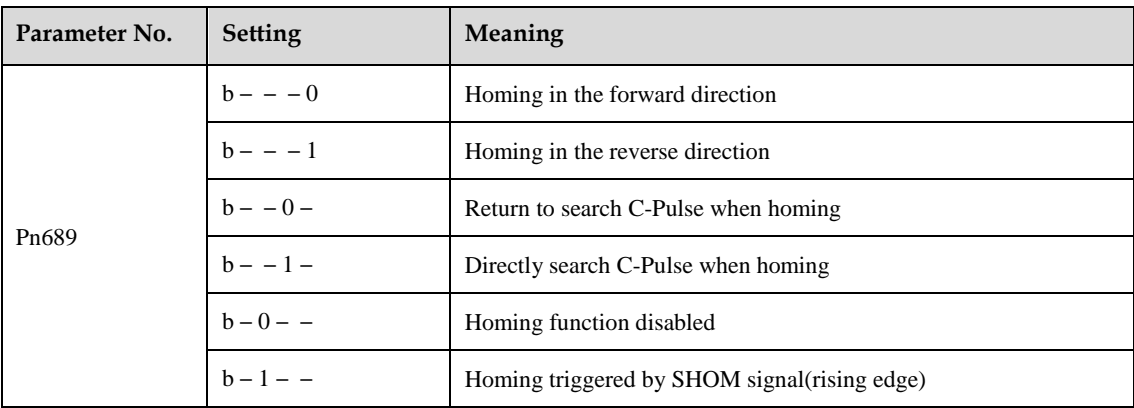

NOTE:

Applicable control mode: position control(contact reference)  $\leftrightarrow$  speed control(contact reference)

Homing operation can only be operated when /COIN is ON.

Pulses sent from the host controller is disabled when homing

Homing operation is disabled when in switching control mode.

Control mode switching is not allowed during homing.

After changing these parameters, turn OFF the main circuit and control power supplies and then turn them ON again to enable the new settings.

A parameter can be used to re-allocate input connector number for the SHOM and ORG signals.

#### **Relevant Parameters**

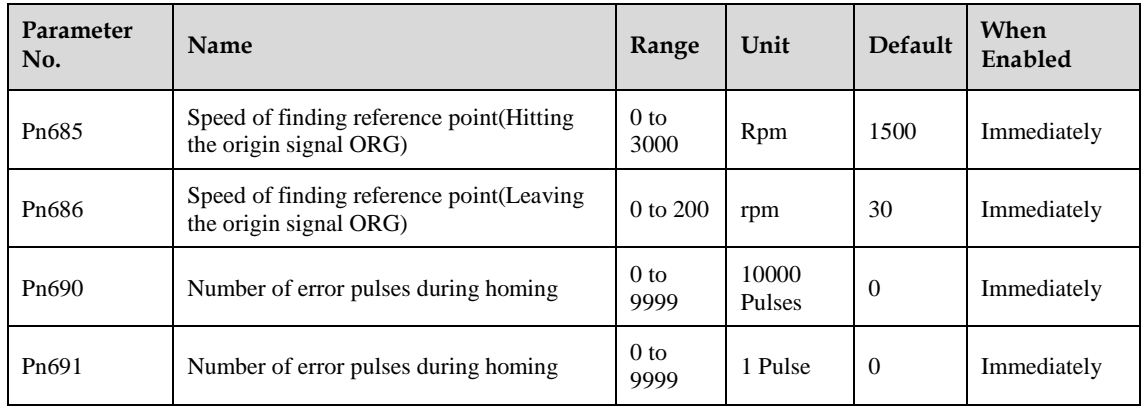

#### **Input Signal Setting**

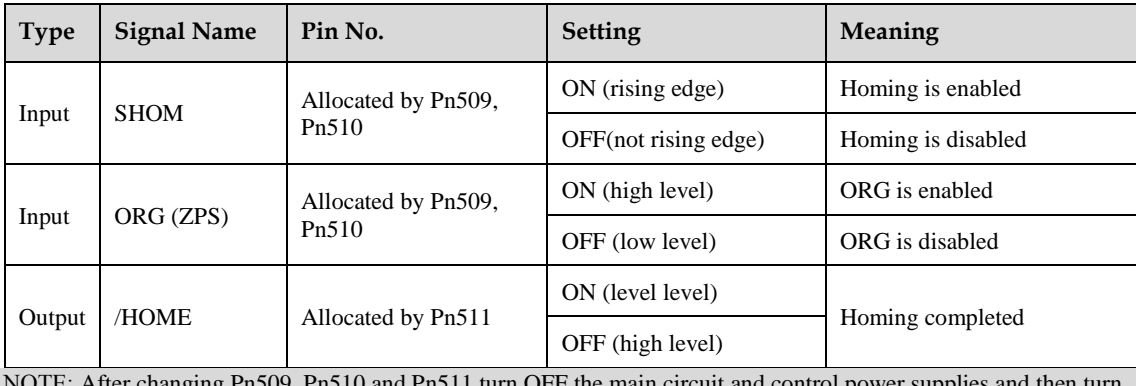

NOTE: After changing Pn509, Pn510 and Pn511 turn OFF the main circuit and control power supplies and then turn them ON again to enable the new settings.

#### **Homing Operation Description**

Please set Pn689 according to the actual operation in position control mode. When starting the homing function, the servomotor will run at the speed of Pn685 when detecting the rising edge of SHOM signal; the servomotor will run at the speed of Pn686 according to the setting of Pn689.1 when detecting the valid ORG signal.

When input ORG and the encoder C-Pulse is detected, the servo drive will begin to calculate the number of homing offset pulses. When offset pulses is completed, the servomotor stops and outputs homing completion signal /HOME, then homing control is completed.

Pn685 (Hitting the origin signal (ORG)) is usually set at high speed, Pn686 (Leaving the origin signal ORG) is usually set at low speed.

Please be attention that if Pn686 is setting too high, the precision of mechanical zero position will be affected.

After hitting the origin signal ORG, the motor will return to find C-pulse; the figure is shown as below:

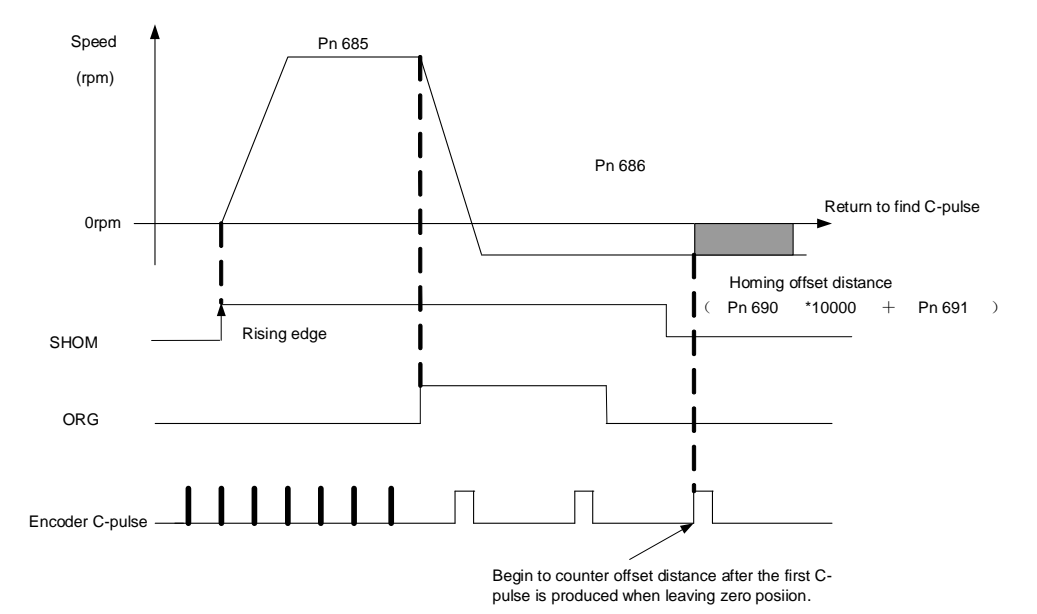

Corresponding position:

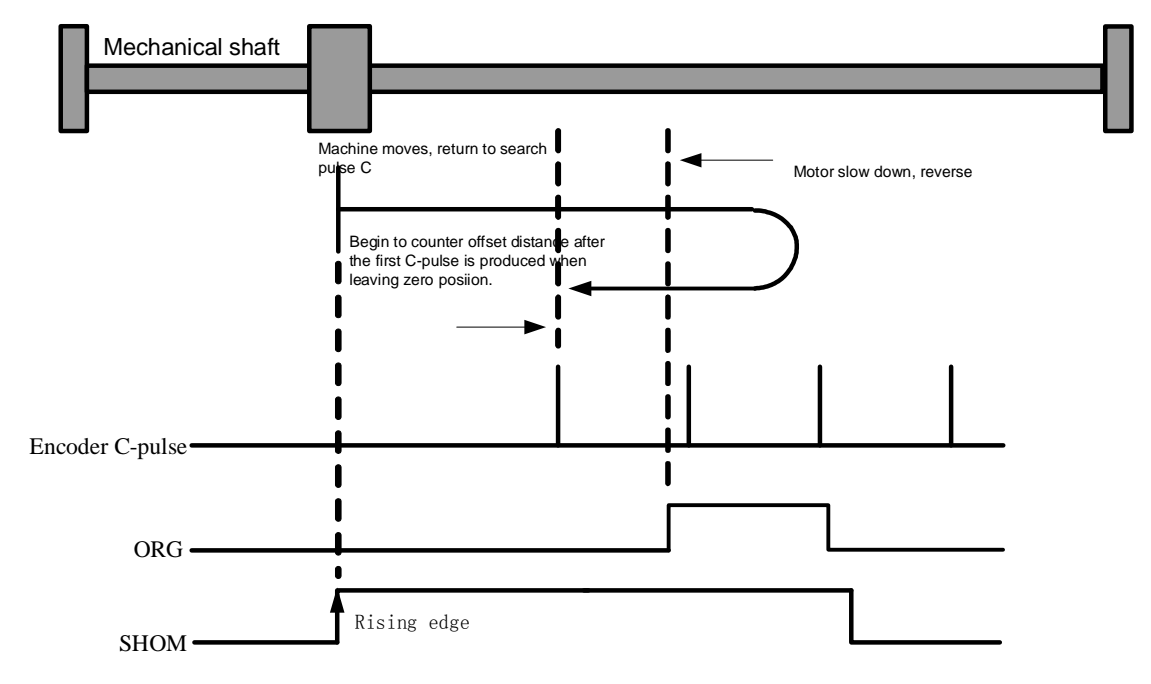

After hitting the origin signal ORG, the motor will find C-pulse directly; the figure is shown as below:

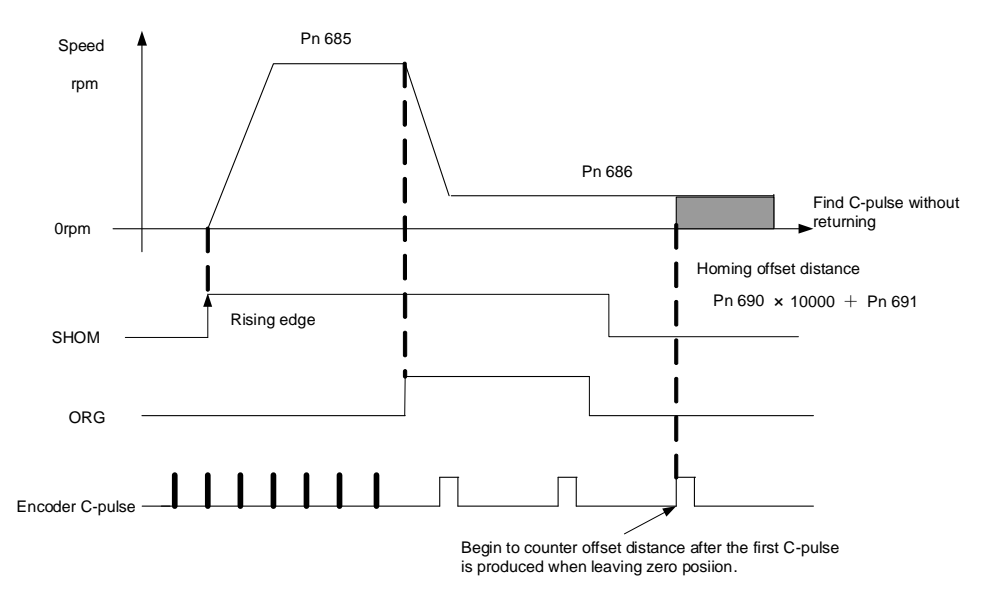

Corresponding position:

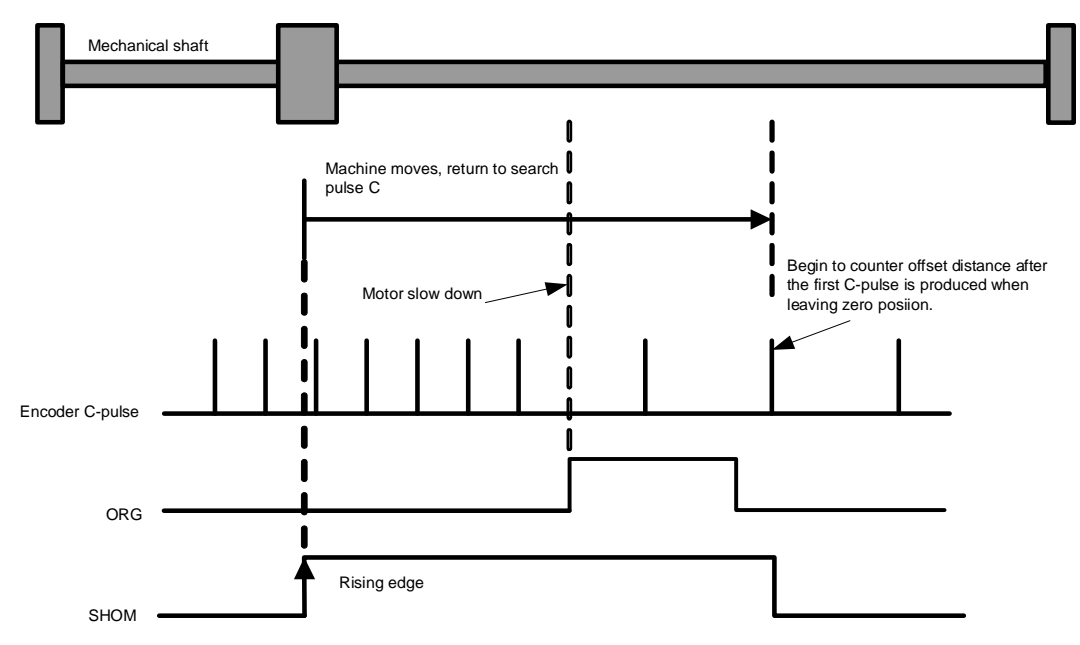

## **Torque Limit**

The Servodrive provides internal torque limit/external torque limit for limiting output torque to protect the machine.

### **5.7.1 Internal Torque Limit**

Maximum torque is always limited to the values set in the following parameters.

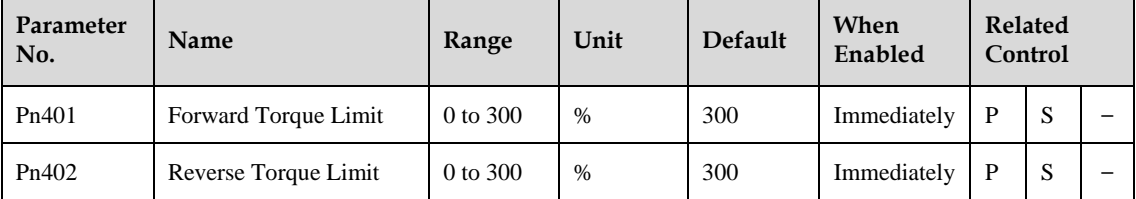

The setting unit is a percentage of rated torque.

The maximum torque of the servomotor is used, even though the torque limit is set higher than the maximum torque of the servomotor. (as is the case with the 300% factory setting)

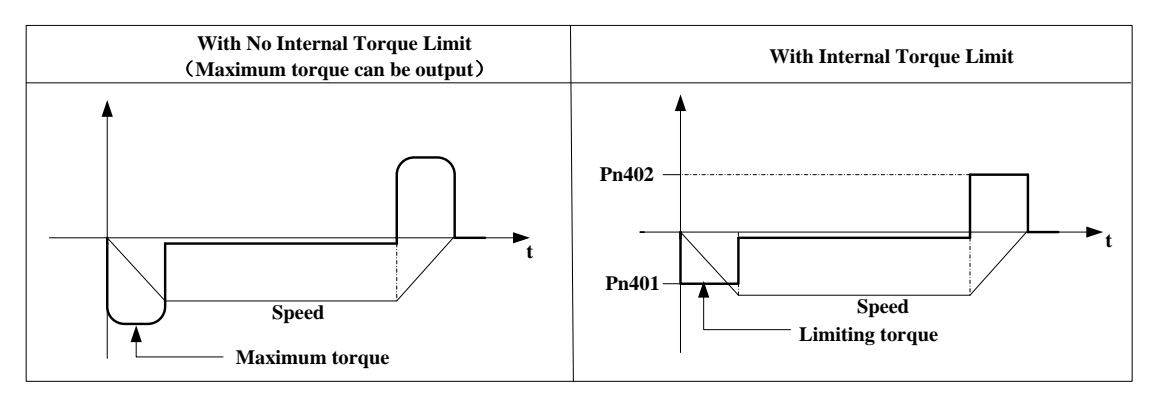

NOTE: Too small a torque limit setting will result in insufficient torque during acceleration and deceleration.

## **5.7.2 External Torque Limit**

This function allows the torque to be limited at specific times during machine operation, for example, during press stops and hold operations for robot workpieces.

An input signal is used to enable the torque limits previously set in parameters.

#### **Relevant Parameters**

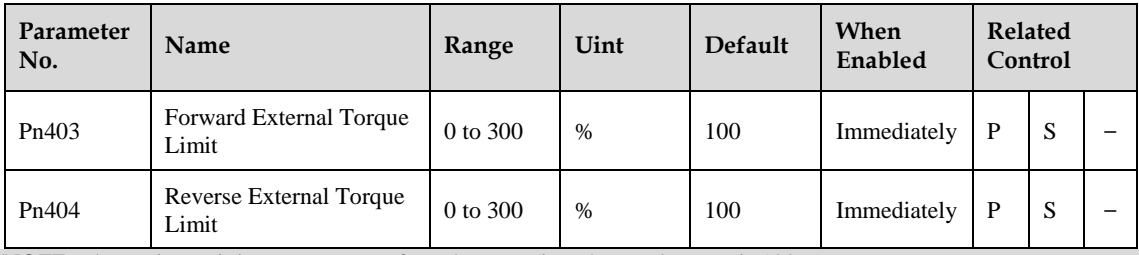

NOTE: The setting unit is a percentage of rated torque (i.e., the rated torque is 100%).

#### **Input Signals**

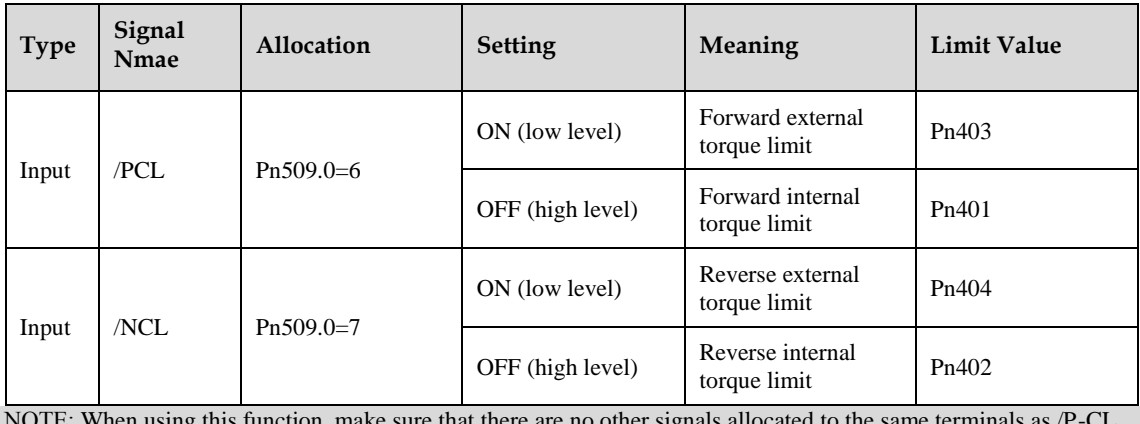

NOTE: When using this function, make sure that there are no other signals allocated to the same terminals as /P-CL and /N-CL.

#### **Changes in Output Torque during External Torque Limiting**

For example: External torque limit (Pn401, Pn402) set to 300%

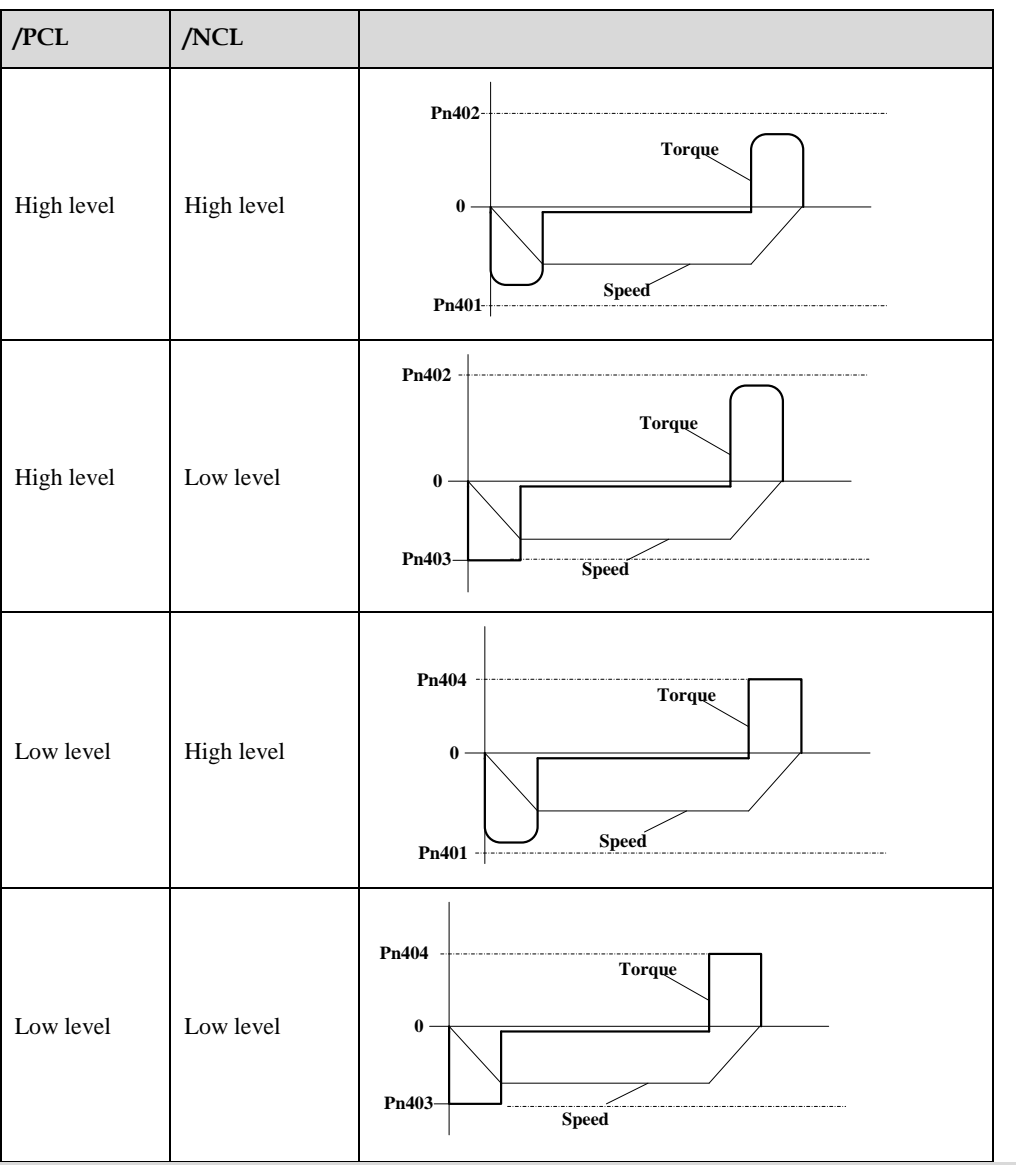

NOTE: Select the servomotor rotation direction by setting  $Pn001=b- -0$  (standard setting, CCW=Forward direction).

## **Other Output Signals**

### **5.8.1 Servo alarm output**

The following diagram shows the right way to connect the Alarm Output.

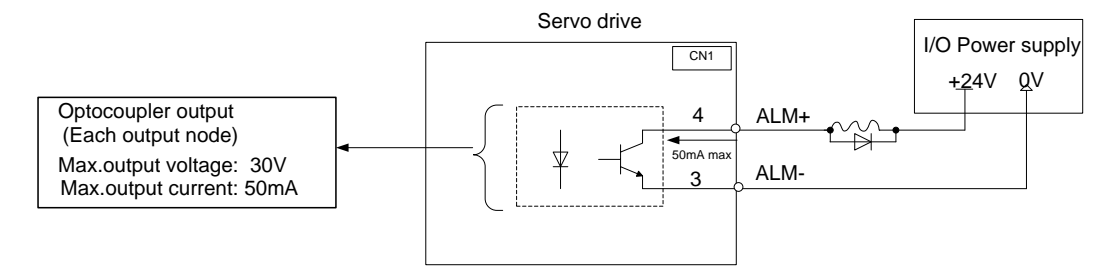

An external +24V I/O power supply is required since there is no +24V power source available inside the servo drive.

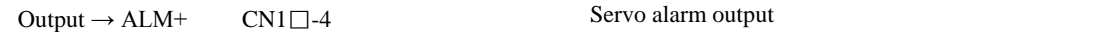

Output  $\rightarrow$  ALM- CN1 $\square$ -3

ALM outputs a signal when the servo drive is detected in an abnormal state.

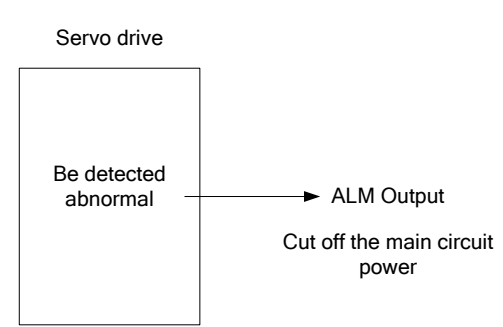

Normally, the external circuit consists of /ALM should be able to switch off the power of servo drive.

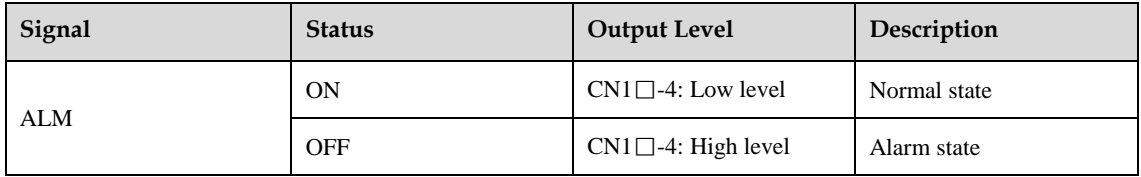

When "servo alarm(ALM)" happens, always remove alarm reasons first, and then turn the input signal "/ALM-RST" to ON position to reset alarm status.

### **5.8.2 Others**

Set Pn511.9 to allocate the desired output signal.

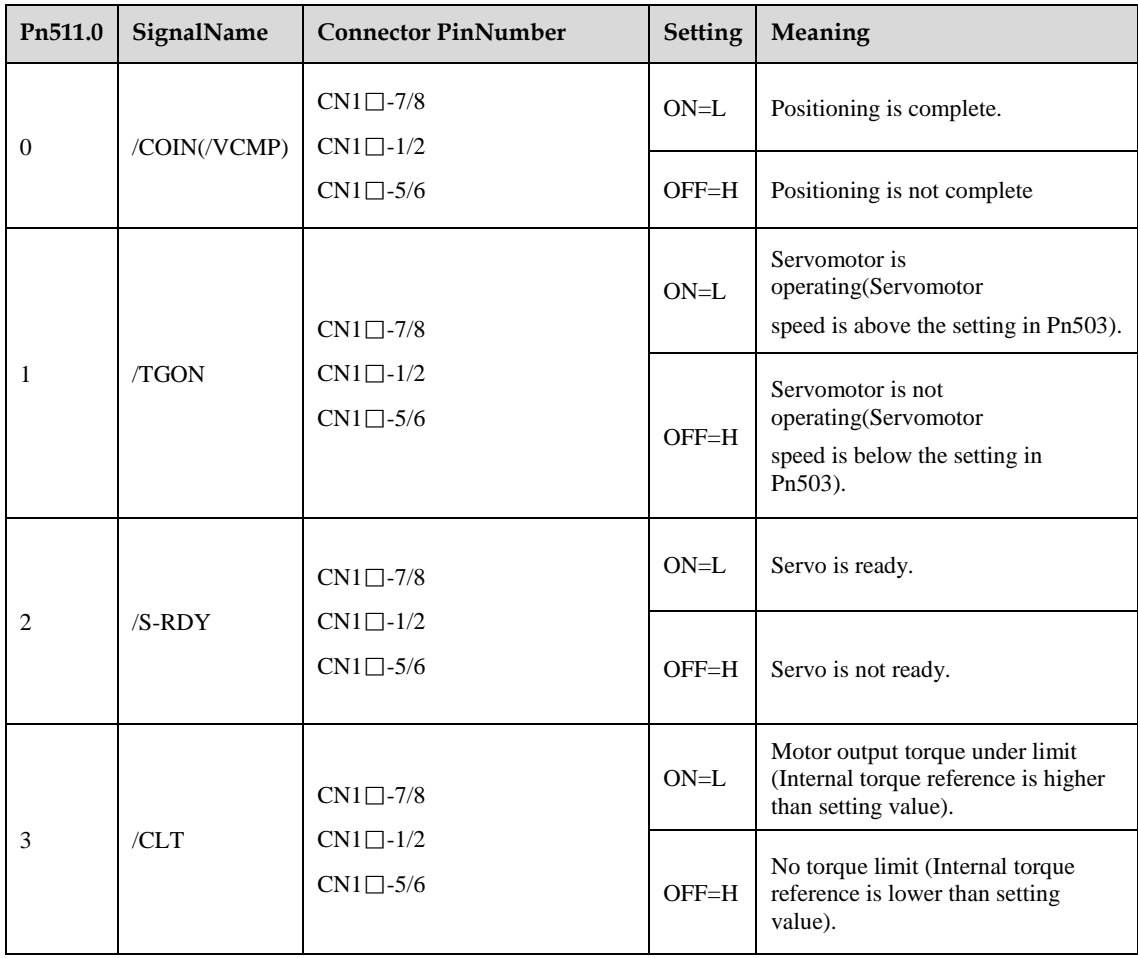

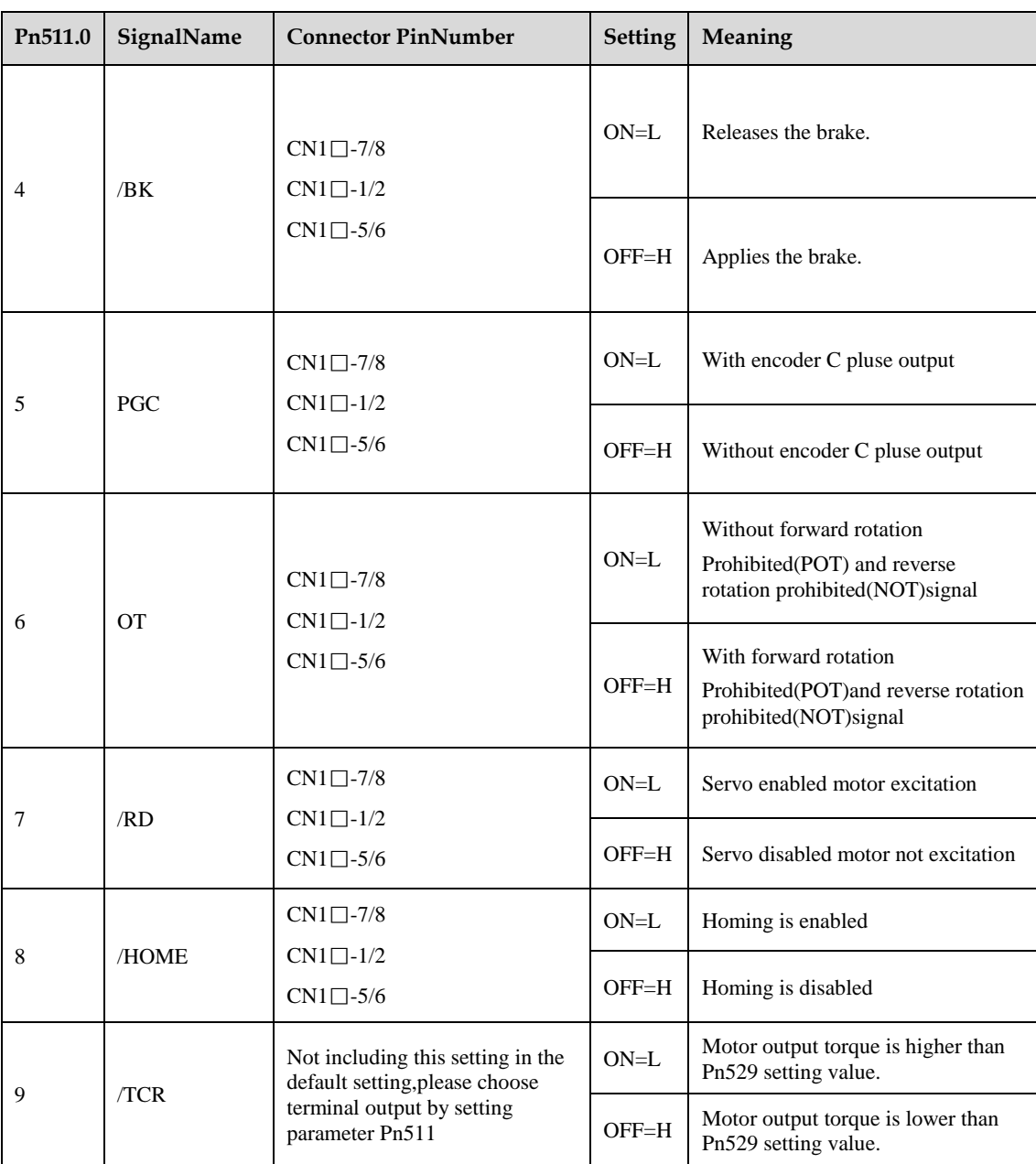

## **Online Autotuning**

## **5.9.1 Function Description**

Online autotuning calculates the load moment of inertia during operation of the servo drive and sets parametersso that the servo gains are consistent with the machine rigidity.

Online autotuning may not be effective in the following cases:

- ⚫ The motor high speed is lower than 100 rpm.
- ⚫ The motor acceleration or deceleration is lower than 5000rpm/s.
- ⚫ Load rigidity is low and mechanical vibration occurs easily or friction is high.
- ⚫ The speed load moment is changed greatly.
- ⚫ Mechanical gas is very large.

If the condition meets one of the above cases or the desired operation cannot be achieved by the online autotuning, set the value in Pn106 (Load inertia percentage) and performthe adjustment manually.

### **5.9.2 Online Autotuning Procedure**

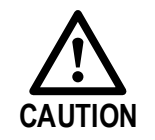

- ⚫ Do not perform extreme adjustment or setting changes causing unstable servo operation.Failure to observe this warning may result in injury and damages to the machine.
- ⚫ Adjust the gains slowly while confirming motor operation.

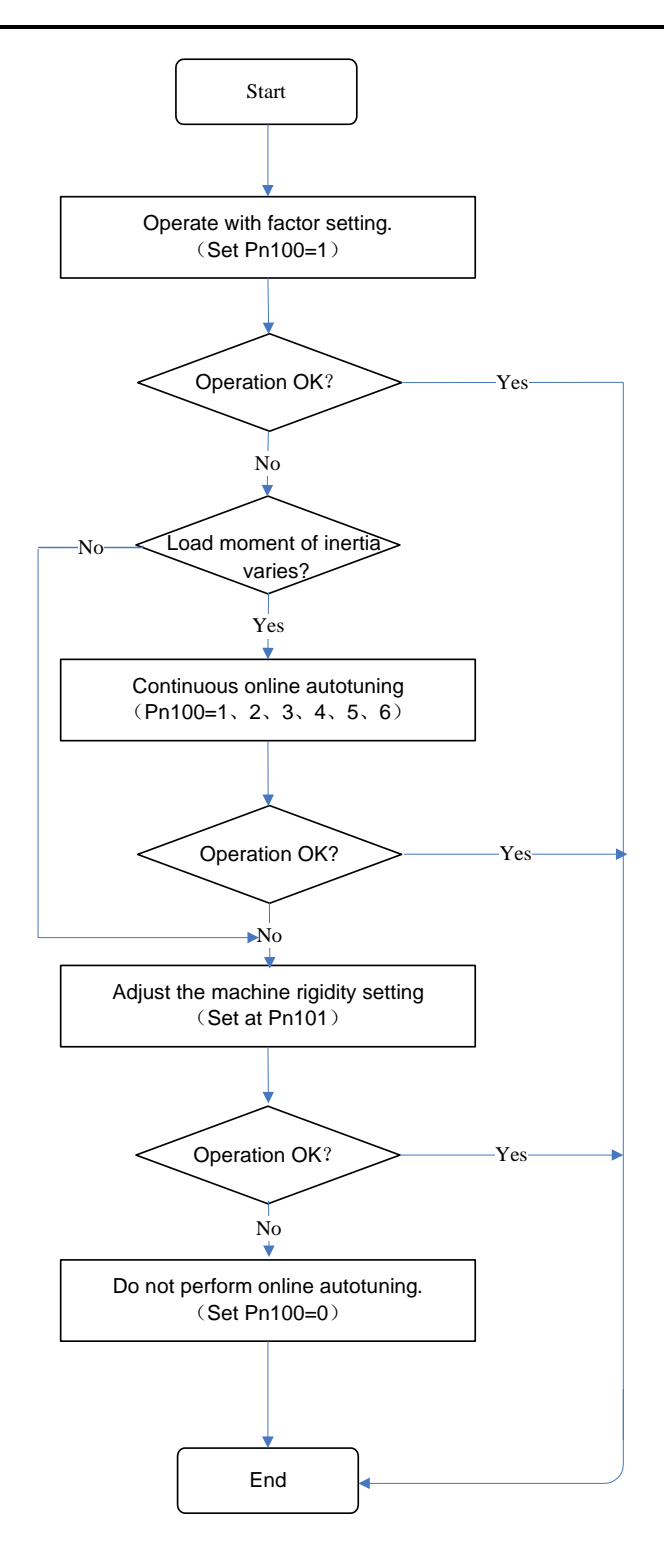

### **5.9.3 Setting Online Autotuning**

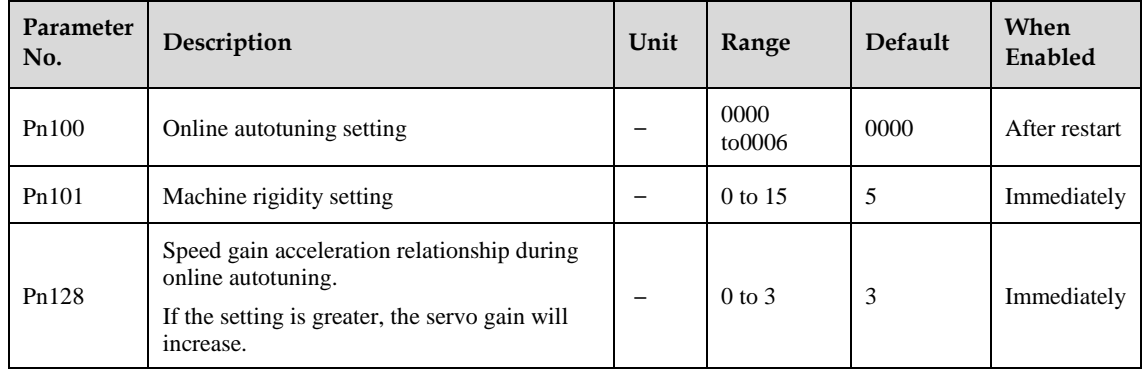

## **5.9.4 Machine Rigidity Setting for Online Autotuning**

There are 16 machine rigidity settings for online autotuning, When the machine rigidity setting is selected, the servo gains (speed loop gain, speed loop integral time constant, position loop gain) are determined automatically. The factory setting for the machine rigidity setting is 5.

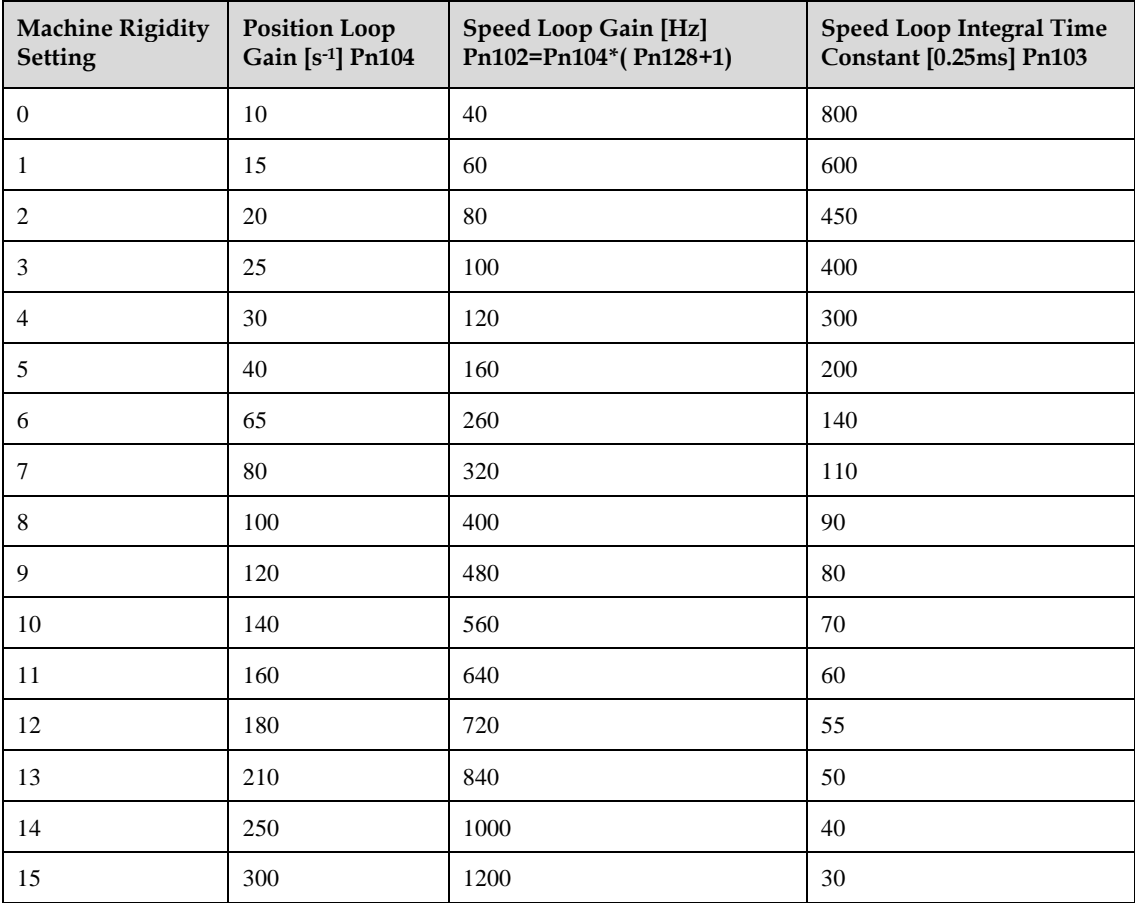

# **Chapter 6 CANopen Communication**

## **Wiring and Connection**

The terminal layout of CN3 and CN4 is as follwing:

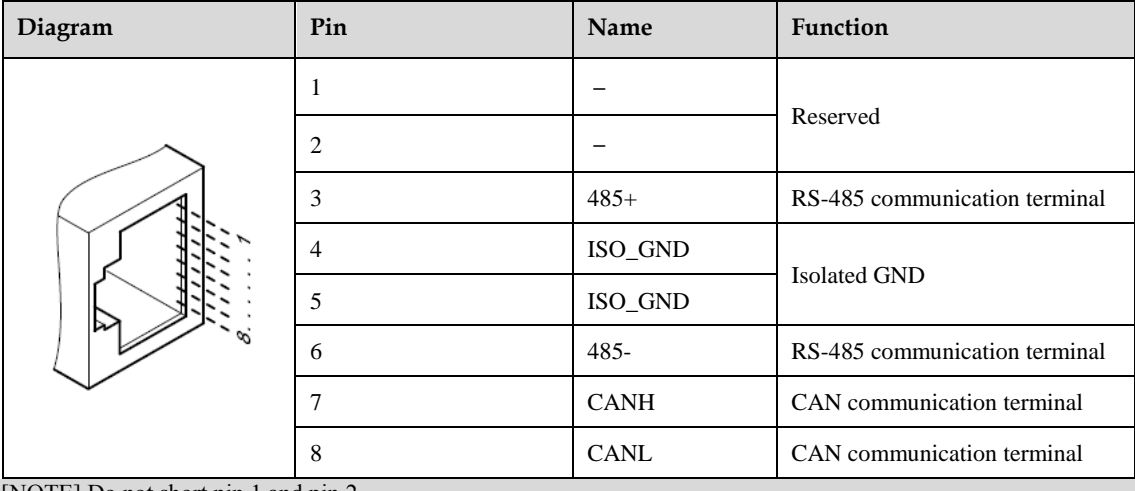

[NOTE] Do not short pin 1 and pin 2.

If you want to connecte more than 16 slave-stations, please contact ESTUN.

CN3 is always the input terminal of communication cable and CN4 is always the output terminal of communication cable. (If connection to another communication node is necessary, the cable will connect CN4 to next communication node. If not, a terminal resistor could be applied at CN4). When multiple ED3M devices are connected, it is forbidden to connect the CN3 terminals of different drives directly.

For example, a network is composed of one PLC, three ProNet drives called A, B and C. The cabling network is as below:

PLC  $\rightarrow$  CN3 of drive A, CN4 of drive A  $\rightarrow$  CN3 of drive B, CN4 of drive B  $\rightarrow$  CN3 of drive C, CN4 of drive  $C \rightarrow 120\Omega$  resistor.

The two ends of the CAN cable have to be terminated by a resistor of  $120\Omega$  (1%, 1/4W) as below.

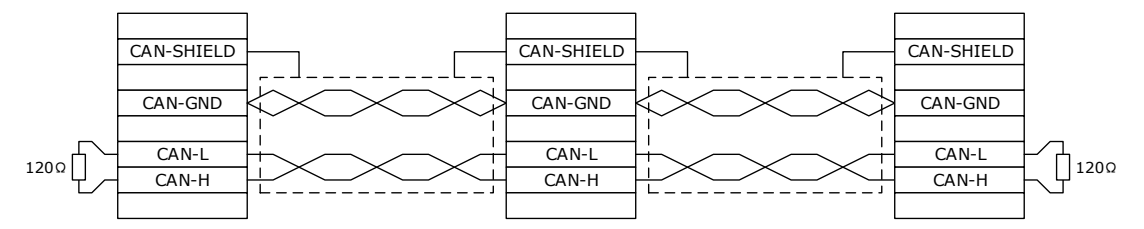

Please select the bus cable with double twisted pair cables and shielding layer, one pair for connecting CAN-L and CAN-H, another pair for grounding.

## **Messages Description**

CAL supplies all network management service and message transferring protocol with defining the content of object or type of object for communication. It defines how instead of what, which is the strength of CANopen.

CANopen is developed based on CAL. It applies CAL protocol subsets for communication and service and creates a solution to DCS. CANopen could freely extend the node function to simplicity or complex while the network nodes are accessible and available to each other.

The key concept of CANopen is object dictionary. This way of object description is also applied to other fieldbus system like Profibus and Interbus-S. CANopen communication could access to all the parameter of drivers through object dictionary. Please notice object dictionary is not one part of CAL, instead of which it is realized in CANopen.

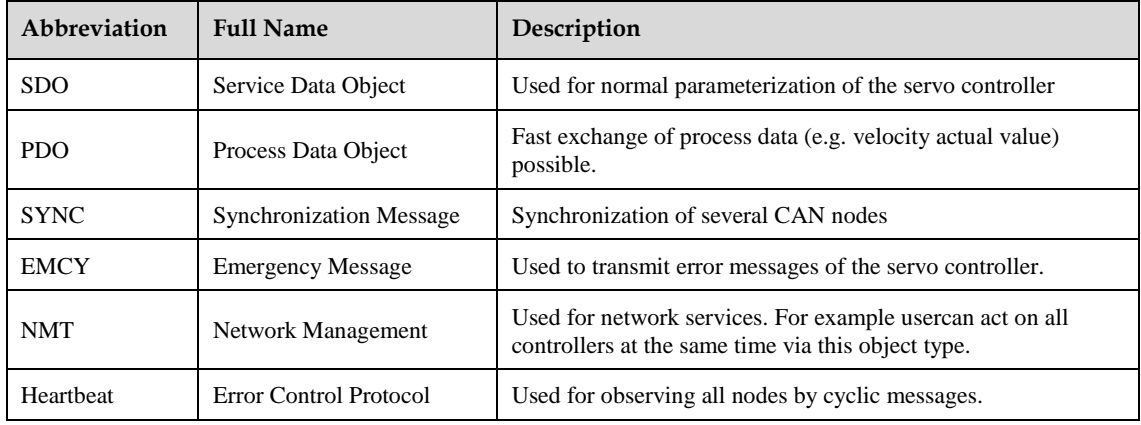

CANopen communication defines several types of objects as below.

CAN employs data frames for transferring data between the host (controller) and the nodes on the bus. The following figure presents the structure of the data frame.

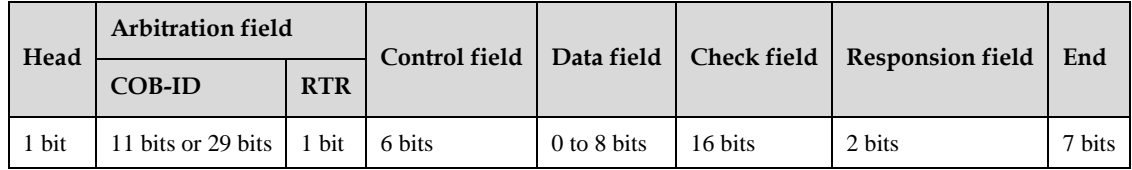

Our drivers doesn't support remote frame currently. The detail of COB-ID is as below.

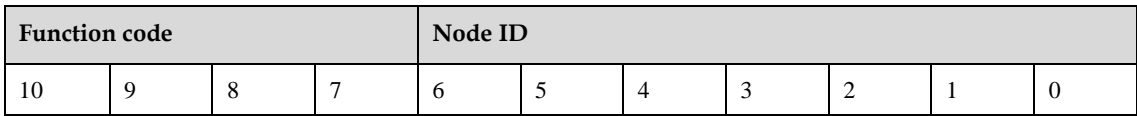

### **6.2.1 CAN identifier list**

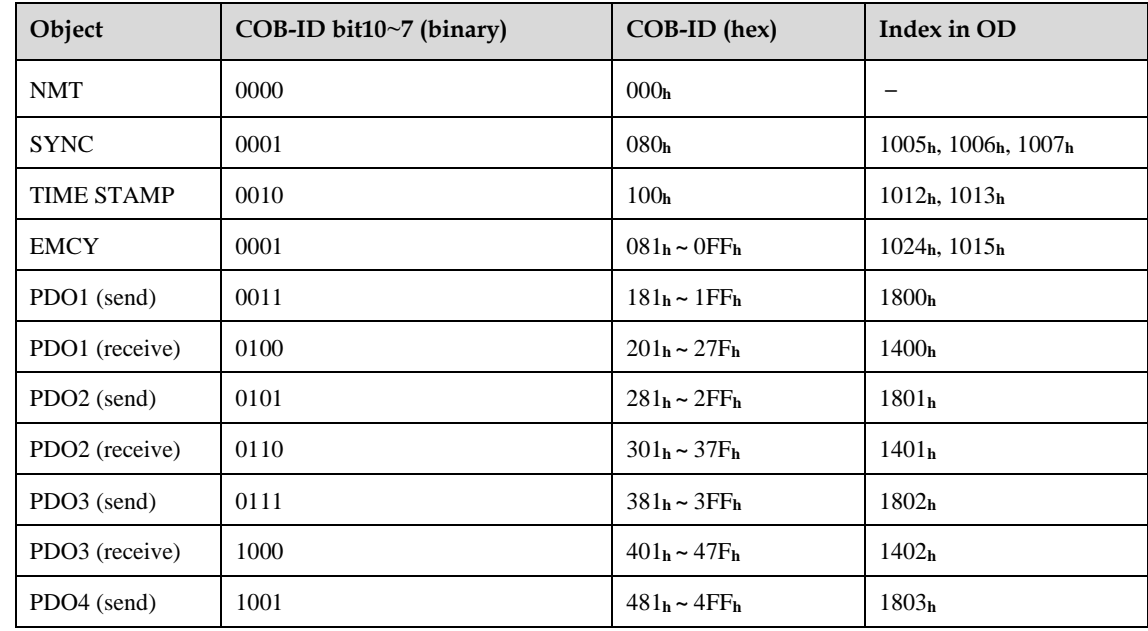

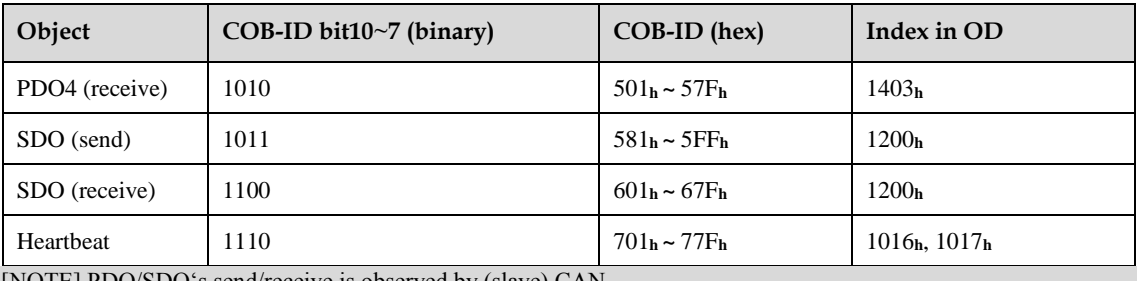

is observed by (slave) CAN.

Our drive's CANopen protocol currently supports 4 transimit PDO and 4 receive PDO.

### **6.2.2 SDO**

SDO is used to visit the object dictionary of a device. Visitor is called client. The CANopen device whose object dictionary is visited and required to supply the asked service is called server. CANopen messages from a client and servo all contain 8 bits (Not all of them are meaningful). A request from a client must be confirmed by a server

There are 2 method of conveying SDO:

- ⚫ Expedited transfer: contains 4 bytes at maximum
- ⚫ Segmented transfer: contains more than 4 bytes

Basic structure of SDO:

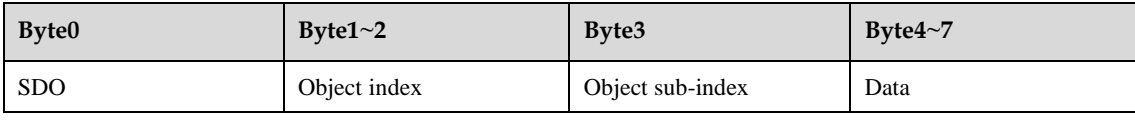

SDO read/write command structure:

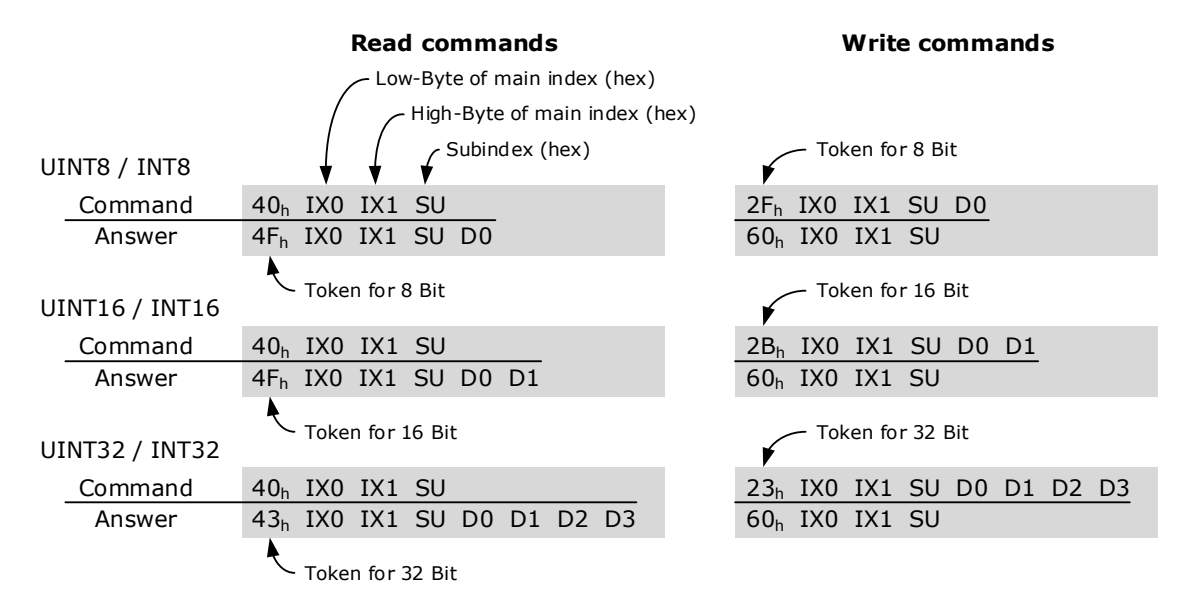

For example:

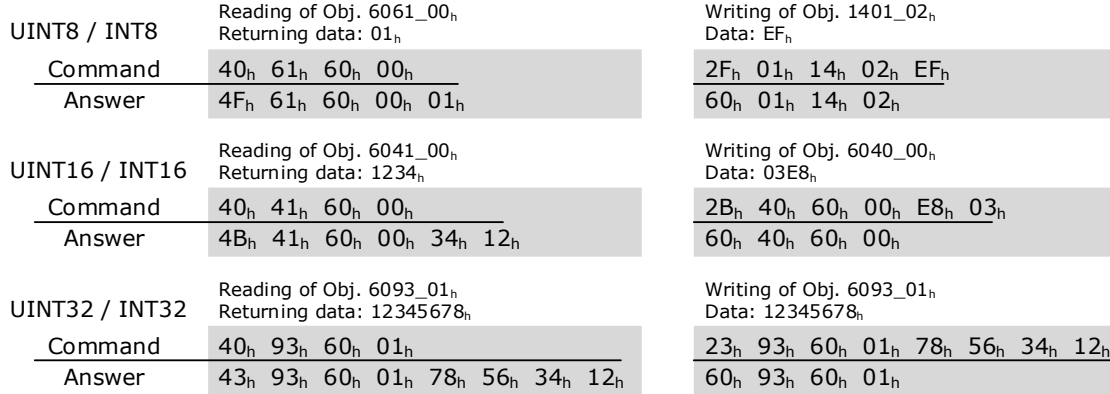

SDO-error messages:

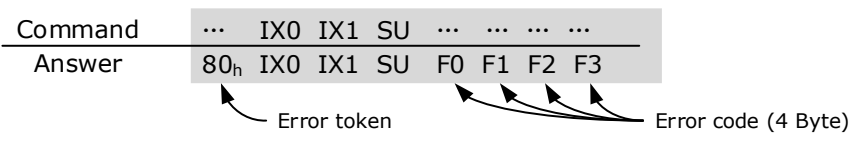

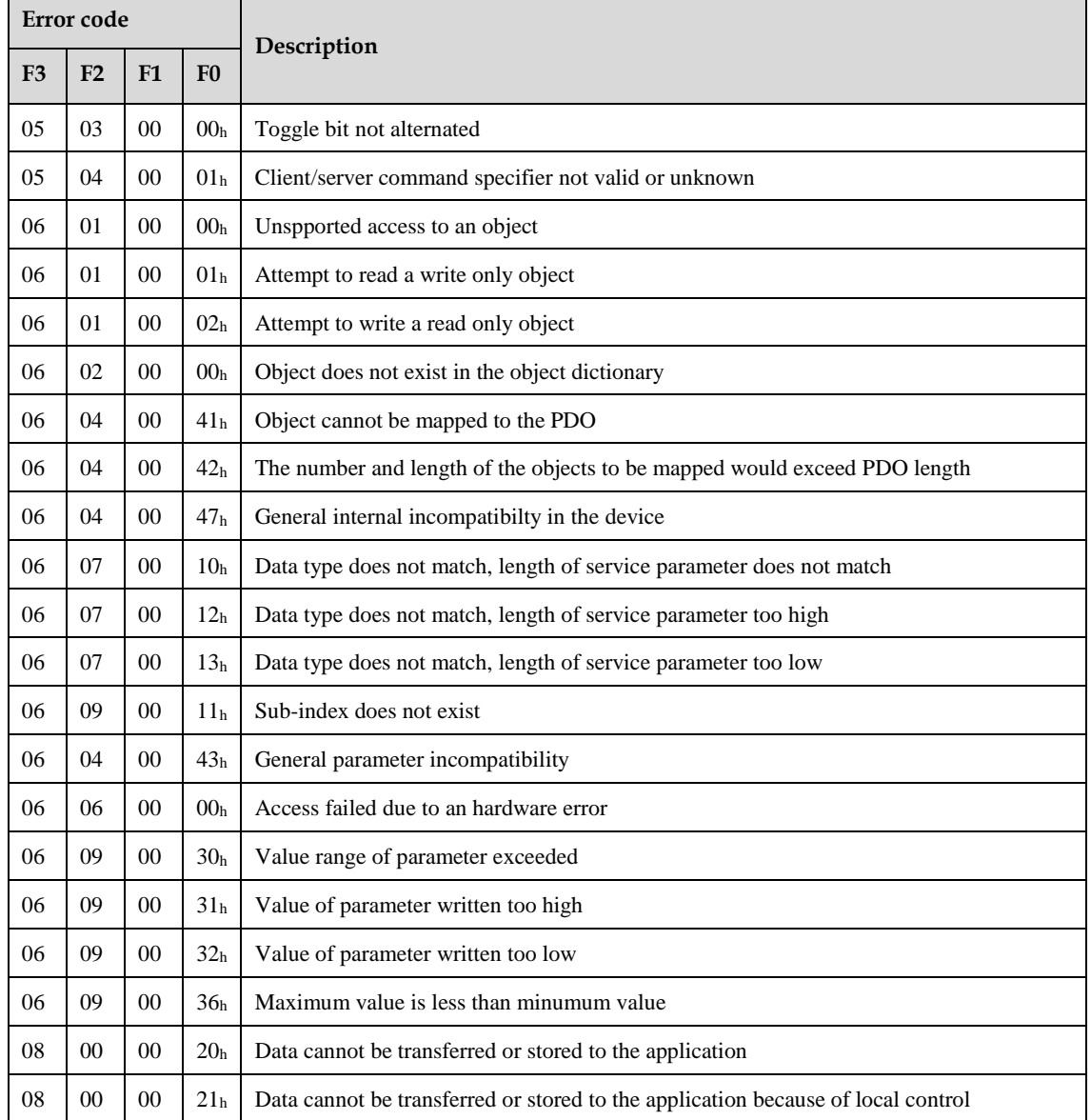

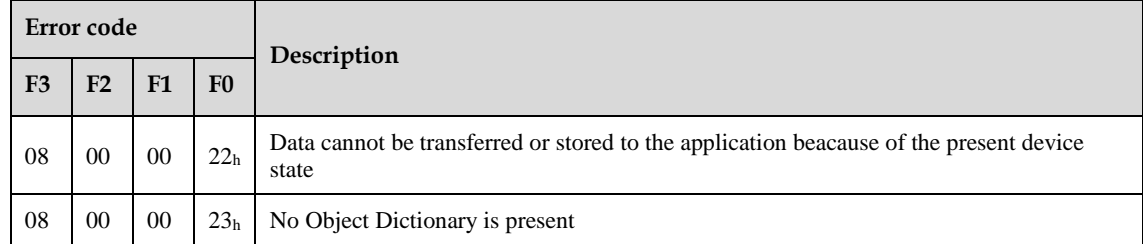

### **6.2.3 PDO**

PDO is applied to transferring real time data which will be conveyed from a producer to one or multiple clients. Data transferring will be limited to 1 to 8 bytes. There is no hand-shake restriction in PDO communication, which means data has been redefined, so clients could process the received data for vary short time. PDO content will be only defined by its CAN ID, assuming producers and clients know PDO content from its CAN ID.

#### **Objects Description**

Two objects in object dictionary are used for each PDO.

- ⚫ PDO communication parameter: It contains COB-ID, transferring type, restriction time and cycle of timer used by PDO.
- ⚫ PDO mapping parameter: It contains a list of objects in the object dictionary. These objects are mapped into PDO, includes their data length in bits. Producers and clients must know this mapping to explain the content of PDO.

The content of PDO's message is predefined or configured when the network initializes. Mapping application object into PDO is described in object dictionary. If a device (producer and client) support dynamic mapping, SDO could be used to configure PDO's mapping parameter. Our servo drive supports dynamic PDO mapping. There are 2 rules for PDO mapping to follow.

- Each PDO could be mapped into 4 objects.
- ⚫ The length of each PDO will be no more than 64 bits.

#### **Mapping Process**

- **1.** Set the sub-index of PDO coordinated mapping parameter  $(1600 \text{ h}, 1601 \text{ h}, 1A00 \text{ h})$  or  $1A01 \text{ h}$ ) as o.
- **2.** Revise the sub-index from 1 to 4 of PDO coordinated mapping parameter (1600 **h, 1601 h**, 1A00 **<sup>h</sup>** or 1A01 **h**).
- **3.** Set the sub-index 0 of PDO coordinated mapping parameter(1600 **<sup>h</sup>**,1601 **<sup>h</sup>**,1A00 **<sup>h</sup>** or 1A01 **<sup>h</sup>** ) as legal number( number of PDO's mapping objects)
- **4.** PDO mapping was completed.

#### **Transmit Type**

- ⚫ Synchronous (Synchronization by receiving SYNC object) Cycle: Transmit triggered after every 1 to 240 SYNC messages.
- ⚫ Asynchronous Transmit triggered by special object event regulated in sub-object protocol.

#### **Transmit Type List**

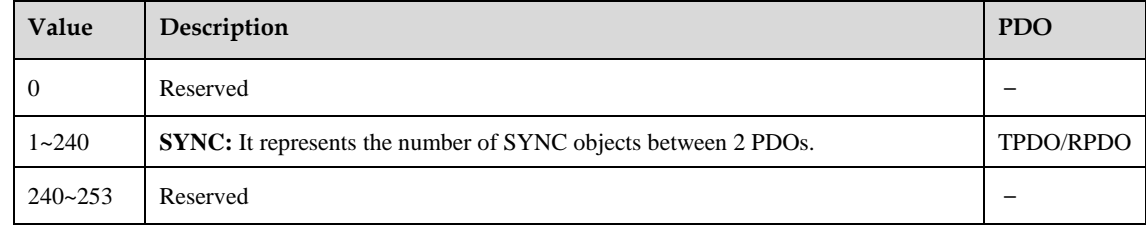

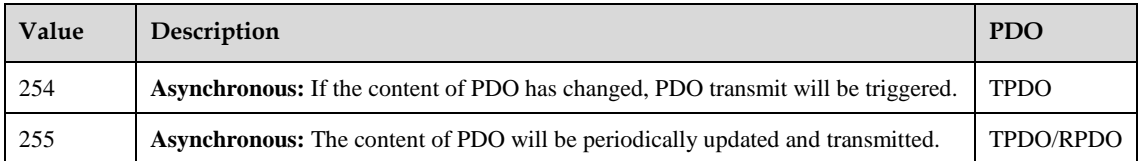

One PDO could set a frozen time which is the shortest interval time between 2 continuous PDO. It could prevent the bus from being occupied by amount of data with high priority. Frozen time is defined by 16 bit unsigned integer number and its unit is 100us.

One PDO could set a timing period. When the regulated time is violated, a PDO transmit could be triggered without a trigger bit. Object timing period is defined as 16 bit unsigned integer and its unit is 1ms.

#### **Mapping Case**

Map the 3 objects to PDO1 (transmit). PDO1 (transmit) is required to be asynchronous periodic type with period time as much as 10ms and frozen time as much as 2ms.

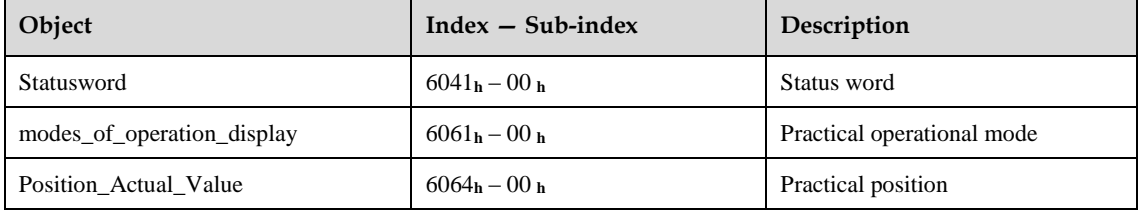

- 1. Clear number of mapped objects number\_of\_mapped\_objects( $1A00$  **h**:  $00$  **h**)= 0
- **2.** Set the parameter for mapping objects

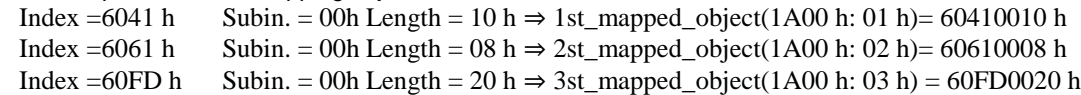

- **3.** Set number\_of\_mapped\_objects number\_of\_mapped\_objects(1A00 **h:** 00 **h**)= 3
- **4.** Set PDO communication parameters PDO1 (transmit) is asynchronous periodical type  $\Rightarrow$  transmission\_type (1800 h: 02 h)= FF h Frozen time  $2ms(20\times100us) \Rightarrow$  inhibit\_time (10A0 h: 03 h)= 14 h Period time:  $10\text{ms}(10\times1\text{ms}) \Rightarrow$  event\_time (1800 h: 05 h)= 0A h
- **5.** PDO mapping was completed.

#### **PDO Parameter**

ED3M drive contains 4 transmit PDOs and 4 receive PDOs. The detailed communication parameter and mapping parameter of the first transmit/receive PDO is as below and those of the rest 3 transmit/receive PDO are the same as the first PDO.

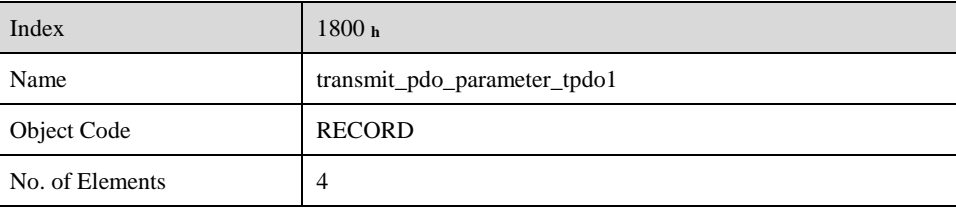

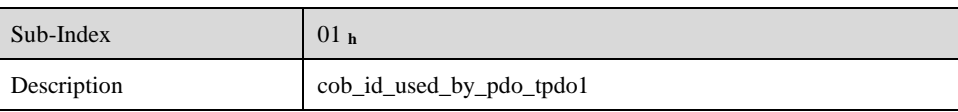

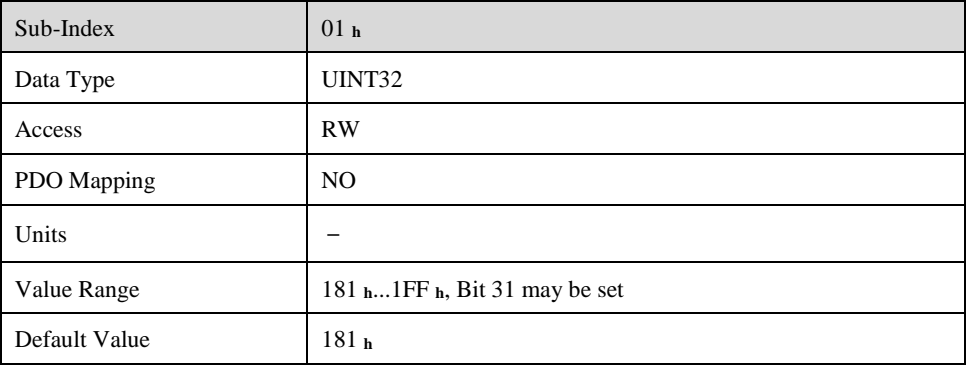

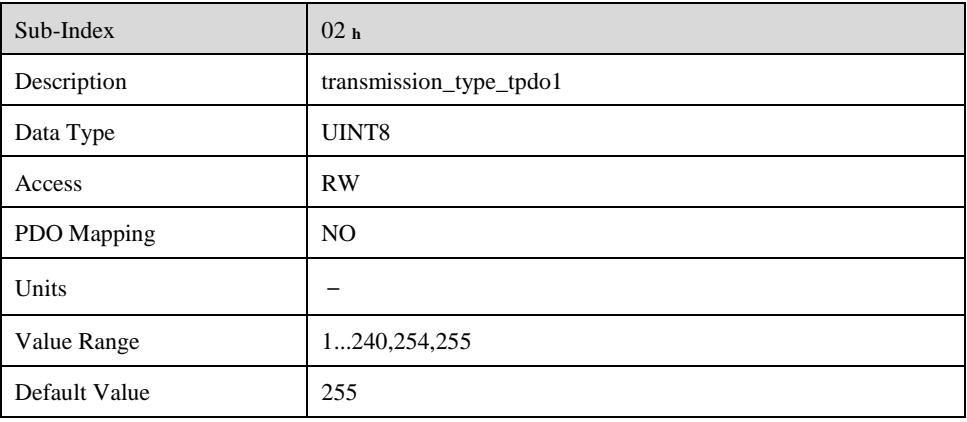

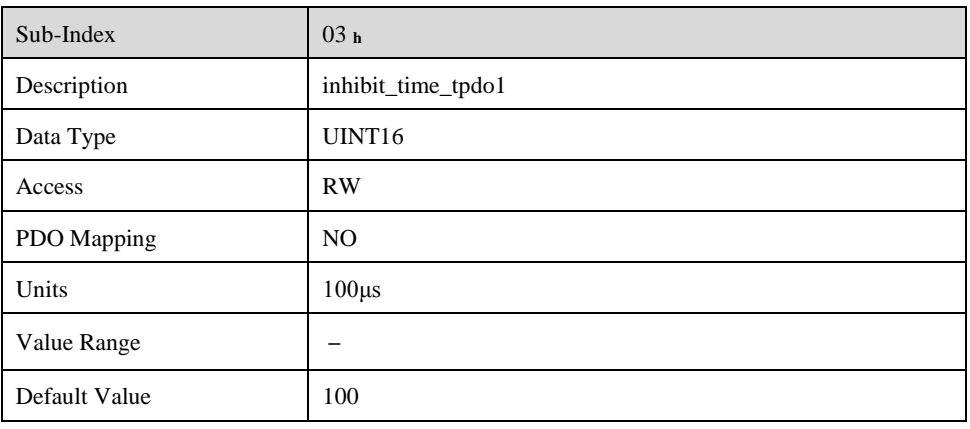

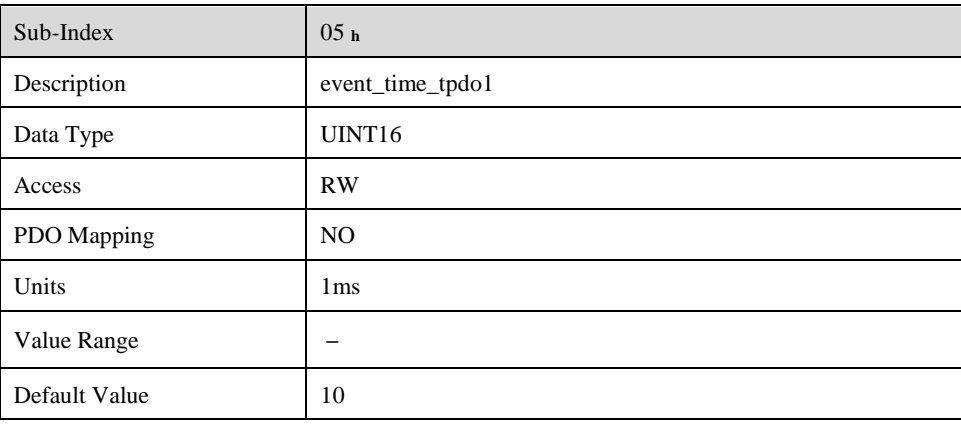

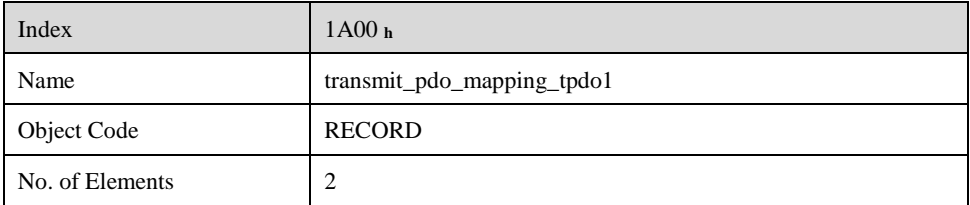

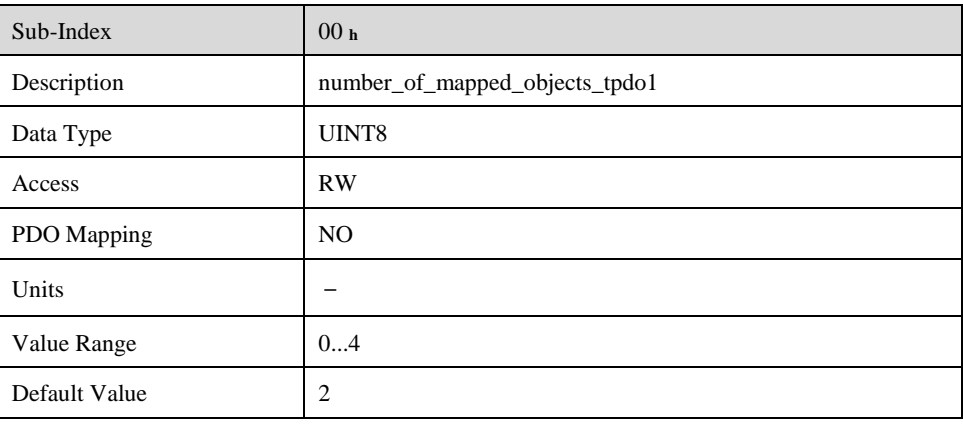

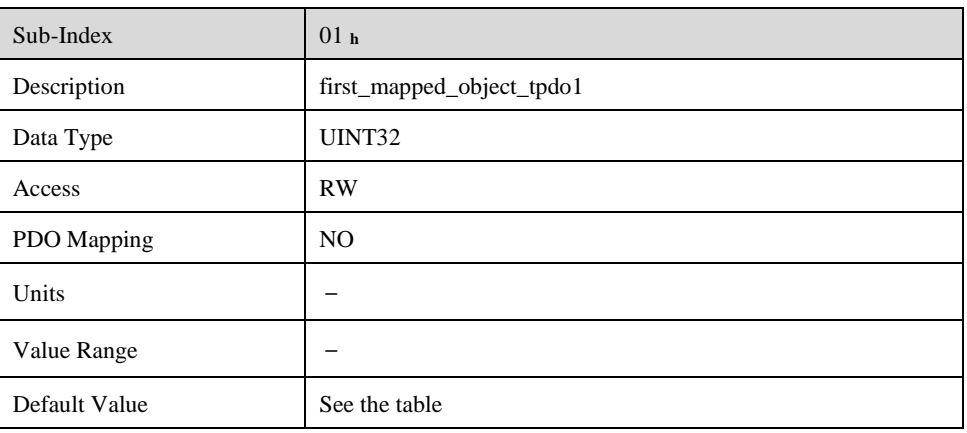

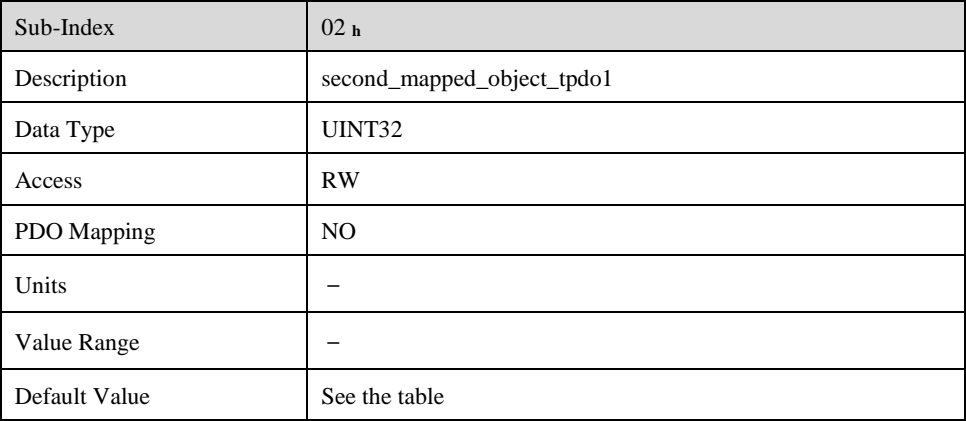

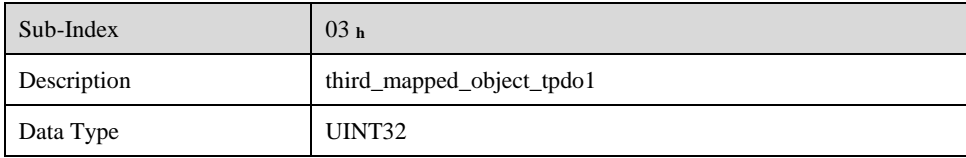

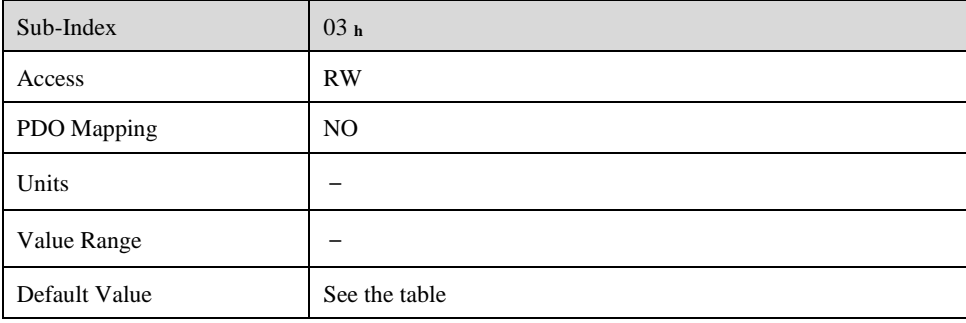

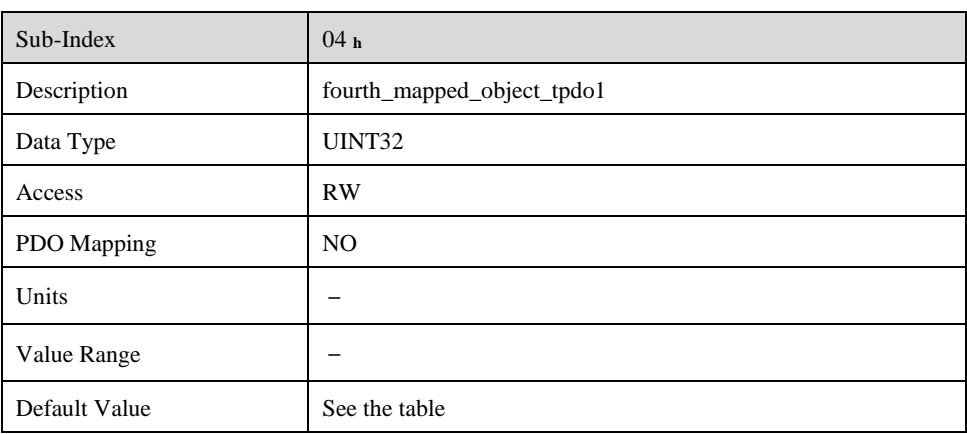

#### ⚫ T-PDO1

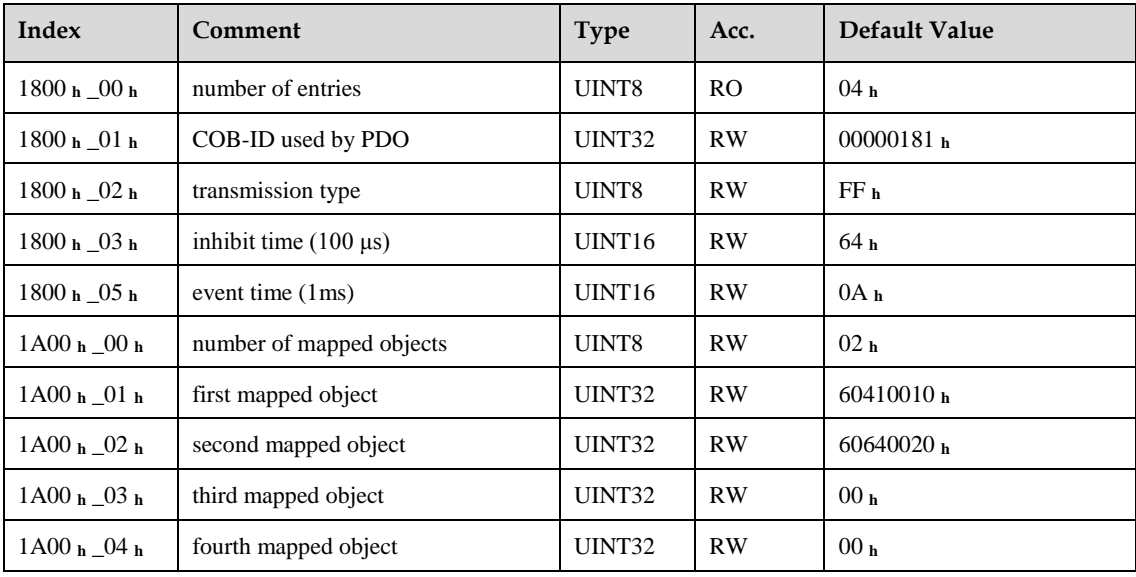

#### ⚫ T-PDO2

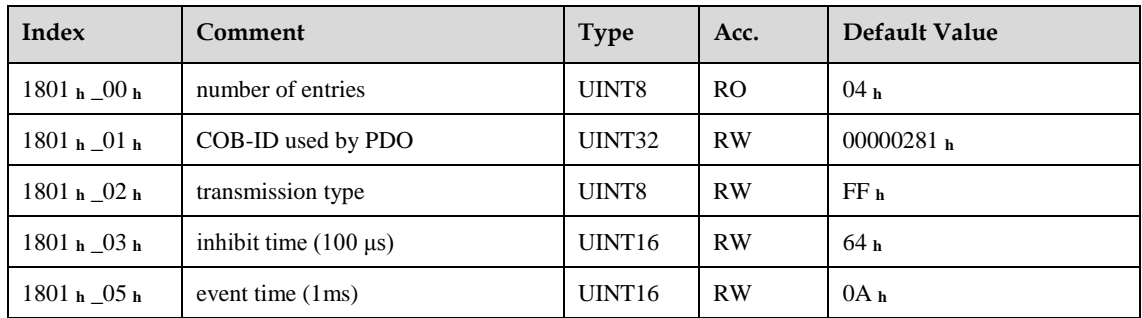

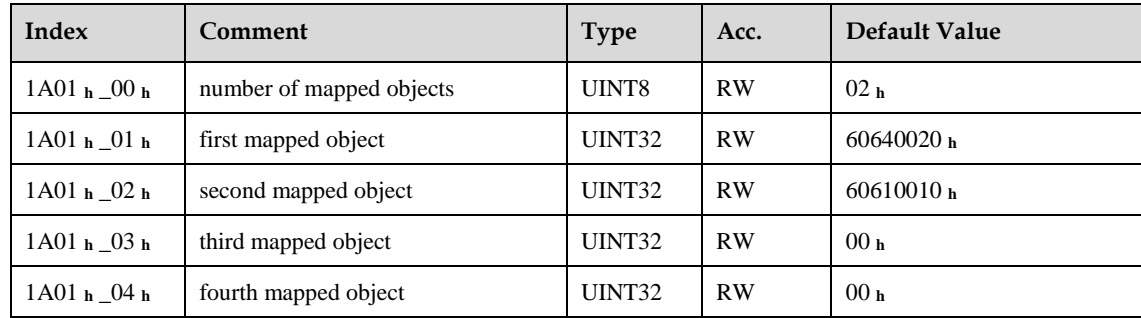

#### ⚫ T-PDO3

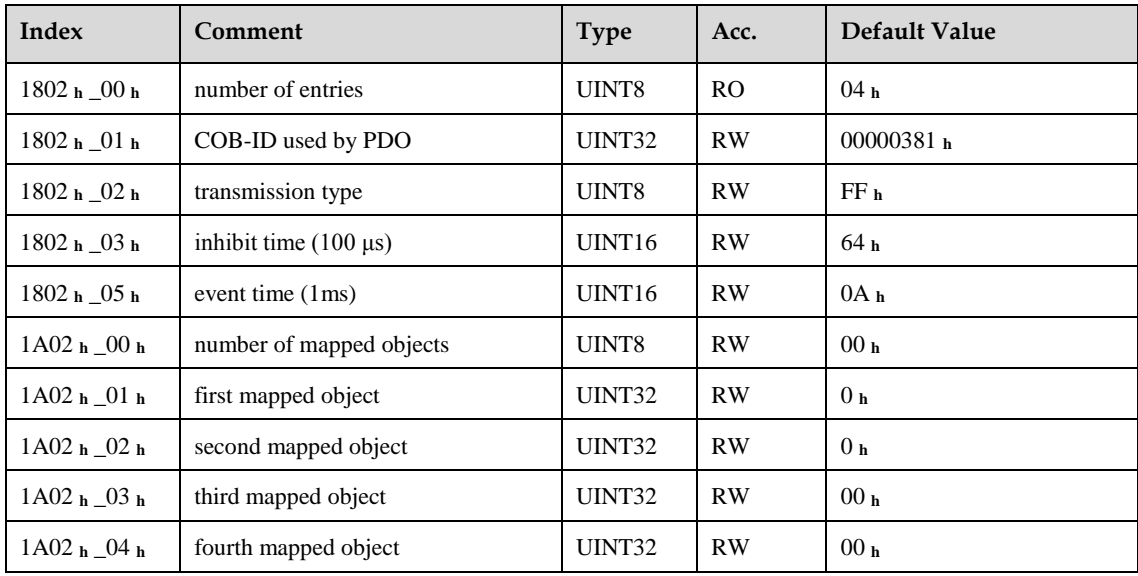

#### ⚫ T-PDO4

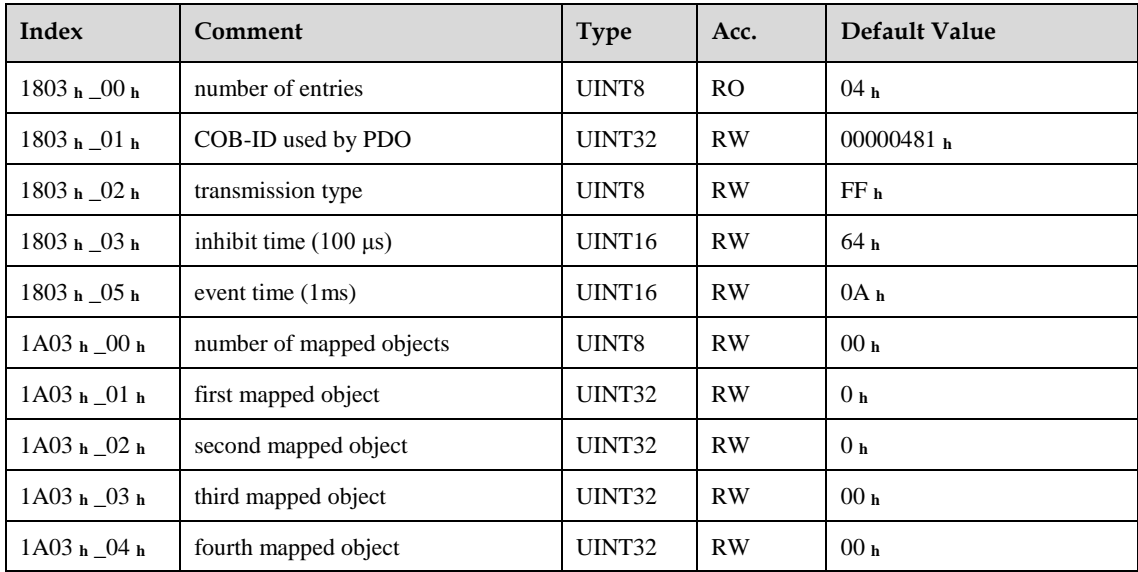

If transmit tye is 254 (if PDO content has changed,trigger will be sent by PDO),using the following object can shield parts of PDO changers. Only when the un-shield bit has changed, PDO is occur. If wants shielding any bit, the corresponding bit of object write to 0.

⚫ tpdo\_1\_transmit\_mask

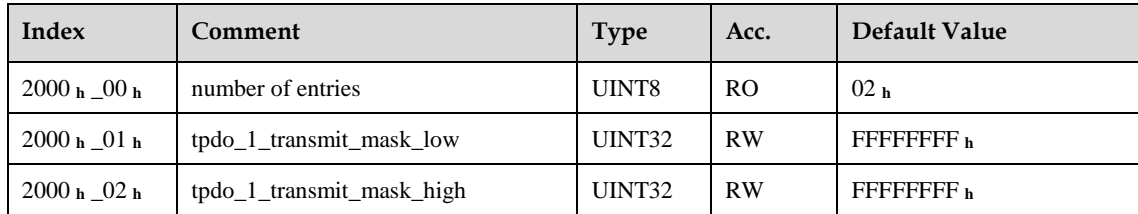

#### ⚫ tpdo\_2\_transmit\_mask

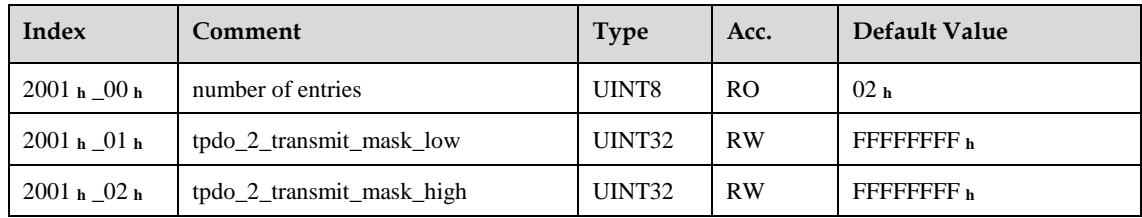

#### ⚫ tpdo\_3\_transmit\_mask

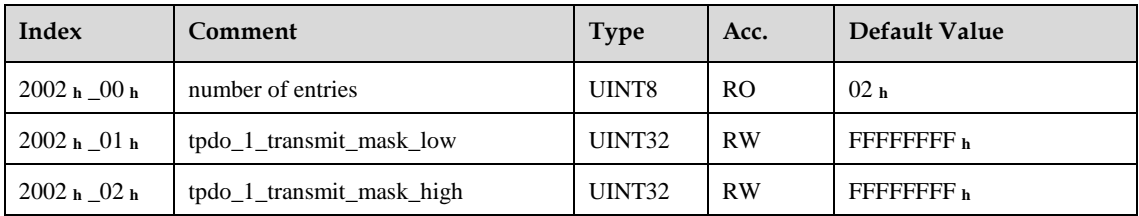

#### ⚫ tpdo\_4\_transmit\_mask

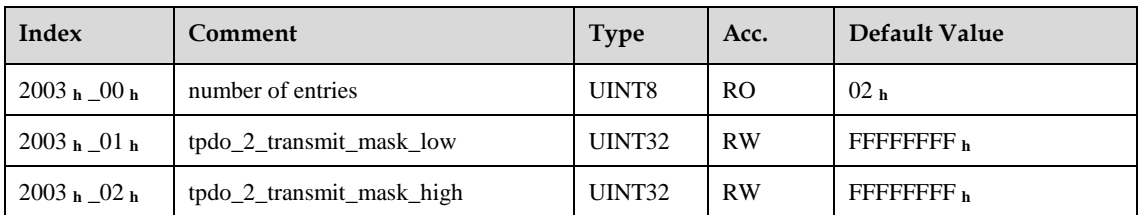

#### ⚫ R-PDO1

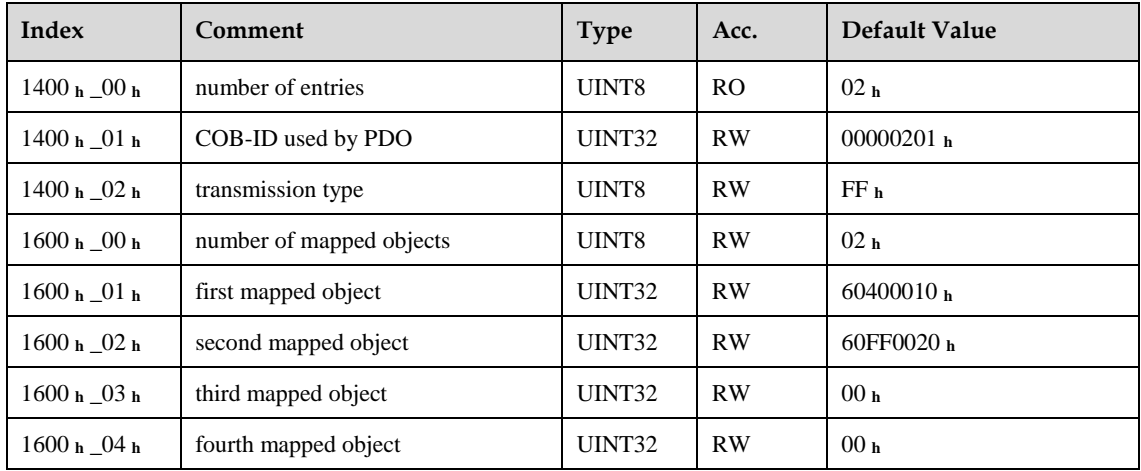

#### ⚫ R-PDO2

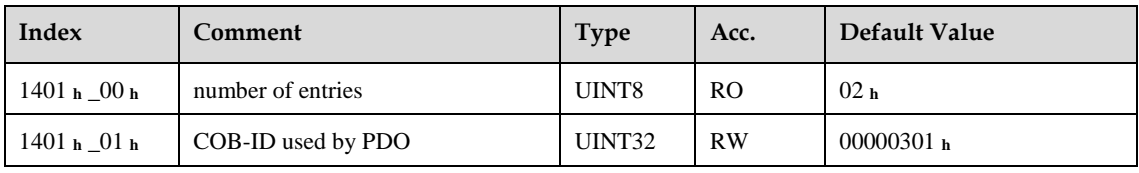

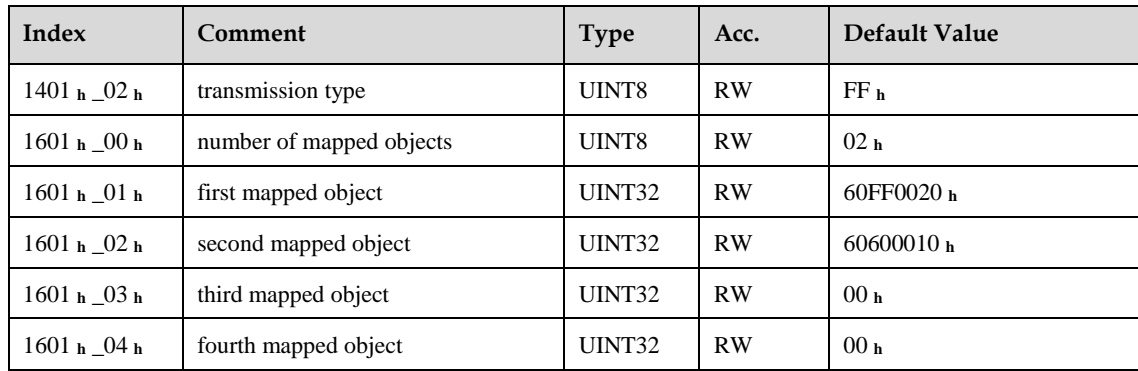

#### ⚫ R-PDO3

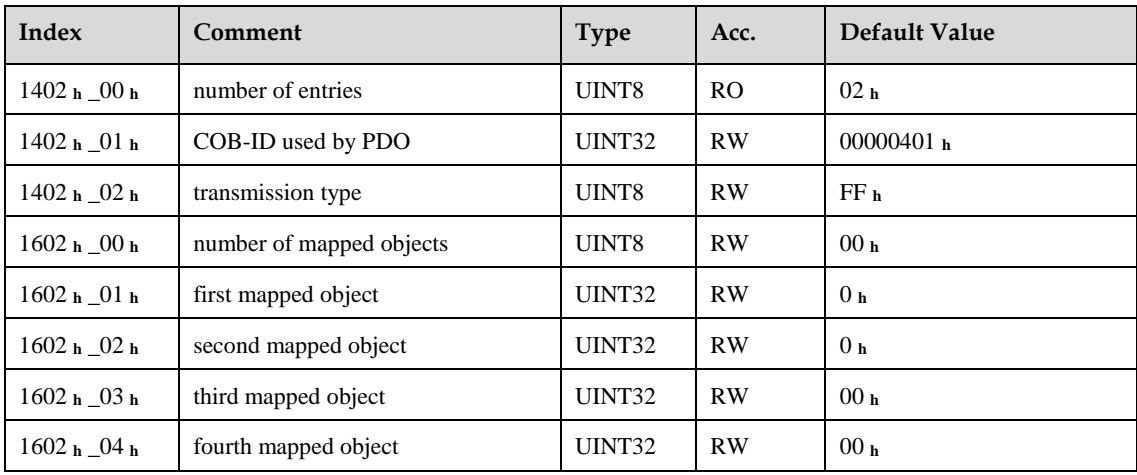

#### ⚫ R-PDO4

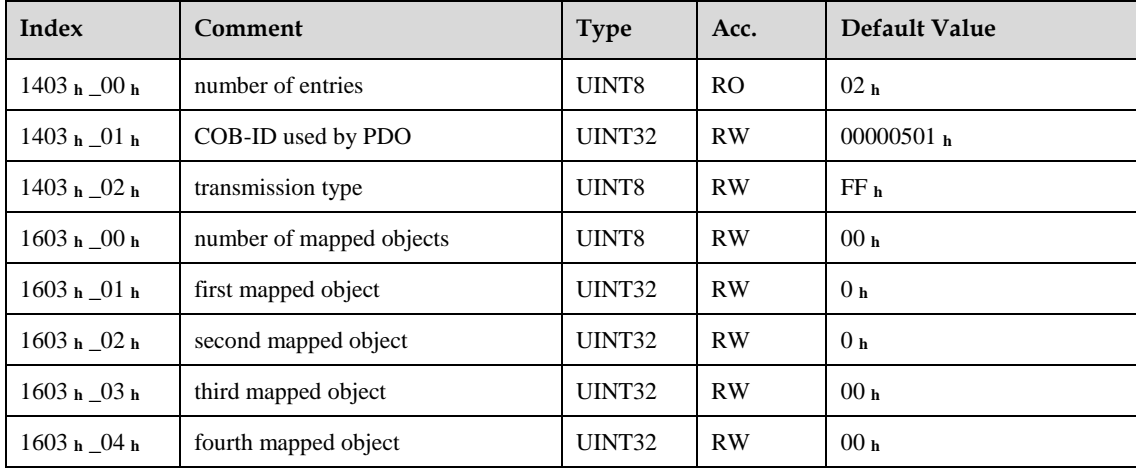

### **6.2.4 SYNC Message**

Synchronization object is used for controlling data synchronize transmit. For example: starting synchronously several axises. The transmition of synchronous message is based on Producer-Customer model. All the nodes of synchronous PDO can receive (at the same time) the message as customer and synchronize other node.

CANopen suggests a COB-ID with highest priority to ensure that synchronized signal could be transmitted properly. Without transferring data, SYNC message could be as short as possible.

The identifier the servo controller receives SYNC messages are fixed to 080h. The identifier can be read via the object **cob\_id\_sync**.

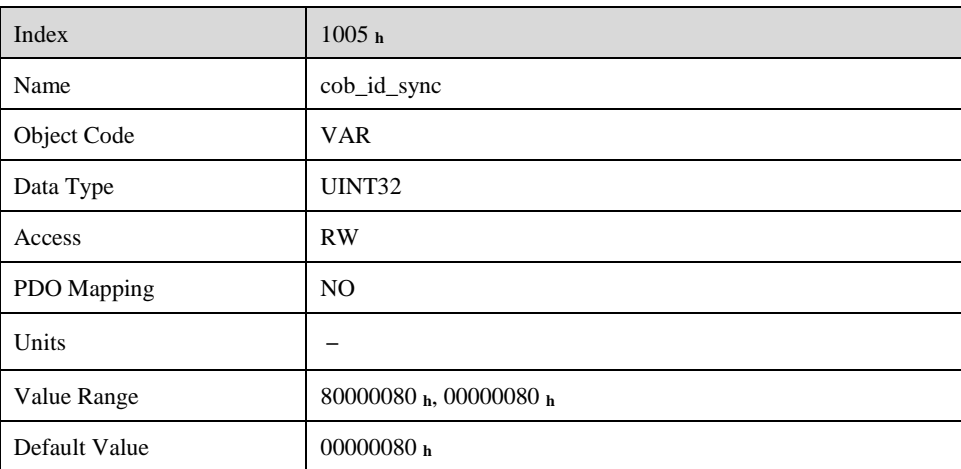

## **6.2.5 Emergency Message**

When an alarm occurs to drive, CANopen will initiate an Emergency message to inform the current drive type and error code to clients. Error code displayed on panel can be read on low byte of 603Fh object.

The structure of Emergency message:

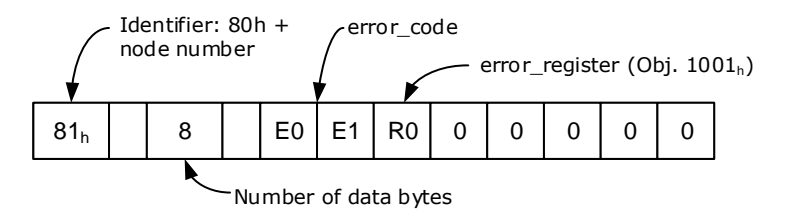

#### **Alarm Codes**

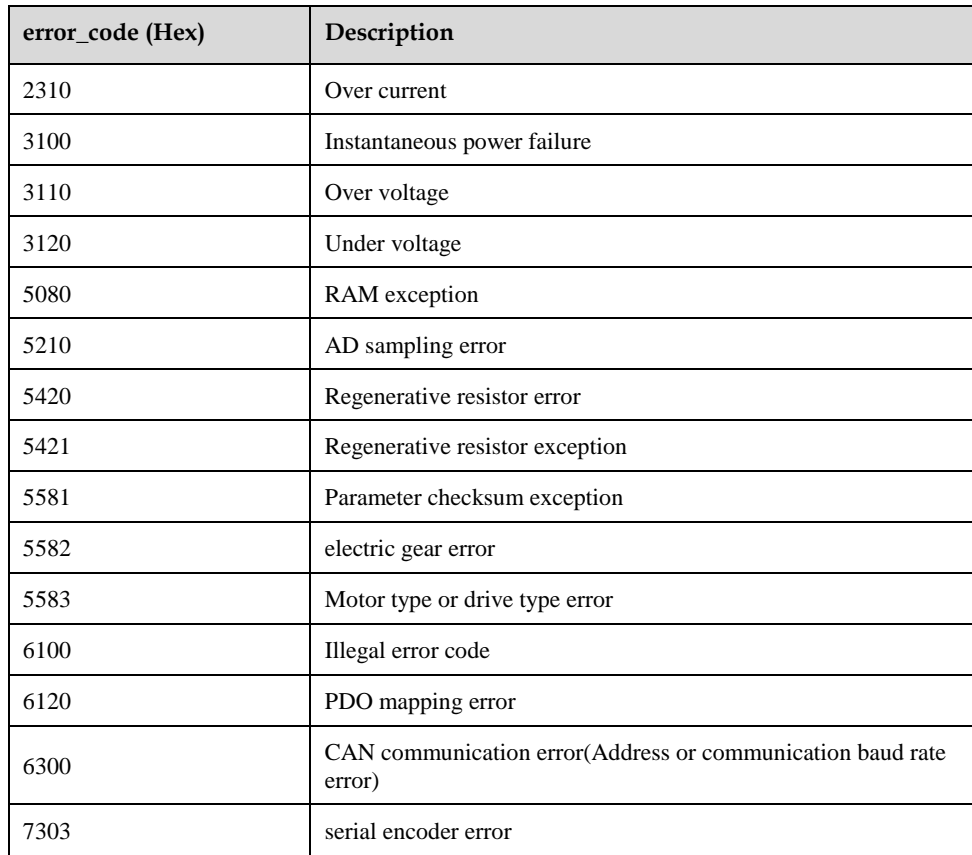

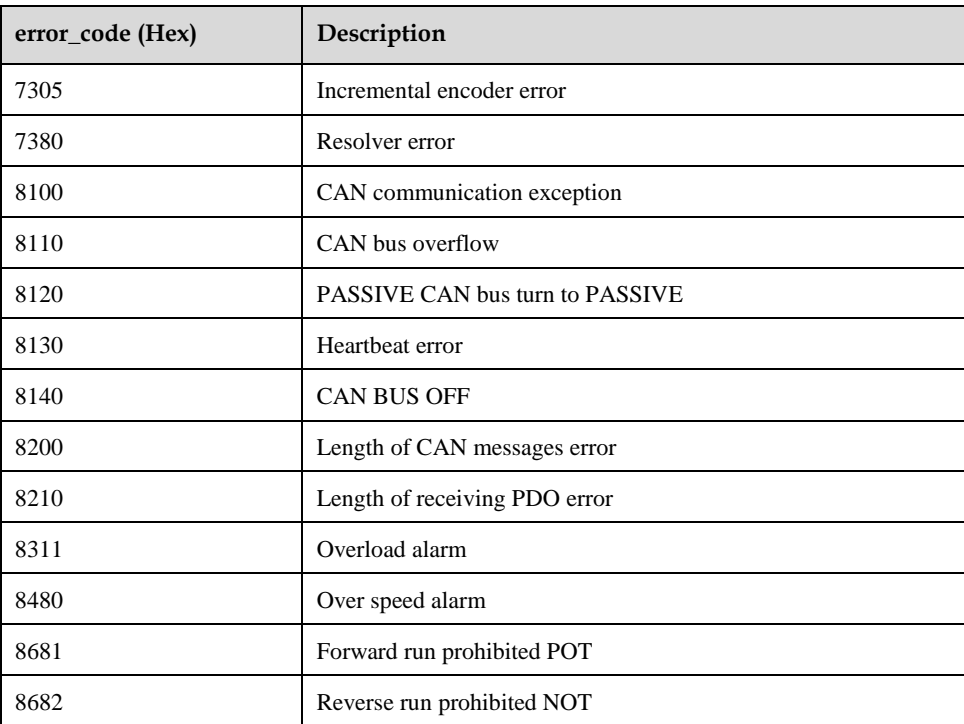

#### **Relevant Parameters**

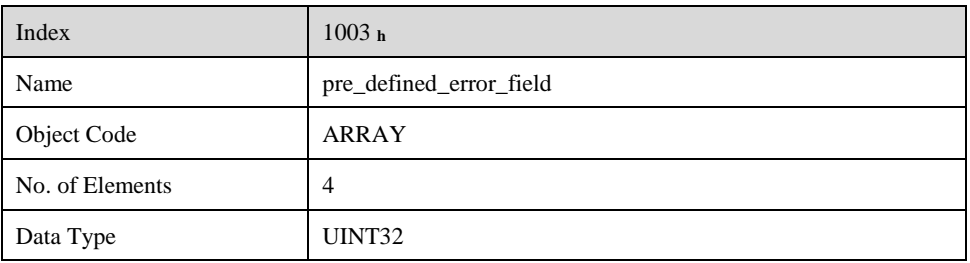

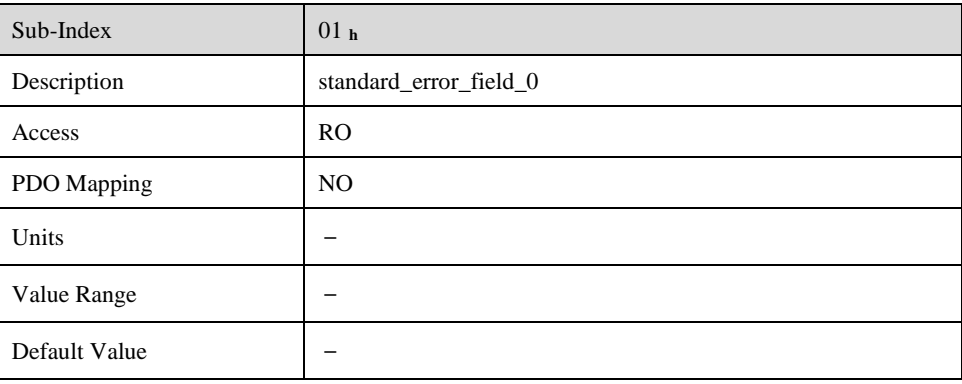

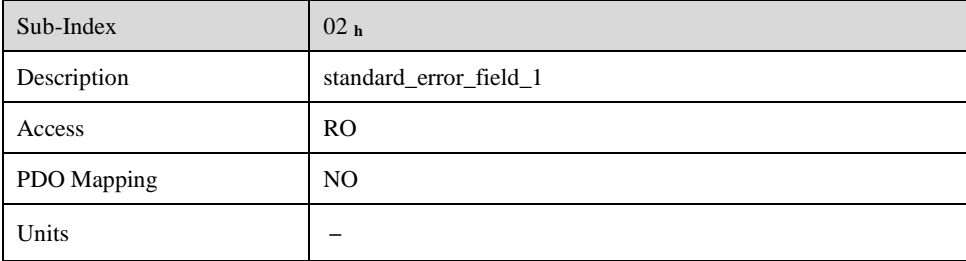

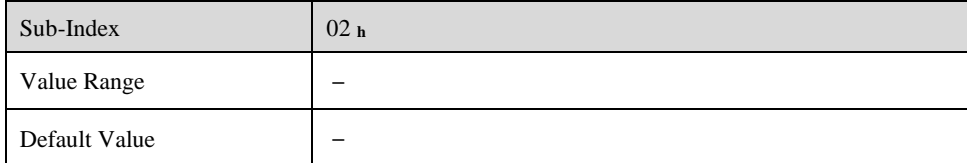

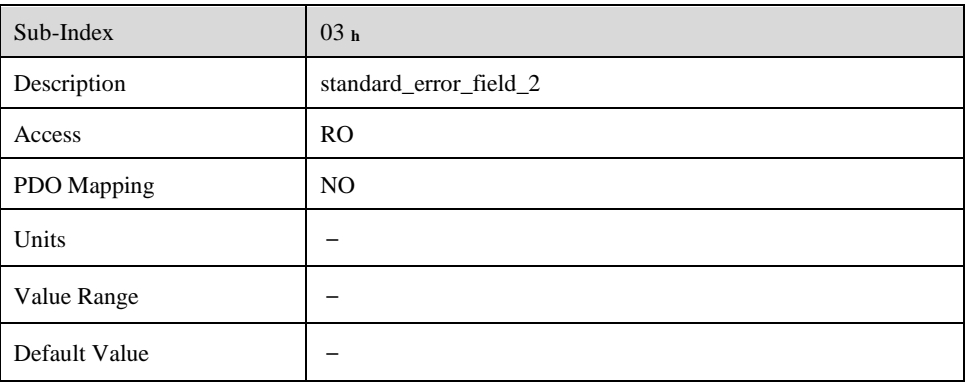

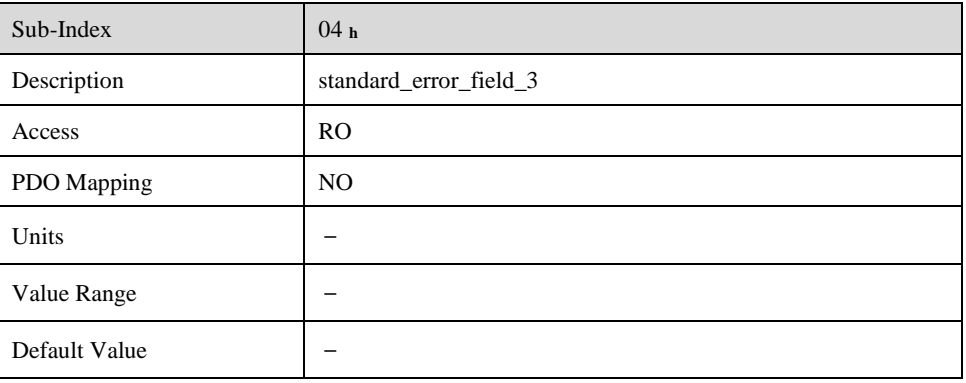

## **6.2.6 HEARTBEAT Message**

#### **Structure**

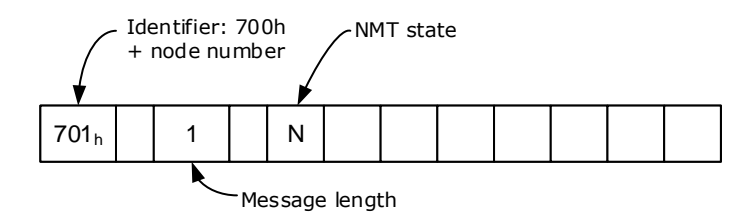

#### **Relevant Parameter**

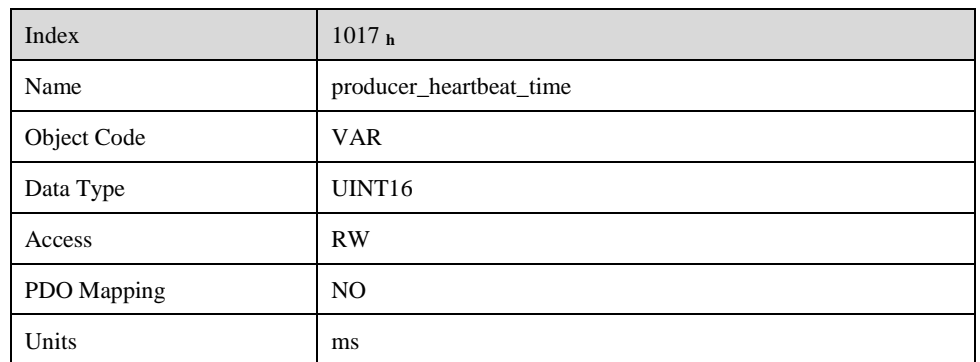

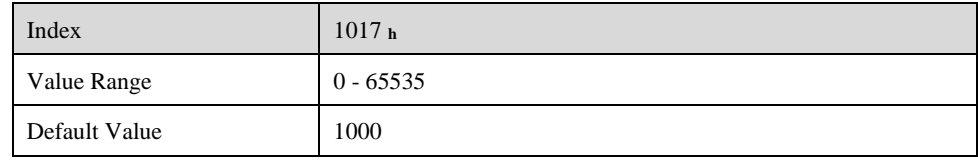

## **6.2.7 Network management (NMT service)**

#### **Structure**

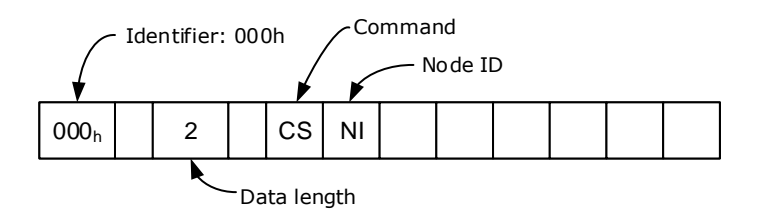

#### **NMT-State machine**

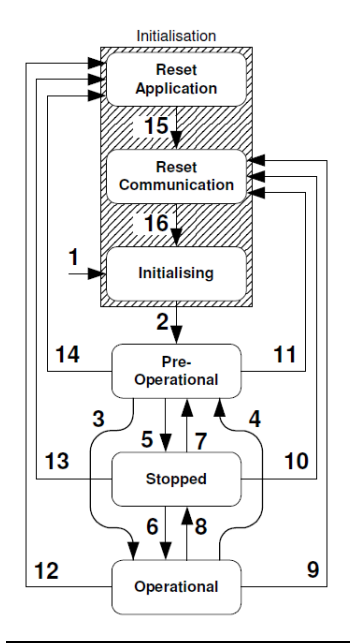

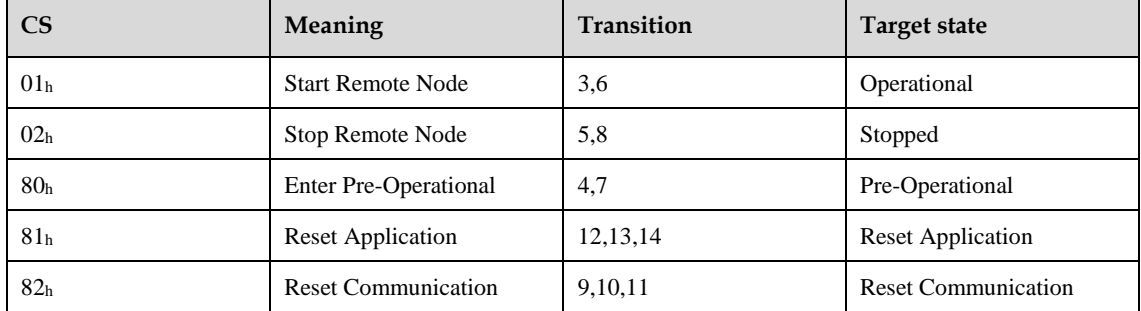

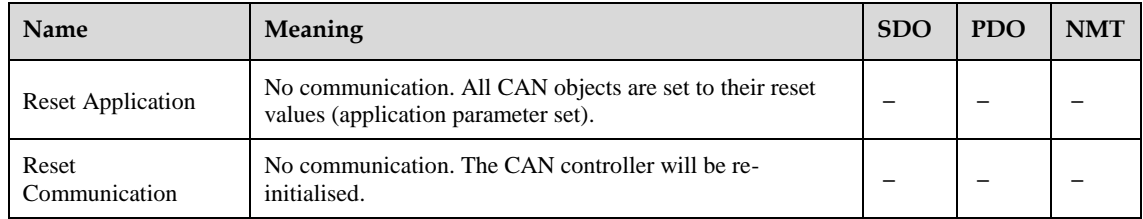

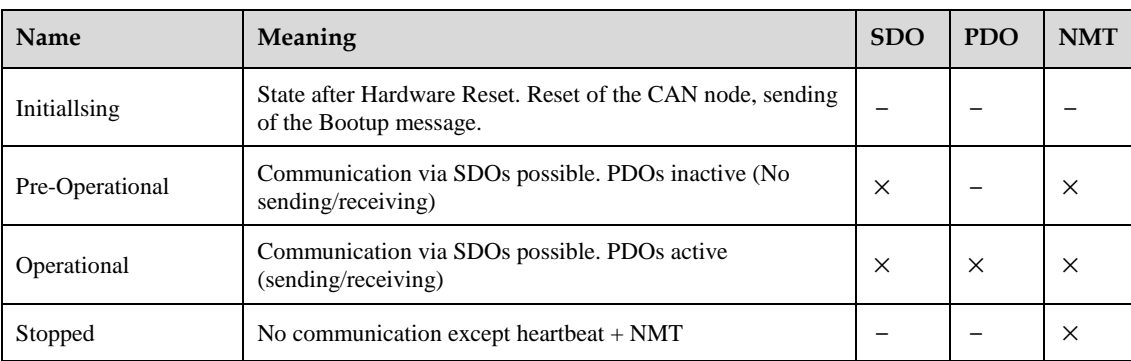

## **Conversion Factors (Factor Group)**

Servo controllers will be used in a huge number of applications: As direct drive, with gear or for linear drives. To allow an easy parameterization for all kinds of applications, the servo controller can be parameterized in such a way that all values like the demand velocity refer to the driven side of the plant. The necessary calculation is done by the servo controller.

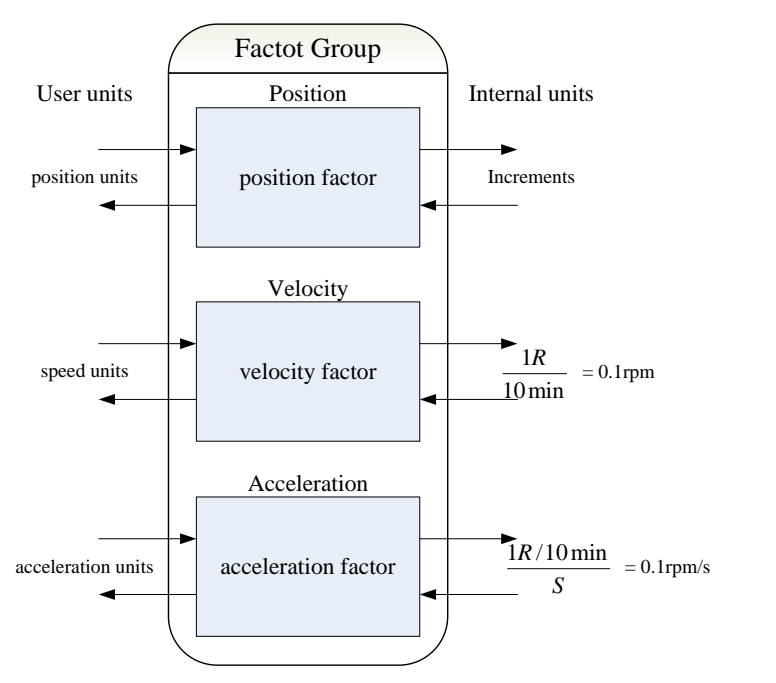

The default setting of the Factor Group is as follows:

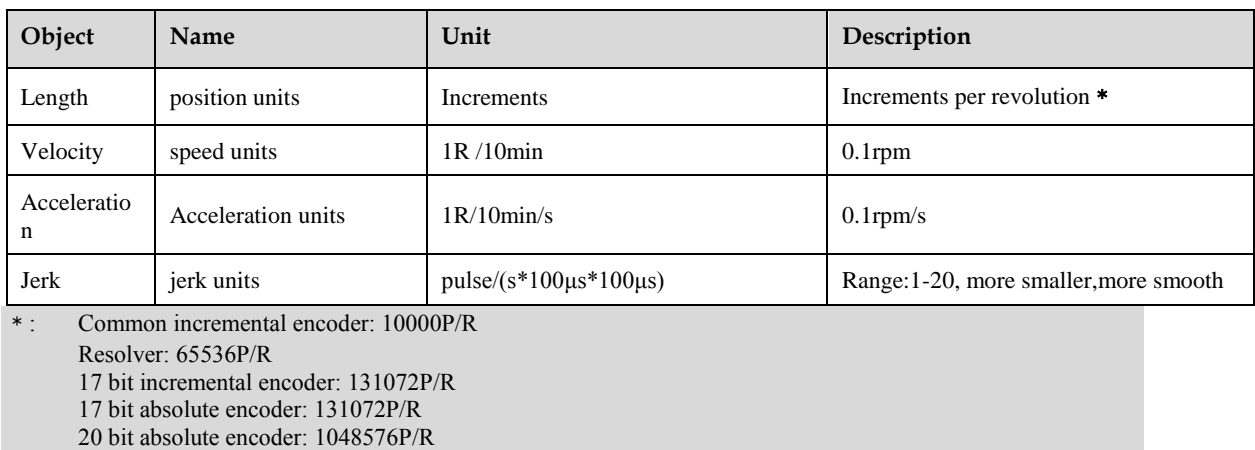

## **6.3.1 Relevant parameters**

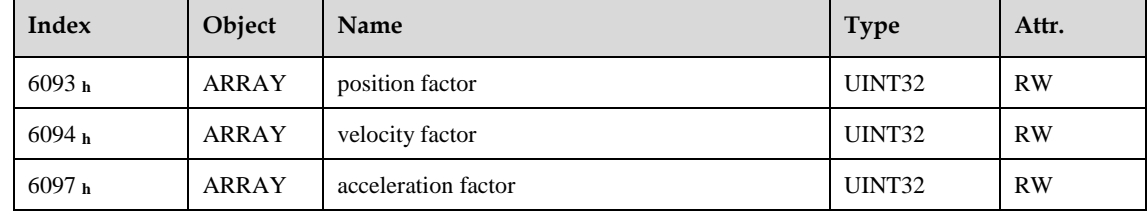

## **6.3.2 Position factor**

The object **position factor** converts all values of length of the application from **Position units** into the internal unit **increments** (*encoder resolution* equals 1 Revolution). It consists of numerator and divisor:

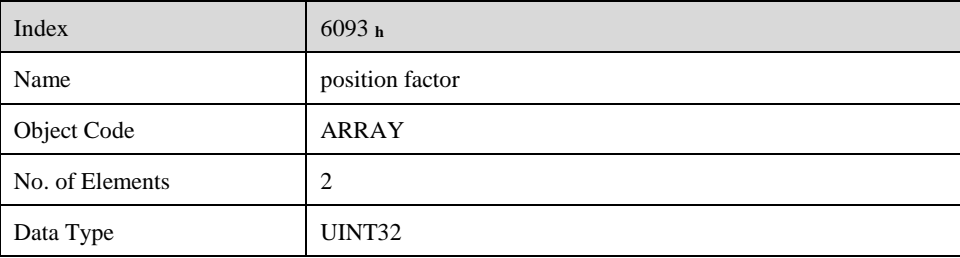

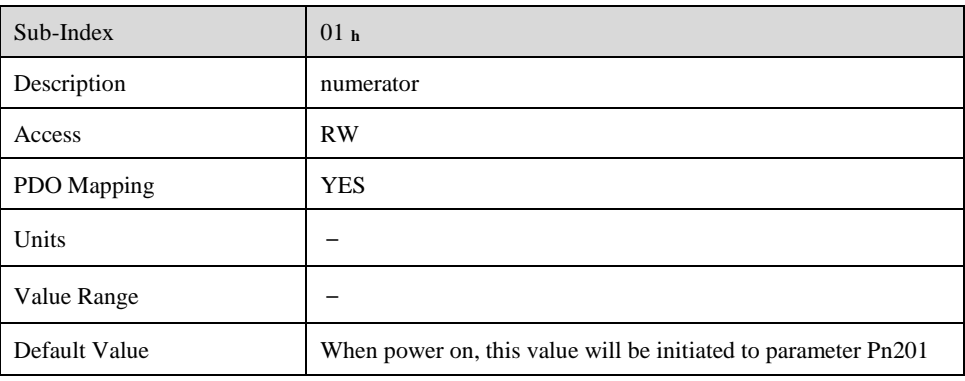

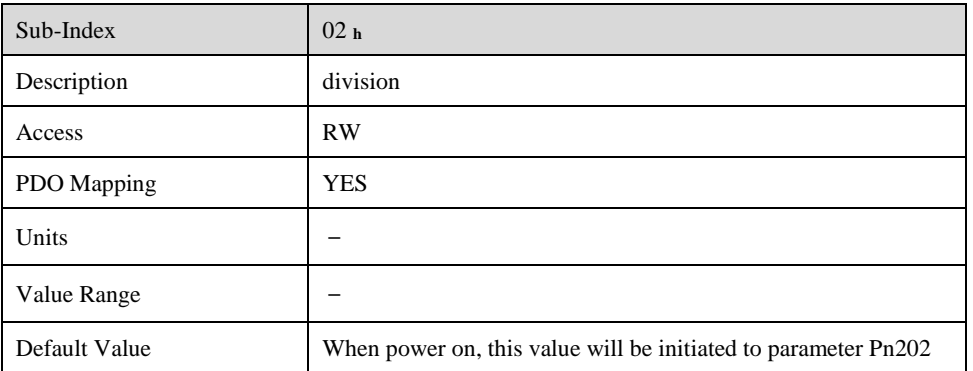

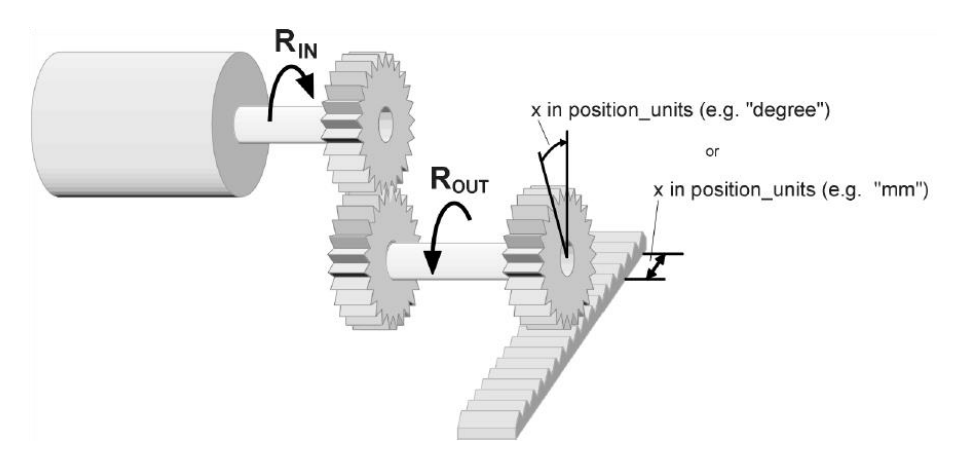

To calculate the **position factor** the following values are necessary:

⚫ gear\_ratio

Ratio between revolutions on the driving side (RIN) and revolutions on the driven side (ROUT).

• feed constant

Ratio between revolutions on the driven side (ROUT) and equivalent motion in **position\_units** (e.g. 1 rev = 360°)

The calculation of the position\_factor is done with the following equation:

 $\text{position factor} = \frac{numerator}{division} = \frac{gear\_ratio * encoder\_resolution}{feed\_constant}$ feed\_constant

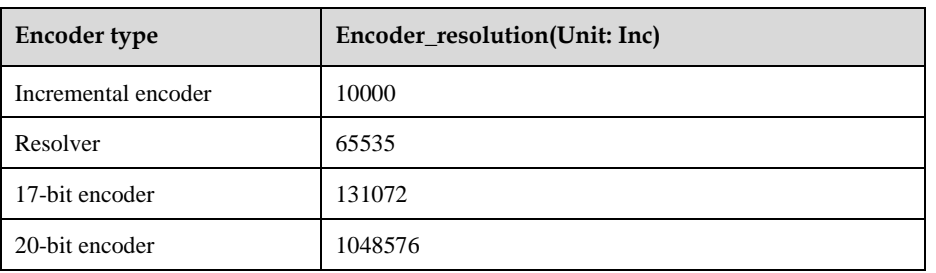

### **6.3.3 Velocity factor**

The object **velocity factor** converts all speed values of the application from **speed\_units** into the internal unit **revolutions 0.1rpm**. It consists of numerator and divisor

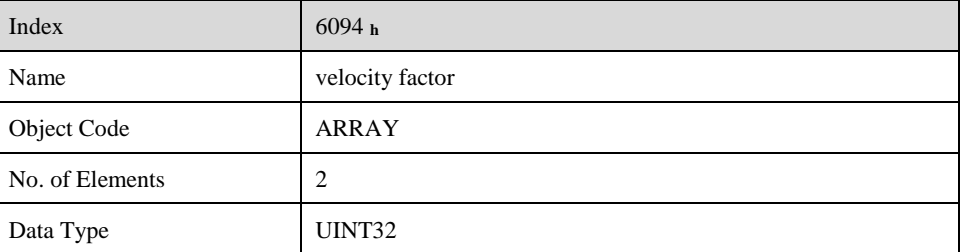

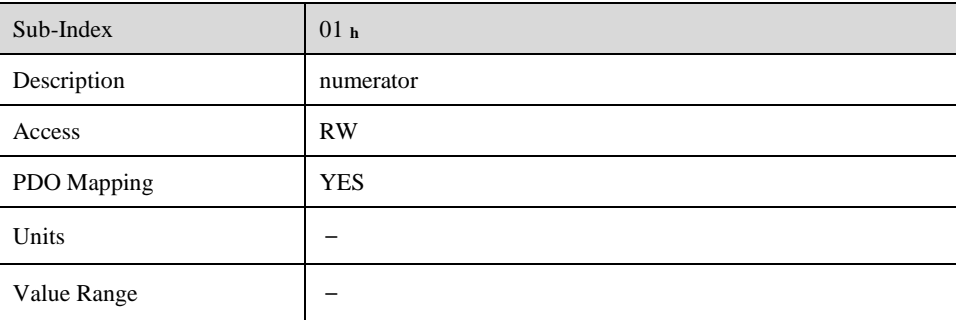

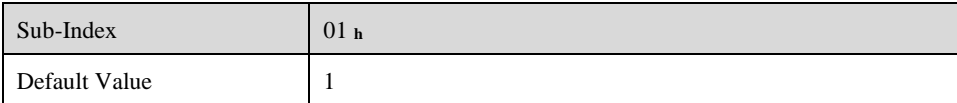

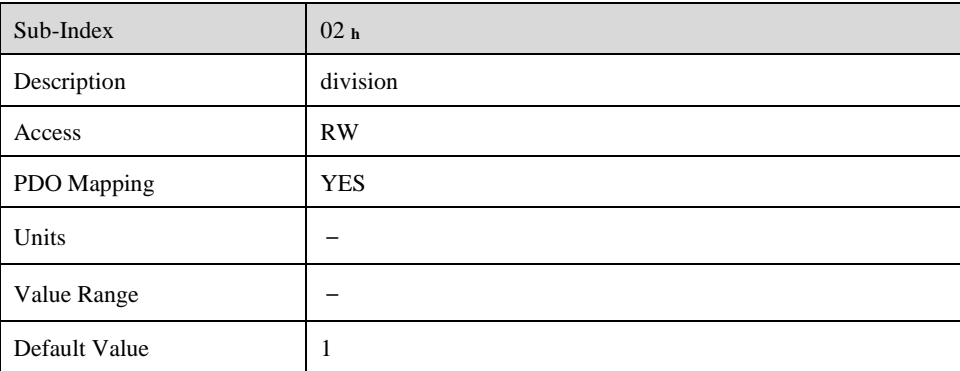

In principle the calculation of the **velocity factor** is composed of two parts: A conversion factor from internal units of length into **position\_units** and a conversion factor from internal time units into user defined time units (e.g. from seconds to minutes). The first part equals the calculation of the **position** factor. For the second part another factor is necessary for the calculation:

- time factor v Ratio between internal and user defined time units. (z.B. **1** *min* = **1/10** *10 min*)
- ⚫ gear\_ratio

Ratio between revolutions on the driving side (RIN) and revolutions on the driven side (ROUT).

• feed constant

Ratio between revolutions on the driven side (ROUT) and equivalent motion in position units (e.g. 1 R = 360°)

The calculation of the velocity factor is done with the following equation:

velocity factor =  $\frac{numerator}{division} = \frac{gear\_ratio * time\_factor\_v}{feed\_constant}$ feed\_constant

### **6.3.4 Acceleration factor**

The object **acceleration\_factor** converts all acceleration values of the application from **acceleration\_units** into the internal unit (0.1rpm) . It consists of numerator and divisor:

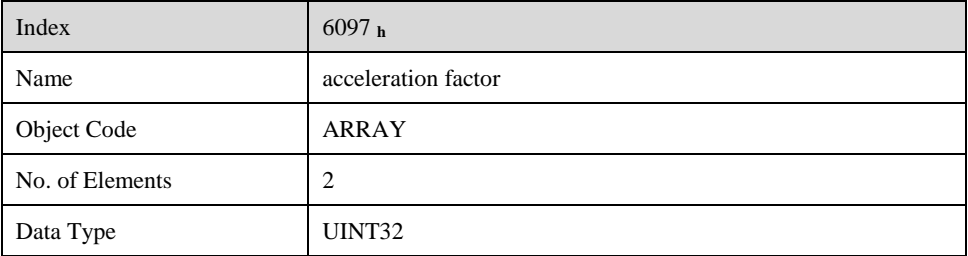

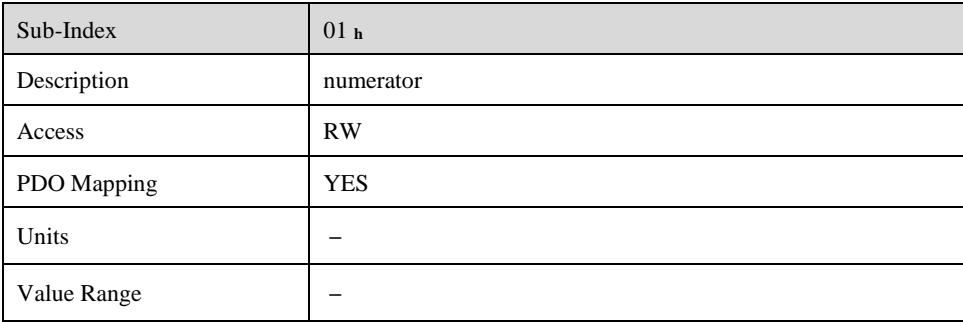

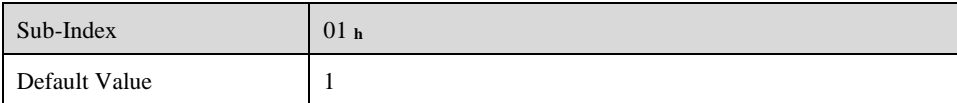

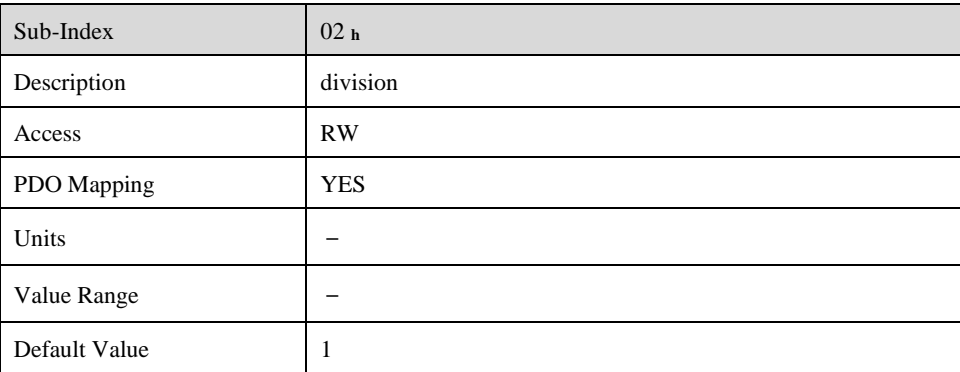

The calculation of the **acceleration\_factor** is also composed of two parts: A conversion factor from internal units of length into **position** units and a conversion factor from internal time units squared into user defined time units squared (e.g. from seconds2 to minutes2). The first part equals the calculation of the **position\_factor.** For the second part another factor is necessary for the calculation.

• time factor a

Ratio between internal time units squared and user defined time units squared  $(z.B.: 1min2 = 1min*min = 60s*1min = 60/10 10min/s)$ 

⚫ gear\_ratio

Ratio between revolutions on the driving side (RIN) and revolutions on the driven side (ROUT).

feed constant

Ratio between revolutions on the driven side (ROUT) and equivalent motion in position units (e.g. 1 R = 360°)

The calculation of the acceleration\_factor is done with the following equation:

 $\text{acceleration factor} = \frac{\textit{numerator}}{\textit{division}} = \frac{\textit{gear\_ratio} * \textit{time\_factor\_v}}{\textit{feed\_constant}}$ feed\_constant

## **Position Control Function**

This chapter describes all parameters which are required for the position controller. The desired position value (**position\_demand\_value**) of the trajectory generator is the input of the position controller. Besides this the actual position value (**position\_actual\_value**) is supplied by the angle encoder (resolver, incremental encoder, etc.). The behaviour of the position controller can be influenced by parameters.

It is possible to limit the output quantity (**control\_effort**) in order to keep the position control system stable. The output quantity is supplied to the speed controller as desired speed value. In the **Factor Group**  all input and output quantities are converted from the application-specific units to the respective internal units of the controller

The following subfunctions are defined in this chapter:

## **6.4.1 Following error)**

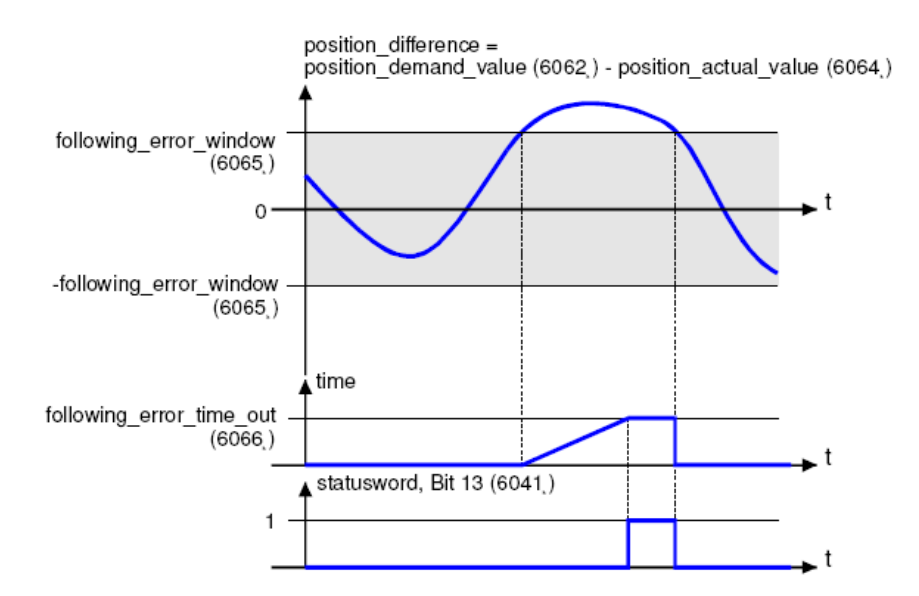

The deviation of the actual position value (**position\_actual\_value**) from the desired position value (**position\_demand\_value)** is named trailing error. If for a certain period of time this trailing error is bigger than specified in the trailing error window (**following\_error\_window**) bit 13 (**following\_error**) of the object **statusword** will be set to 1.

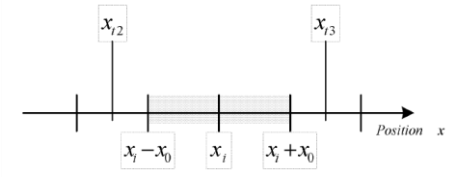

The permissible time can be defined via the object **following\_error\_time\_out**.. Figure above shows how the window function is defined for the message "following error".The range between xi-x0 and xi+x0 is defined symmetrically around the desired position (**position\_demand\_value**) xi. For example the positions xt2 and xt3 are outside this window (**following\_error\_window**). If the drive leaves this window and does not return to the window within the time defined in the object **following\_error\_time\_out** then bit 13 (**following\_error**) in the **statusword** will be set to 1.

#### **6.4.2 Position Reached**

This function offers the chance to define a position window around the target position (**target\_position**). If the actual position of the drive is within this range for a certain period of time – the **position\_window\_time** – bit 10 (**target\_reached**) will be set to 1 in the statusword.

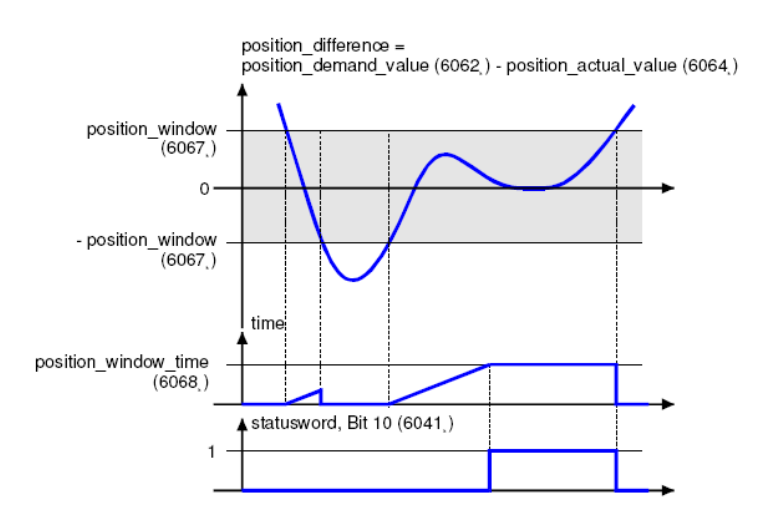

Figure below shows how the window function is defined for the message "position reached". The position range between xi-x0 and xi+x0 is defined symmetrically around the target position (**target\_position**) xi. For example the positions xt0 and xt1 are inside this position window (**position** window). If the drive is within this window a timer is started. If this timer reaches the time defined in the object **position\_window\_time** and the drive uninterruptedly was within the valid range between xi-x0 and xi+x0, bit 10 (**target\_reached**) will be set in the **statusword**. As far as the drive leaves the permissible

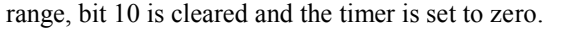

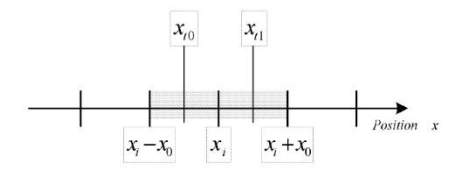

### **6.4.3 Relevant Parameters**

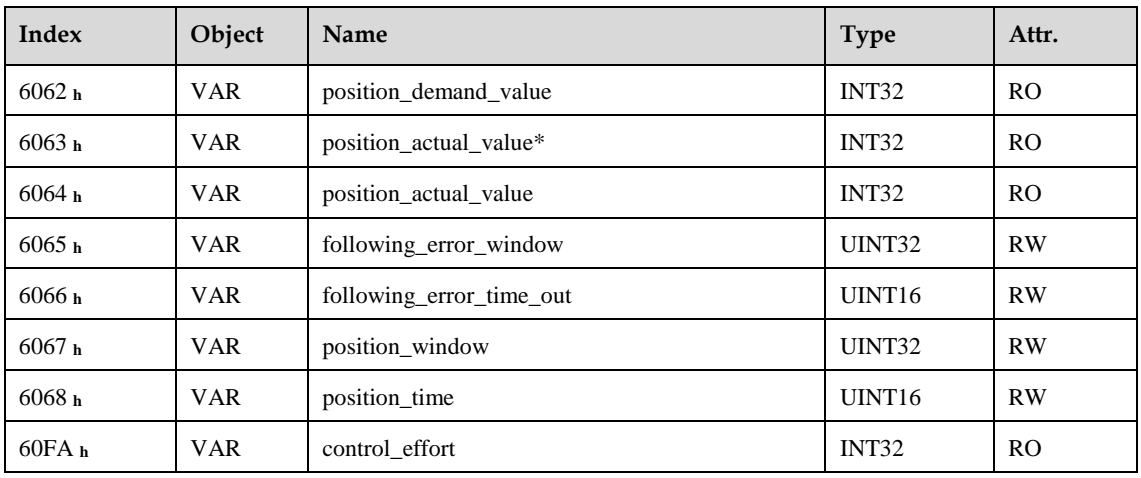

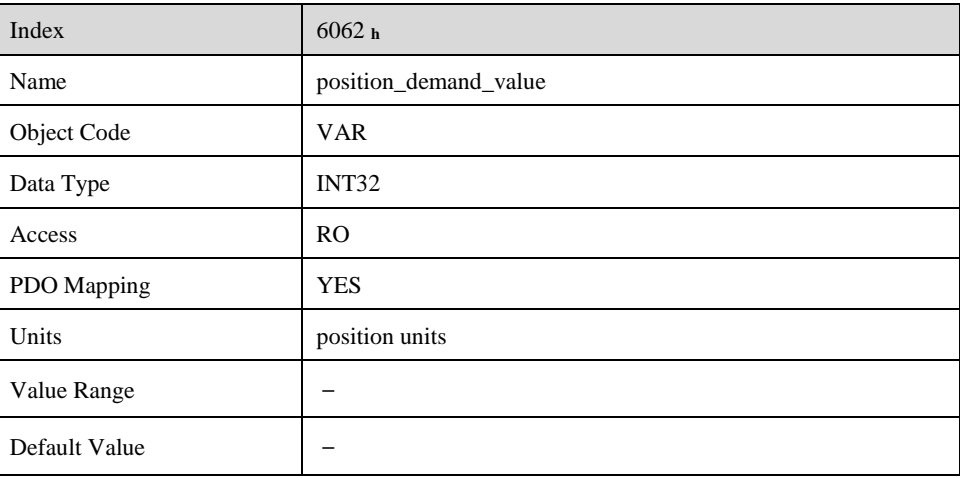

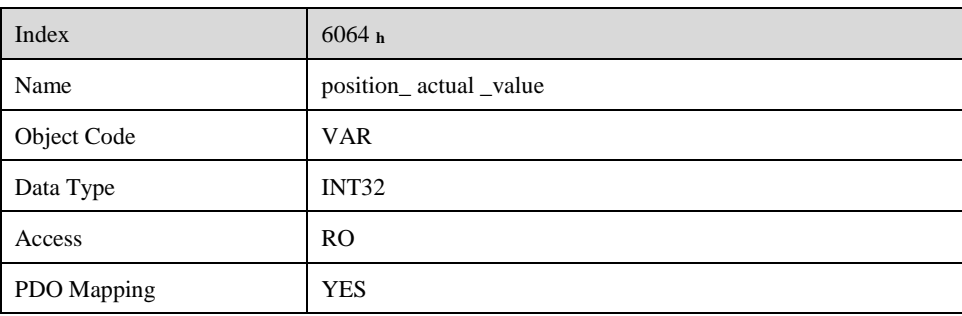

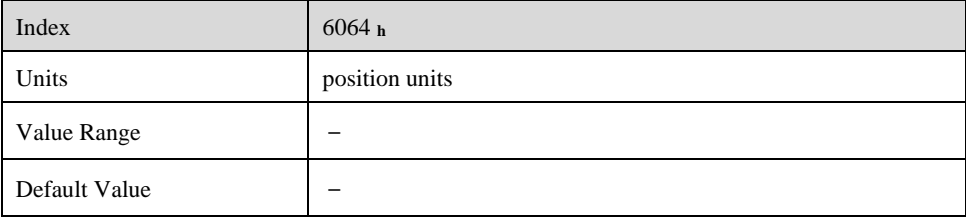

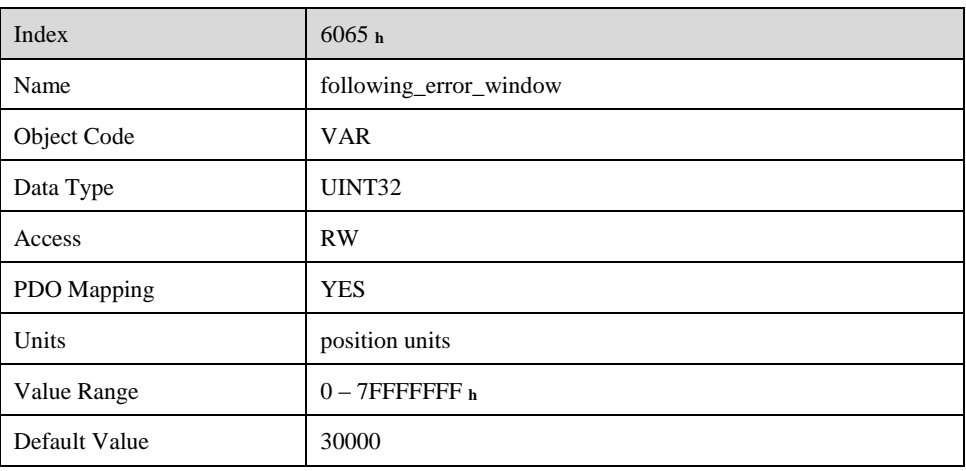

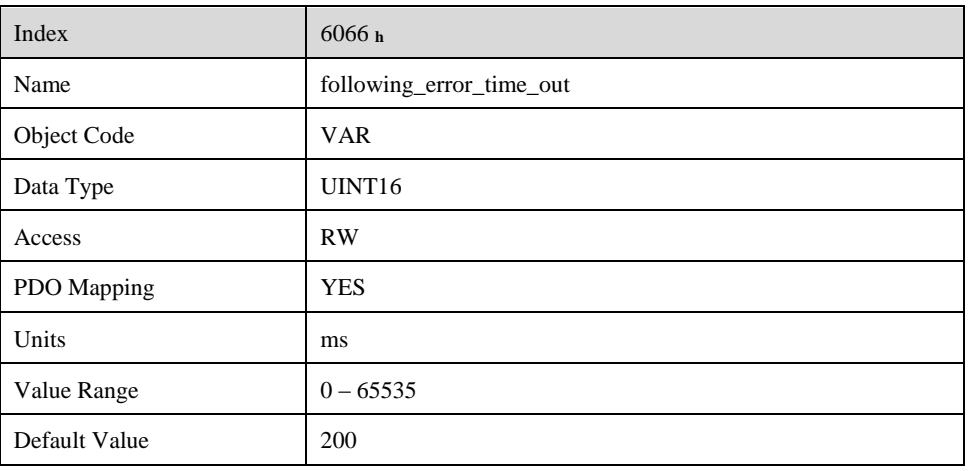

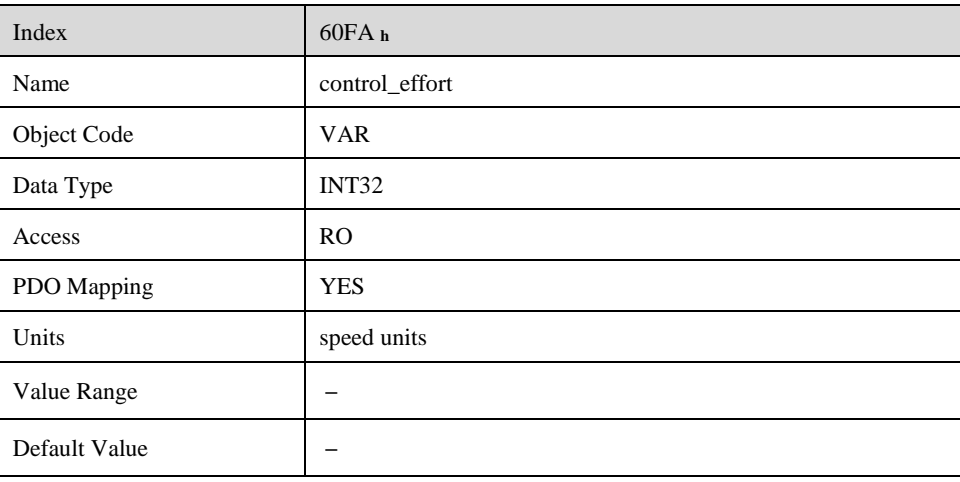

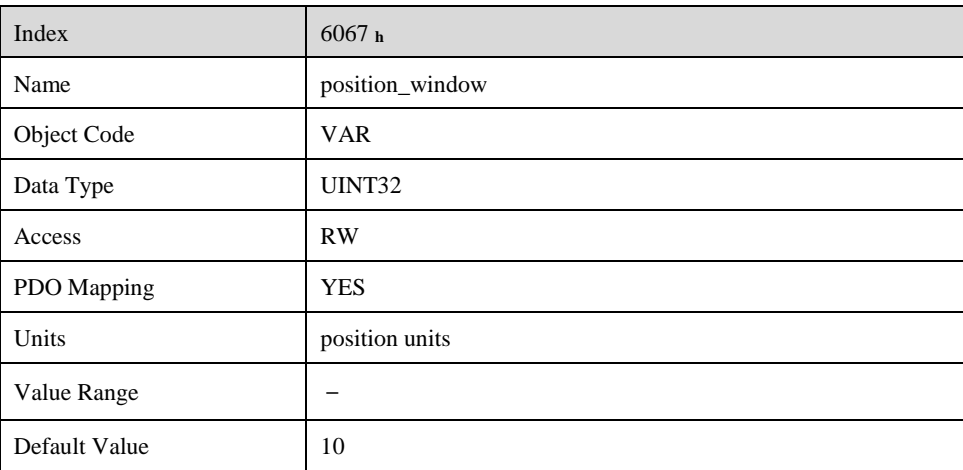

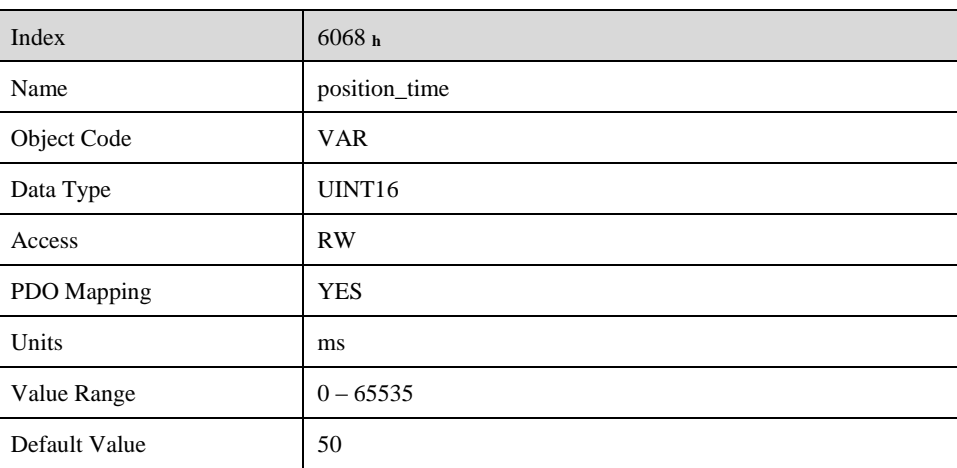

## **6.5 State machine**

Using CANopen the complete control of the servo is done by two objects. Via the **controlword** the host is able to control the servo, as the status of the servo can be read out of the **statusword**. The following items will be used in this chapter:

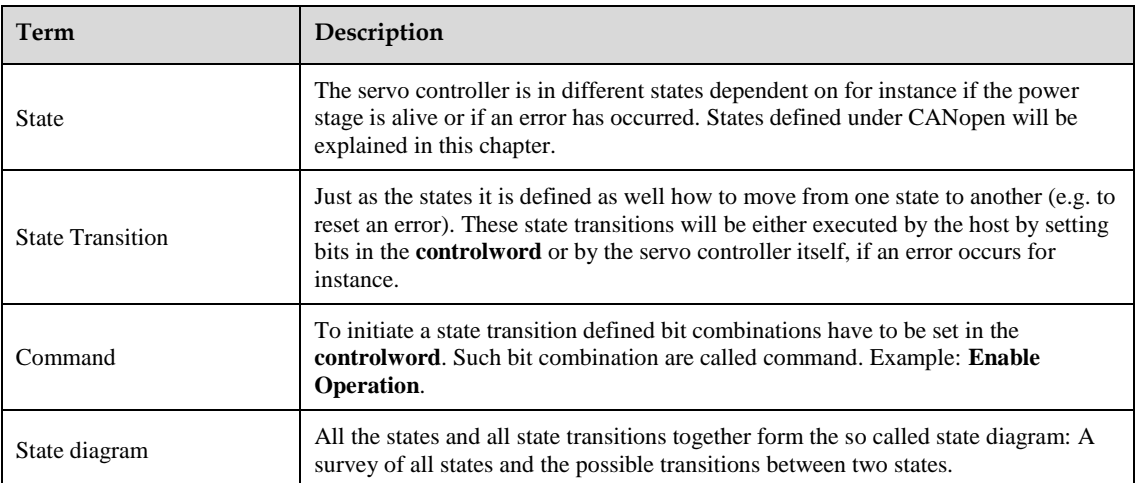

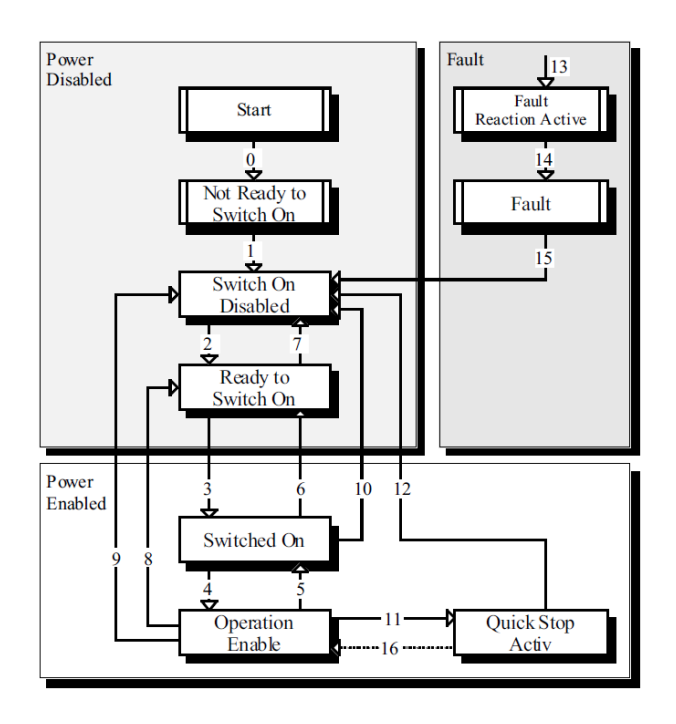

The state diagram can be divided into three main parts: "Power Disabled" means the power stage is switched off and "Power Enabled" the power stage is active. The area "Fault" contains all states necessary to handle errors of the controller. The most important states have been highlighted in the Figure: After switching on the servo controller initializes itself and reaches the state **SWITCH\_ON\_DISABLED** after all. In this state CAN communication is possible and the servo controller can be parameterized (e.g. the mode of operation can be set to "velocity control"). The power stage remains switched off and the motor shaft is freely rotatable. Through the state transitions 2, 3 and 4 – principally like the controller enable under CANopen - the state **OPERATION\_ENABLE** will be reached. In this state the power stage is live and the servo controller controls the motor according to the parameterized mode of operation. Therefore previously ensure that the servo controller has been parameterized correctly and the according demand value is zero. The state transition 9 complies with disabling the power stage, i.e. the motor is freely rotatable.

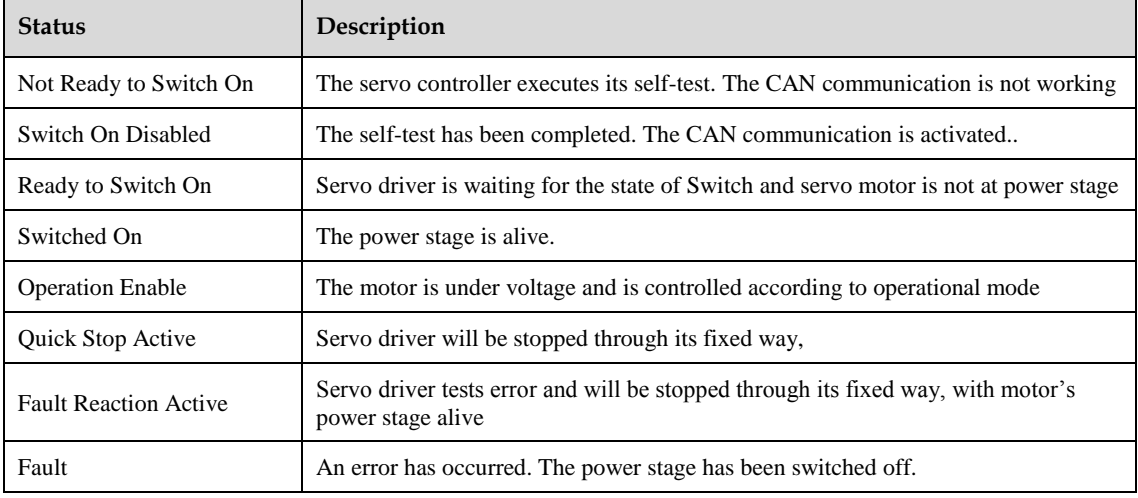

## **Relevant Parameters of Device Control**

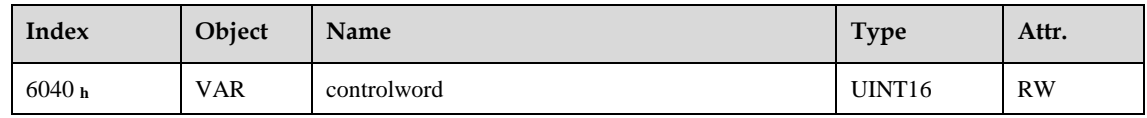

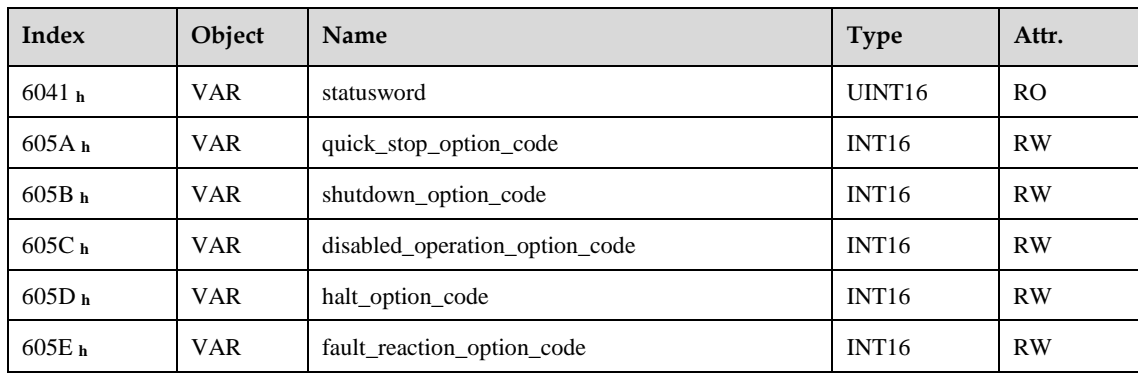

## **6.6.1 Controlword**

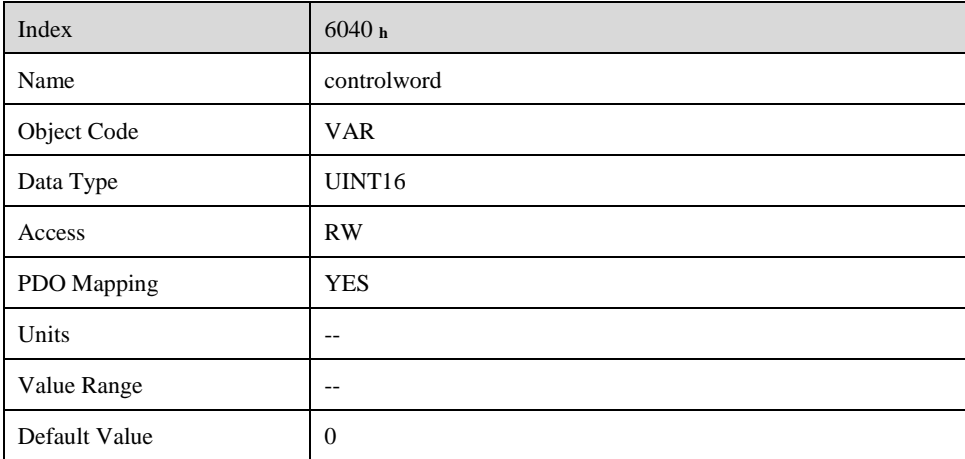

Controlword bit description is as below:

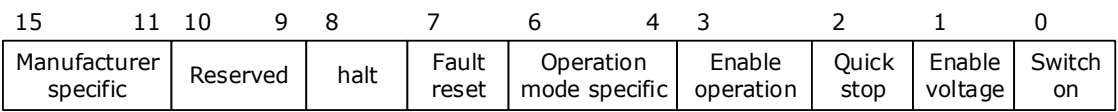

#### **Bit0 ~ 3 and Bit7**

Transmit of status machine is triggered by 5 bits coordinated control code as below

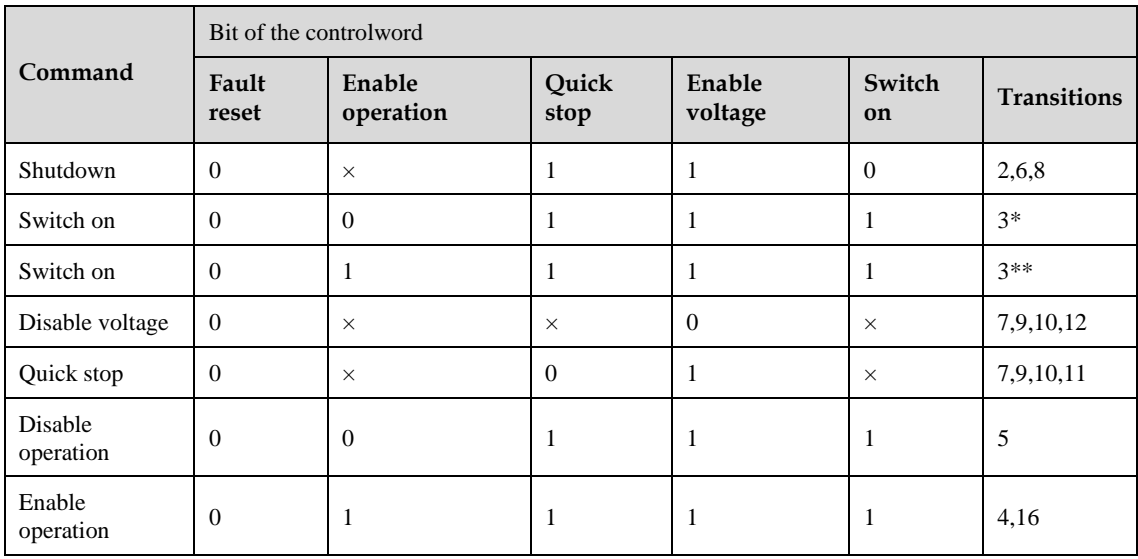
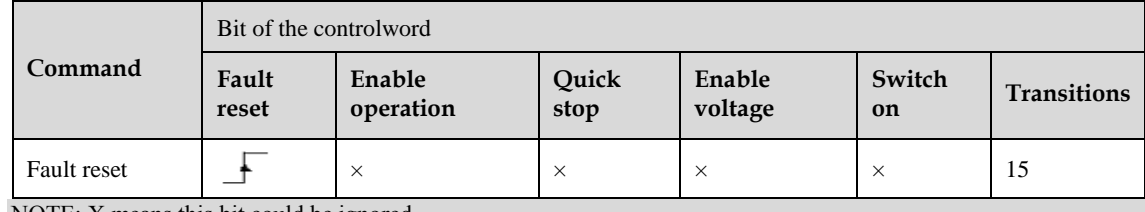

NOTE: X means this bit could be ignored.

### **Bit4, 5, 6, 8**

The definition of this 4 bit is different in different control mode.

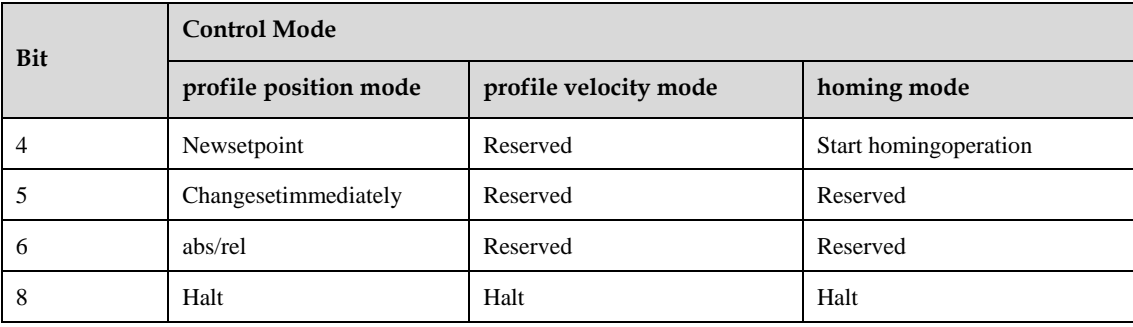

### **Other bits**

All reserved.

### **6.6.2 Statusword**

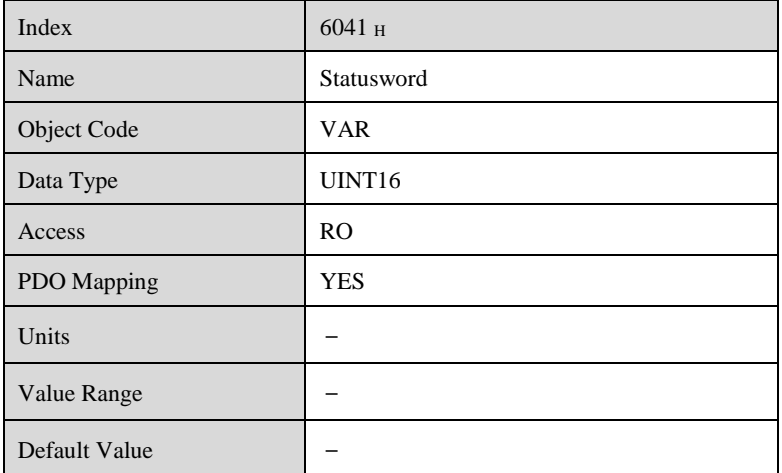

Explanation of statusword bit is as below:

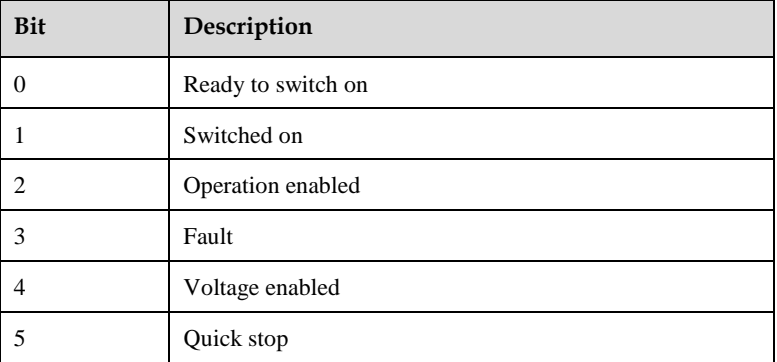

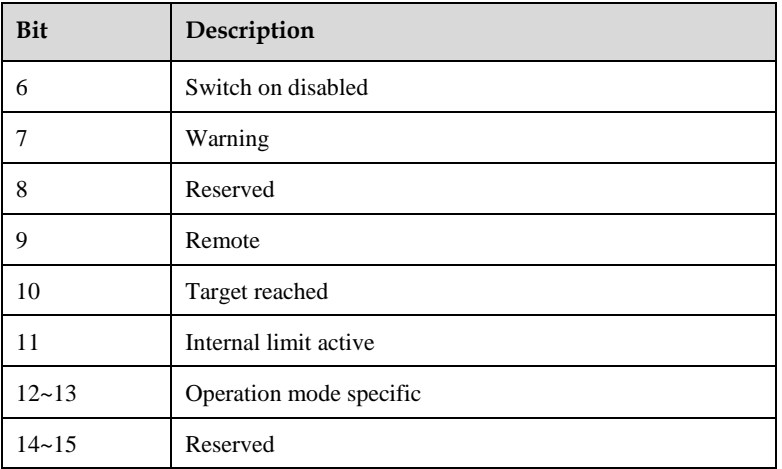

#### **Bit0 ~ 3, Bit5, and Bit6**

The combination of this bit indicates the status of drives.

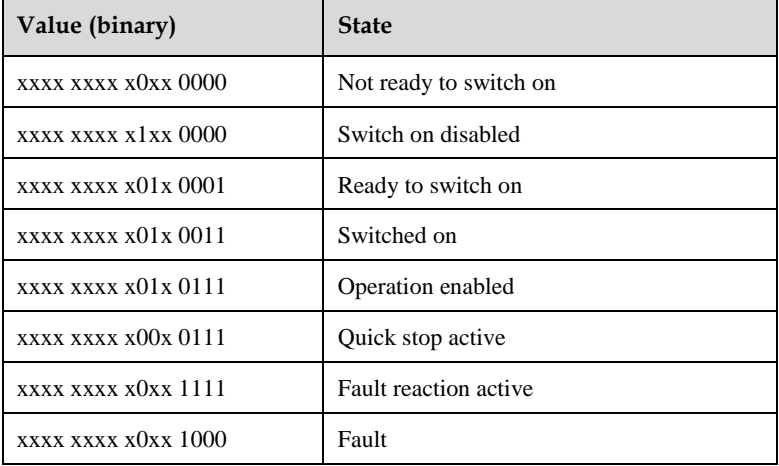

#### **Bit4: Voltage enabled**

Main power is on when this bit is 1.

#### **Bit5: Quick stop**

Driver will follow setting (605A **h**: quick\_stop\_option\_code) to halt when this bit is 0.

#### **Bit7: Warning**

Driver detects alarm when this bit is 1.

#### **Bit9: Warning**

Servo can deal with Controlword when this bit is 1 and CANOPEN is enabled.

#### **Bit10: Target reached**

In different control modes the meaning of this bit is different.

⚫ In profile position mode, when set position is reached, this bit is set. When Halt is booted, speed is reduced to 0 and this bit will be set. When new position is set, this bit will be cleared.

⚫ In profile Velocity Mode, when the speed reaches the targeted speed, this bit will be set. When Halt is booted and speed is reduced to 0, this bit is set.

#### **Bit11: Internal limit active**

When this bit is 1, it indicates that internal torque has surpassed the set value,or reached the max.forward/reverse run.It can be confirmed by reading object 60FDh (digital inputs) .

#### **Bit12, 13**

These 2 bits mean different in different control mode.

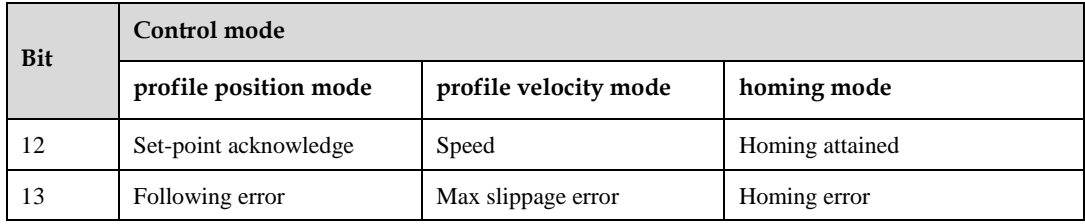

#### **Other bits**

All reserved.

### **6.6.3 Shutdown\_option\_code**

The object **shutdown\_option\_code** determines the behaviour if the state transition 8 (from OPERATION ENABLE to READY TO SWITCH ON) will be executed.

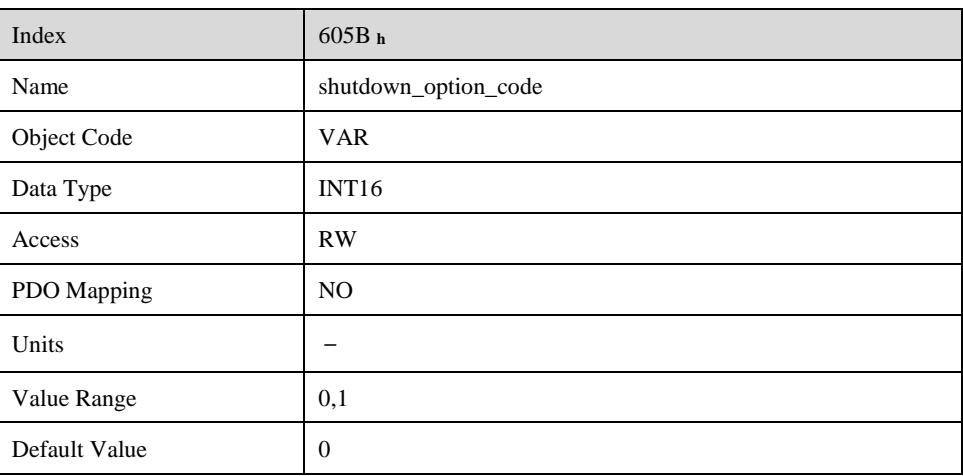

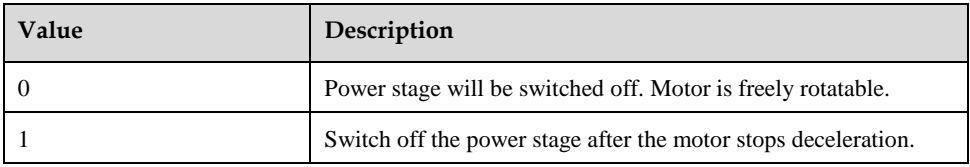

### **6.6.4 Disable\_operation\_option\_code**

The object **disable\_operation\_option\_code** determines the behaviour if the state transition 5 (from **OPERATION ENABLE** to **SWITCHED ON)** will be executed.

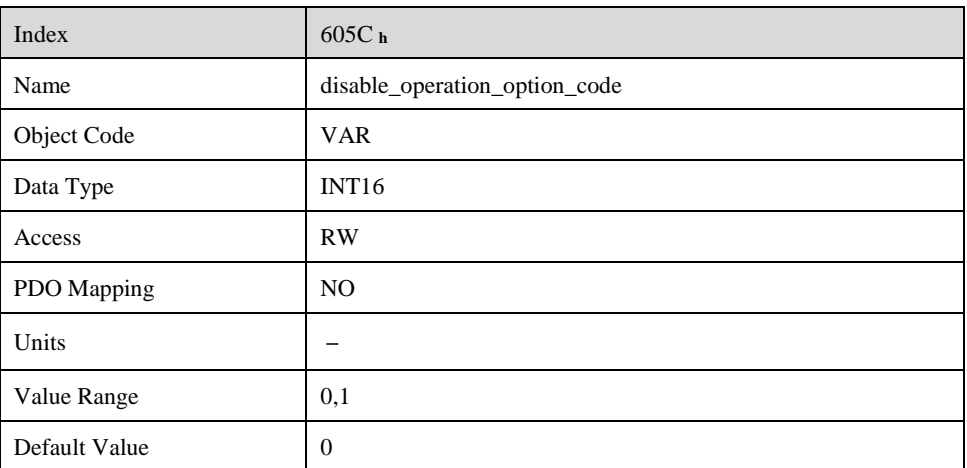

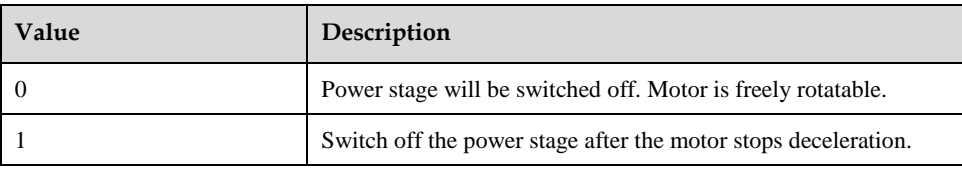

# **6.6.5 Quick\_stop\_option\_code**

The object **quick\_stop\_option\_code** determines the behaviour if a **Quick Stop** will be executed.

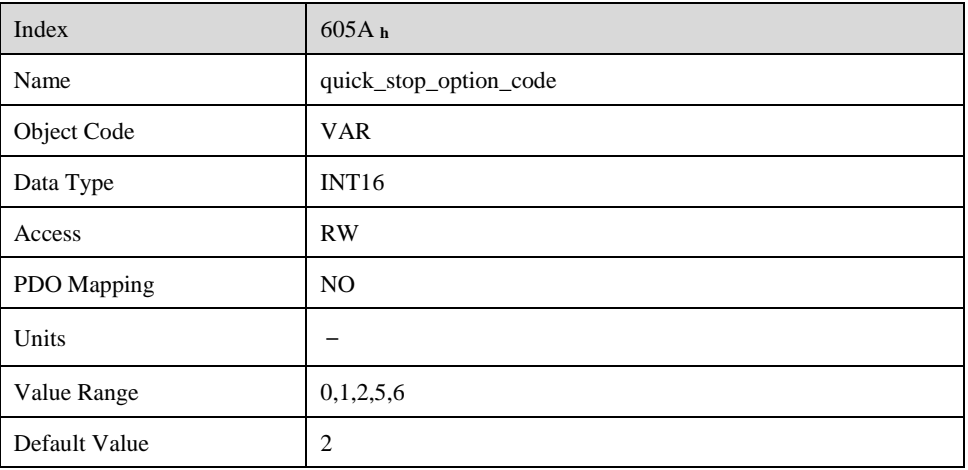

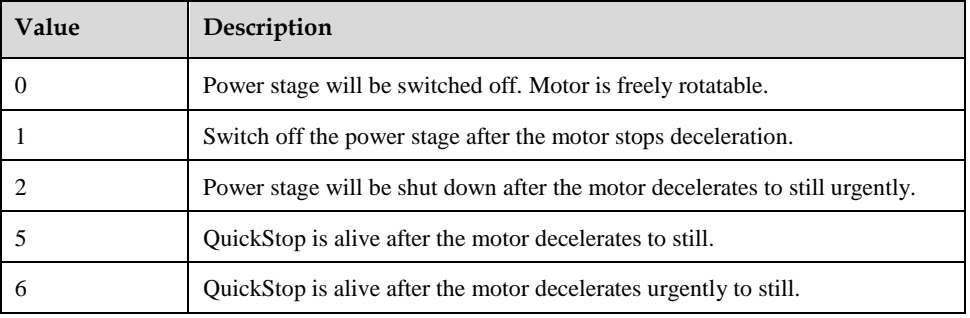

# **6.6.6 Halt\_option\_code**

Halt\_option\_code determines how to stop when bit.8 (halt) of controlword is set to 1.

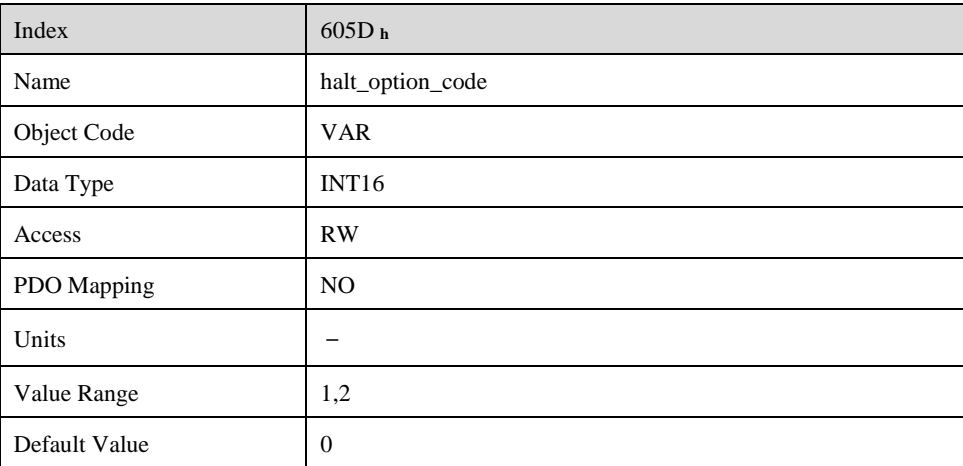

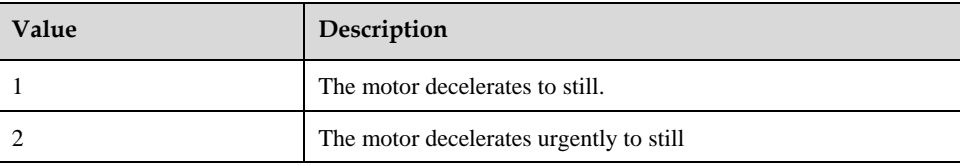

## **6.6.7 Fault\_reaction\_option\_code**

When an error is occurred, fault\_reation\_option\_code determines how to stop.

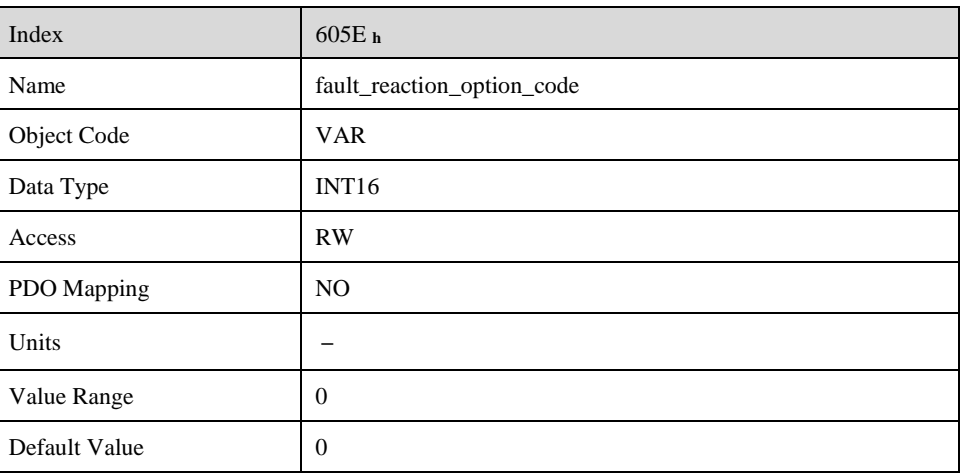

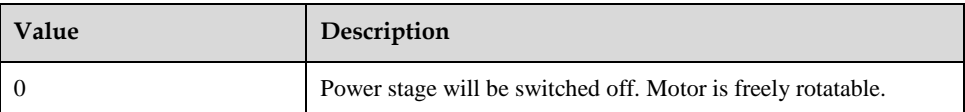

# **Chapter 7 CANopen Control Mode**

EM3A currently supports 5 control modes in CANopen DSP402:

- ⚫ HOMING MODE
- ⚫ PROFILE VELOCITY MODE
- ⚫ PROFILE TORQUE MODE
- ⚫ PROFILE POSITION MODE
- ⚫ INTERPOLATED POSITION MODE

# **Relevant Parameter of Control Mode**

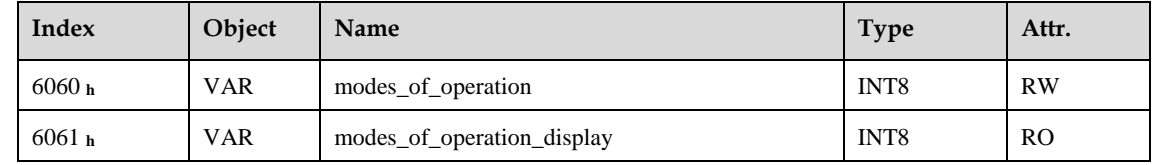

## **7.1.1 Modes\_of\_operation**

Drive control mode will be determined by parameters in modes\_of\_operation.

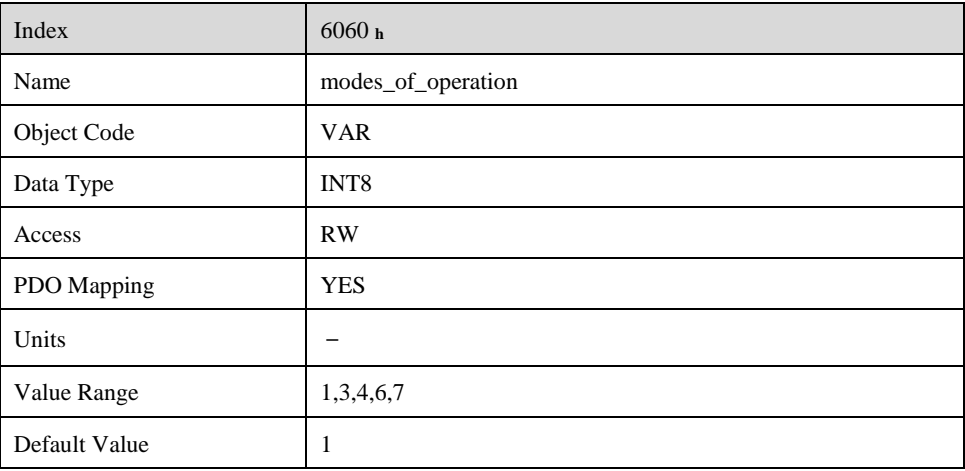

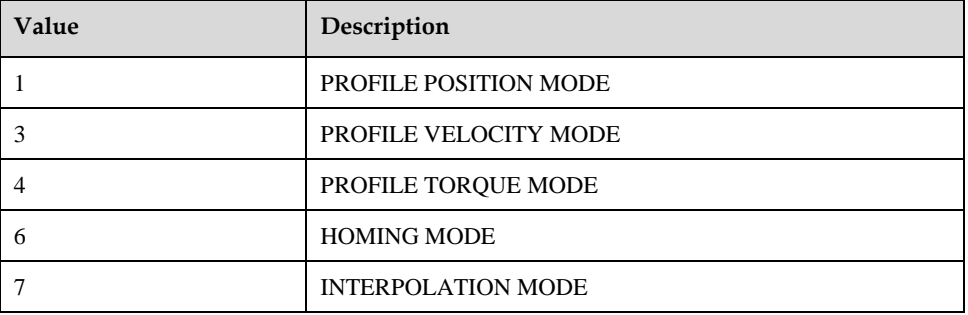

# **7.1.2 Modes\_of\_operation\_display**

Drive current control mode could be read from parameters in modes of operation display.

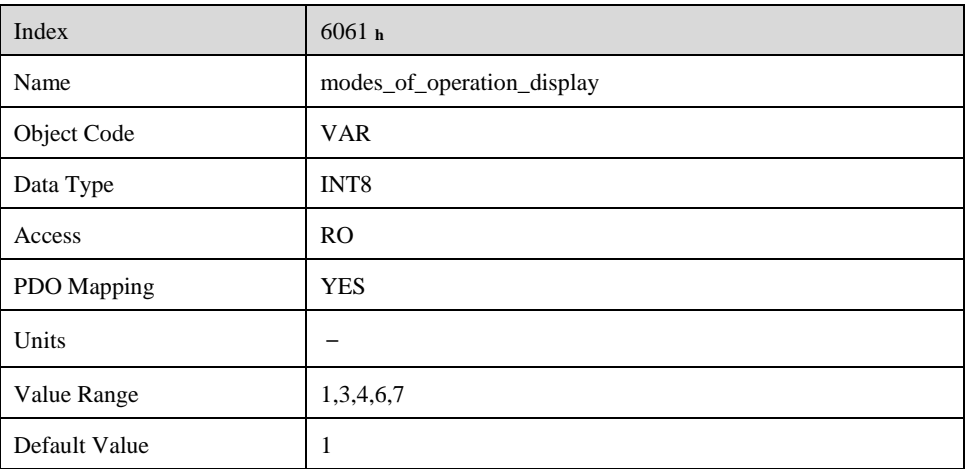

NOTE: The current control mode could be only known from parameters in modes of operation display.

# **Homing Mode**

ED3M servo drive currently supports multiple homing mode and users could choose the suitable homing mode. For example, if an incremental encoder is applied in servomotor, then homing mode of Zero impulse could be chosen and if serial encoder or resolver is applied in servomotor then Zero impulse homing mode couldn't be selected.

The user can determine the velocity, acceleration, and the kind of homing operation. After the servo controller has found its reference the zero position can be moved to the desired point via the object home\_offset (607C **h**) .

### **7.2.1 Control Word**

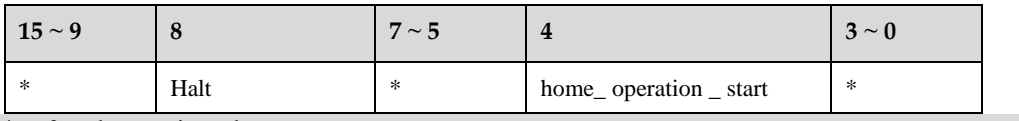

\*: referred to previous chapters

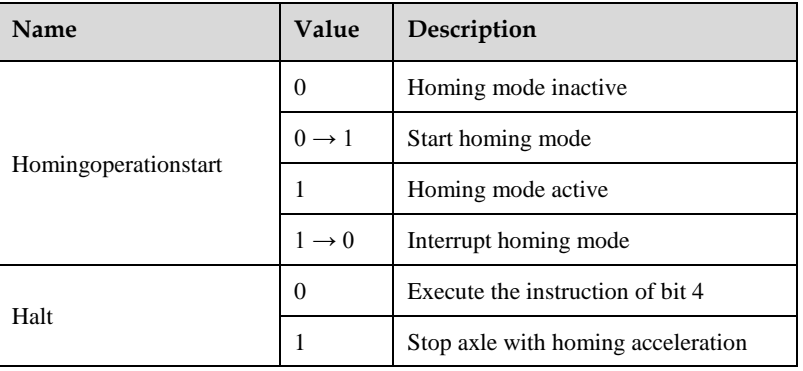

### **7.2.2 Status Word**

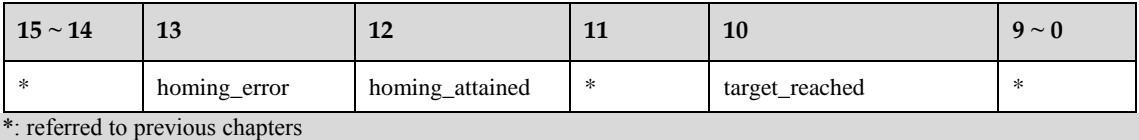

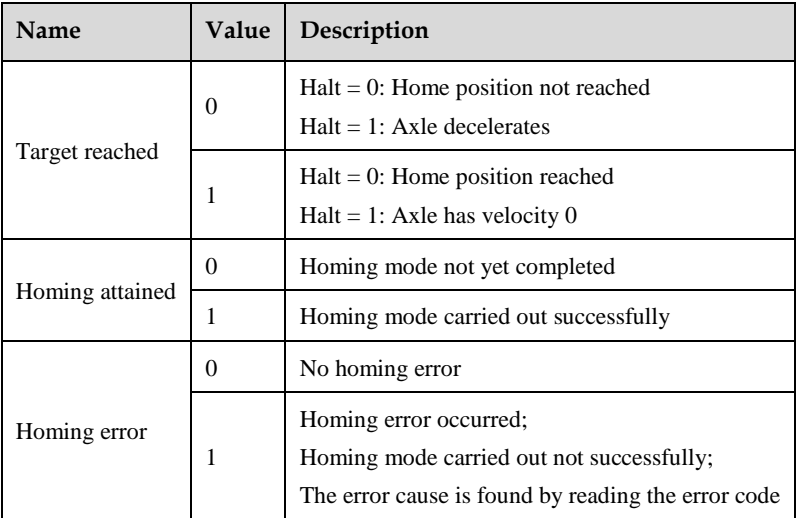

### **7.2.3 Relevant parameter**

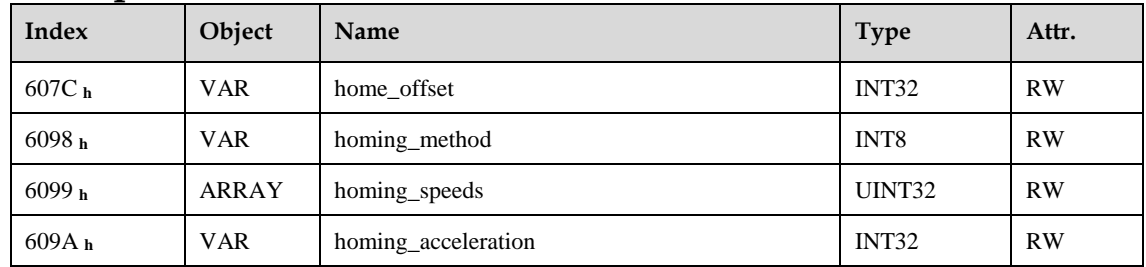

### **home\_offset**

The object **home\_offset** determines the displacement of the zero position to the limit resp. reference switch position.

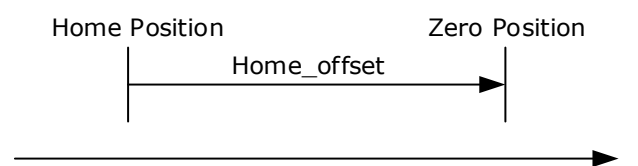

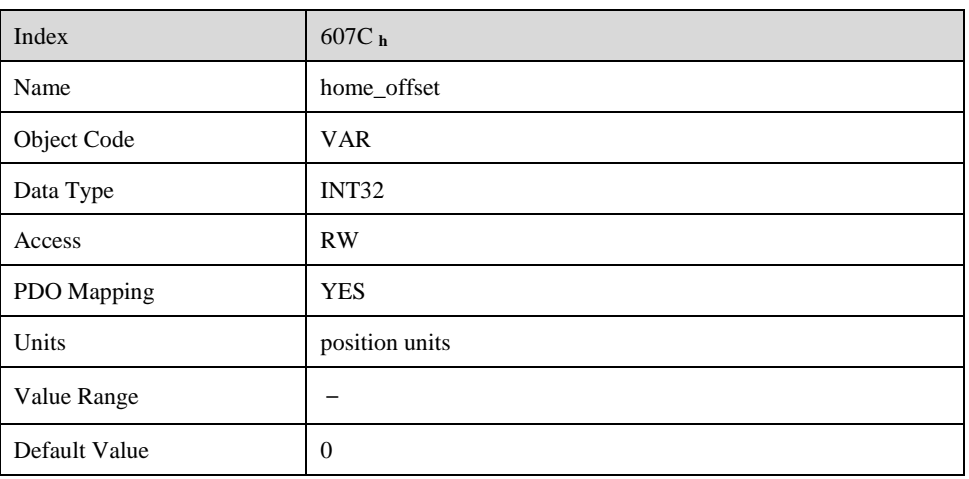

#### **homing\_method**

The negative and positive limit switch, the reference switch and the (periodic) zero impulse of the angle encoder.

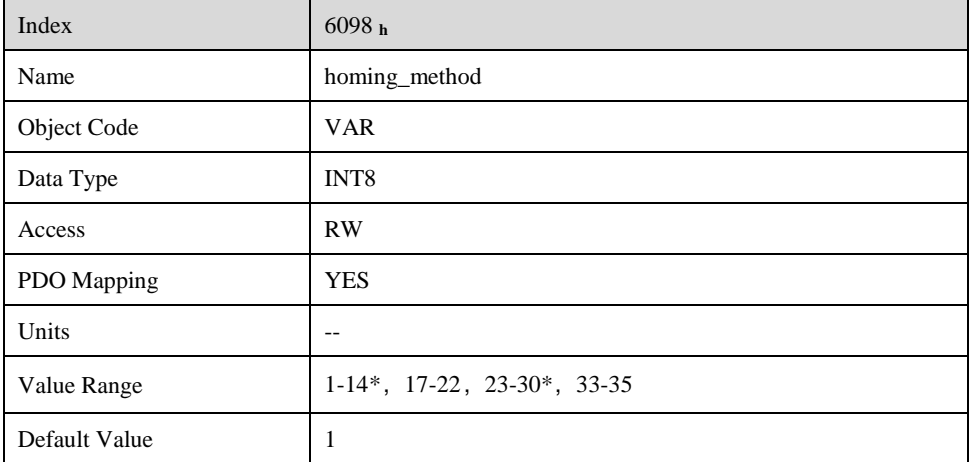

NOTE: \* means only some servo models support this home mode.

Homing method value description is as following:

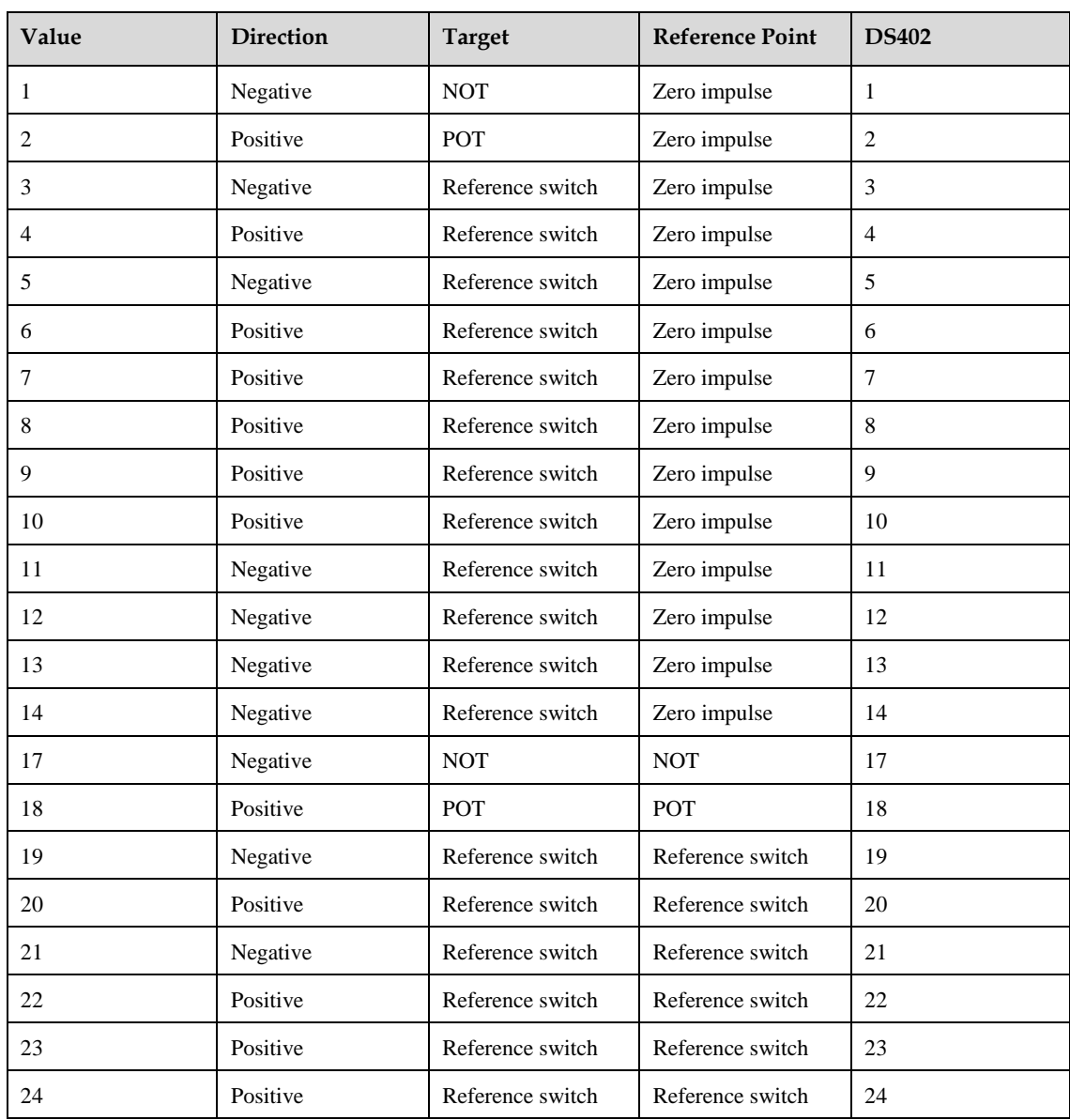

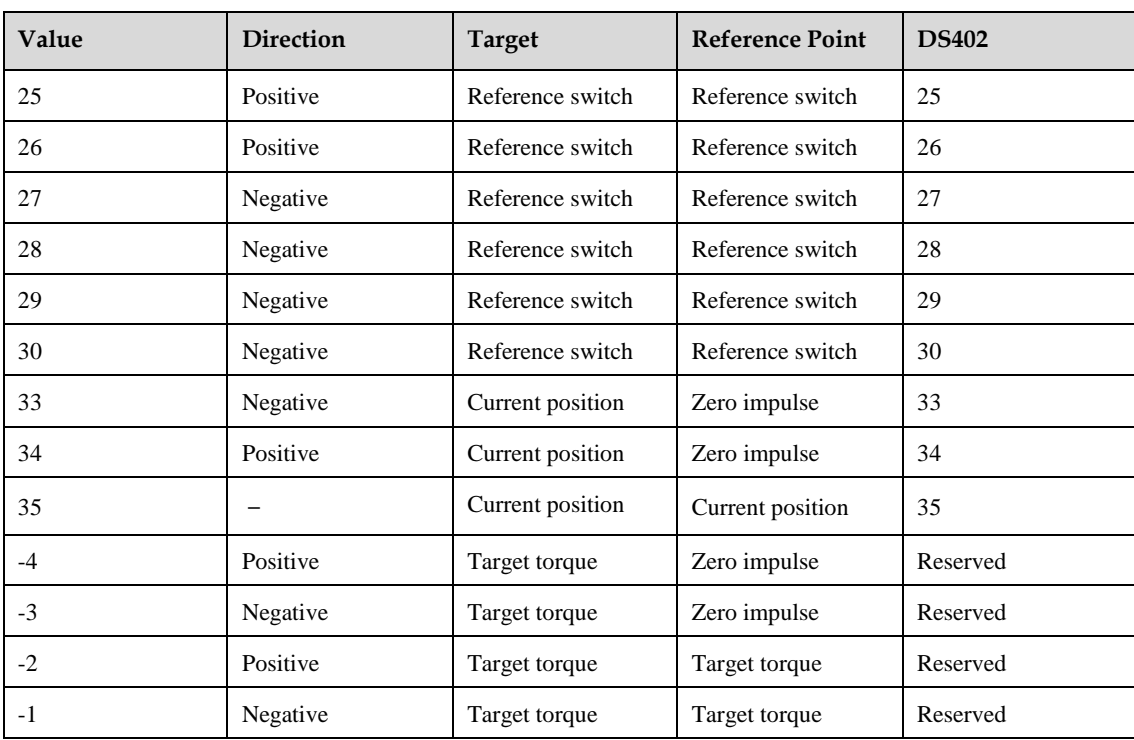

### **homing\_speeds**

There are two kinds of speeds required to find reference point, speed during search for switch and speed during search for zero.

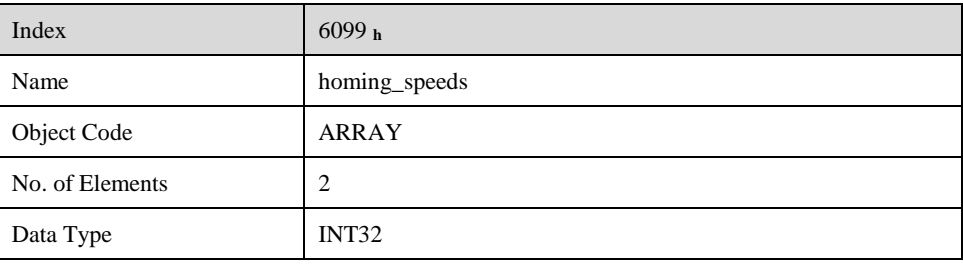

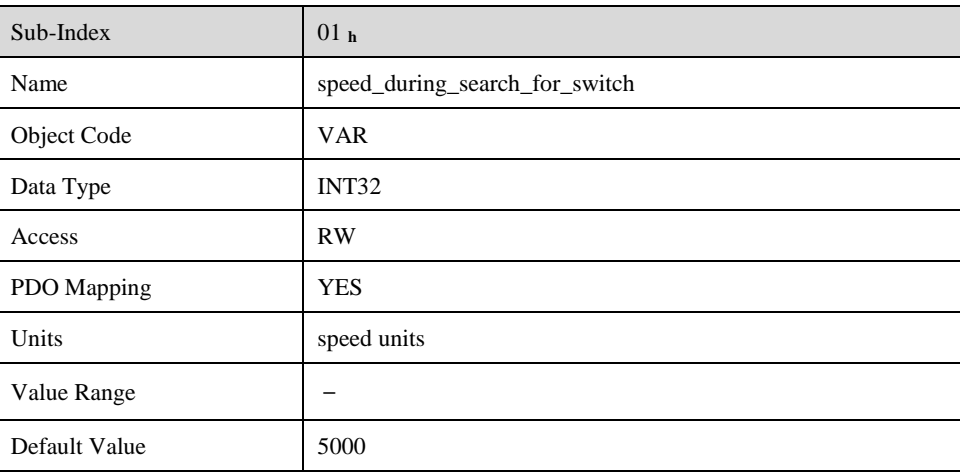

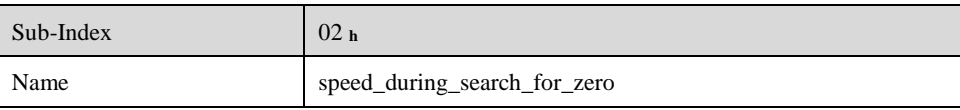

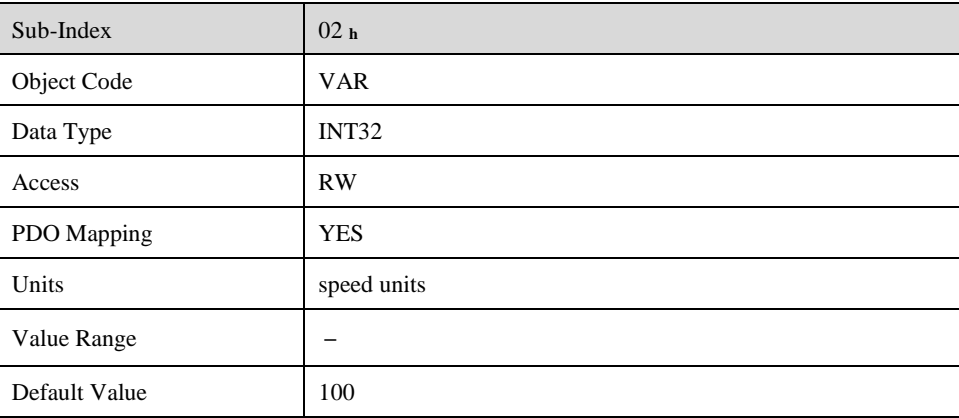

#### **Pn207 (stopper torque)**

It is used for homing method -4, -3, -2, -1.When the drive hits an end so that the torque set in Pn207 is reached for the blocking time set in Pn208, movement in the opposite direction or makes the current position for the origin.

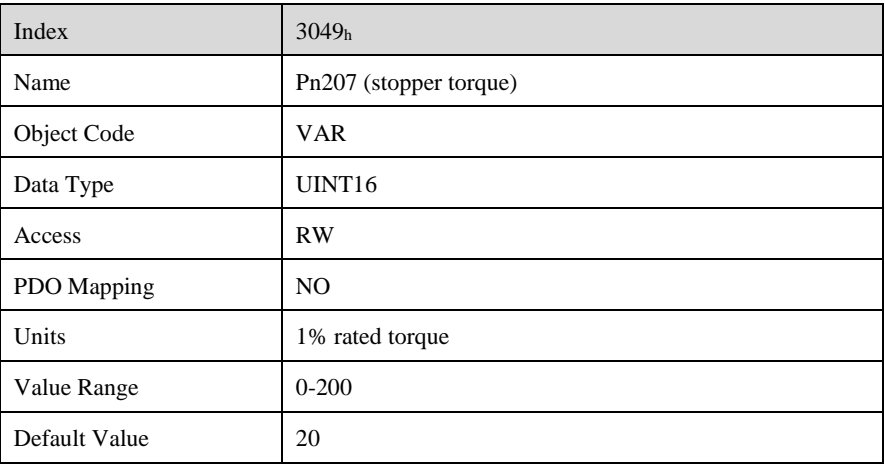

#### **Pn208 (blocking time)**

It is used for homing method -4, -3, -2, -1.When the drive hits an end so that the torque set in Pn207 is reached for the blocking time set in Pn208, movement in the opposite direction or makes the current position for the origin.

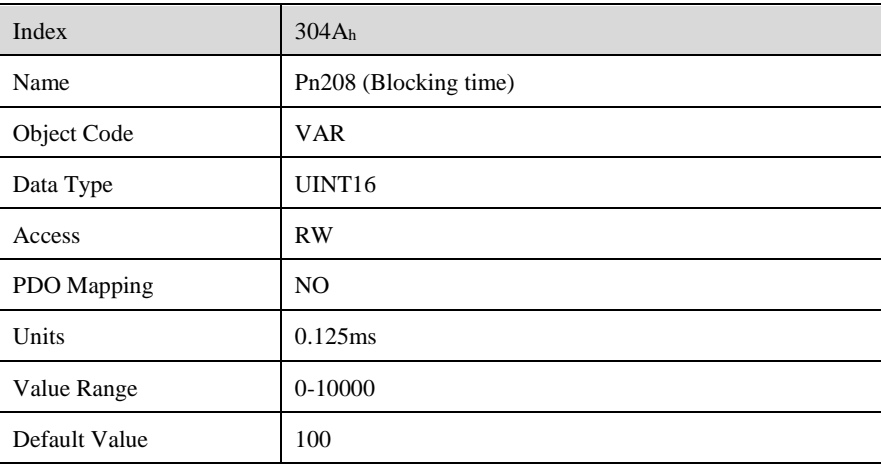

#### **homing\_acceleration**

The objects **homing\_acceleration** determine the acceleration which is used for all acceleration and deceleration operations during the search for reference.

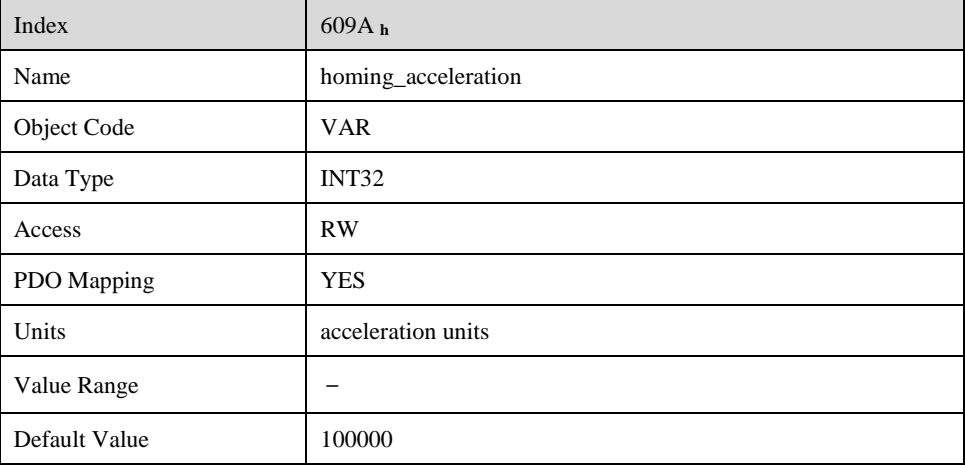

### **7.2.4 Homing Sequences**

#### **Method 1: Using egative limit switch and zero impulse evaluation**

A: When homing mode is enabled, If negative limit switch N-OT=0, the drive first moves relatively quick into the negative direction until it reaches the negative limit switch. This is displayed in the diagram by the rising edge. Afterwards the drive slowly returns, and stops until reaches the falling edge.

B: When homing mode is enabled, If negative limit switch N-OT=1, the drive first moves slowly into the positve direction until reaches the falling edge.

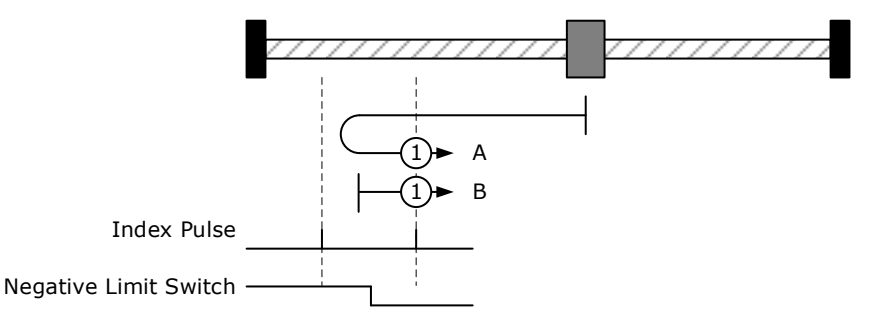

#### **Method 2: Using positive limit switch and zero impulse evaluation**

A: When homing mode is enabled, If positive limit switch P-OT=0, the drive first moves relatively quick into the positive direction until it reaches the positive limit switch. This is displayed in the diagram by the rising edge. Afterwards the drive slowly returns, and stops until reaches the falling edge.

B: When homing mode is enabled, If positive limit switch P-OT=1, the drive first moves slowly into the negative direction until reaches the falling edge.

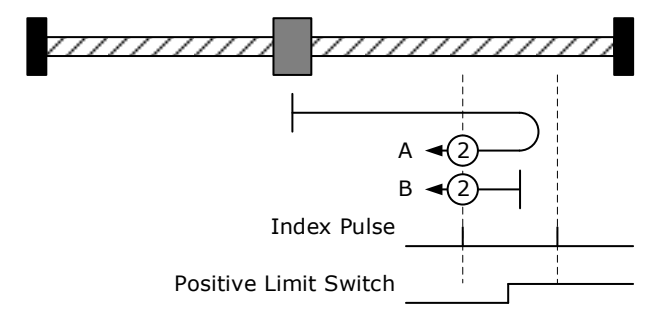

#### **Methods 3 and 4: Using positive reference switch and zero impulse evaluation**

#### • Method 3

A: When homing mode is enabled, If positive reference switch H-S=0, the drive first moves relatively quick into the positive direction until it reaches the positive reference switch. This is displayed in the diagram by the rising edge. Afterwards the drive slowly returns, and stops until reaches the falling edge.

B: When homing mode is enabled, If positive reference switch H-S =1, the drive first moves slowly into the negative direction until reaches the falling edge.

Method 4

A: When homing mode is enabled, If positive reference switch H-S =0, the drive first moves slowly into the positive direction until reaches the rising edge.

B: When homing mode is enabled, If positive reference switch H-S=1, the drive first moves relatively quick into the negative direction until it reaches the positive reference switch. This is displayed in the diagram by the falling edge. Afterwards the drive slowly returns, and stops until reaches the rising edge.

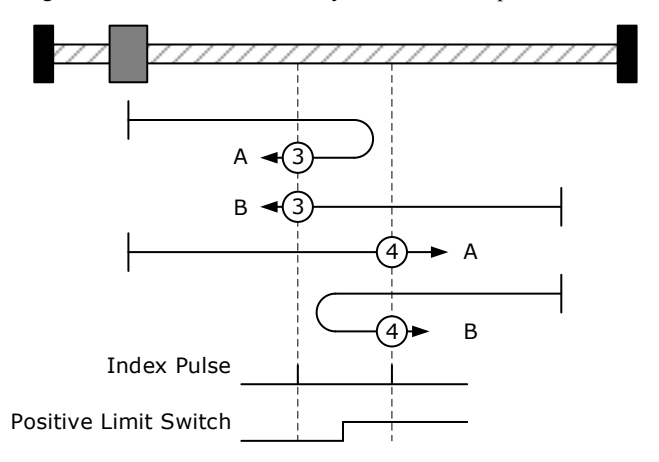

#### **Methods 5 and 6: Using negative reference switch and zero impulse evaluation**

Method 5

A: When homing mode is enabled, If negative reference switch H-S =1, the drive first moves slowly into the positive direction until reaches the zero impulse evaluation. This is displayed in the diagram by the falling edge of H-S.

B: B: When homing mode is enabled, If negative reference switch H-S=0, the drive first moves relatively quick into the negative direction until it reaches the negative reference switch This is displayed in the diagram by the rising edge. Afterwards the drive slowly returns, and stops until reaches the zero impulse evaluation. This is displayed in the diagram by the falling edge of H-S.

⚫ Method 6

A: When homing mode is enabled, If negative reference switch H-S=1, the drive first moves relatively quick into the positive direction until it reaches the negative reference switch. This is displayed in the diagram by the falling edge. Afterwards the drive slowly returns, and stops until reaches the zero impulse evaluation. This is displayed in the diagram by the rising edge of H-S.

B: When homing mode is enabled, If negative reference switch H-S =0, the drive first moves slowly into the positive direction, and stops until reaches the zero impulse evaluation. This is displayed in the diagram by the rising edge of H-S.

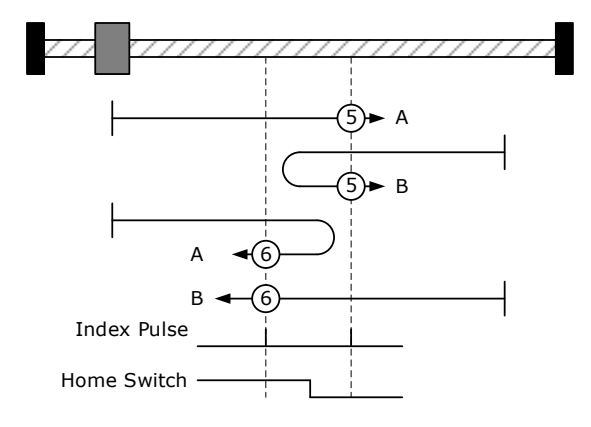

#### **Methods 7 ~ 14 Using reference switch , limit switch and zero impulse evaluation**

Methods  $7{\sim}14$  use the reference switch which is only active over parts of the distance.

Use positive limit switch P-OT.

If this method  $7 \sim 10$  is used the drive first moves relatively quick into the positive direction

− Method 7

A: When homing mode is enabled, If reference switch H-S=0, the drive first moves relatively quick into the positive direction ,not reaches positive limit switch ,until it reaches the reference switch H-S. This is displayed in the diagram by the rising edge. Afterwards the drive slowly returns, and stops until reaches the falling edge.

B: When homing mode is enabled, If reference switch  $H-S = 1$ , the drive first moves slowly into the negative direction until reaches the falling edge.

C: When homing mode is enabled, If reference switch H-S=0, the drive first moves relatively quick into the positive direction , and reaches positive limit switch .The drive moves quickly into the negative direction. When reachinig the rising edge of H-S , the drive moves slowly, and moves into the negative direction until reaches the falling edge of H-S.

− Method 8

A: When homing mode is enabled, If reference switch H-S=0, the drive first moves relatively quick into the positive direction ,not reaches positive limit switch , Afterwards the drive moves slowly into positive derection when reaches the rising edge of H-S, and stops until reaches the zero impulse evaluation.

B: When homing mode is enabled, If reference switch H-S =1, the drive first moves slowly into the negative direction until reaches the falling edge of H-S. Then moves slowly into the positive direction, stops until reaches the zero impulse evaluation. This is displayed in the diagram by the H-S rising edge.

C: When homing mode is enabled, If reference switch H-S=0, the drive first moves relatively quick into the positive direction ,reaches positive limit switch ,Afterwards the drive moves quickly into the negative derection,until reaches the rising edge of H-S. The drive slows down, and moves into into the negative derection.Reaches the falling edge of H-S,the drive returns into positive derection,until reaches the zero impulse evaluation.This is displayed in the diagram by the H-S rising edge.

Method 9

A: When homing mode is enabled, If reference switch H-S=0, the drive first moves relatively quick into the positive direction ,not reaches positive limit switch. Afterwards the drive moves slowly into positive derection when reaches the rising edge of H-S. The drive slows down to stop until reaches the falling edge of H-S.Then drive returns slowly,and stops until reaches the zero impulse evaluation.This is displayed in the diagram by the H-S rising edge.

B: When homing mode is enabled, If reference switch H-S =1, the drive first moves slowly into the postive direction until reaches the falling edge of H-S. Then moves slowly into the negative direction, stops until reaches the zero impulse evaluation. This is displayed in the diagram by the H-S rising edge.

C: When homing mode is enabled, If reference switch H-S=0, the drive first moves relatively quick into the positive direction ,reaches positive limit switch ,Afterwards the drive moves quickly into the negative derection,until reaches the rising edge of H-S. The drive slows down, and moves into into the negative derection, and stops until reaches the zero impulse evaluation.

Method 10

A: When homing mode is enabled, If reference switch H-S=0, the drive first moves relatively quick into the positive direction, not reaches positive limit switch. Afterwards the drive moves slowly into positive derection when reaches the rising edge of H-S.If reaches the falling edge of H-S,the drive moves slowly into positive derection until reaches the zero impulse evaluation.

B: When homing mode is enabled, If reference switch  $H-S = 1$ , the drive first moves slowly into the positive direction until reaches the zero impulse evaluation. This is displayed in the diagram by the H-S falling edge. C: When homing mode is enabled, If reference switch H-S=0, the drive first moves relatively quick into the positive direction ,reaches positive limit switch ,Afterwards the drive moves quickly into the negative derection,until reaches the rising edge of H-S. The drive slows down to stop.Then the drive returns slowly to the positive derection, stops until reaches the zero impulse evaluation. This is displayed in the diagram by the H-S falling edge.

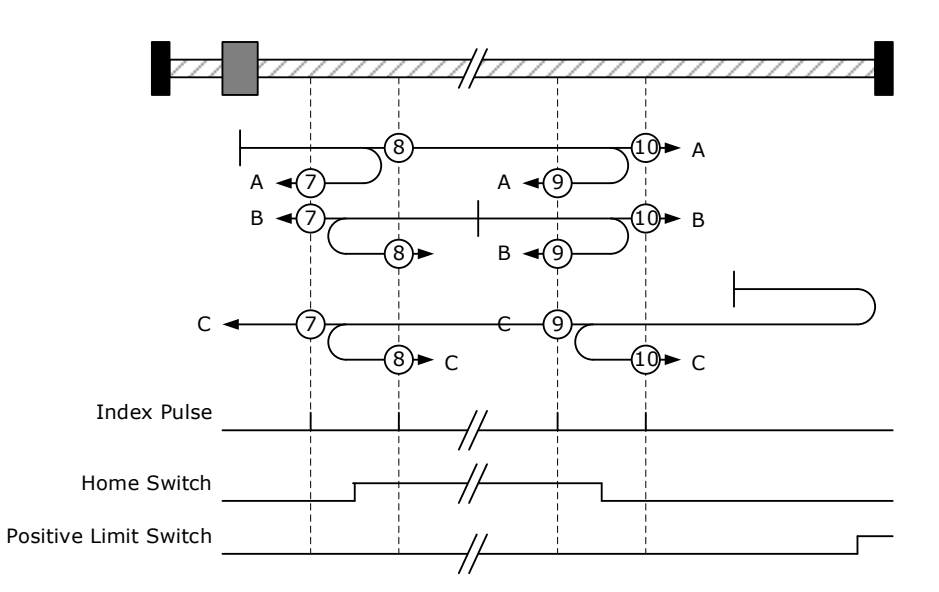

⚫ Use negative limit switch

If this method  $11~14$  is almost same as method  $7~10$ , the drive first moves relatively quick into the negative direction.

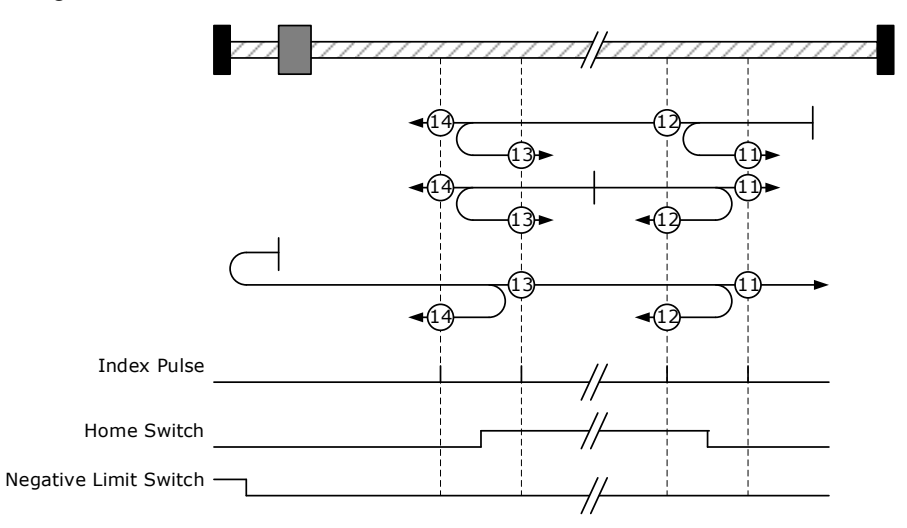

#### **Method 17~20, 23~30: Homing operation to the negative limit switch**

If this method is used the drive first moves relatively quick into the negative direction, until it reaches the negative limit switch. This is displayed in the diagram by the rising edge. Afterwards the drive slowly returns and searches for the exact position of the limit switch. The zero position refers to the descending edge from the negative limit switch.

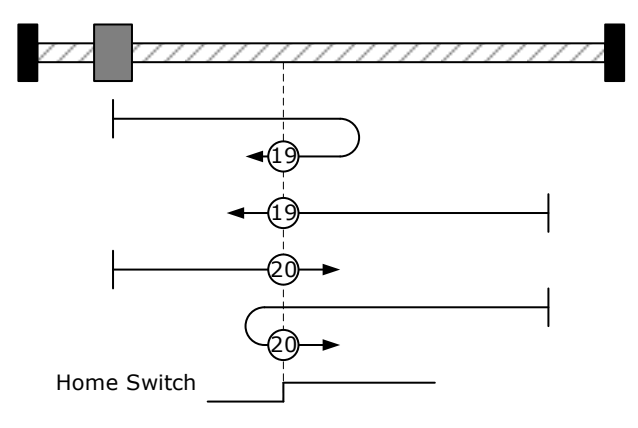

#### **Methods 21, 22 Using reference switch**

#### • Method 21

A: When homing mode is enabled, If reference switch H-S =1, the drive first moves slowly into the positive direction until reaches the falling edge of H-S.

B: When homing mode is enabled, If reference switch H-S=0, the drive first moves relatively quick into the negative direction until it reaches the reference switch. This is displayed in the diagram by the rising edge. Then the drive returns slowly to the positive derection, stops until reaches the falling edge of the H-S.

Method 22

A: When homing mode is enabled, If reference switch H-S=1, the drive first moves relatively quick into the positive direction until it reaches the reference switch. This is displayed in the diagram by the falling edge. Afterwards the drive slowly returns, and stops until reaches the rising edge of the H-S.

B: When homing mode is enabled, If reference switch H-S  $=0$ , the drive first moves slowly into the negative direction until reaches the rising edge of the H-S.

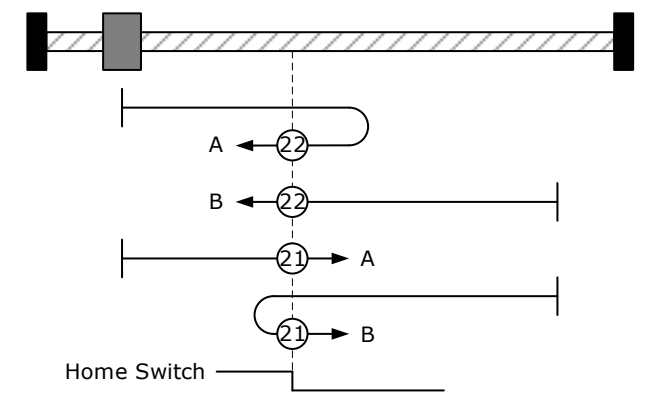

#### **Methods 33, 34 Using zero impulse evaluation**

- Method 33: The drive moves slowly into the negative direction, stops until reaches the zero impulse evaluation.
- Method 34: The drive moves slowly into the positive direction, stops until reaches the zero impulse evaluation.

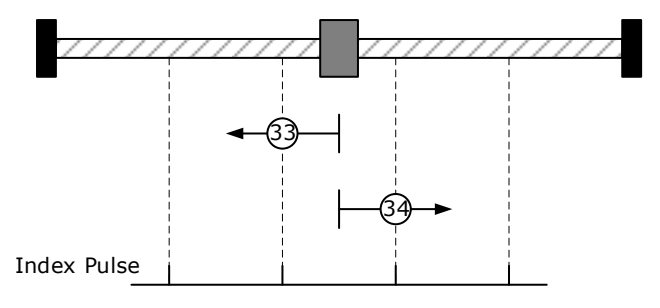

#### **Method 35: Set current position as the homing point**

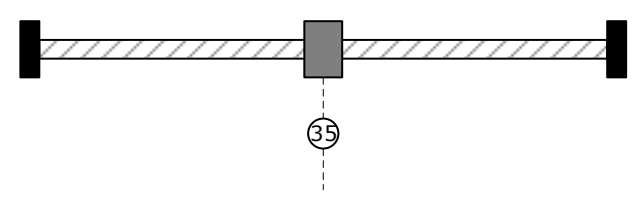

#### **Method -4 Movement in positive direction, hitting an end and reversing to travel**,**the target homing position is the first C pulse**

In this method, the motor moves in positive direction. When it hits an end so that the torque set in Pn207 is reached for the blocking time set in Pn208, movement in the opposite direction, and the target homing position is the first C pulse.

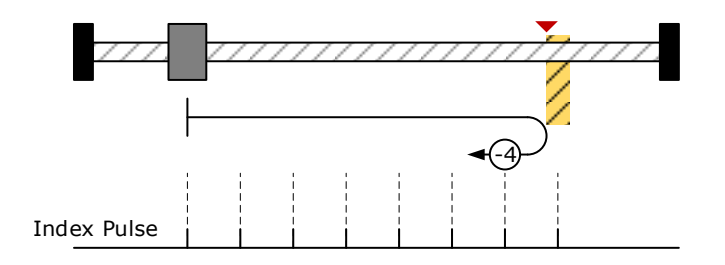

#### **Method -3 Movement in negative direction, hitting an end and reversing to travel**,**the target homing position is the first C pulse**

In this method, the motor moves in negative direction. When it hits an end so that the torque set in Pn207 is reached for the blocking time set in Pn208, movement in the opposite direction, and the target homing position is the first C pulse.

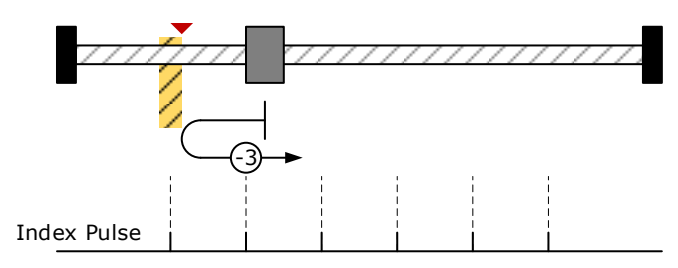

#### **Method -2:Movement in positive direction, hitting an end, makes the current position for the origin.**

In this method, the motor moves in positive direction. When the drive hits an end so that the torque set in Pn207 is reached for the blocking time set in Pn208, and makes the current position for the origin.

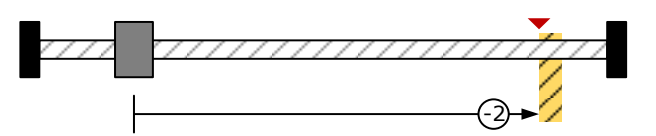

#### **Method -1: Movement in negative direction, hitting an end, makes the current position for the origin.**

In this method, the motor moves in negative direction. When the drive hits an end so that the torque set in Pn207 is reached for the blocking time set in Pn208, and makes the current position for the origin.

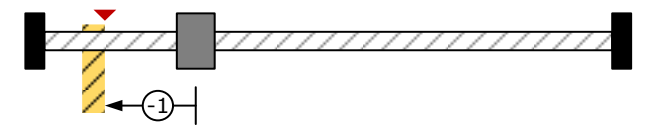

Notes: When starting homing on homing methed about input signal, the rotation direction of servo motor is associated with the initial status of the input signal.Changing the inicial status by inverse input on set Pn516/Pn517 if it is necessary.When using reference switch homing,I/O should be set as C:HmRef by Pn509/Pn510.

# **Profile Velocity Mode**

# **7.3.1 Flow Diagram**

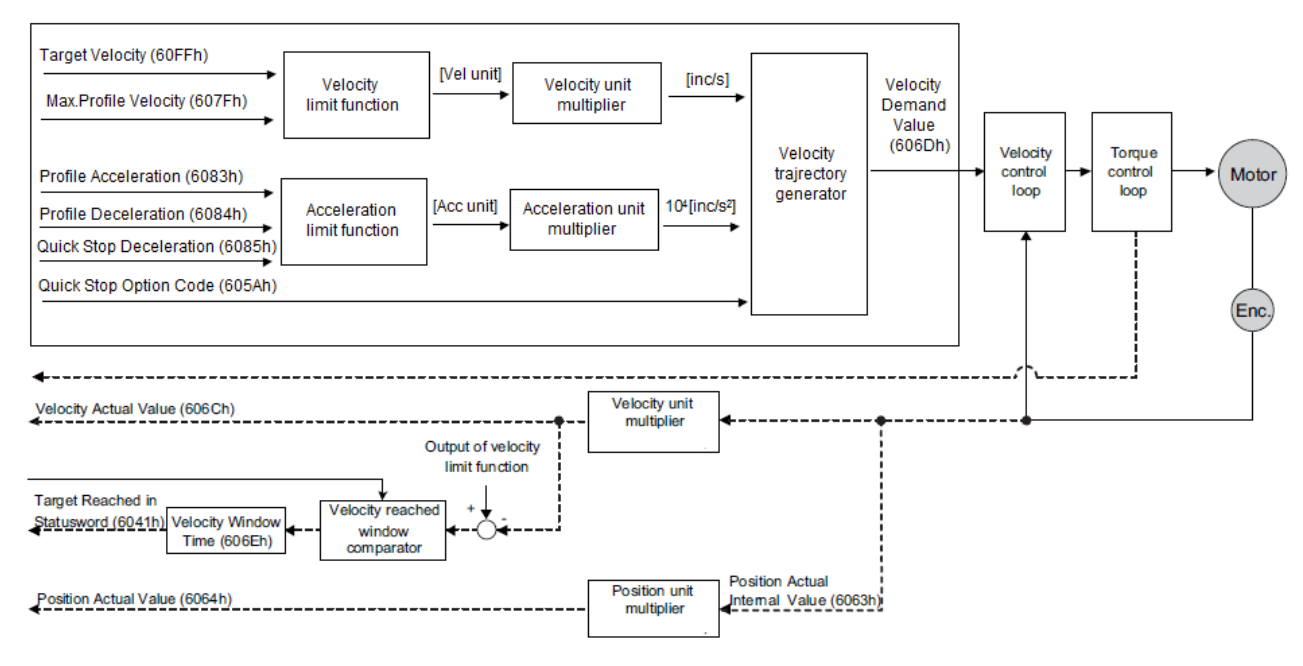

## **7.3.2 Control word**

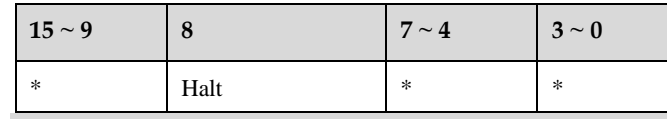

\*: referred to previous chapters

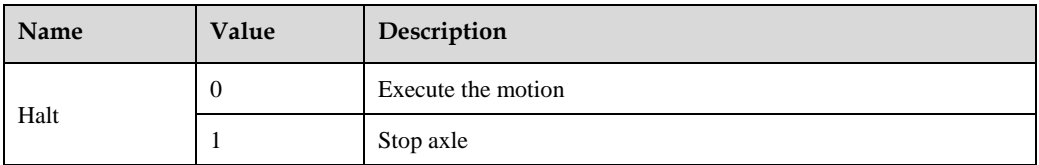

### **7.3.3 Status word**

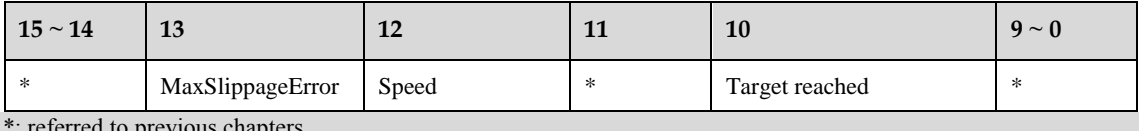

\*: referred to previous chapters

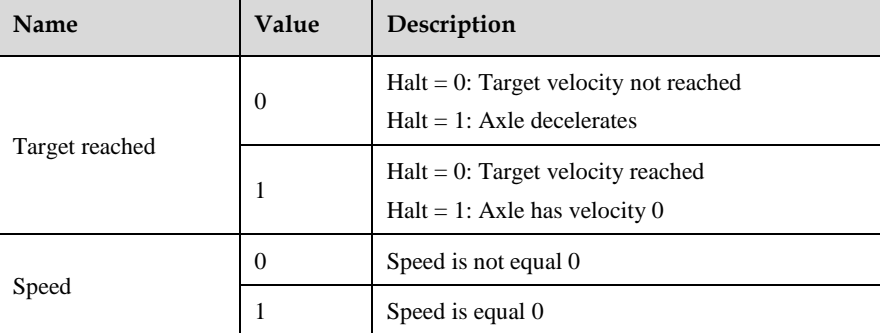

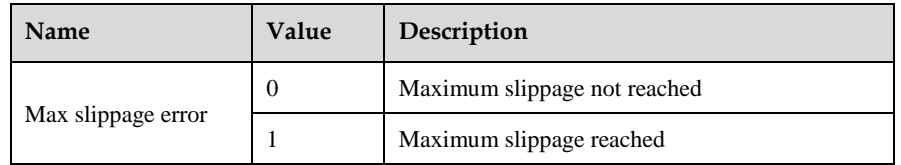

### **7.3.4 Relevant Parameters**

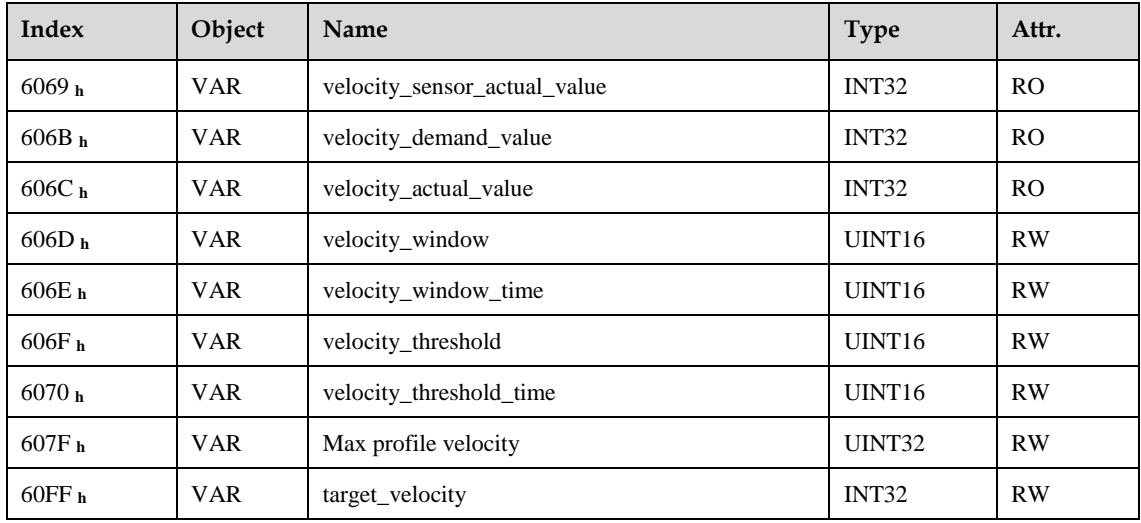

#### **velocity\_sensor\_actual\_value**

The speed encoder is read via the object **velocity\_sensor\_actual\_value**. The value is normalised in internal units. The velocity demand value can be read via this object.

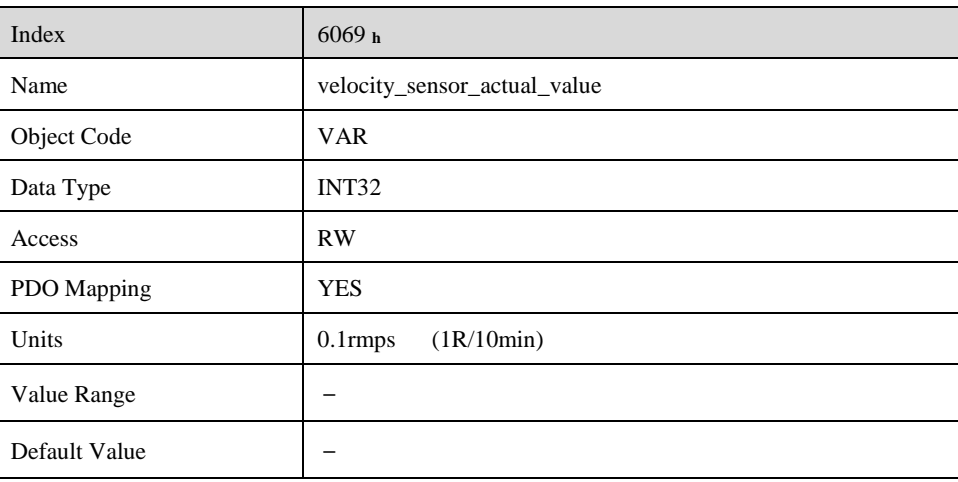

#### **velocity\_demand\_value**

The velocity demand value can be read via this object. The unit of this object is the unit of user's speed unit. The velocity demand value can be read via this object.

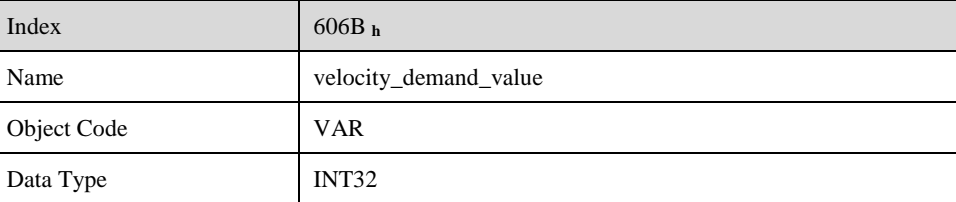

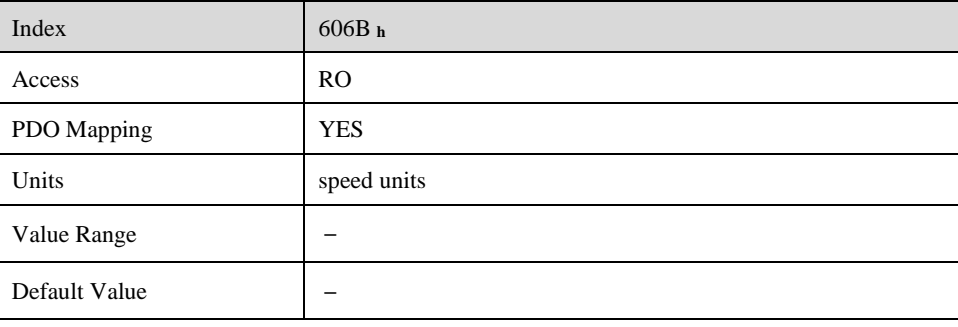

#### **velocity\_actual\_value**

The actual velocity value can be read via the object **velocity\_actual\_value**. The velocity demand value can be read via this object.

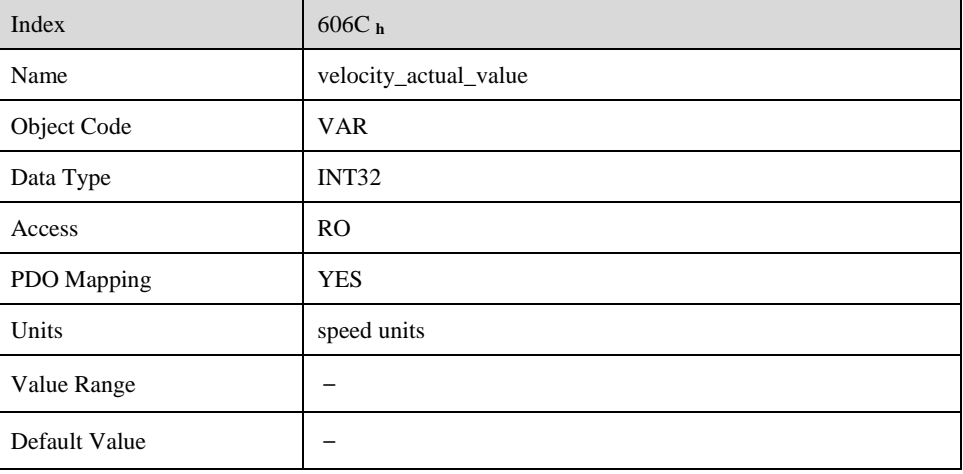

#### **velocity\_window**

With the object **velocity** window a tolerance window for the velocity actual value will be defined for comparing the **velocity\_actual\_value (**606C **h**) with the target velocity (**target\_velocity** object **60FFh**). If the difference is smaller than the velocity window  $(606D<sub>h</sub>)$  for a longer time than specified by the object **velocity\_window\_time (**606E **h**) bit 10 (**target\_reached)** will be set in the object **statusword**.

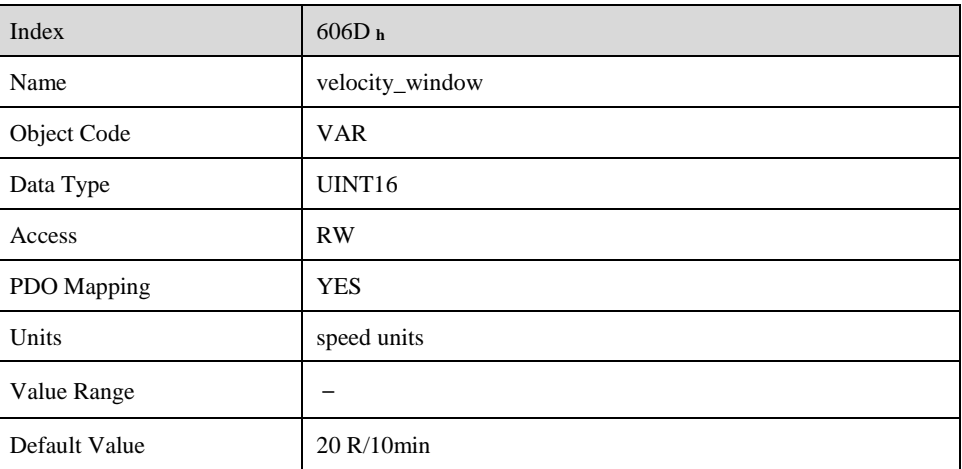

#### **velocity\_window\_time**

The object **velocity\_window\_time** serves besides the object **606Dh**: **velocity\_window** to adjust the window comparator.

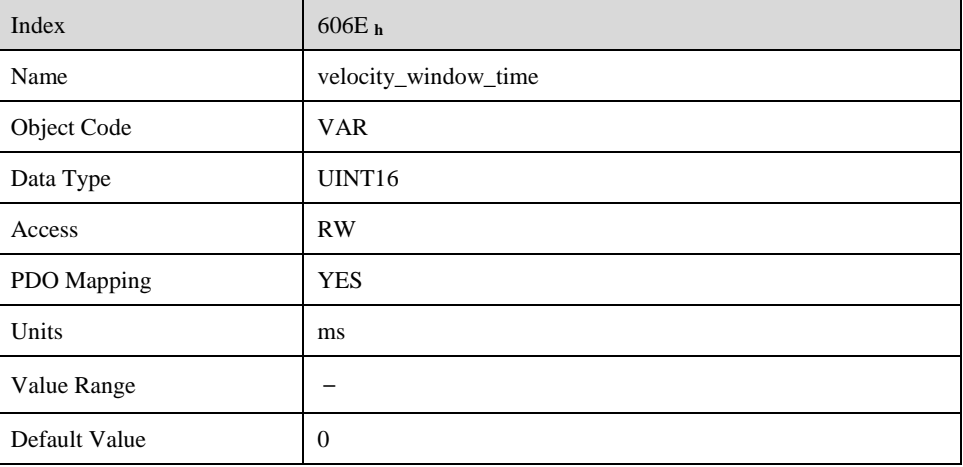

#### **velocity\_threshold**

The object **velocity** threshold determines the velocity underneath the axis is regarded as stationary. As soon as the velocity actual value exceeds the velocity threshold longer than the velocity threshold time bit 12 is cleared in the statusword.

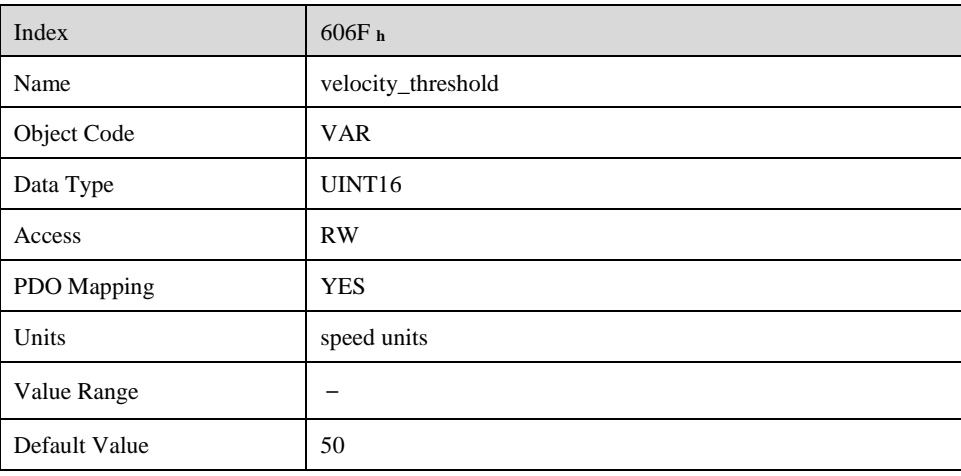

#### **velocity\_threshold\_time**

The object **velocity** threshold determines the velocity below the axis is regarded as stationary. Its unit is ms.As soon as the **velocity\_actual\_value** exceeds the **velocity\_threshold** longer than the **velocity\_threshold\_time** bit 12 is cleared in the **statusword**.

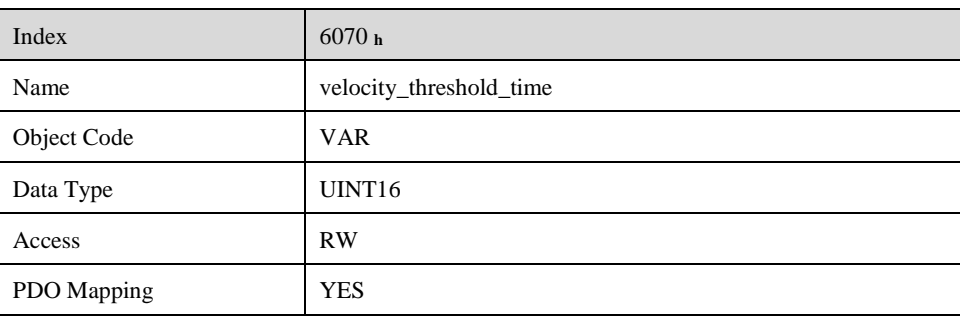

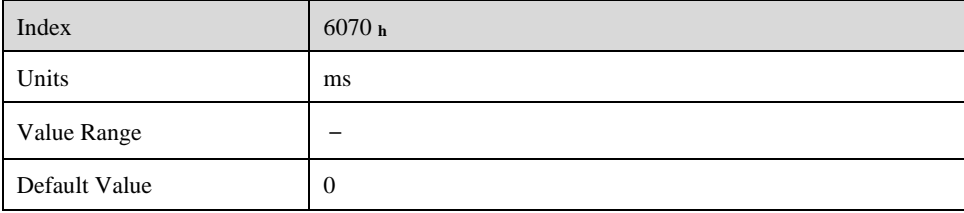

#### **Max profile velocity**

The object max profile velocity is the speed that the motor can not exceed. Its unit is the unit of customer's speed.

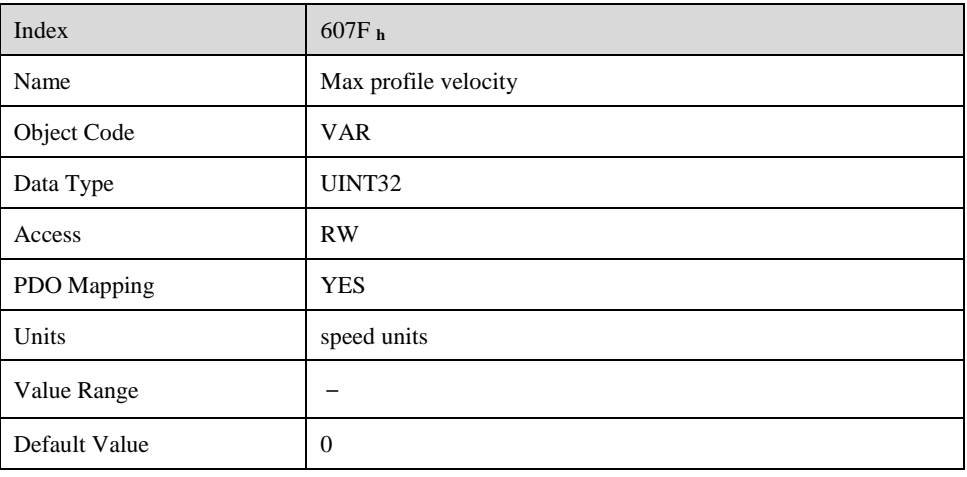

#### **target\_velocity**

The object **target\_velocity** is the setpoint for the ramp generator.

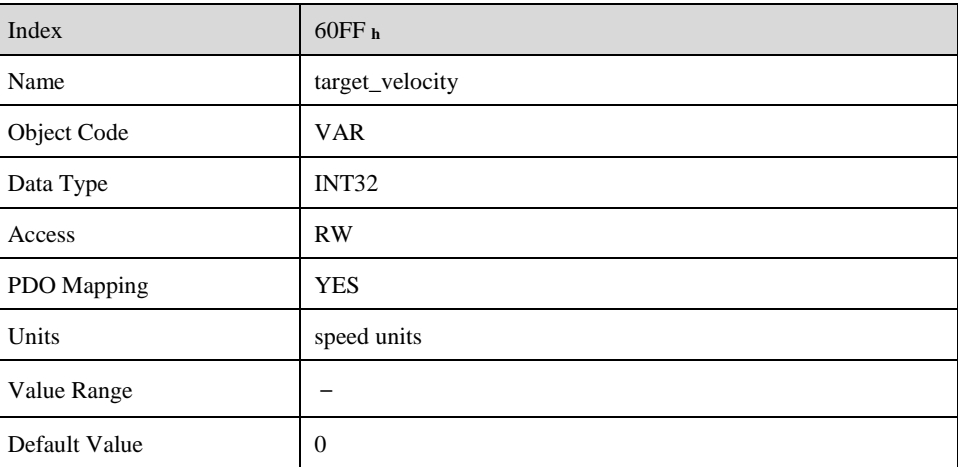

# **Profile Torque Mode**

# **7.4.1 Flow Diagram**

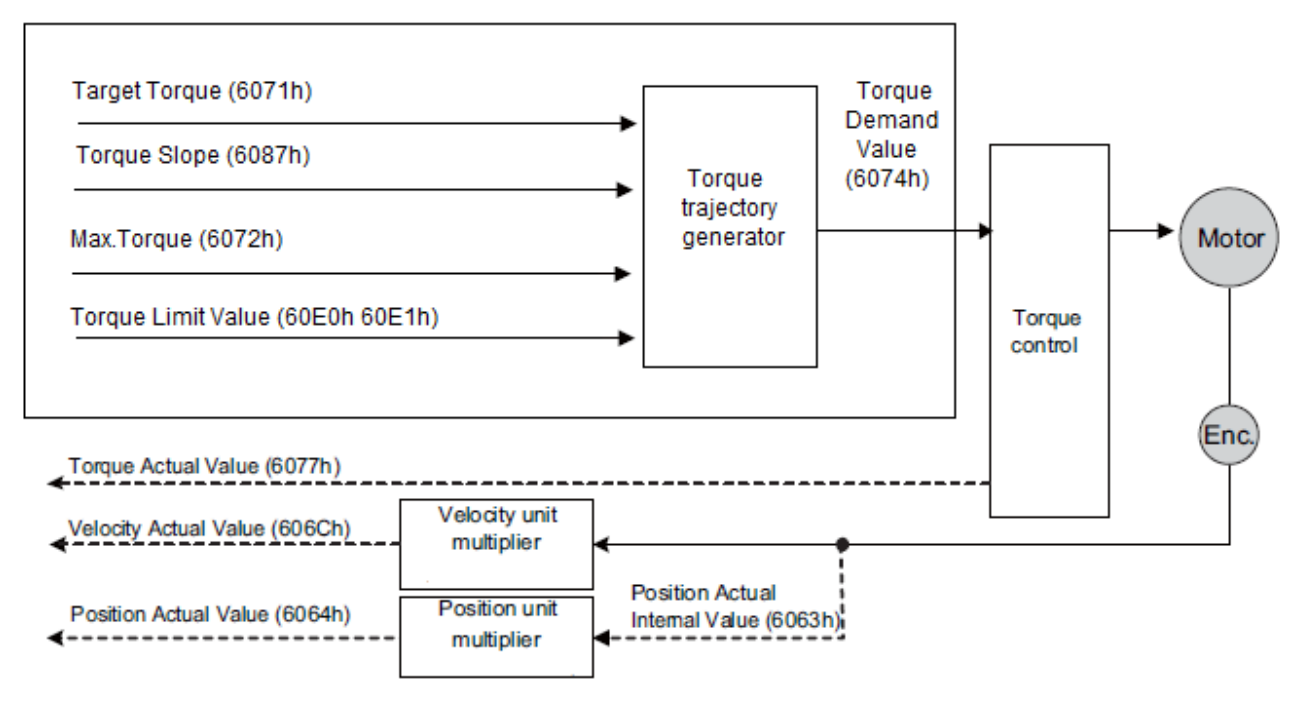

### **7.4.2 Control Word**

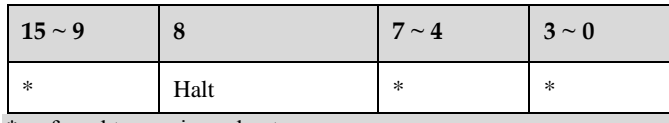

\*: referred to previous chapters

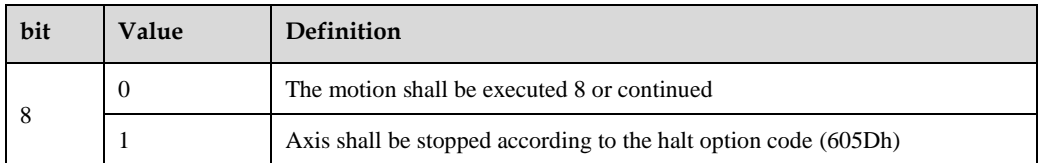

### **7.4.3 Status Word**

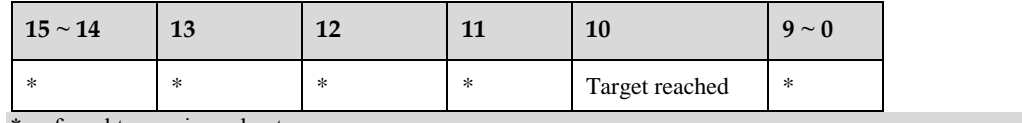

\*: referred to previous chapters

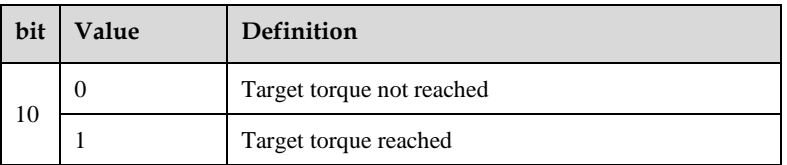

# **7.4.4 Relevant Parameters**

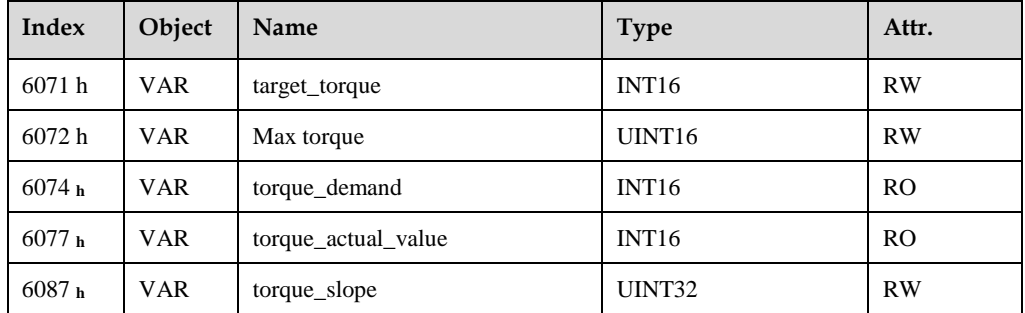

#### **target\_torque**

The torque command can be sent via target\_torque. Unit: 0.1% rated torque.

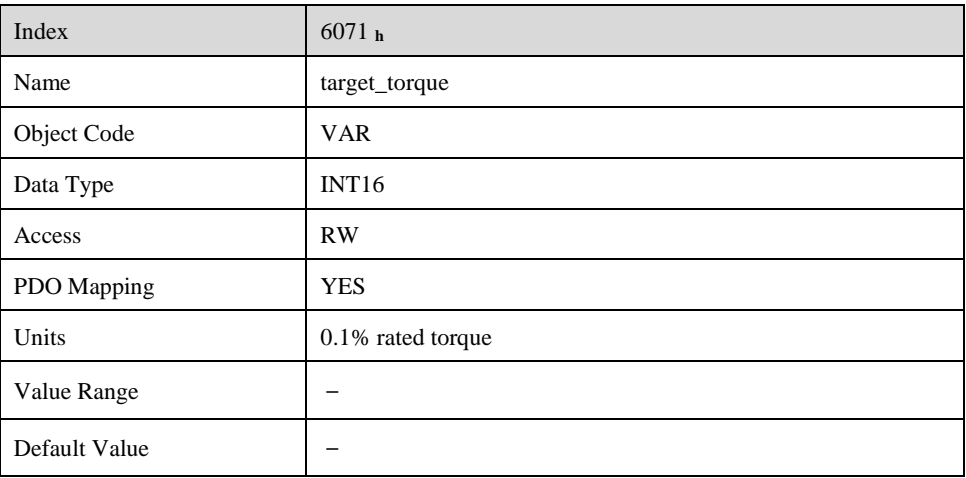

#### **Max torque**

The object max torque is the torque that the motor can not exceed. Unit: 0.1% rated torque.

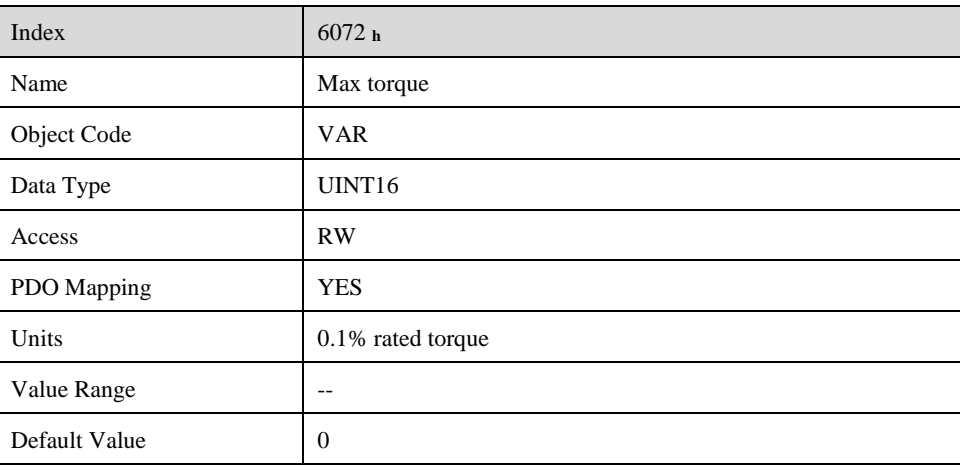

#### **torque\_demand**

The output of the torque command generator.The driver generates the command according to the value of Target\_Torque and Torque\_Slope.

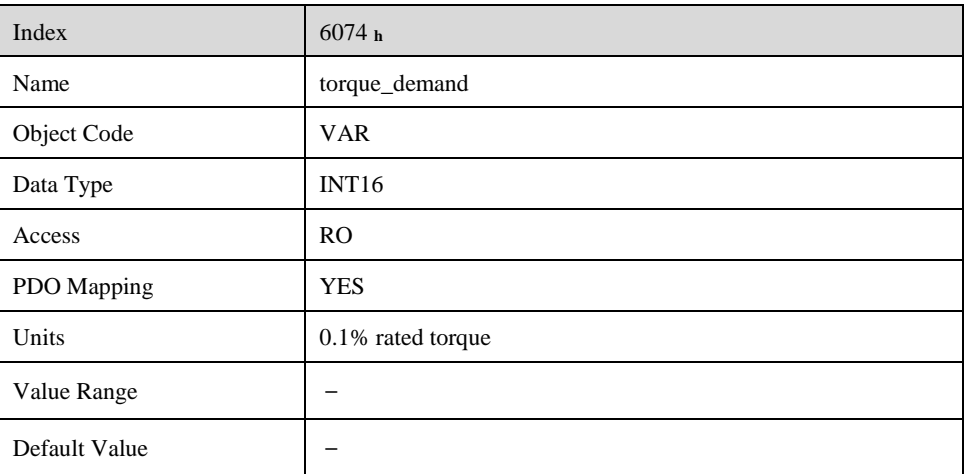

### **torque\_actual\_value**

The torque output can be read via torque\_actual\_value. Unit: 0.1% rated torque.

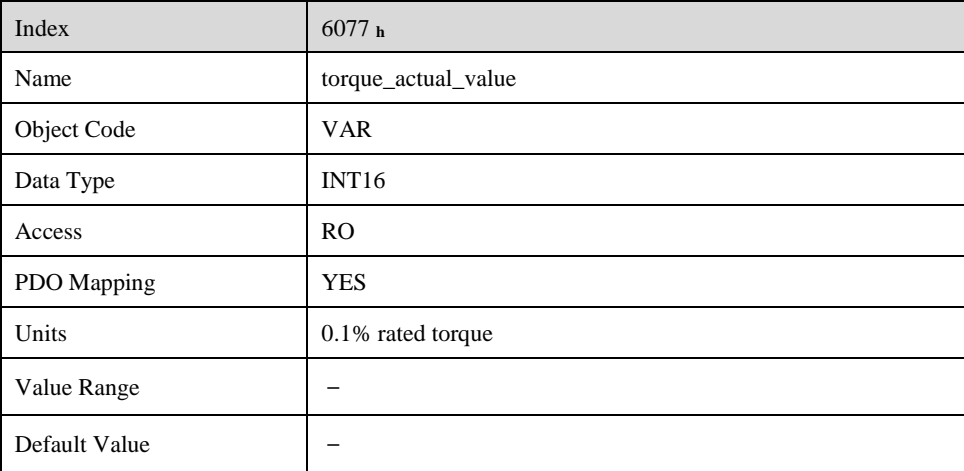

### **torque\_slope**

The speed of variational torque command can be set via torque\_slope. Unit: 0.1% rated torque/S.

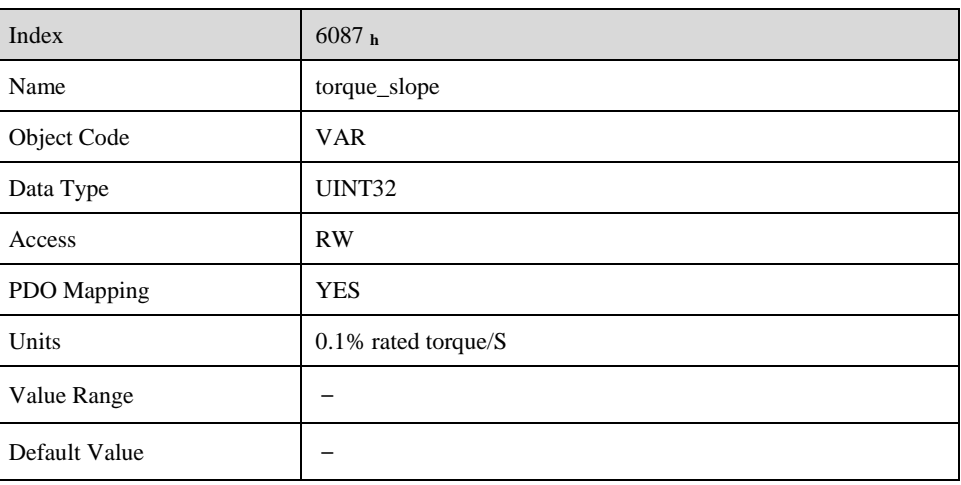

# **Profile Position Mode**

# **7.5.1 Flow diagram**

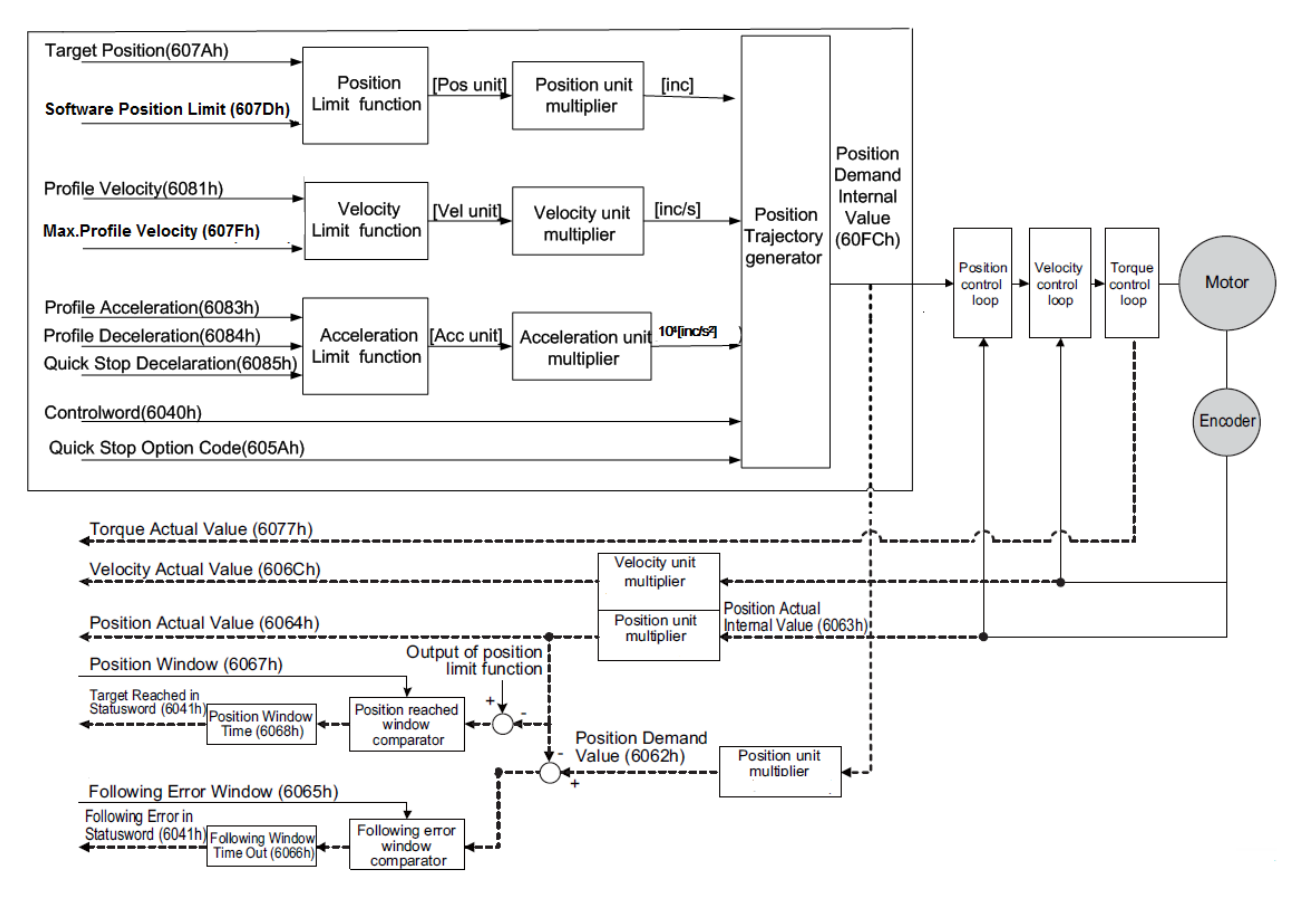

### **7.5.2 Control Word**

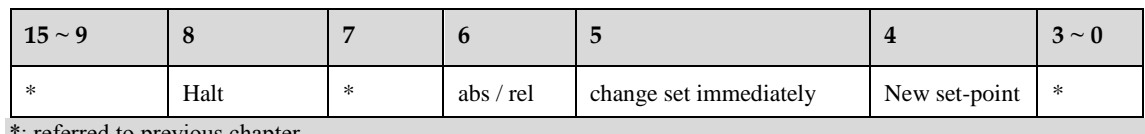

\*: referred to previous chapter

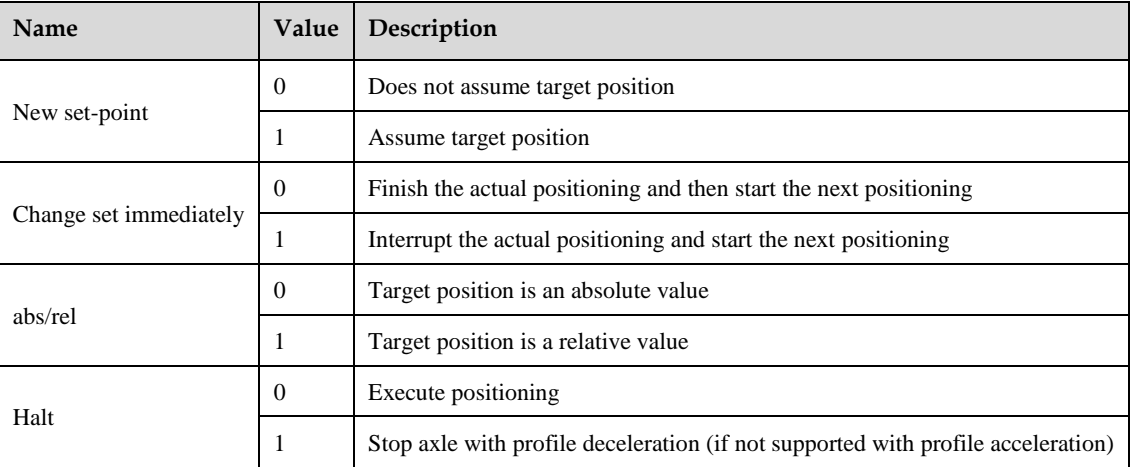

### **7.5.3 Status word**

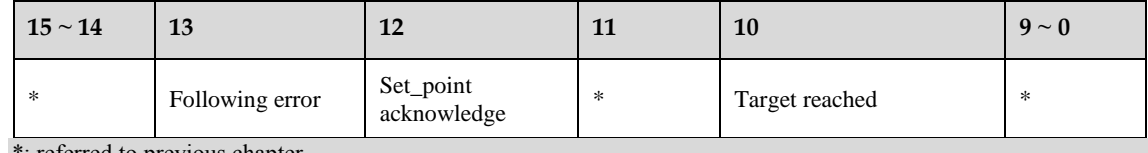

\*: referred to previous chapter

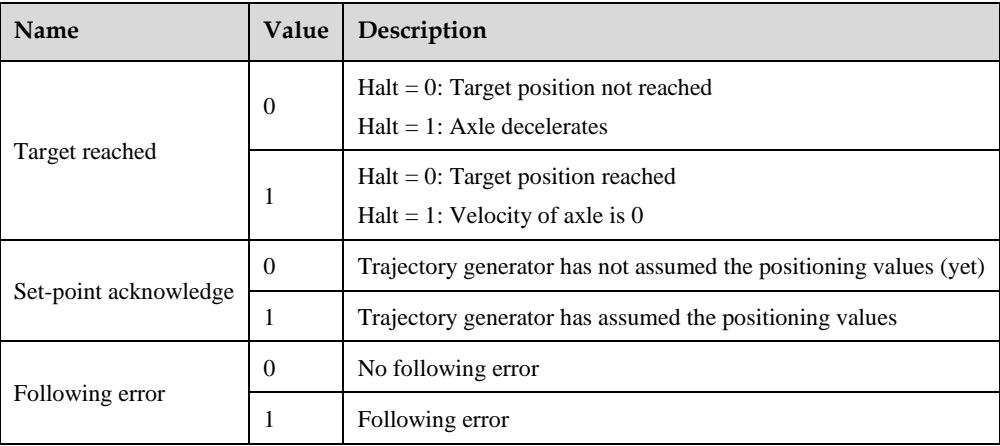

# **7.5.4 Relevant Parameters**

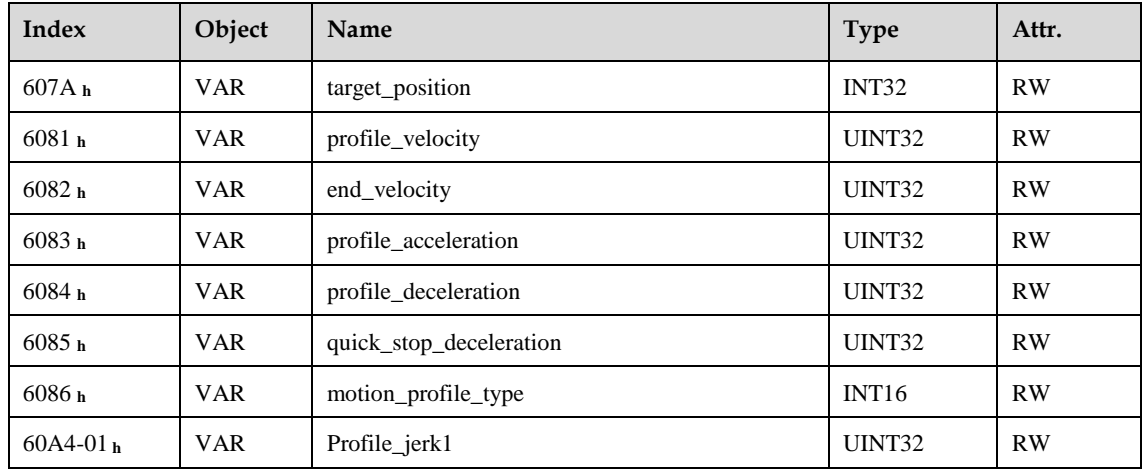

#### **target\_position**

The object **target\_position** determines the destination the servo controller moves to. The target position (**target\_position**) is interpreted either as an absolute or relative position. This depends on bit 6 (**relative**) of the object **control word**.

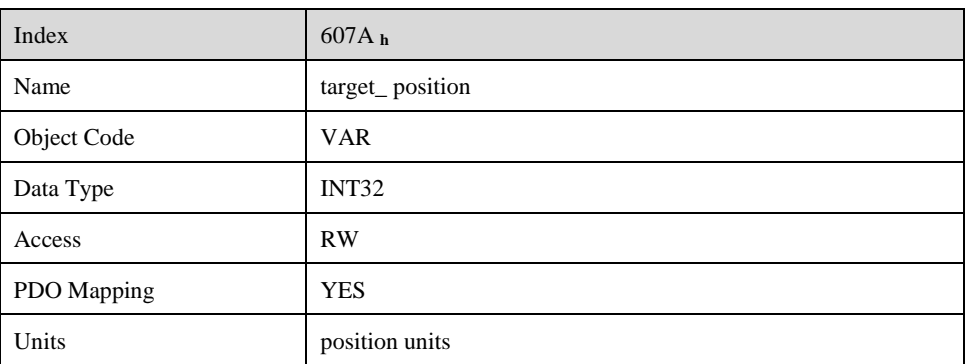

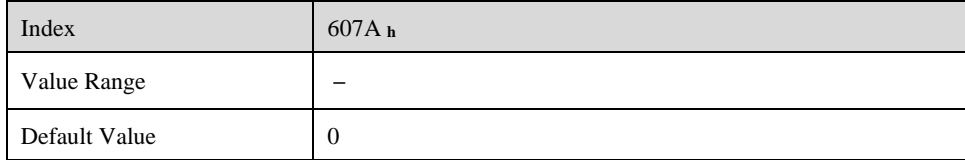

#### **profile\_velocity**

The object **profile\_velocity** specifies the speed that usually is reached during a positioning motion at the end of the acceleration ramp. The object **profile\_velocity** is specified in **speed\_units**.

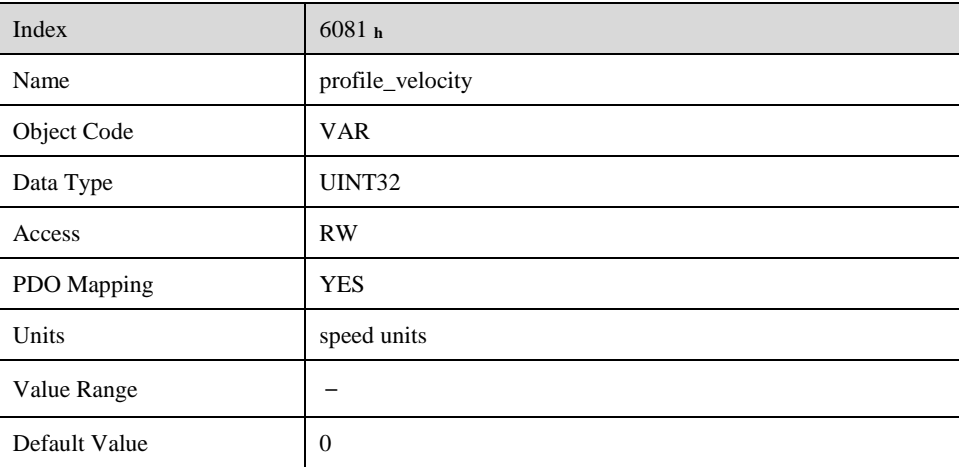

#### **end\_velocity**

The object **end\_velocity** defines the speed at the target position (**target\_position**). Usually this object has to be set to zero so that the controller stops when it reaches the target position. For gapless sequences of positionings a value unequal zero can be set.

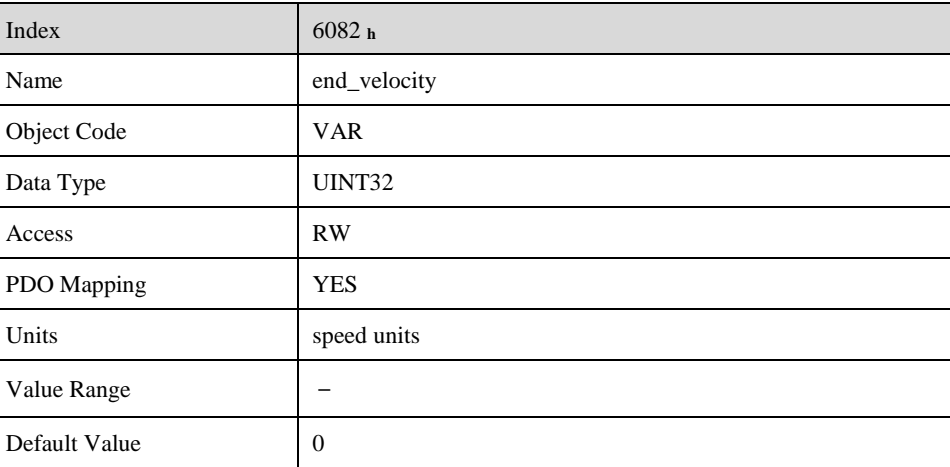

#### **profile\_acceleration**

The object **profile** acceleration determines the maximum acceleration used during a positioning motion. It is specified in user specific acceleration units (**acceleration\_units)**.

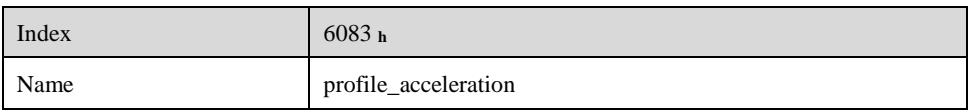

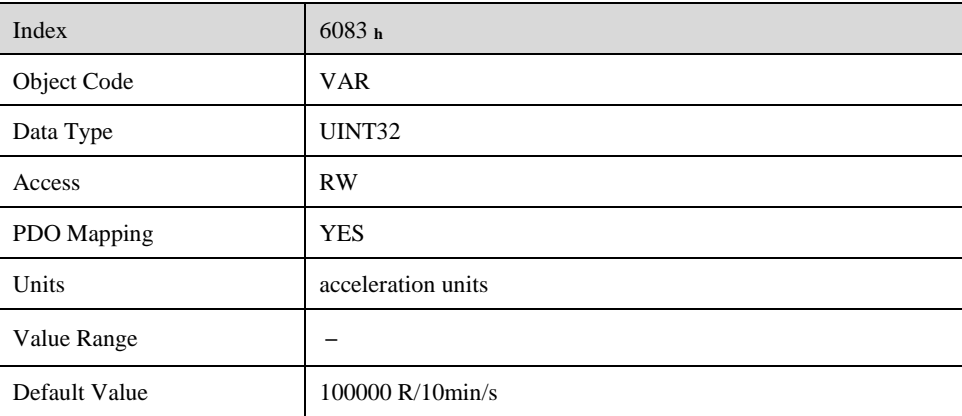

#### **profile\_deceleration**

The object **profile\_deceleration** specifies the maximum deceleration used during a positioning motion. This object is specified in the same units as the object **profile\_acceleration**.

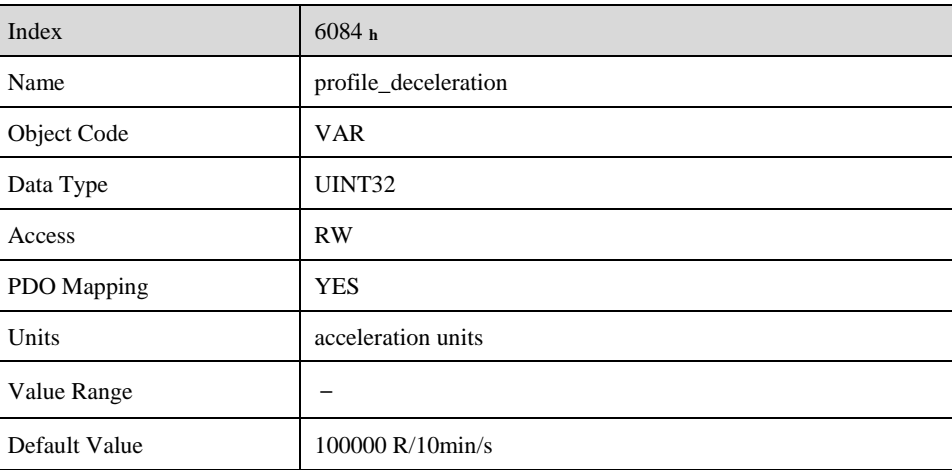

#### **quick\_stop\_deceleration**

The object **quick\_stop\_deceleration** determines the deceleration if a Quick Stop will be executed.

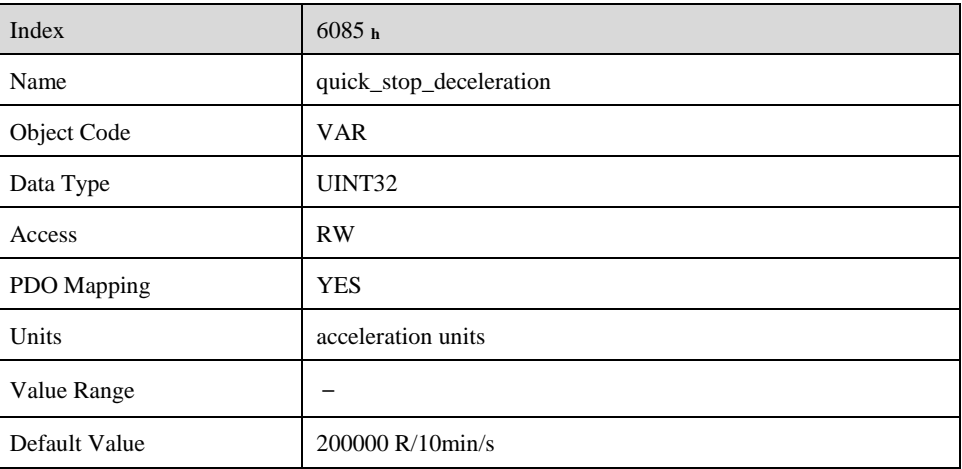

#### **motion\_profile\_type**

The object **motion** profile type is used to select the kind of speed profile. At present only a linear trpezia profile (set as 0) and a stable S linear jerk profile are available (set as 2).

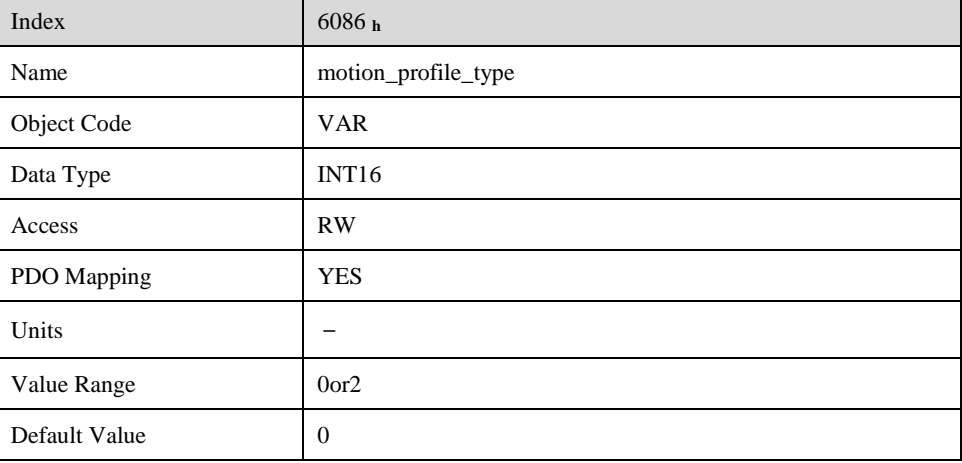

#### **profile\_jerk1**

Profile jerk1 is used to set the jerk of speed profile. The value is more smaller,the speed changing is more smooth.

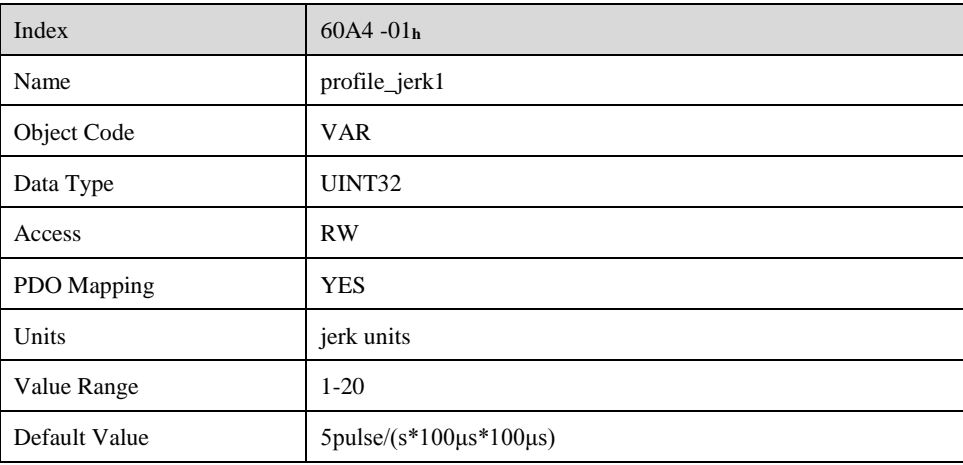

### **7.5.5 Function description**

When the speed profile is trapezia (motion profile type=0),two different ways to apply target positions to the servo controller are supported.

#### **Single-Step Set**

After reaching the **target\_position** the servo controller signals this status to the host by the bit **target\_reached** (Bit 10 of **controlword**) and then receives a new setpoint. The servo controller stops at the **target\_position** before starting a move to the next setpoint.

When moving to a setpoint, the servo controller signals a new setpoint by the bit **target** reached (Bit 4 of **controlword**).Than the servo drive will move to the new setpoint.

#### **Multi-Step Set**

After reaching the **target\_position** the servo controller signals this status to the host by the bit **target reached** (Bit 10 of **controlword**) and then receives a new setpoint. The servo controller stops at the **target\_position** before starting a move to the next setpoint.

These Two methods are controlled by the bit4 and **bit5** in the object **controlword** and **set** point acknowledge in the object statusword. These bits are in a request-response relationship. So it is possible to prepare one positioning job while another job is still running.

#### **Single-Step Setting Procedure**

**1.** At first set NMT as Operational and control mode parameter (6061h) as 1.

- **2.** At first the positioning data (**target\_position:** 607A **<sup>h</sup> , profile\_velocity, end\_velocity** and **profile\_acceleration**) are transferred to the servo controller.
- **3.** The host can start the positioning motion by setting the bit4 (**new\_set\_point)** in the **controlword** as 1, bit5 (change\_set\_immediately) as 1 and bit6 as absolute or referential type according to target position type (absolute or referential).
- **4.** This will be acknowledged by the servo controller by setting the bit **set\_point\_acknowledge** in the **statusword** when the positioning data has been copied into the internal buffer. Motion could be started now.
- **5.** When the target is reached, drive will be acknowledged by bit 10 (target\_reached) in status word. And then it will run gapless according to program or accept a new target position.

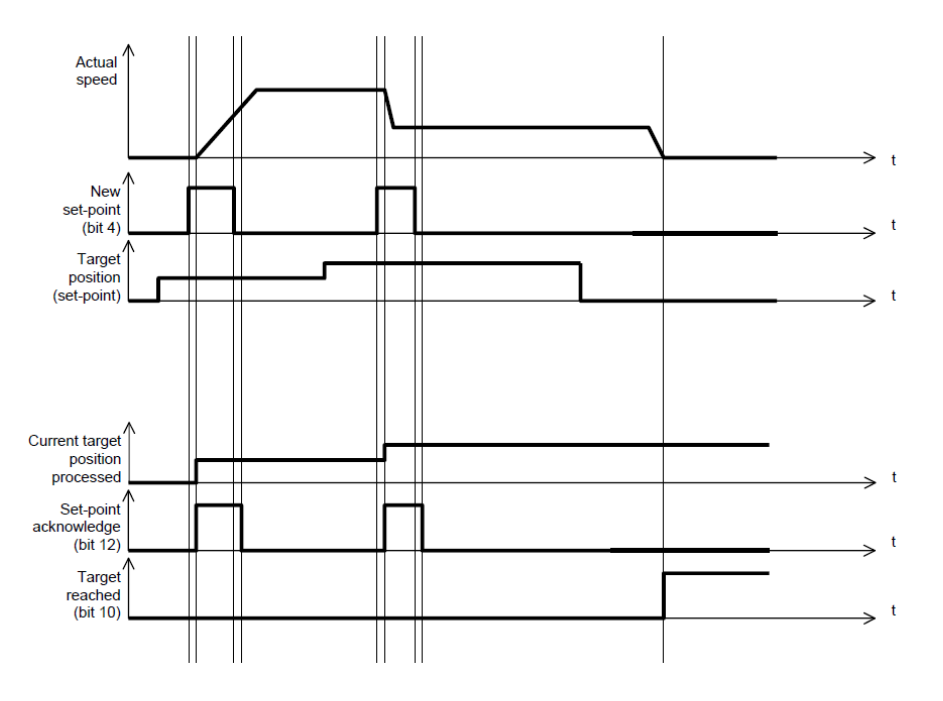

#### **Multi-Step Setting Procedure**

- **1.** At first set NMT as Operational and control mode parameter (6061h) as 1.
- **2.** At first the positioning data (**target\_position:** 607A**h, profile\_velocity, end\_velocity** and **profile\_acceleration**) are transferred to the servo controller.
- **3.** The host can start the positioning motion by setting the bit4 (**new\_set\_point)** in the **controlword** as 1, bit5 (change\_set\_immediately) as 0 and bit6 as absolute or referential type according to target position type (absolute or referential).
- **4.** This will be acknowledged by the servo controller by setting the bit **set\_point\_acknowledge** in the **statusword** when the positioning data has been copied into the internal buffer. Motion could be started now.
- **5.** Second positioning data (**target\_position:** 607A**h, profile\_velocity, end\_velocity** and **profile\_acceleration**) are transferred to the servo controller.
- **6.** The host can start the positioning motion by setting the bit4 (**new\_set\_point)** in the **controlword** as 1, bit5 (change\_set\_immediately) as 0 and bit6 as absolute or referential type according to target position type (absolute or referential).
- **7.** When the 1 target is reached driver will move forward to second target position. When the second target position is reached drive will be acknowledged by bit10 (target reached) in status word. And then it will be executed by program or accept another new target position.

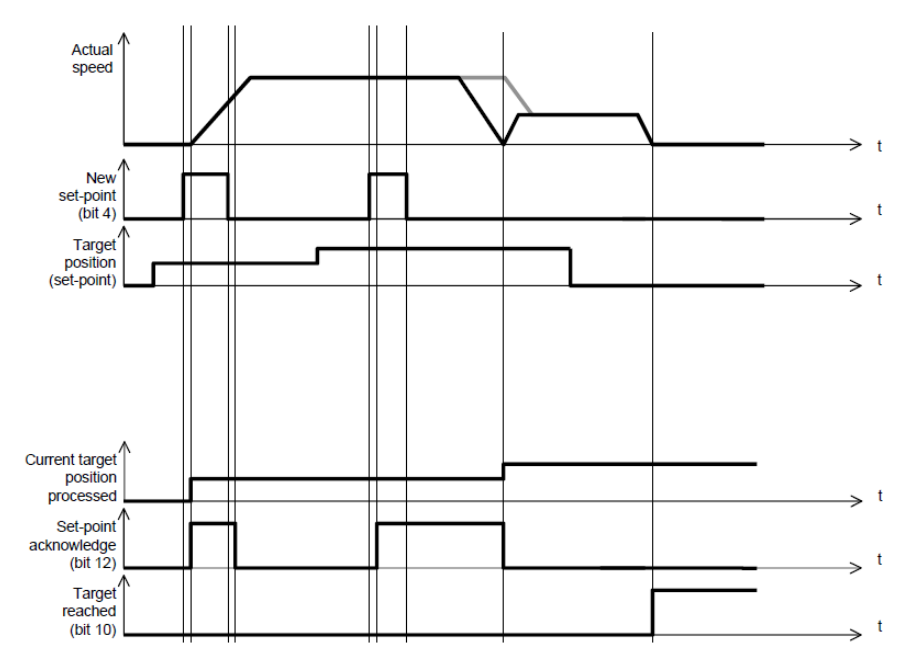

When the speed profile is S (motion\_profile\_type=2), only set of setpoints is available. 6083 h (profile\_acceleration) limits max. acceleration. 6081h (profile\_velocity) limits max.speed. 60A4-01 h (VAR Profile jerk1) limits the jerk.now only symmetrical S linear is available.

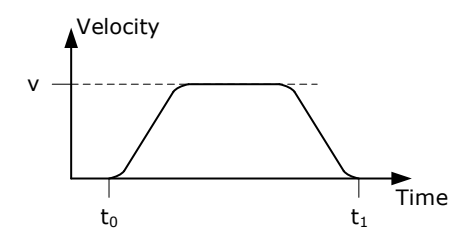

# **Interplation Position Mode**

# **7.6.1 Flow Diagram**

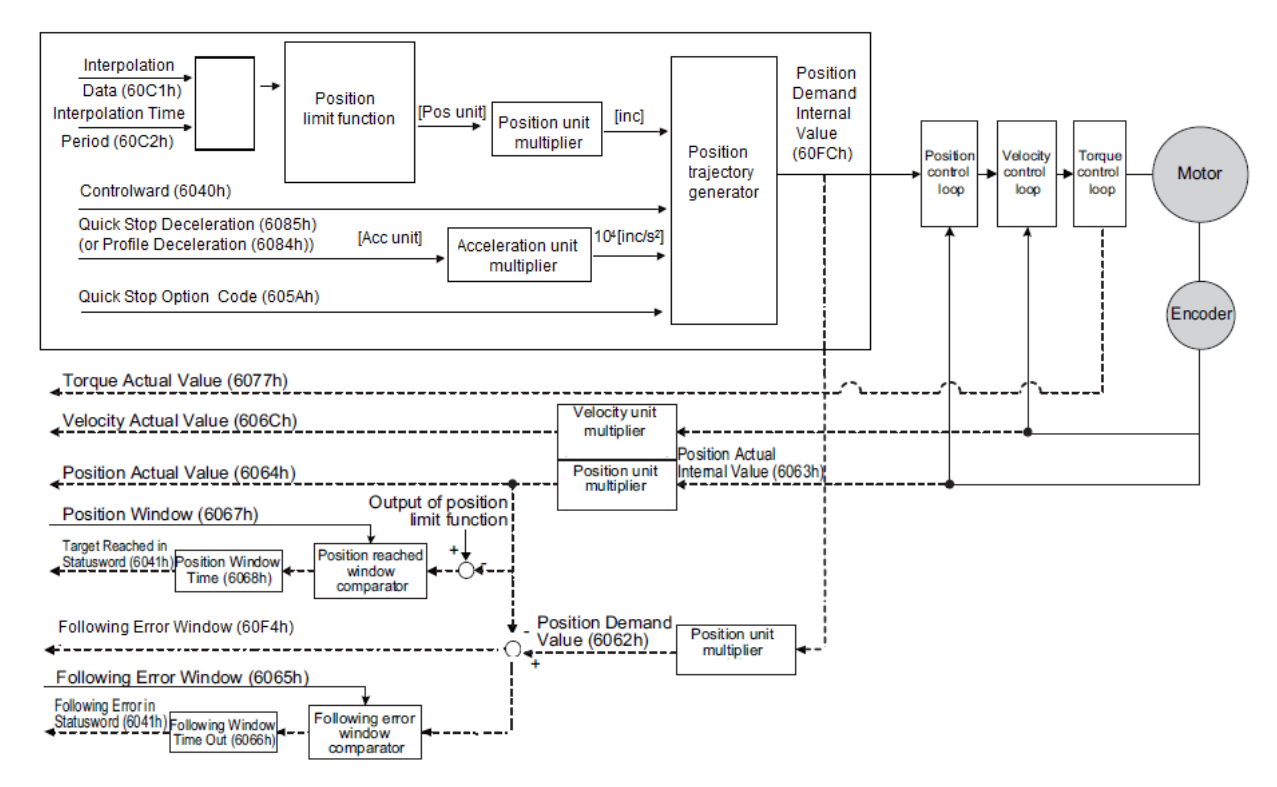

## **7.6.2 Control Word**

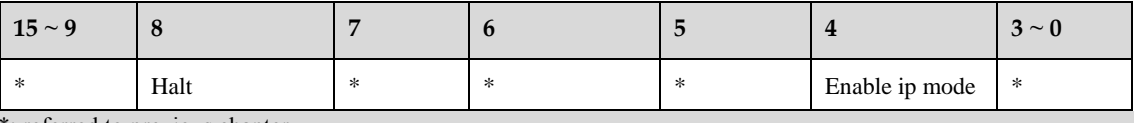

\*: referred to previous chapter

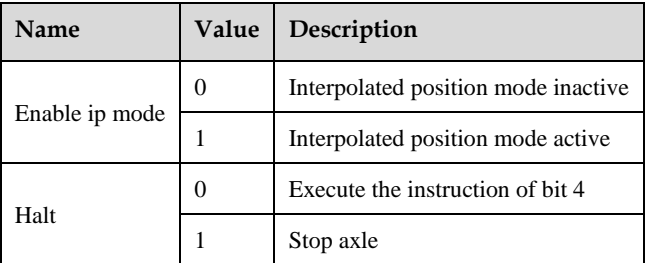

### **7.6.3 Status word**

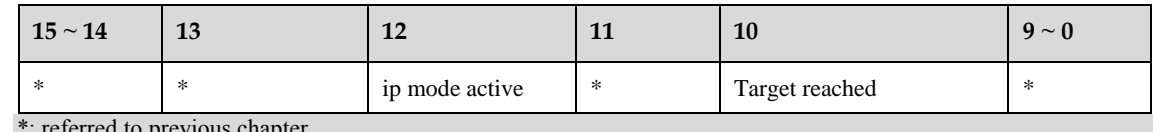

eferred to previous **c** 

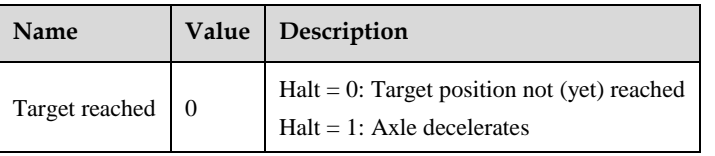

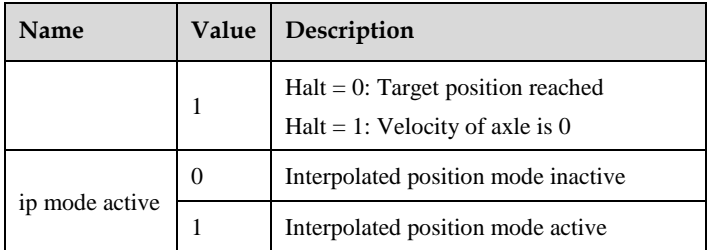

## **7.6.4 Relevant Parameters**

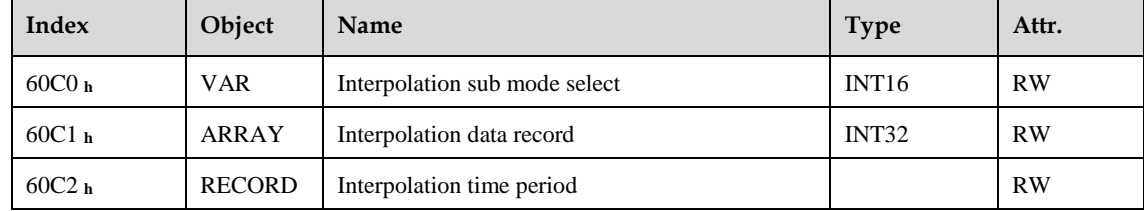

#### **Interpolation sub mode select**

Interpolation sub mode select is used to select the method of interpolation under IP control. Pronet servo drive only offers linear interpolation.

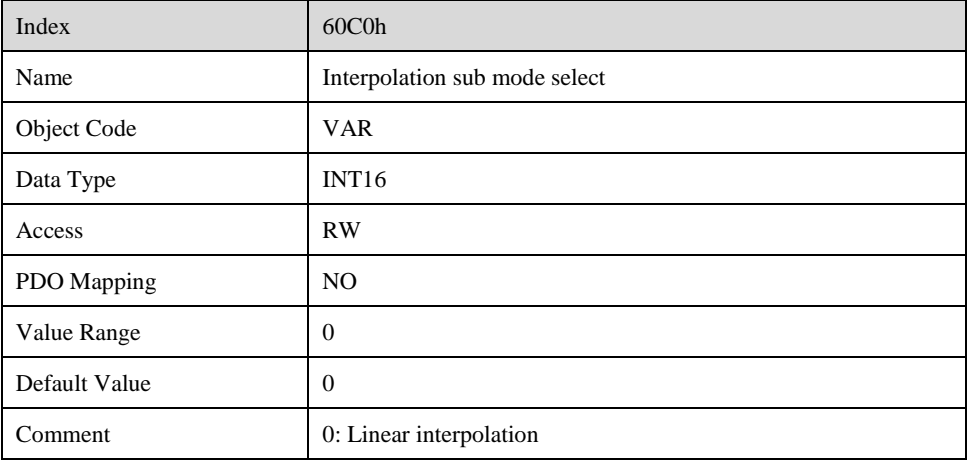

#### **Interpolation data record**

Interpolation data record is used to reserve interpolation potion data. Our servo drive's interpolation command only uses the first data whose subindex is 1.

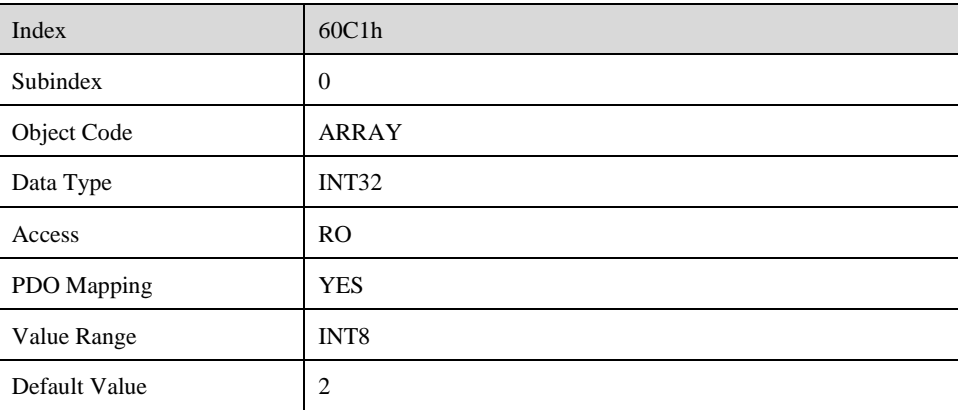

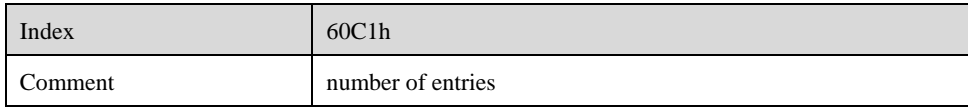

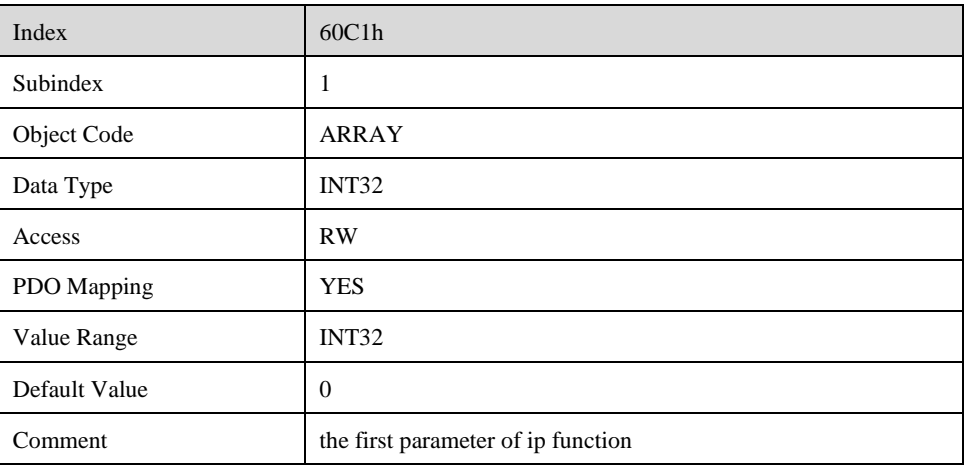

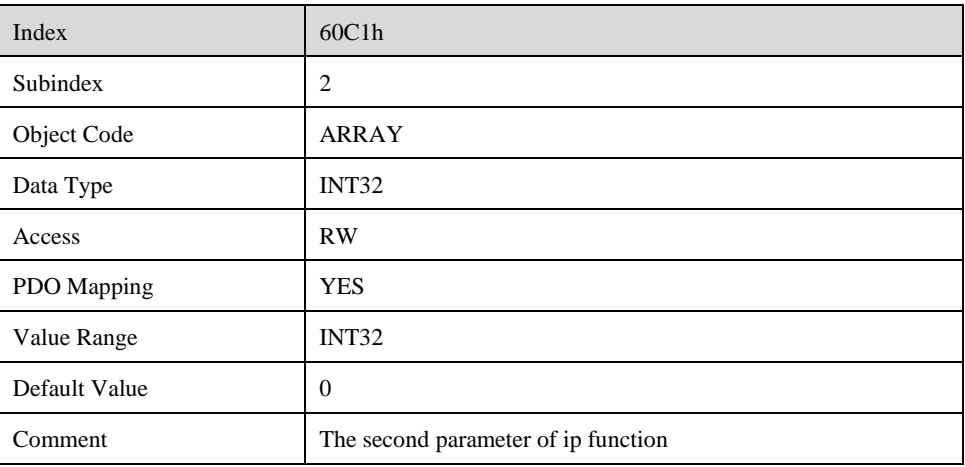

### **Interpolation time period**

Interpolation time period is used to reserve the time data of interpolation position.

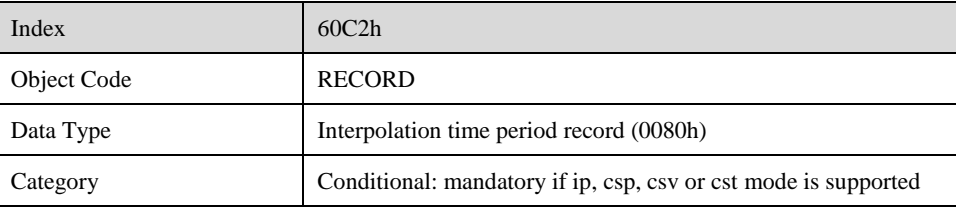

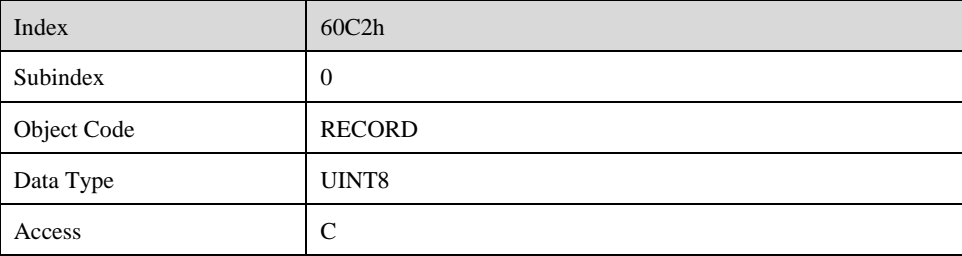

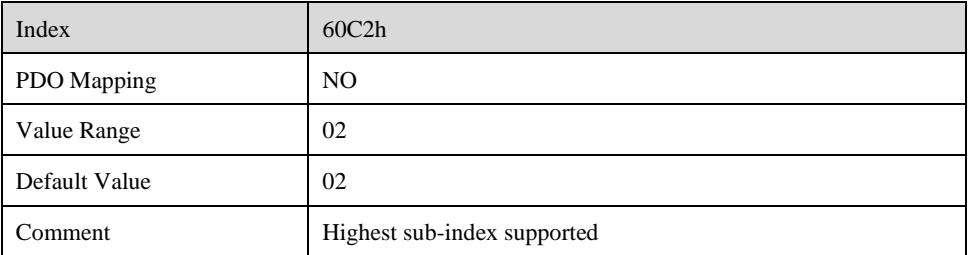

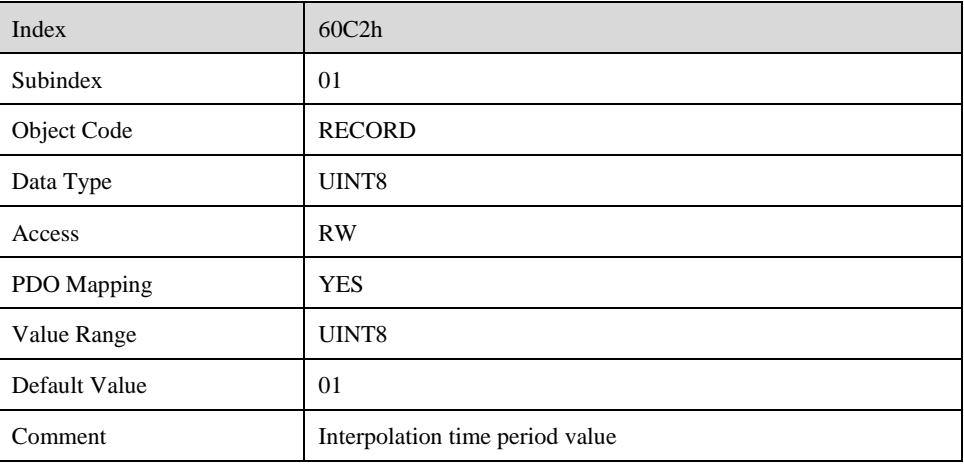

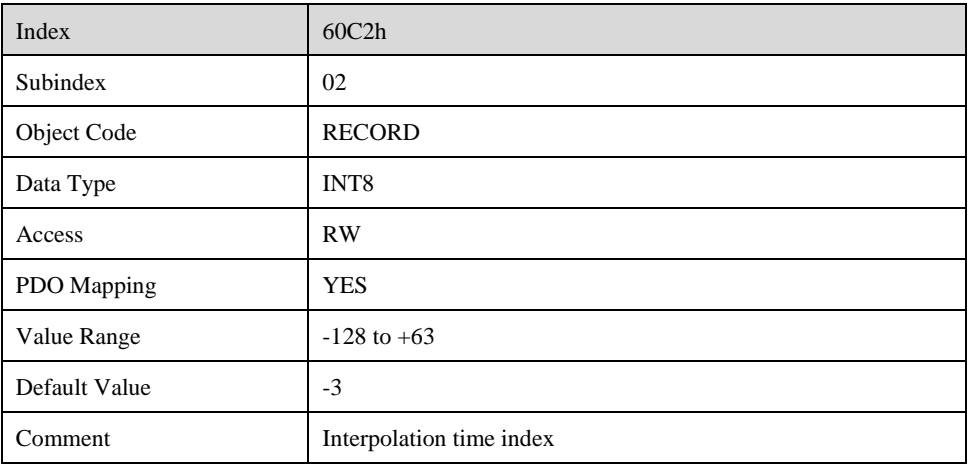
## **7.6.5 Function description**

### **Interpolation principle in IP mode**

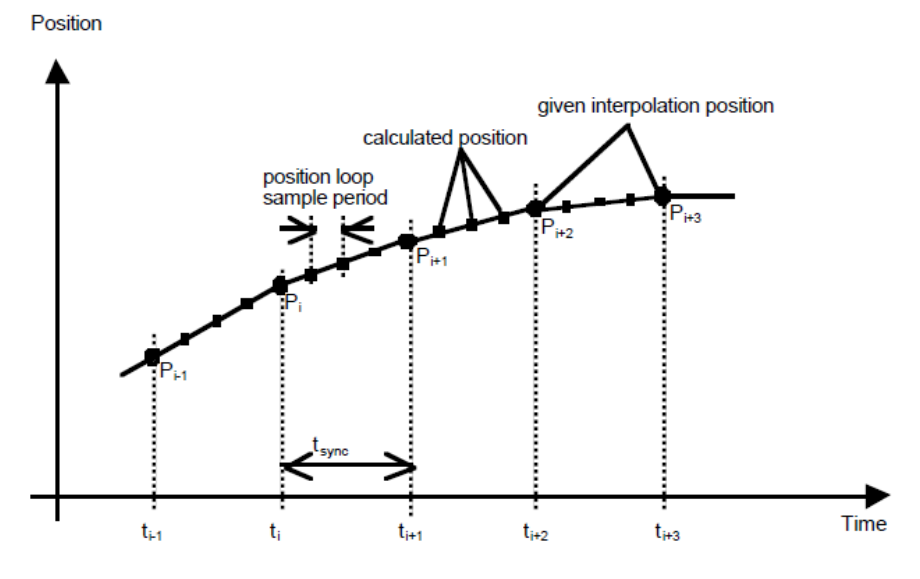

Pi: interpolation position set by the host tsync: sync period

⚫ In our servo drive, there is no buffer for position data so in IP control, all the position data needs to be updated by the controller. To achieve synchronization, controllers need to send the updated position at first and then use SYNC signal to make all the servo drive receive the synchronization information. After receiving the synchronization information, servo drive will synchronize its internal clock. Please notice that the sync period should be not bigger than interpolation cycle period in order to keep the updating of interpolation data.

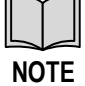

- ⚫ In IP mode, the host should at first set the servo's PDO receiving method into sync mode (Use SYNC frame to receive and send synchronization information). Because SYNC is broad casted, every servo drive will only update PDO data after receiving this signal.
- ⚫ Before SYNC is sent, we need host to send position data Xi and control word to the servo drive.
- When there is data delay, servo drive will use the last sync date to do interpolation.
- After one sync period, if there is no further data updating, interpolation cycle overtime alarm  $(A 69)$ will happen. And then servo drive will stop.

### **Recommended RPDO configuration**

- ⚫ When you use only one RPDO,
	- − Control word(index:6040h,subindex:0h)
	- − 32bit position reference (index:60C1h,subindex:01h)
- ⚫ When you use two RPDO
	- − Control word(index:6040h,subindex:0h)
	- − 32bit position reference (index:60C1h,subindex:01h)

#### **Configuration process**

- **1.** Configure PDO. (RPDO1 is configured as index: 6040h, subindex: 0h, RPDO2 is configured as index 60c1h, subindex: 1h)
- **2.** Set interpolation cycle time 2105h and 60C2, the unit is micro send (us). Please notice that both values need to be configured. For example, if the cycle time is 2ms, you need to set 2105h as 2000 and 60c2:01 as 2, 60c2:02 as -3.
- **3.** Set sync cycle time (1006h), the unit is micro send (us)
- **4.** Set PDO as Sync mode (Set the object dictionary (index: 1400h, subindex: 02h) as 1. Set object dictionary (index: 1401h, subindex: 02h) as 1). If sending PDO needs to be in sync mode as well, we need to set object dictionary (index: 1800h, subindex: 02h) as 1 and (index: 6060h, subindex: 0h) as 1 as well.
- **5.** NMT starts node.

## **Torque limit Function**

In CANopen bus mode, torque limit function is realized by 0x60E0 snd 0x60E1 as below.

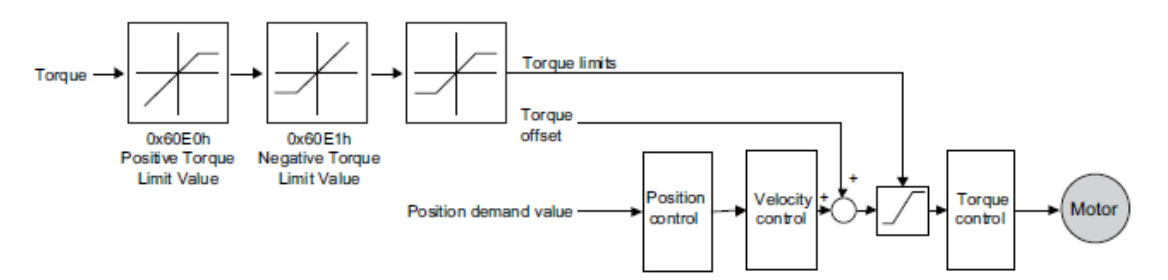

### **PosTorLimit(0x60E0)**

PosTorLimit (0x60E0): positive torque limit, unit: 0.1% rated torque

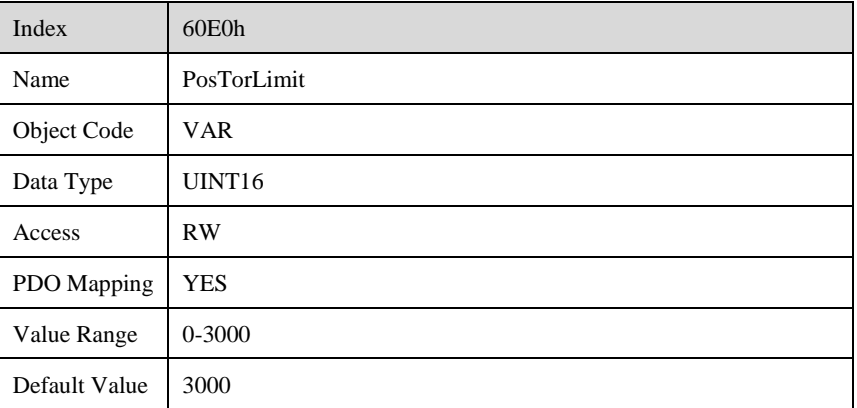

#### **NegTorLimit(0x60E1)**

NegTorLimit(0x60E1): negative torque limit,unit: 0.1% rated torque

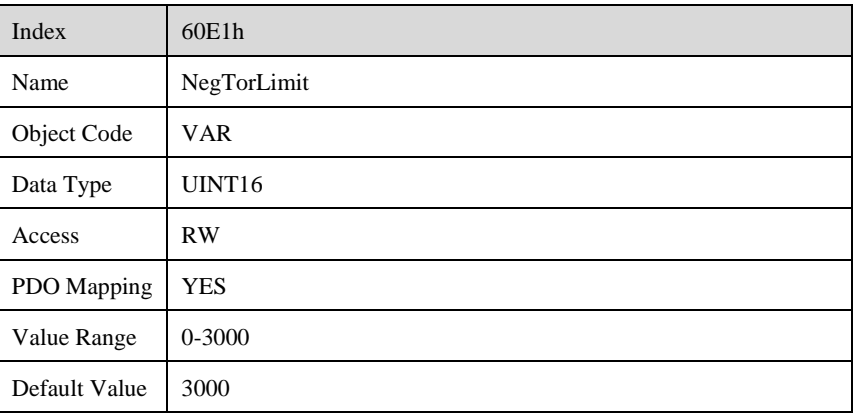

# **Chapter 8 CANopen Configuration Example**

The entire test below is based on three conditions:

- ⚫ Communication has been established correctly.
- The address of the servo drive is 1.
- ⚫ All the message data is hexadecimal.

## **SDO configuration**

SDO operation is to read and write parameters (0601h  $\rightarrow$  host sends 0581h  $\rightarrow$ slave sends)

Address: 3022h (Pn118) . Write 1000. And then read this parameter. Activate the downloading process: 2B, 3022, 00, 03E8

⚫ Message: 601(ID) 2B 22 30 00 E8 03 00 00

The servo drive should respond 60, 3022, 00, 00, 00, 00, 00

- Message: 581(ID) 60 22 30 00 00 00 00 00 Activate the uploading: 40, 3022, 00, 0000
- Message: 601(ID) 40 22 30 00 00 00 00 00

The servo drive needs to respond: 43, 3022, 00, 03E8

⚫ Message: 581(ID) 43 22 30 00 E8 03 00 00

## **PDO Configuration**

RPDO mapping example: To configure two RPDO, one of which is 6040h and the other are 607A and 6081h). The slaves respond of message 581h (ID) is omitted.

```
• RPDO 1 Mapping
```
601 (ID)2F 00 16 00 00 00 00 00 //RPDO1 stop First RPDO 201 601 (ID)23 00 16 01 10 00 40 60 //6040h 601(ID) 2F 00 16 00 01 00 00 00 // RPDO1 enable

601(ID) 2F 01 16 00 00 00 00 00 //RPDO2 stop

⚫ RPDO 2 Mapping

601(ID) 23 01 16 01 20 00 7A 60 //607Ah and 6081h 601 (ID)23 01 16 02 20 00 81 60 601(ID) 2F 01 16 00 02 00 00 00// RPDO2 enable

And then set the transmit PDO as SYNC or Timing method. The default setting is Time method.

After configuring the PDO, if you need to activate the configuration, you need to reset the communication.

```
NMT is OPERATIONAL: 00 01 01// (the first "01" is the start node instruction,the 
second "01" is the number of the node)
```
## **Profile Positon Mode**

- **Step 1** At first, please mapping and configure PDO according to the example above and activate the communication.
- **Step 2** And then, please set the control mode.

message: 601(ID) 2F 60 60 00 01 00 00 00//set 6060h as 1 (position contrl is PP)

```
Step 3 And then, set status machine as Operation Enable
```
message: 601(ID) 2B 40 60 00 06 00 00 00//set 6040h as 6,switch to "ready to switch on" message: 601(ID) 2B 40 60 00 07 00 00 00 //set 6040h as 7, switch to "switch on" message: 601(ID) 2B 40 60 00 0F 00 00 00 //set 6040h as F, switch to "operation enable" and servo-on;

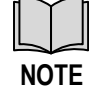

This switching flow is based on successful switching received command and original state is "switch on disabled".

**Step 4** And then, send data by PDO

Let servo motor rotate for 5 revolutions (Set PDO1 as 6040(status word), PDO2 as 607A (position pulse number) and 6081(velocity, unit as much as 0.1rpm)

**Step 5** Send RPDO2 The data is as below

message: 301 (ID) 50 C3 00 00 2C 01 00 00(50000,300)// 50 C3 00 00 is position data, that is, 50000 pulses; 2C 01 00 00 is speed, that is, 30rpm;

**Step 6** Send RPDO1 as below

```
message: 201(ID) 0F 00 //; Clear the bit4 of 6040 as 0. 
message: 201(ID) 1F 00 // Clear the bit4 of 6040 as 1 and servo motor is operating 
under absolute position; Motor runs. 
message: 201(ID) 0F 00 //Clear the bit4 of 6040. 
message: 201(ID) 5F 00 // Clear the bit4 of 6040 as 1. The servo motor runs under 
incremental position. 
message: 201(ID) 0F 00 //Clear bit4 of 6040 as 0.
```
- ⚫ The servo drive is using ↑of 6040's bit 4 to accept new position order. So after every single operation, the bit needs to be cleared. Host needs to check bit12 of status word 6040 in the servo drive to decide whether or not to give new data to servo systems. When status word 6041 in the servo drives 0, it means the servo drive is ready for new data and order. If the value is 1, the order won't be executed even if there is data for the servo drive to receive.
- ⚫ In absolute approach, continuous position updating is required.
- ⚫ If you want to change the operating distance, you need to send RPDO2 again.

**----End**

**NOTE**

## **Two-axis interplate position mode**

**Step 1** At first, mapping and configure PDO.

```
// receive 2 PDO by default: RPDO1: 60C1h--01h
// Send two PDO by default: TPDO1: 6041h TPDO2: 6064h/606Ch
// pulse, Velocity 0.1rpm
```
**Step 2** Configure 1 RPDO

```
RPDO MAPPing
message: 601(ID) 2F 00 16 00 00 00 00 00 //RPDO1 stop
message: 601(ID) 2F 00 16 00 00 00 00 00 7/KPD01 stop<br>message: 601(ID) 23 00 16 01 20 01 C1 60 //60C1h,sub01
message: 601(ID) 2F 00 16 00 01 00 00 00// RPDO1 enable
```

```
Step 3 Configure 2 TPDO, TPDO1: 6041h TPDO2: 6064h/606Ch
```
TPDO MAPPing message: 601(ID) 2F 00 1A 00 00 00 00 00 //TPDO1 stop

message: 601(ID) 23 00 1A 01 10 00 41 60 //6041h message: 601(ID) 2F 00 1A 00 01 00 00 00 // TPDO1 enable message: 601(ID) 2F 01 1A 00 00 00 00 00 //RPDO2 stop message: 601(ID) 23 01 1A 01 20 00 64 60 //6064h and 606Ch message: 601(ID) 23 01 1A 02 20 00 6C 60 // message: 601(ID) 2F 01 1A 00 02 00 00 00// TPDO2 enable

**Step 4** Set Sync time.

message: 601(ID) 2F C2 60 01 10 00 00 00 //60C2h-01----->1ms, set according to the actual needs message: 601(ID) 2F C2 60 02 FD 00 00 00 //

- **Step 5** Configure the PDO receiving and sending are both activated by one Sync frame.
	- Set 1400h

message: 601(ID) 2F 00 14 02 01 00 00 00 //1400-02---->SYNC

⚫ Set 1800h

message: 601(ID) 2F 00 18 02 01 00 00 00 //1800-02---->SYNC

⚫ Set 1801h

message: 601(ID) 2F 01 18 02 01 00 00 00 //1801-02---->SYNC

**Step 6** Set control mode

message: 601(ID) 2F 60 60 00 07 00 00 00//Set 6060h as7 ( IP position control)

#### **Step 7** And then, set the status machine

message: 601(ID) 2B 40 60 00 06 00 00 00// Set 6040h as 6 message: 601(ID) 2B 40 60 00 07 00 00 00 // Set 6040h as 7 message: 601(ID) 2B 40 60 00 0F 00 00 00 // Set 6040h as F to servo on

message: 601(ID) 2B 40 60 00 IF 00 00 00 // Set 6040h as1F to IP ACTIVE status;

#### **Step 8** Activate the communicaiton

message: 00(ID) 01 01

- **Step 9** Setting the second axis is the same with the first axis.
- **Step 10** Host sends according to the setting of test SYNC cycle(1ms):

message: 201(ID) 10 00 00 00 //16 P/R, interpolation potion data of the first axis message: 202(ID) 20 00 00 00 //32 P/R, interpolation potion data of the second axis message: 80(ID) // cycle to send SYNC according to interpolation cycle

#### **Step 11** And then, drive returns

message: 181(ID) xx xx 00 00 //status word of the first axis message: 182(ID) xx xx xx xx //position and speed of the first axis message: 281(ID) xx xx 00 00//status word of the second axis<br>message: 282(ID) xx xx xx xx //position and speed of the //position and speed of the second axis

Sequence diagram is as following

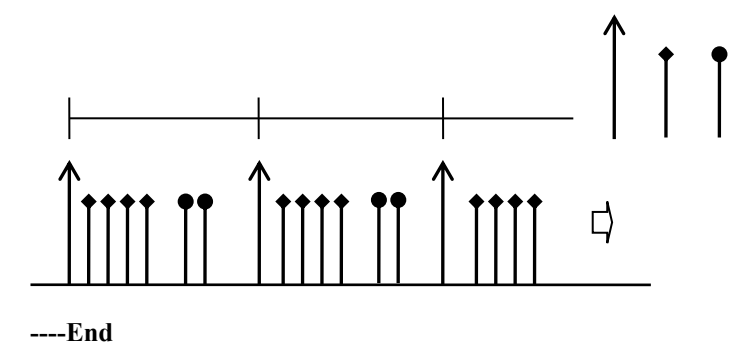

## **Homing**

**Step 1** Set the control mode as homing control.

message: 601(ID) 2F 60 60 00 06 00 00 00// Set the control mode as homing control.

message: 601(ID) 2F 98 60 00 04 00 00 00//Use the fourth way to set the homing mode.

**Step 2** Set the status machine

message: 601(ID) 2B 40 60 00 06 00 00 00 message: 601(ID) 2B 40 60 00 07 00 00 00 message: 601(ID) 2B 40 60 00 0F 00 00 00 //Servo On

**Step 3** Send data through PDO. (Set PDO1 as 6040(status word). Set PDO2 as 607A (Position pulse number) and 6081. (Speed, unit 0.1rpm)

Set the homing method as 10rpm.

message: 601(ID) 23 99 60 02 64 00 00 00

**Step 4** Homing is started.

message: 201 (ID) 1F 00

Cancel homing

Message: 201(ID) 0F 00

**----End**

# **Chapter 9 MODBUS Communication**

## **RS-485 Wiring**

ED3M model Servodrives provide the MODBUS communication function with RS-485 interface, which can be used to easily set parameters or to perform monitoring operations and so on.

The definitions of the Servodrive communication connector terminals (CN3 and CN4) are as follows.

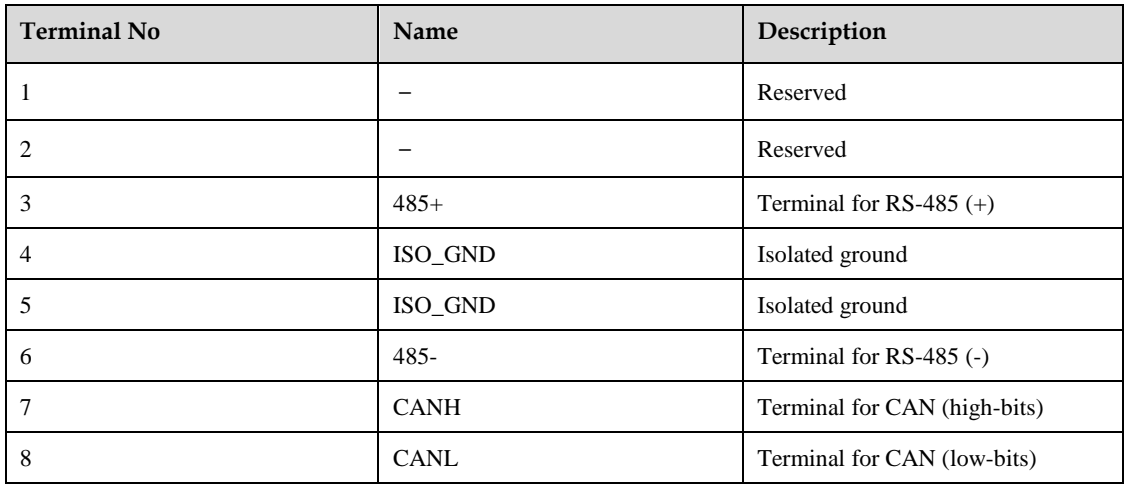

- ⚫ The cable length shall be less than 100 meters in the environment of less interference. However, if the transmission speed needs to be 9600 bps or more, please use the cable within 15meters.
- Up to 31 Servodrives can be connected at the same time by using RS485, and a 120Ω of resistor needs to be connected to each terminal end. For connecting more devices into the network, please use a repeater to expand the number of connections.
- ⚫ Always regard CN3 of Servodrive as the input terminal, and regard CN4 of Servodrive as the output terminal. That is, connect CN4 with CN3 of another Servodrive for expanding one slave station, and add a balance resistor to CN4 of the last Servodrive. It is strictly forbidden to connect CN3 of any two Servodrives.

For example, a network consists of one PLC and three of Servodrives A, B and C, the connection of them is shown in following figure.

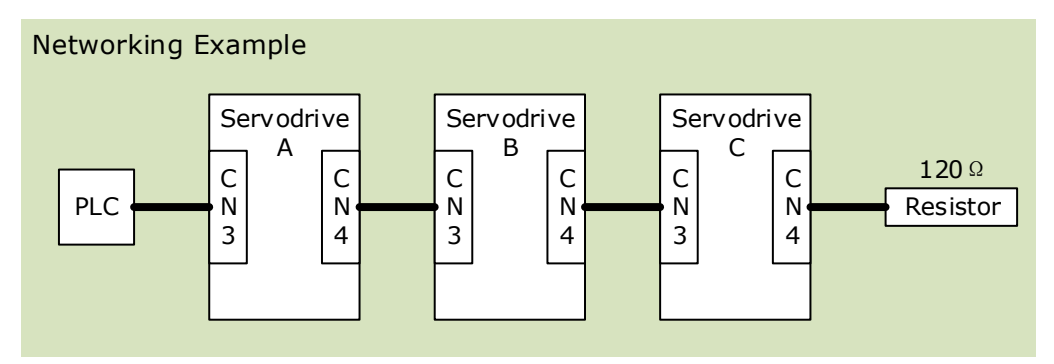

## **Relevant Parameters for MODBUS**

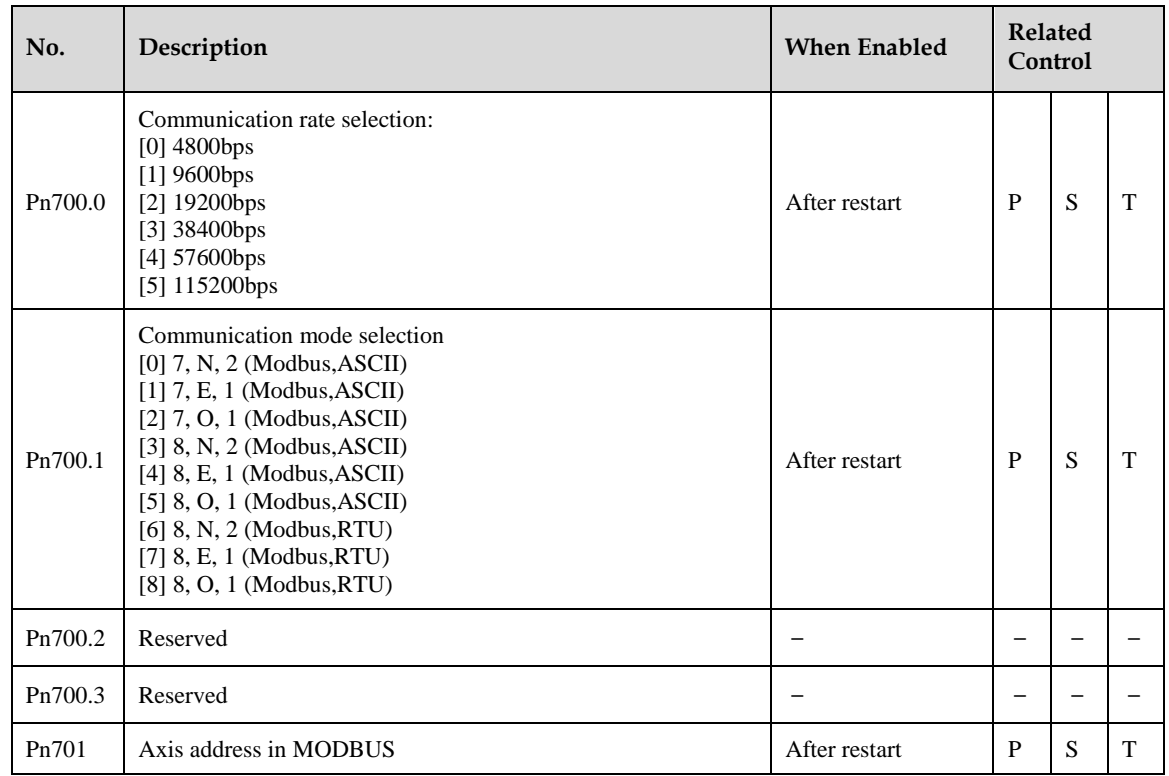

## **MODBUS Protocol**

There are two modes for MODBUS communication: ASCII (American Standard Code for information interchange) mode and RTU (Remote Terminal Unit) mode.

## **9.3.1 Code Meaning**

### **ASCII Mode**

In Modbus ASCII, each data byte is split into the two bytes, representing the two ASCII characters in the Hexadecimal value. For example, the ASCII value '64' is represented as **3634** in hex, in which, ASCII value '6' is represented as  $36<sub>(H)</sub>$ , and '4' is represented as  $34<sub>(H)</sub>$ .

The range of data bytes in Modbus ASCII represent only the 16 hexadecimal characters. Therefore, every data byte in Modbus ASCII must be one of these 16.

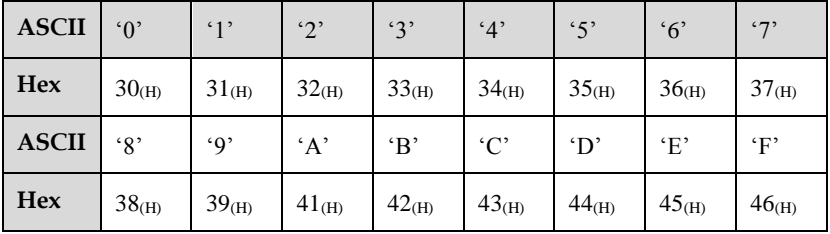

#### **RTU Mode**

In Modbus RTU, each data byte (8 bit) consists of two 4 bits hexadecimal value. For example, the decimal data 100 can be represented as  $64<sub>(H)</sub>$  in RTU mode.

⚫ Data Structure: 10 bits character form (for 7 bits data)

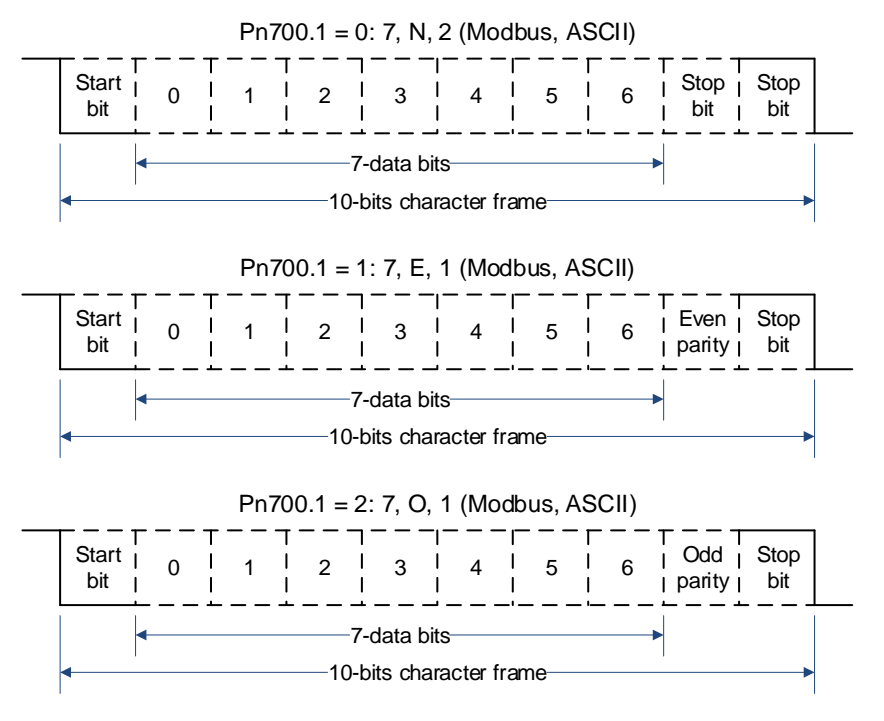

⚫ Data Structure: 11 bits character form (for 8 bits data)

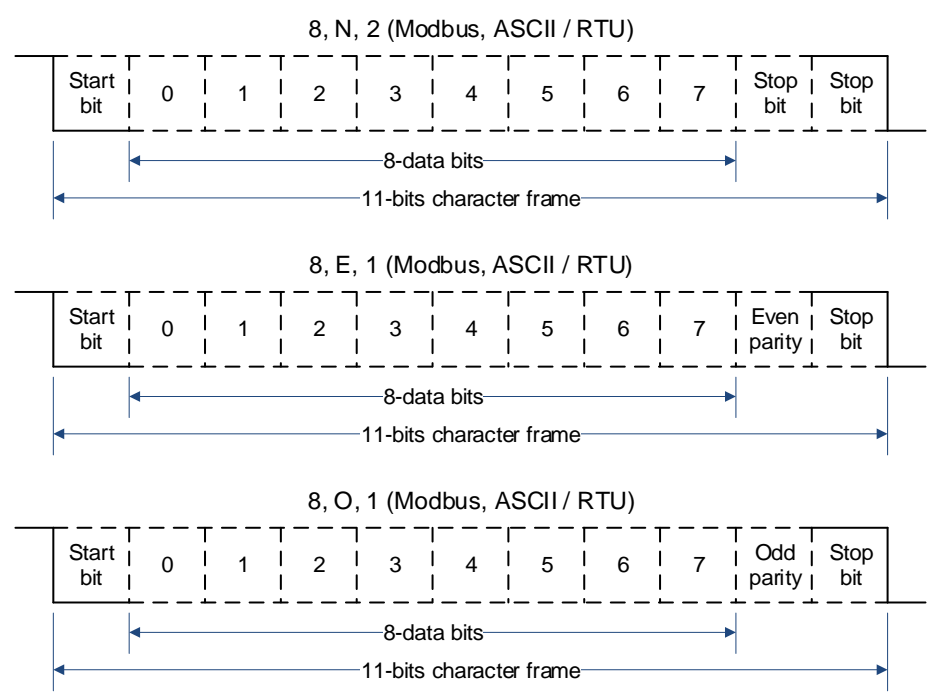

## **9.3.2 Data Format**

### **ASCII Mode**

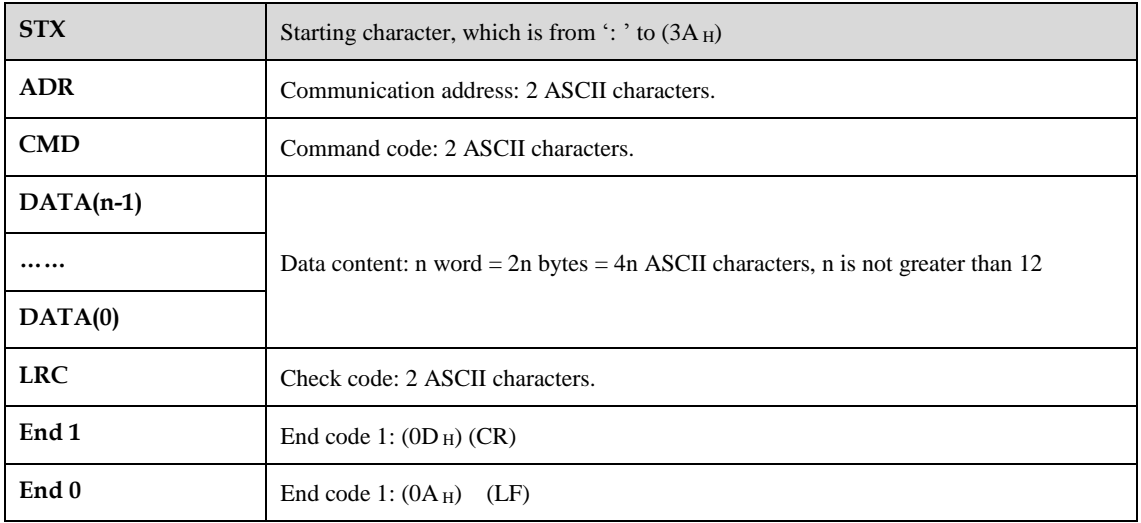

### **RTU Mode**

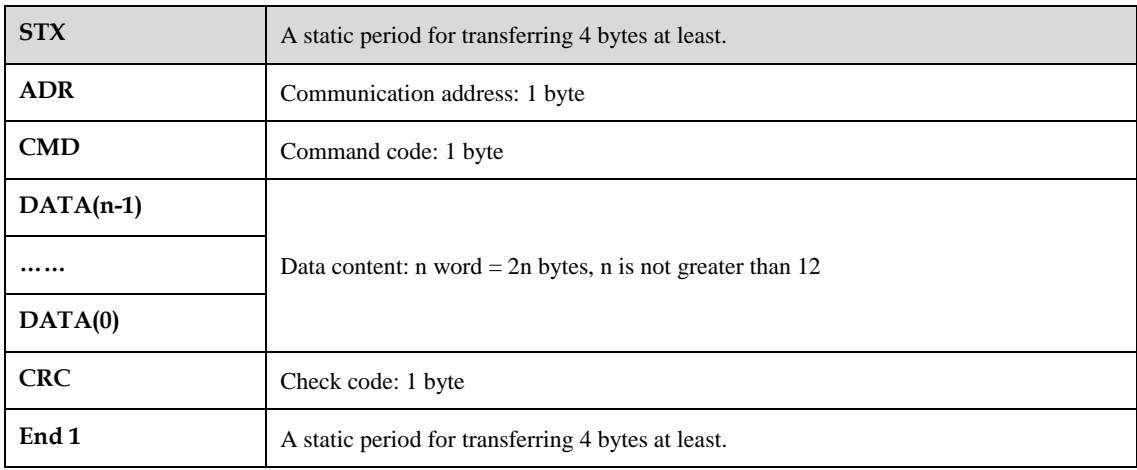

#### **Format Description**

- STX (communication starting)
	- − ASCII mode: character ': '
	- − RTU mode: A static period for transferring 4 bytes at least.
- ⚫ ADR (communication address)
	- A valid communication address is the range from 1 to 254.

For example, communicate with the Servodrive which address is 32 (20 in hex):

- − In ASCII mode: ADR='2', '0' → '2'=32H, '0'=30<sup>H</sup>
- − In RTU mode: ADR=20<sup>H</sup>
- CMD (command code) and DATA

The format of the data depends on the command code. The common command code is shown as following:

Command code: 03 <sup>H</sup>, read N words, and N is not greater than 20.

For example, read 2 words starting from 0070  $_H$  from the servo drive which address is 01 H.

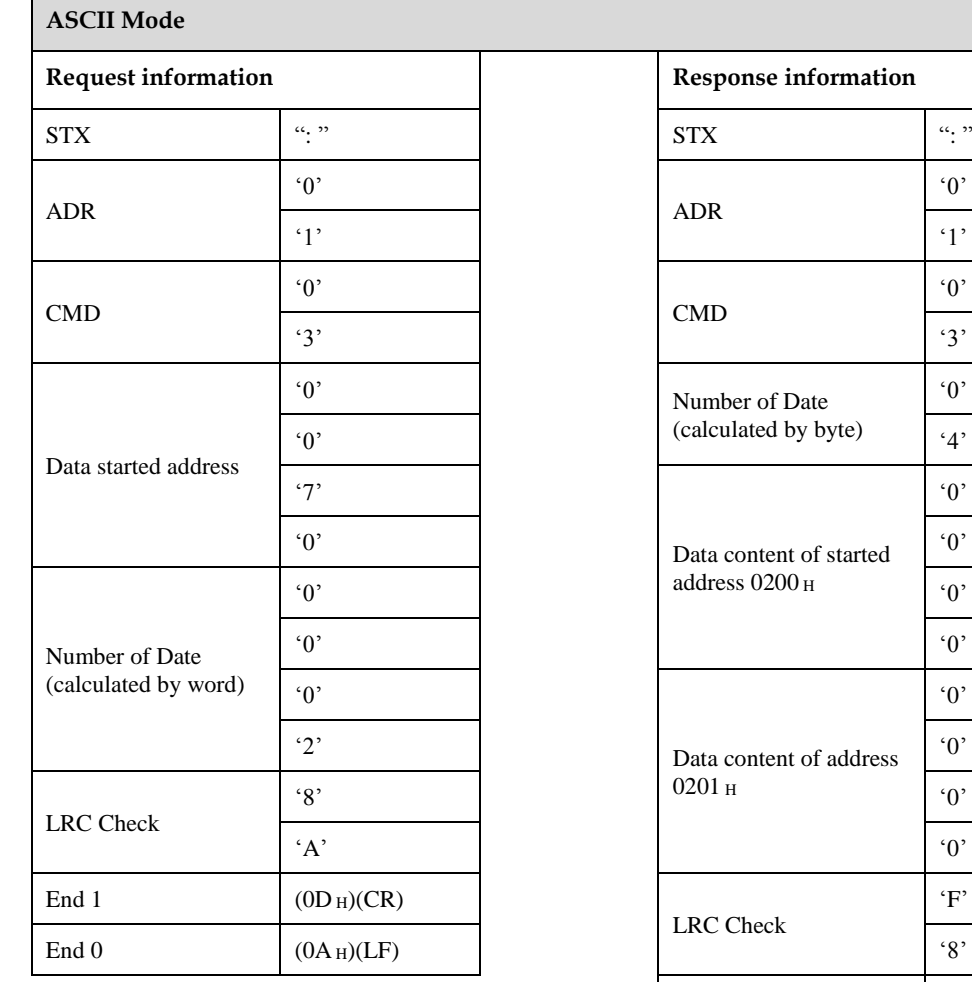

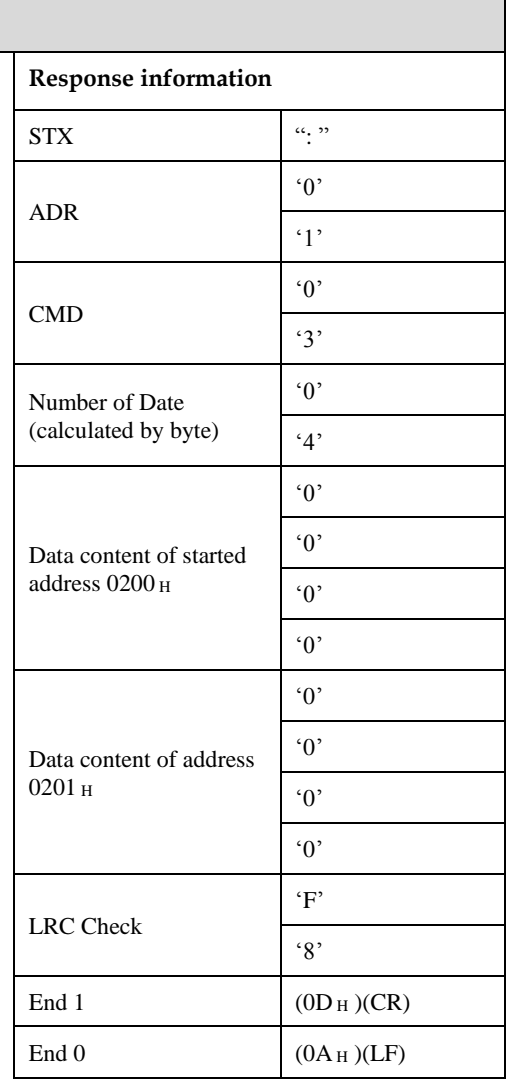

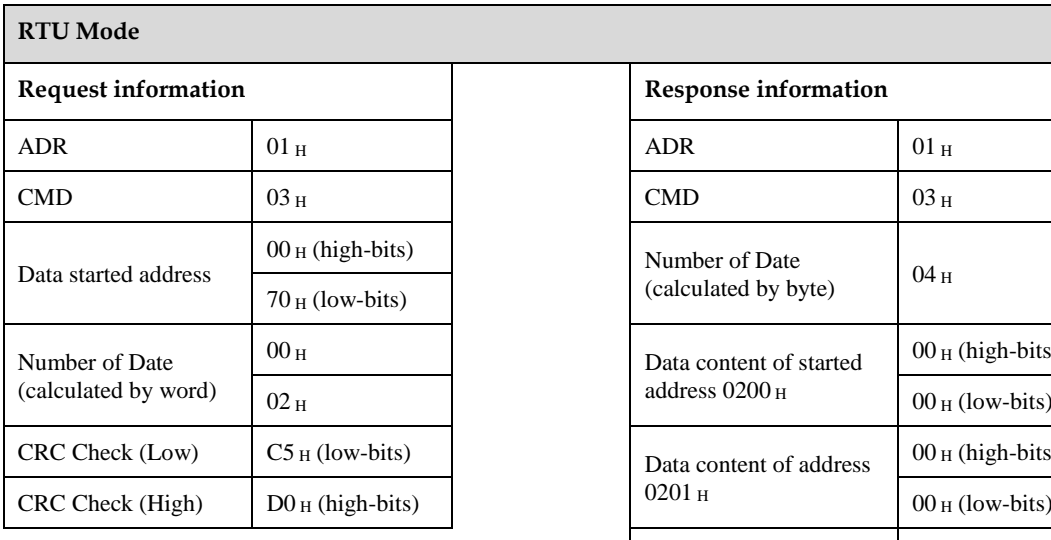

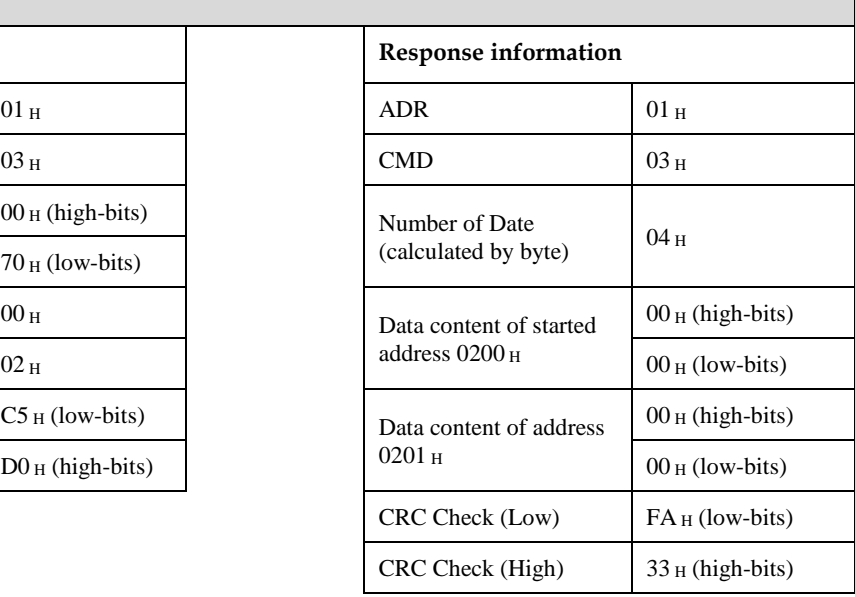

For another example, write 1 (0001  $_H$ ) into 01 $_H$  servo address 0070 $H$ . In which, the command code is 06 $H$ , and write 1 word into.

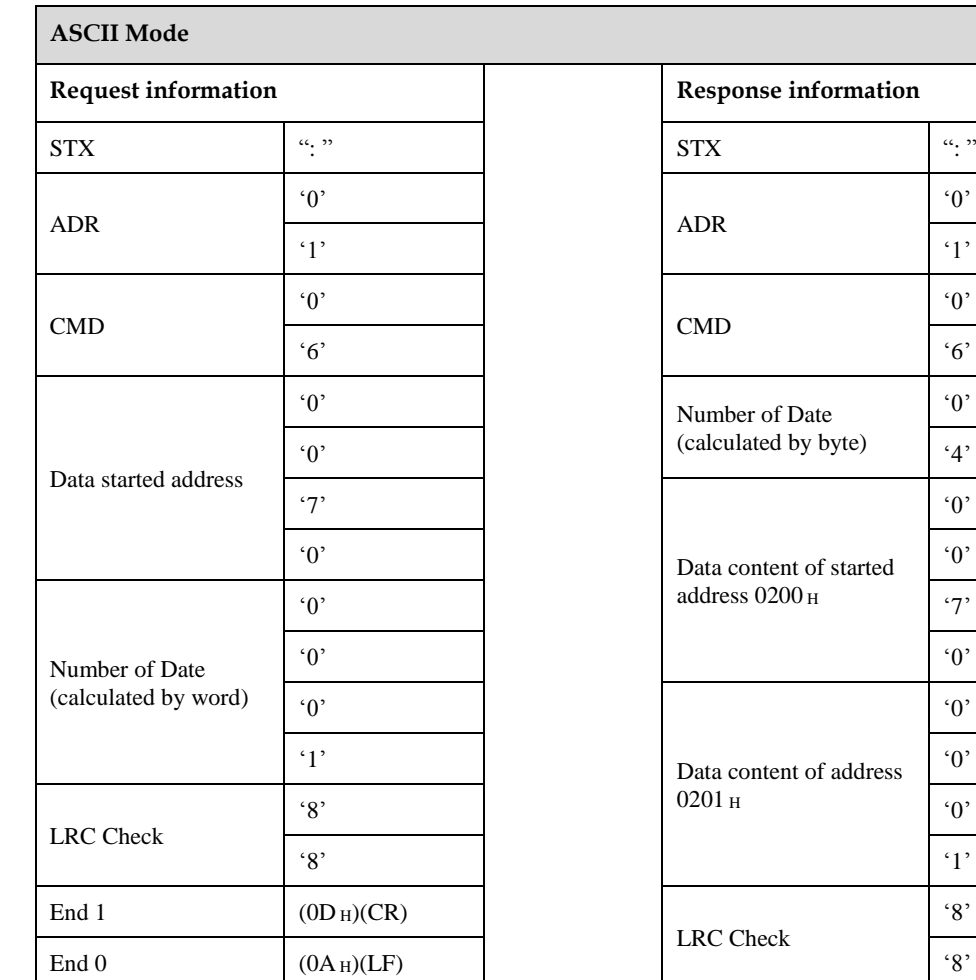

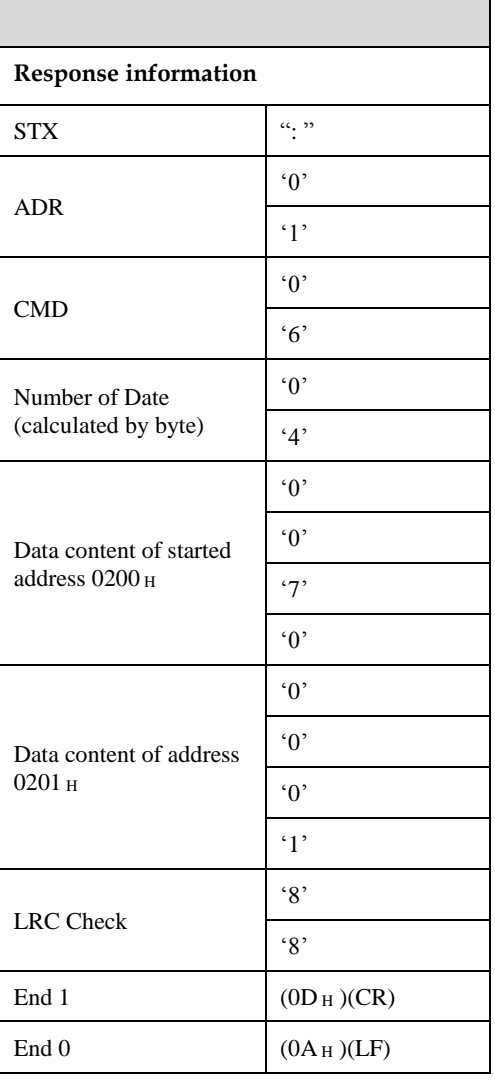

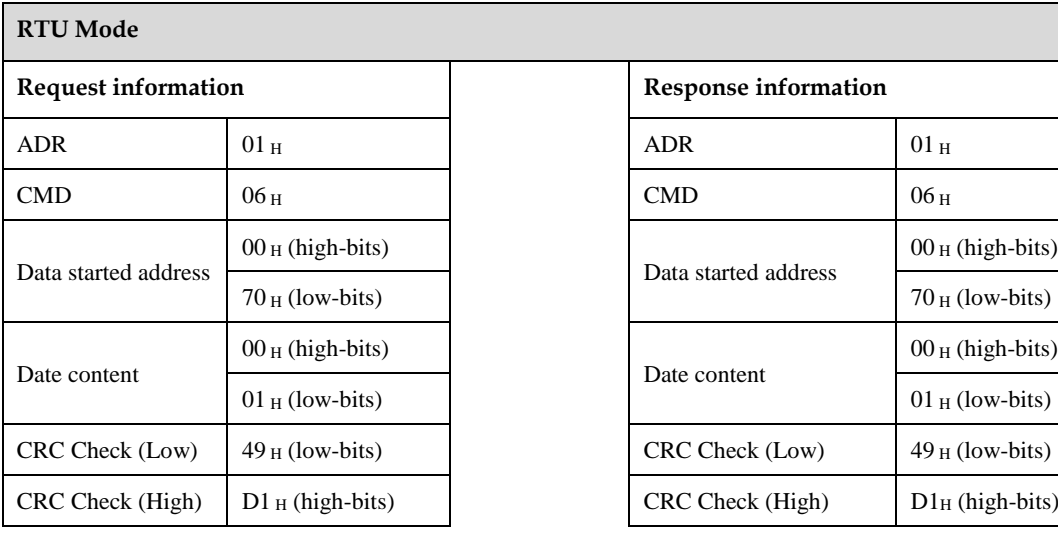

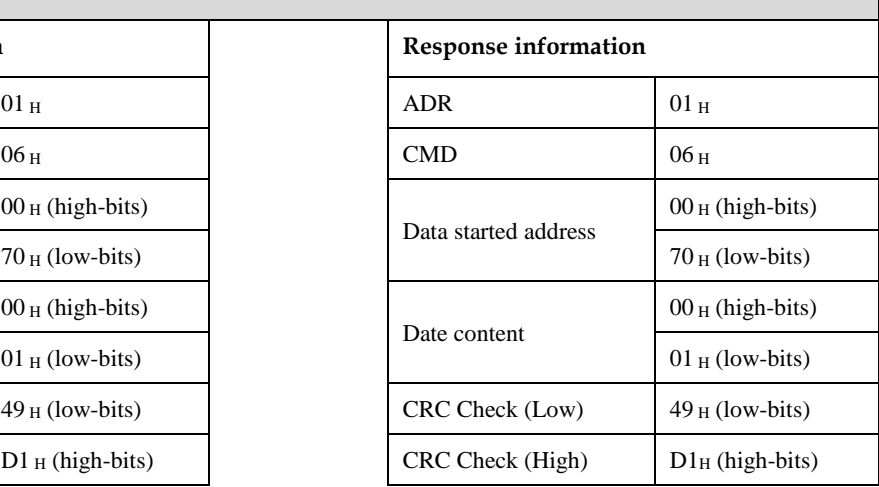

## **Error Detection Value Calculation**

⚫ LRC check in ASCII mode

ASCII mode uses LRC (Longitudinal Redundancy Check) error detection value. The exceeded parts (e.g. the total value is  $128_H$  of hex, then take  $28_H$  only) is taken off by the unit of 256 in the total value from ADR to the last information, then calculate and compensate, the final result is LRC error detection value.

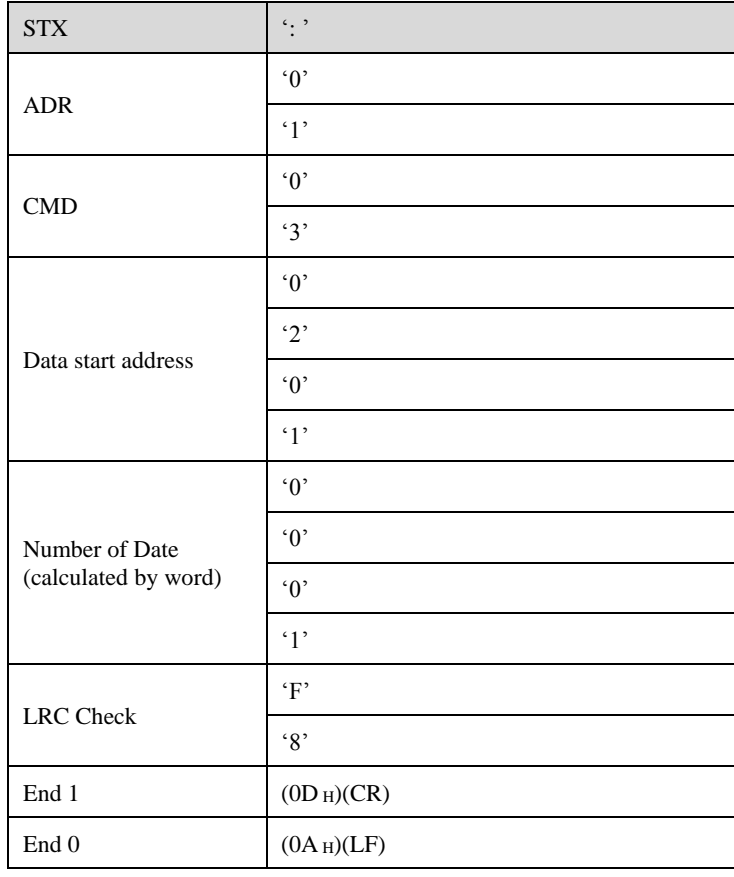

For example: read 1 word from  $01_H$  servo address  $0201_H$ 

#### **Add from ADR data to the last data.**

 $01_H +03_H +02_H +01_H +00_H +01_H =08_H$ 

The compensate value is  $F8_H$  when 2 is used to compensate  $08_H$ , so LRC is "F", "8".

⚫ CRC check in RTU mode

RTU mode uses CRC (Cyclical Redundancy Check) error detection value.

The process of CRC error detection value calculation is shown as follows:

Step 1: Load in a 16-bit register of FFFFH, named "CRC" register.

Step 2: Run XOR calculation between the first bit (bit 0) of instruction information and 16-bit CRC register's low-bits (LSB), and the result is saved to CRC register.

Step 3: Check the lowest bit (LSB) of CRC register, if it is 0, CRC register moves one bit to right; if it is 1, CRC register moves one bit to right, then run XOR calculation with A001<sub>H</sub>;

Step 4: Go to Step 5 till the third step has been executed for 8 times, otherwise return to Step 3.

Step 5: Repeat the steps from Step 2 to Step 4 for the next bit of instruction information, the comment of CRC register is the CRC error detection value while all the bits have been executed by the same way.

#### **Example**

After calculating out the CRC error detection value, the CRC low-bits should be filled first in instruction information, and then fill the high-bits of CRC. Please refer to the following example:

Read 2 words from the  $0101_H$  address of  $01_H$  servo. The final CRC register content calculated from ADR to the last bit of data is  $3794<sub>H</sub>$ , and then the instruction information is shown as follows.

Please be sure that  $94_H$  is transmitted before  $37_H$ .

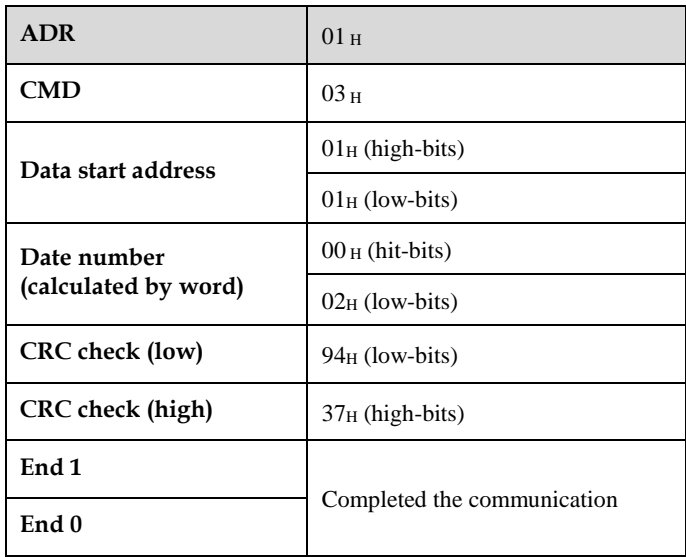

⚫ ASCII mode

Communication is ended with (0DH) - [carriage return] and (0AH) - [new line].

⚫ RTU mode

When the time exceeds the sleep interval by at least 4 bytes transmission time while in the current communication speed, it means the communication is finished.

⚫ Example

The following example uses C language to generate CRC value. The function needs two parameters.

```
unsigned char * data;
unsigned char length;
// The function will return unsigned integer type CRC value.
unsigned int crc_chk(unsigned char * data, unsigned char length) {
  int i,j;
  unsigned int crc_reg=oxFFFF;
   While(length- -){
       crc reg ^=*data++;
       for (j=0; j<8; j++) {
           If(crc_reg & 0x01){
  crc_reg=( crc_reg >>1)^0xA001;
}else{
  crc reg=crc reg >>1;
}
}
}
return crc_reg;
}
```
## **9.3.3 Communication Exception**

Problems that occur during communication are a result of the following:

- ⚫ Data address is incorrect while reading/writing parameters.
- ⚫ The data is not within the parameter setting range while writing.
- ⚫ Data transmission fault or checking code fault when communication is disturbed.

When the first and second communication faults occur, the servo drive is running normally, and will feed back an error frame.

When the third communication fault occurs, transmission data will be recognized as invalid to give up, and no error frame is returned.

The format of error frame:

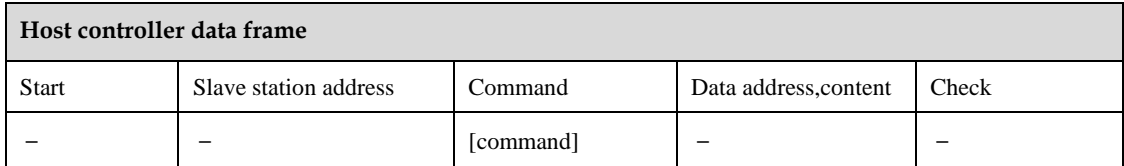

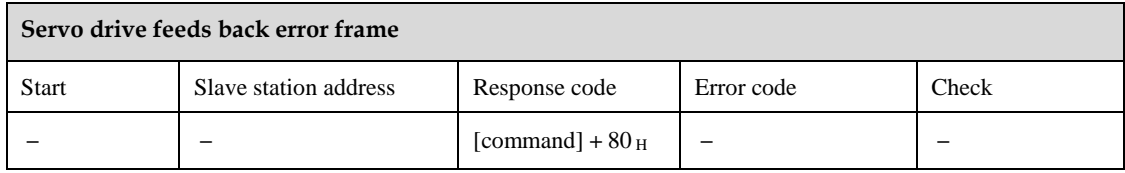

Error frame responses code =  $[command]+80<sub>H</sub>$ 

Error code = 00H:Normal communication

- = 01H: Servodrive cannot identify the required functions
- $= 02<sub>H</sub>$ : The required data address does not exist in the servo drive
- = 03H: The required data in servo drive is not allowed. (exceeds the range of parameter)
- = 04H: Servodrive starts to perform the requirement, but cannot achieve it.

For example: Servo drive axis number is  $03<sub>H</sub>$ , write data  $06<sub>H</sub>$ into parameter Pn100 is not allowed, because the range of parameter Pn100is 0 to 6. The servo drive will feedback an error frame, the error code is  $03<sub>H</sub>$  (Beyond the parameter's maximum value or minimum value).

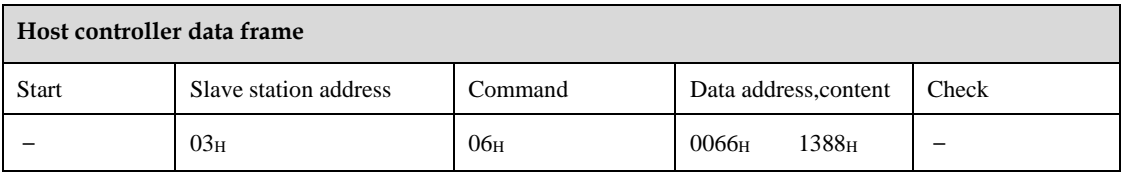

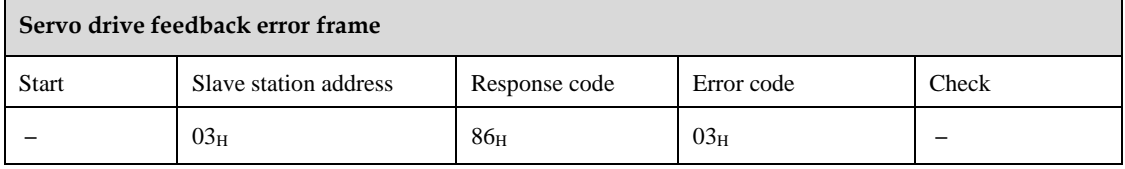

Besides, if the data frame sent from host controller slave station address is  $00<sub>H</sub>$ , it determines the data to be broadcast data. The servo drives will not feed back any frames.

## **9.3.4 Data Communication Address in Servodrive**

The communication parameter addresses are shown in the following table:

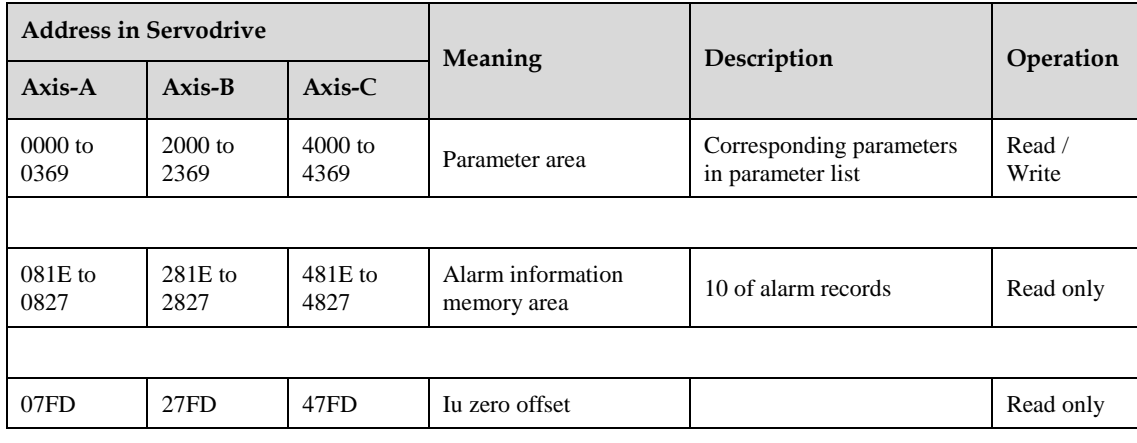

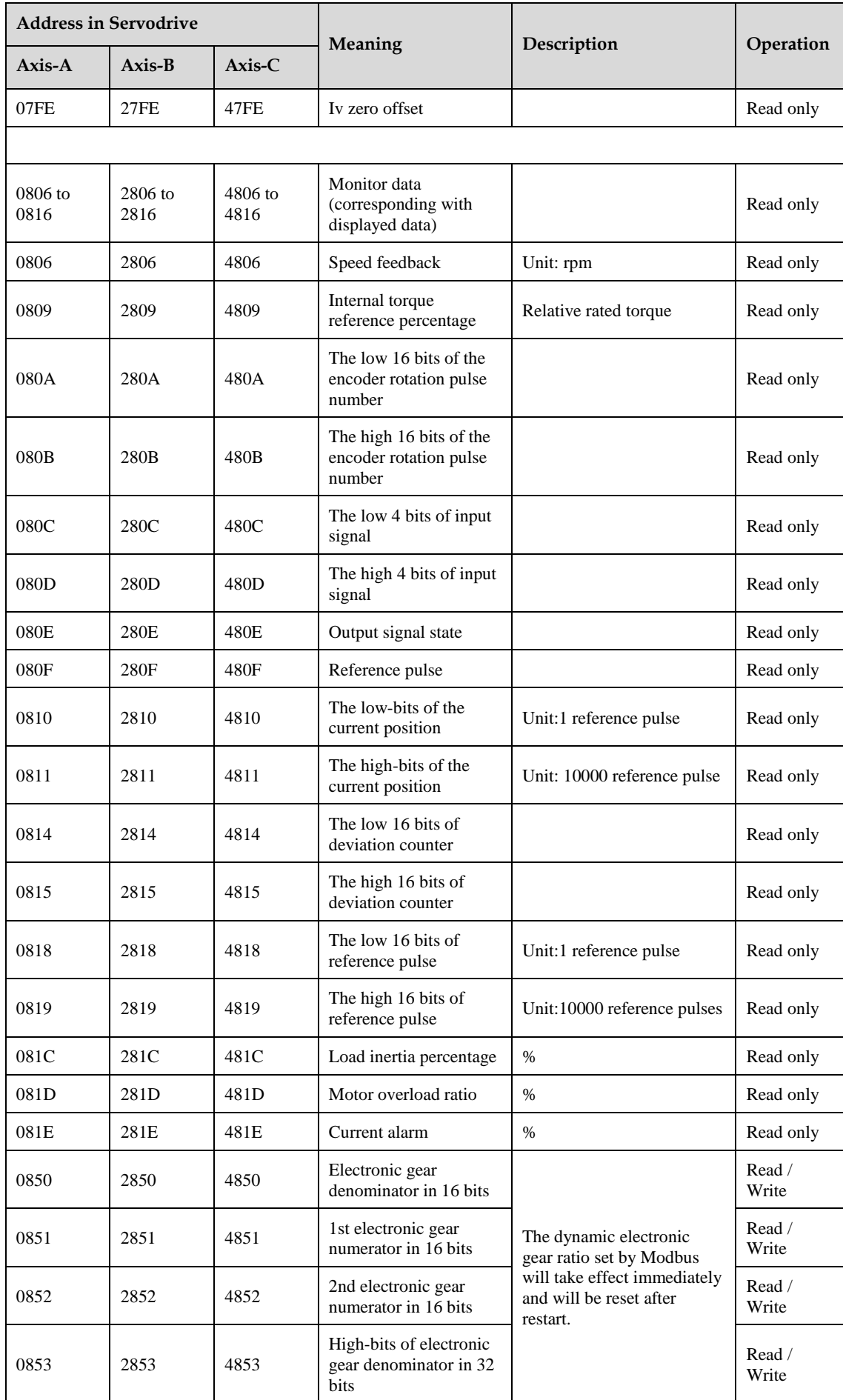

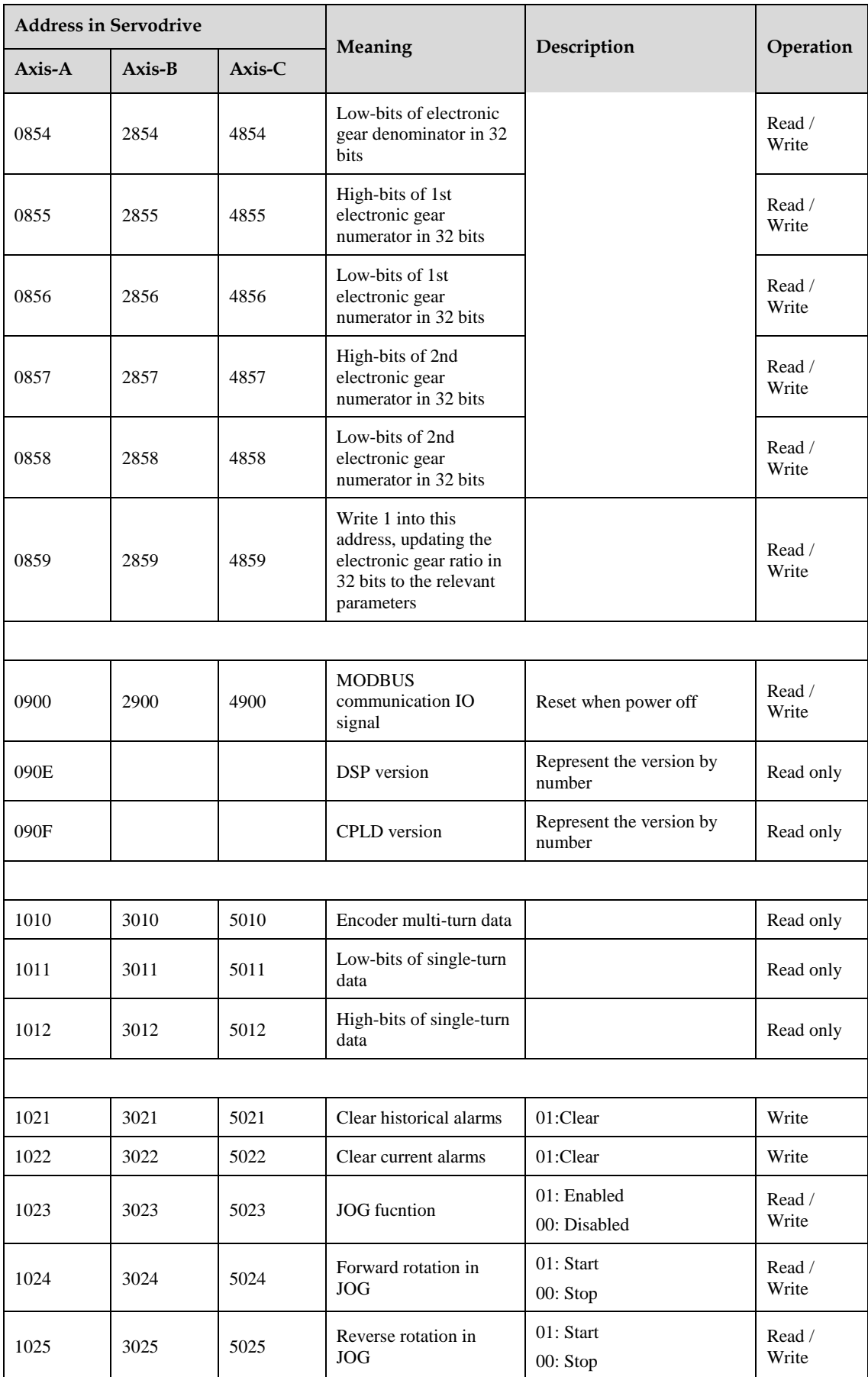

⚫ Parameter area (axis A is 0000 to 0348H, axis B is 2000 to 2348H, axis C is 4000 to 4348H)

Parameter address is relevant to the parameters in the parameter list. For example, axis A parameter Pn000 is relevant to communication address  $0000<sub>H</sub>$ ; parameter Pn102 is relevant to communication address 0066<sub>H</sub>.

⚫ Alarm information storage area (axis A is 07F1 to 07FAH, axis B is 27F1 to 27FAH, axis C is 47F1 to 47FAH)

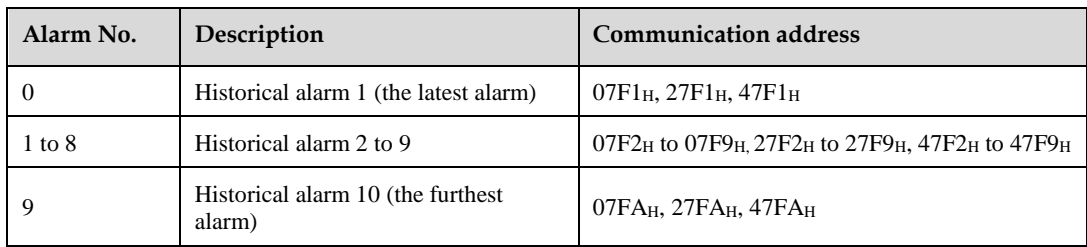

⚫ Monitor data area (axis A is 0806 to 0816H, axis B is 2806 to 2816H, axis C is 4806 to 4816H)

The monitor data is corresponding to servo drive panel displays Un000 to Un016.

For example: the corresponding data of communication address  $0807<sub>H</sub>$  (speed setting) is FB16 $<sub>H</sub>$ .</sub> Therefore, the speed setting of axis A is -1258r/m.

⚫ MODBUS communication IO signal

Use communication to control digital IO signal. This data will not be saved after power off.

It is operated with Pn512 as the communication input IO signal. That is to say, when the parameters setting in Pn512 enable the IO bit, the IO can be controlled by communication.

• Software version (090F<sub>H</sub>)

Use digit to represent servo drive software version. For example, if the read out data is 0100<sub>H</sub>, it means the software version is t-1.00.

# **Chapter 10 Specifications and Dimension**

# **10.1 Servodrive Specifications**

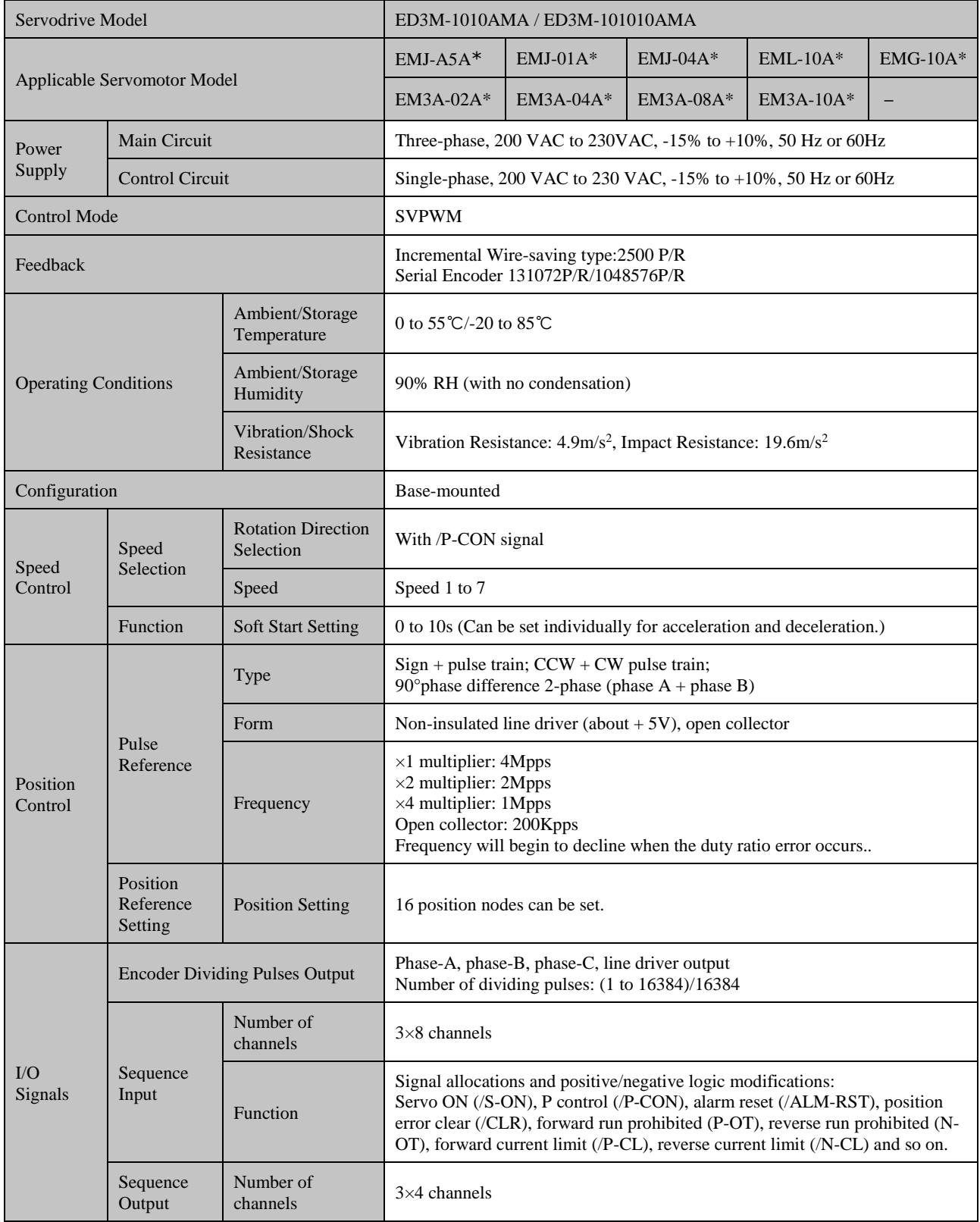

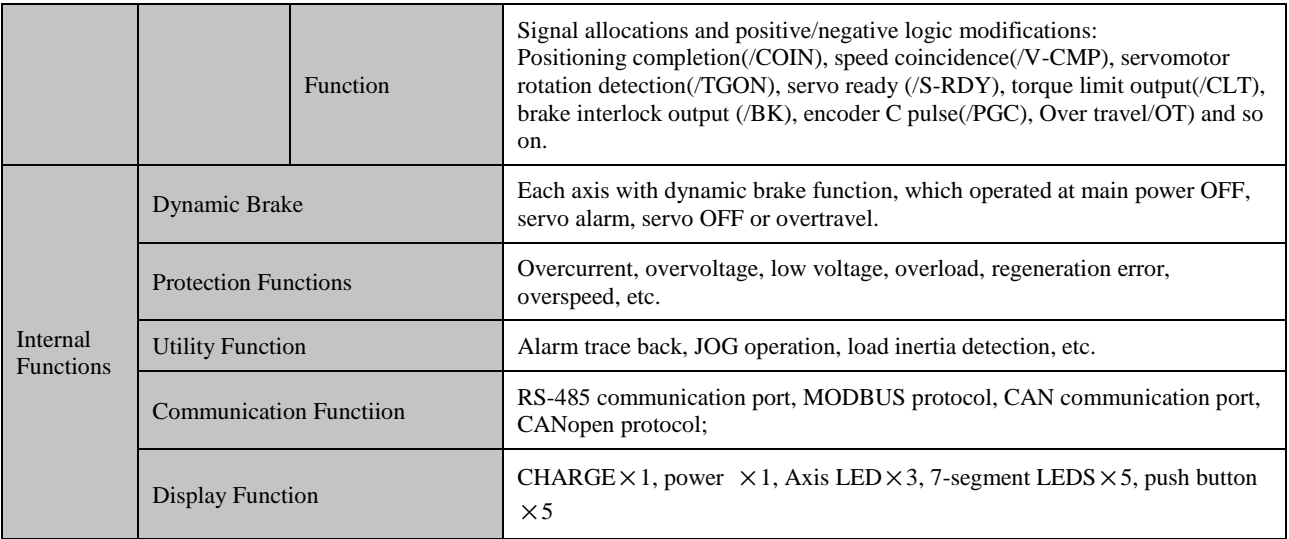

# **10.2 Servodrive Dimension**

Unit: mm

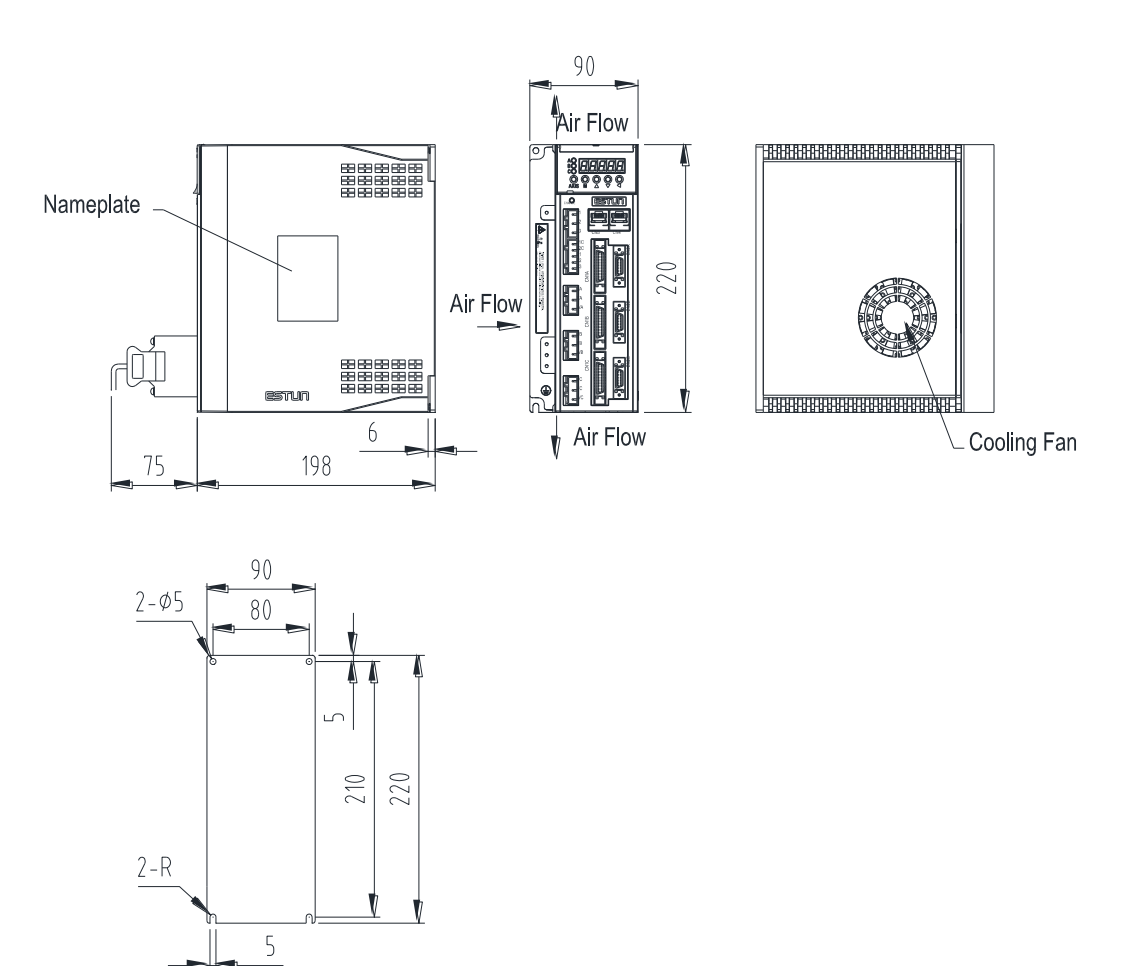

# **Appendix A Parameters List**

# **A.1 Interpreting the Parameters List**

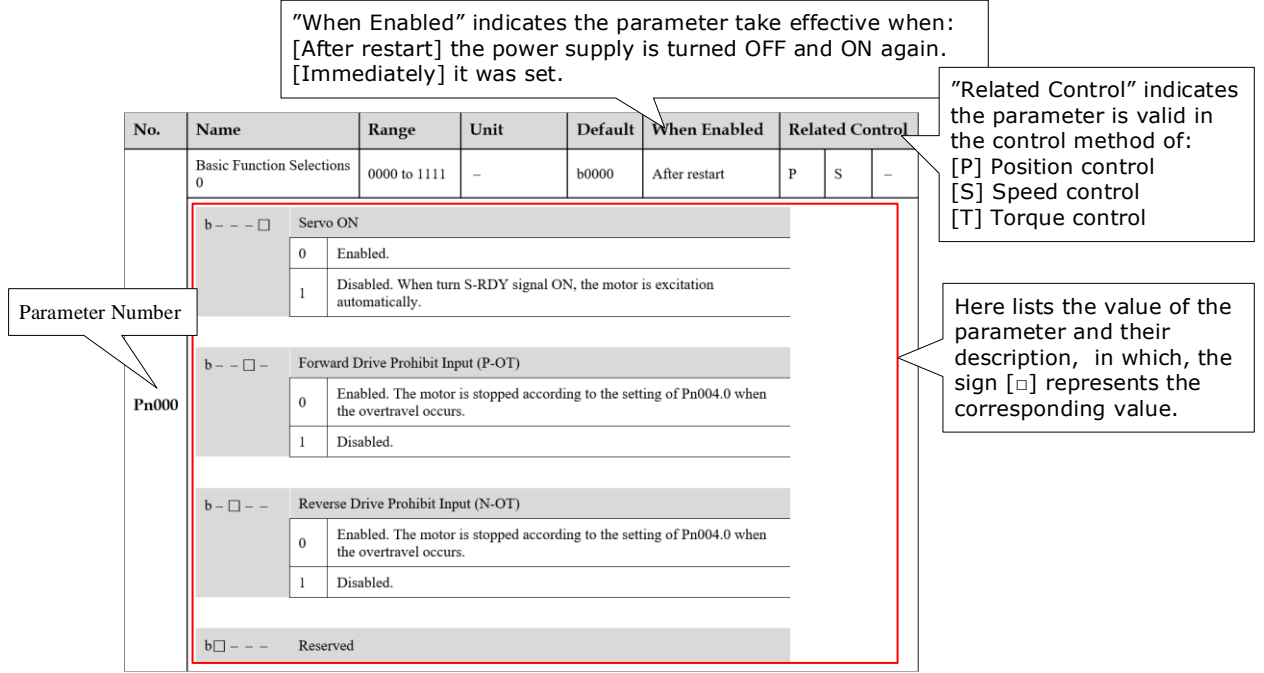

# **A.2 List of Servo Parameters**

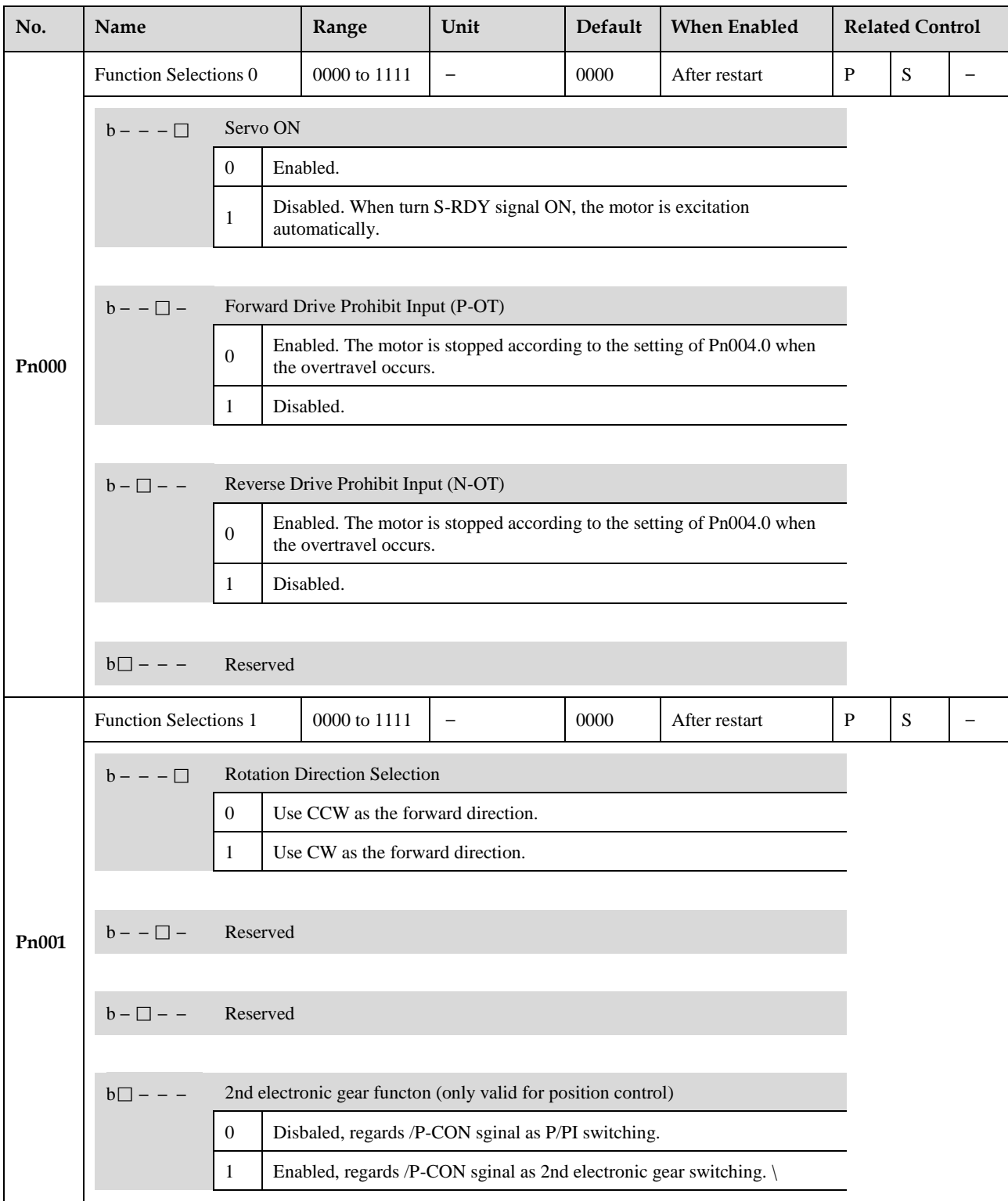

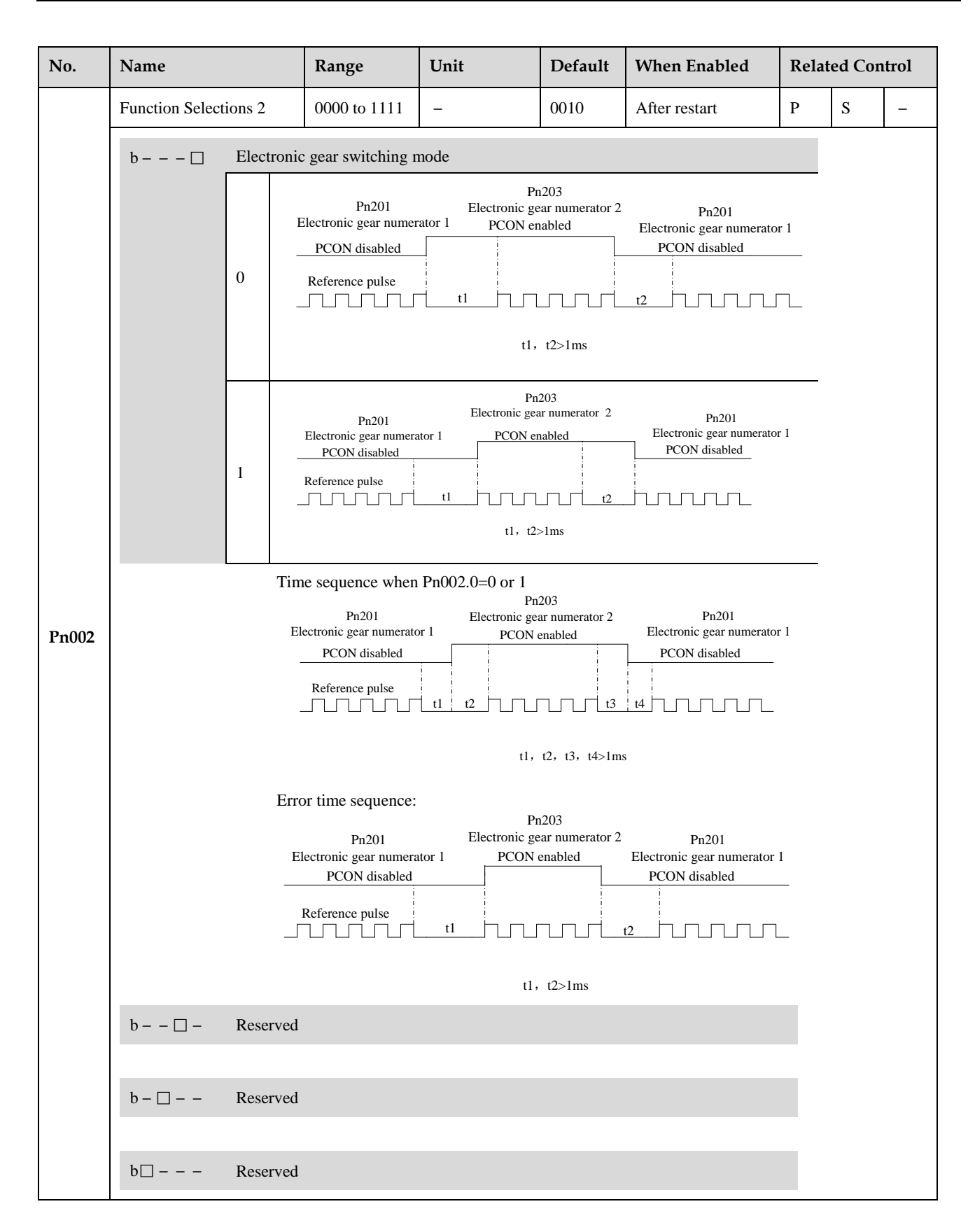

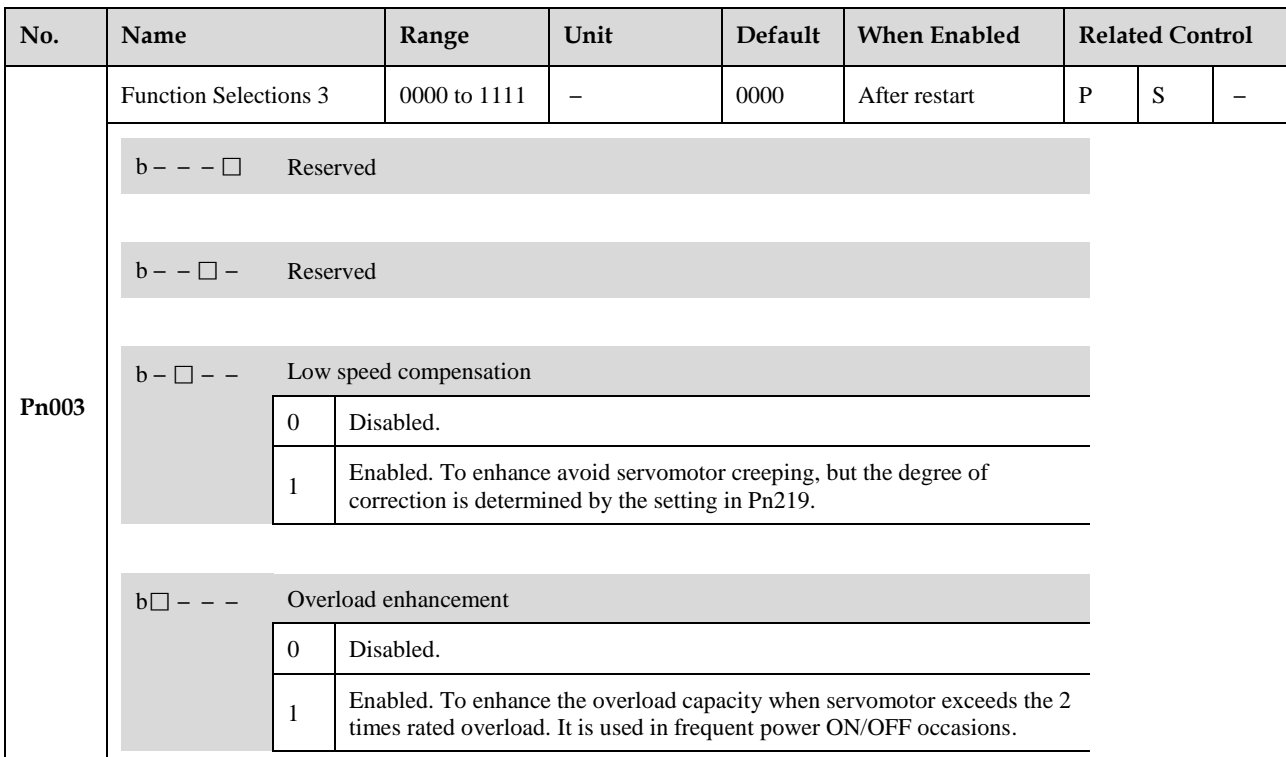

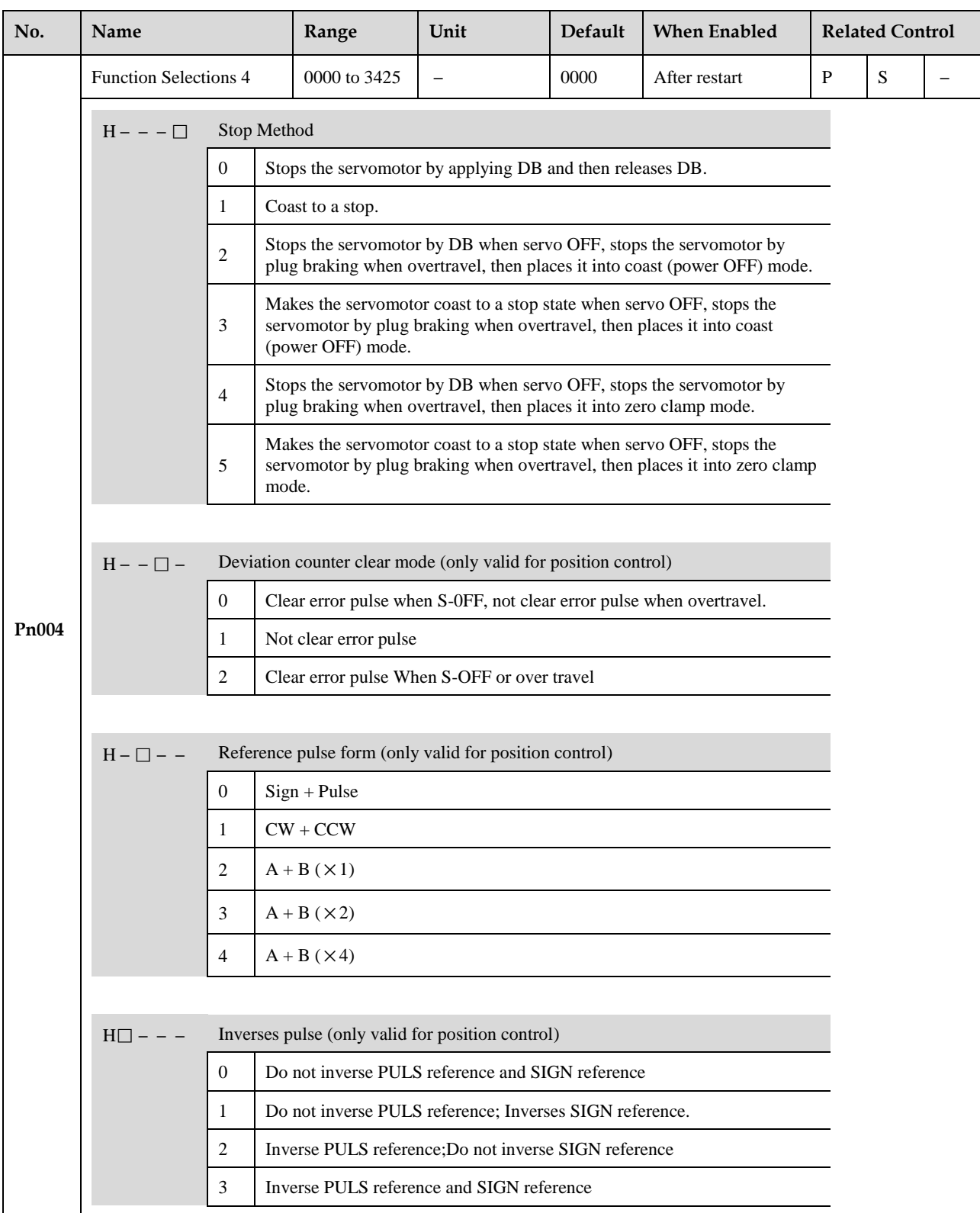

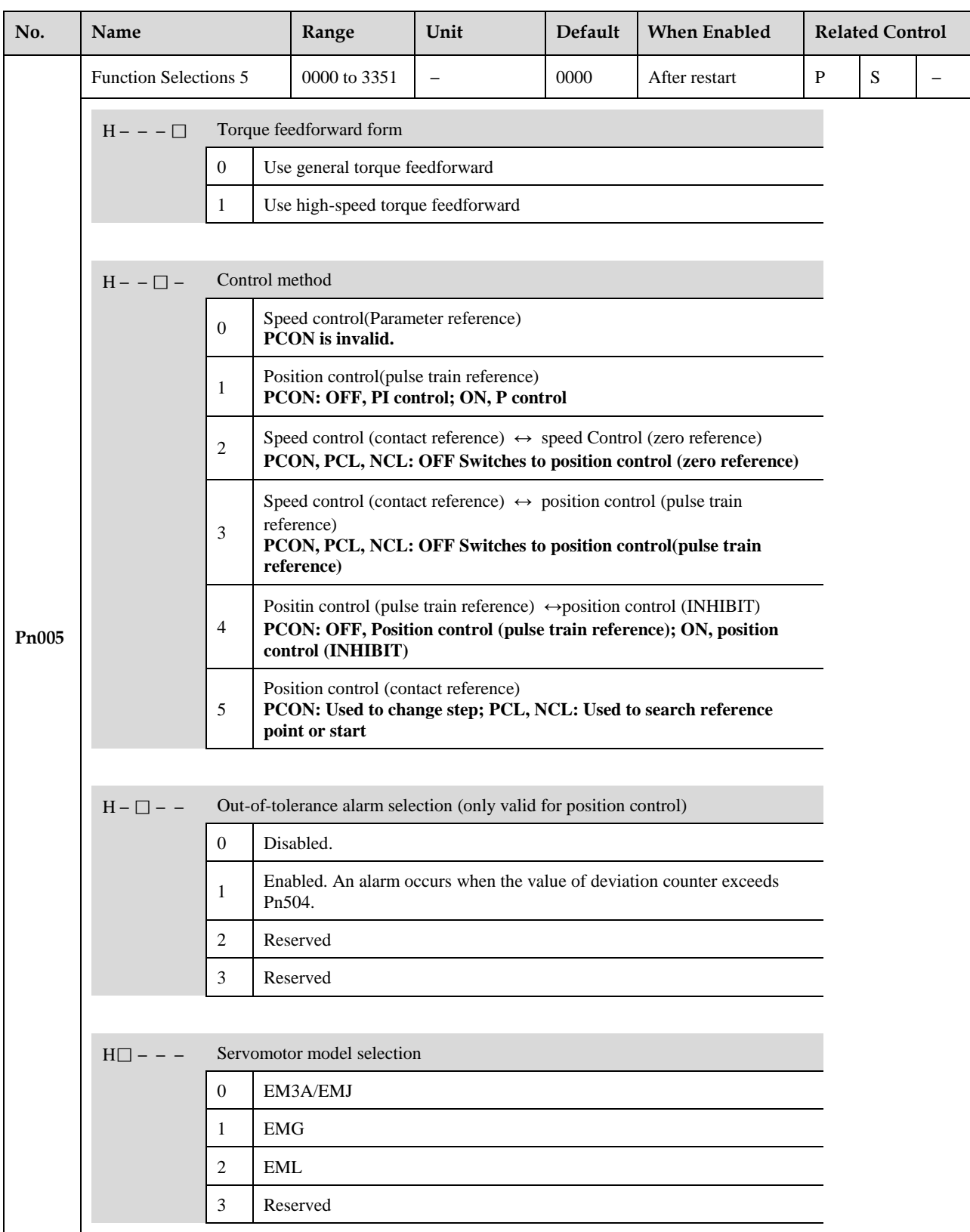

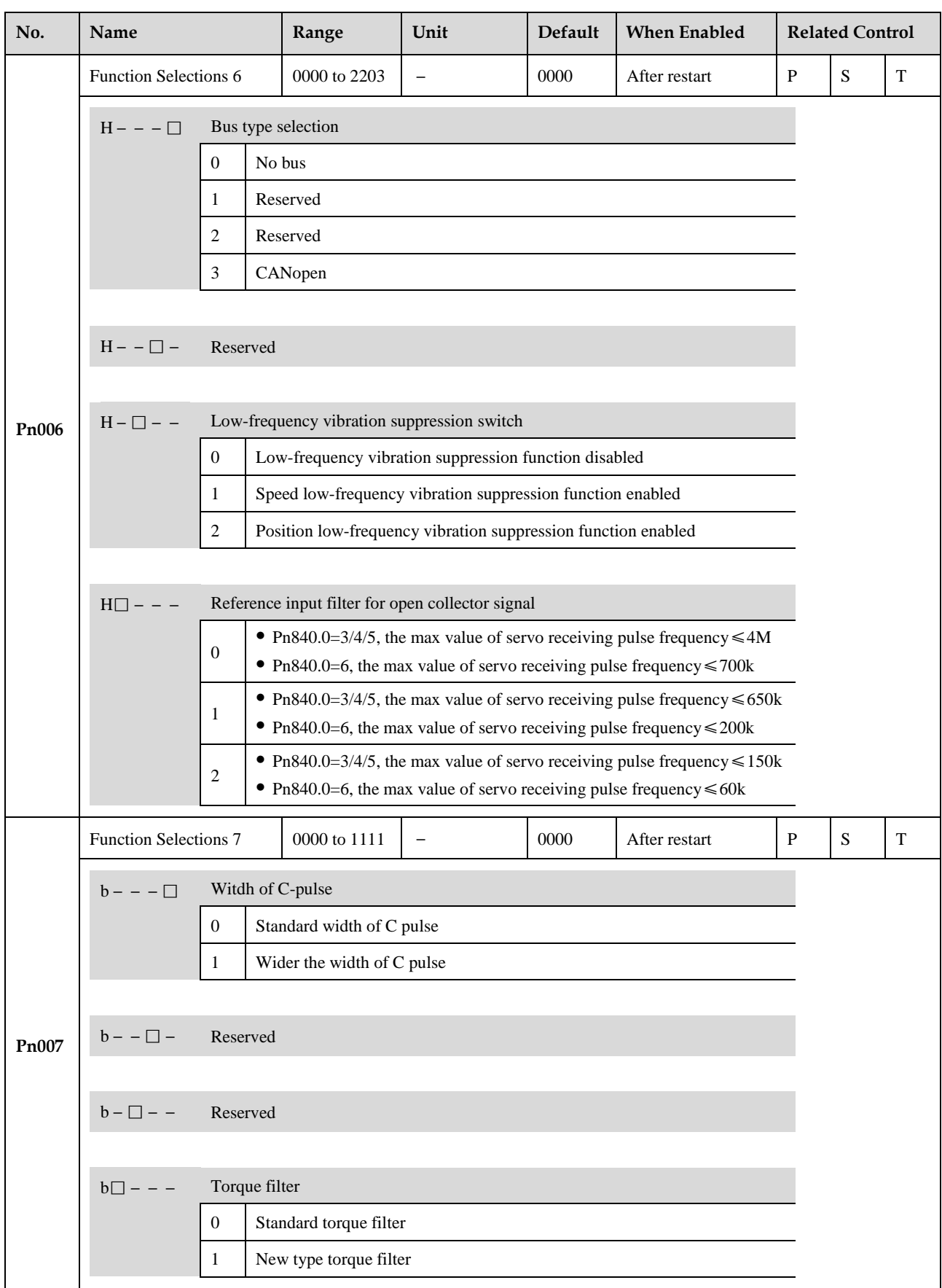

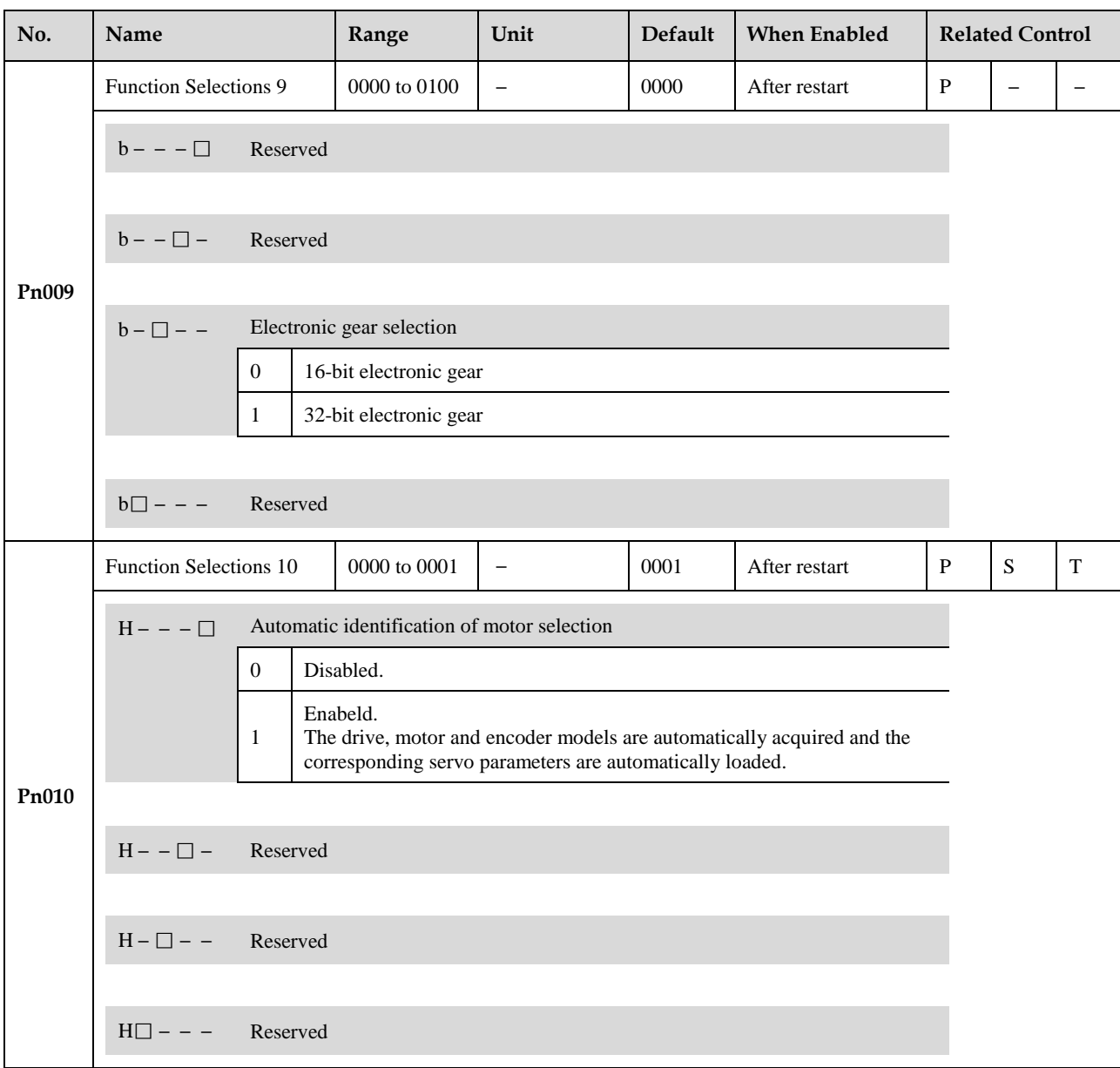

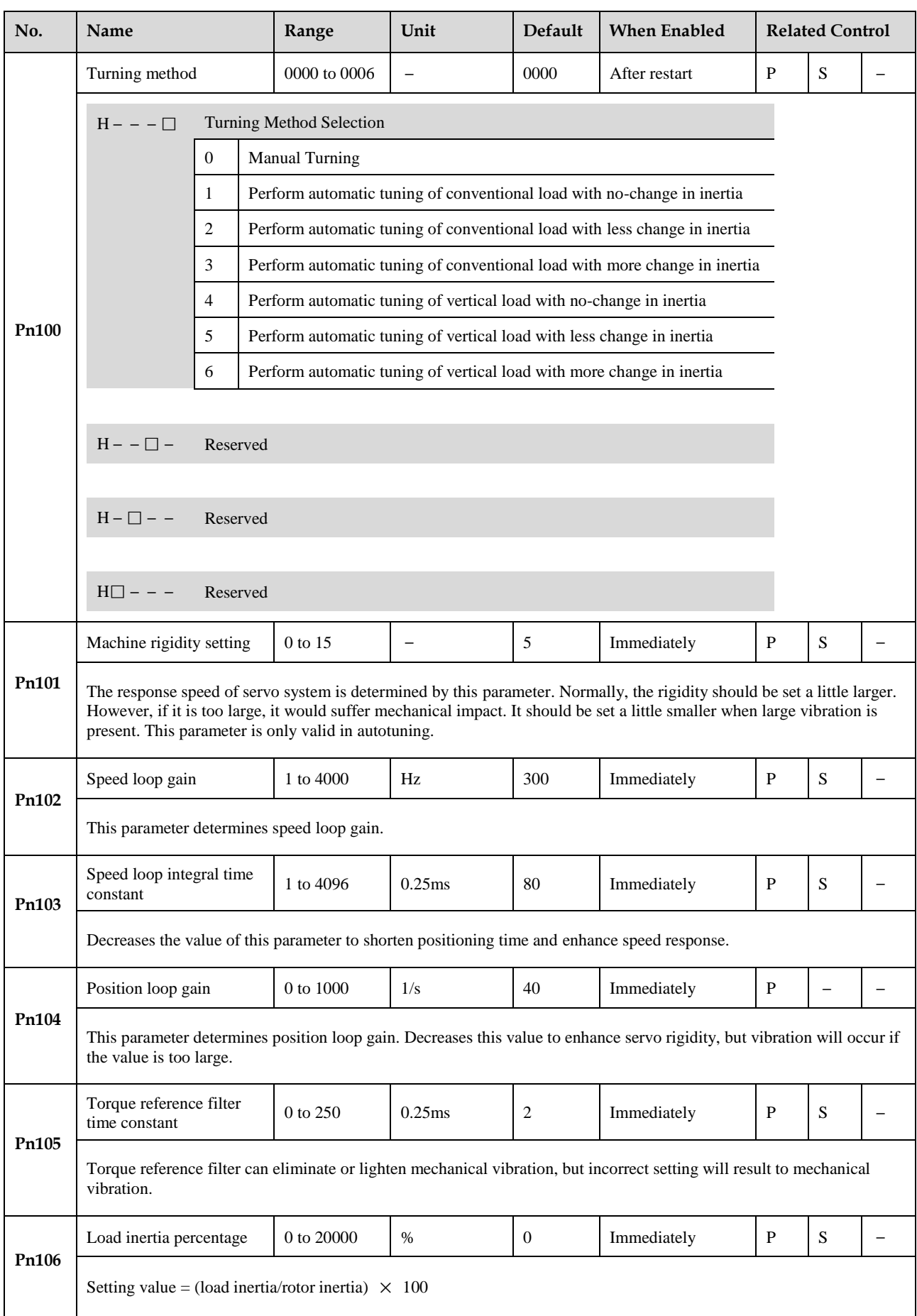

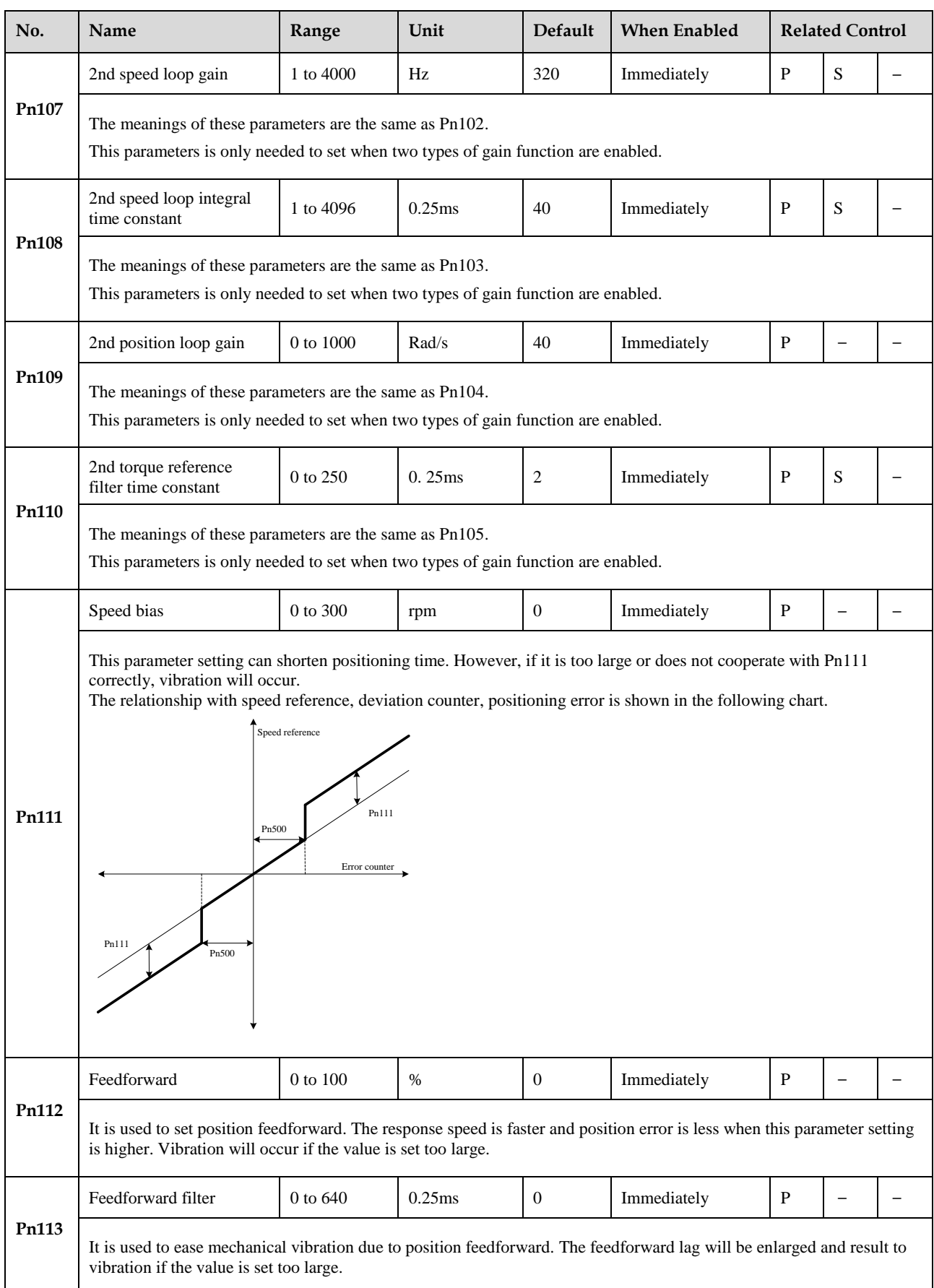

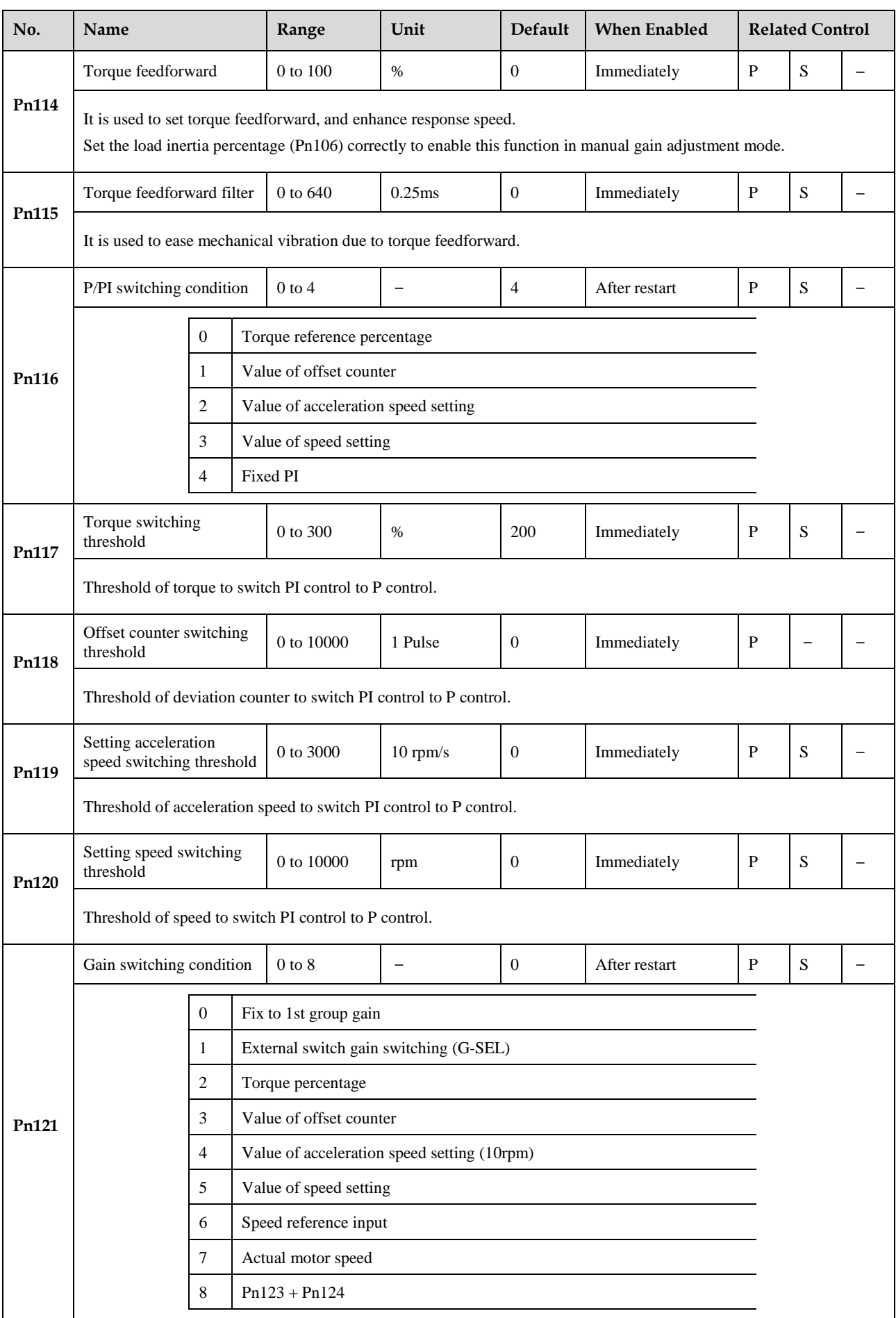

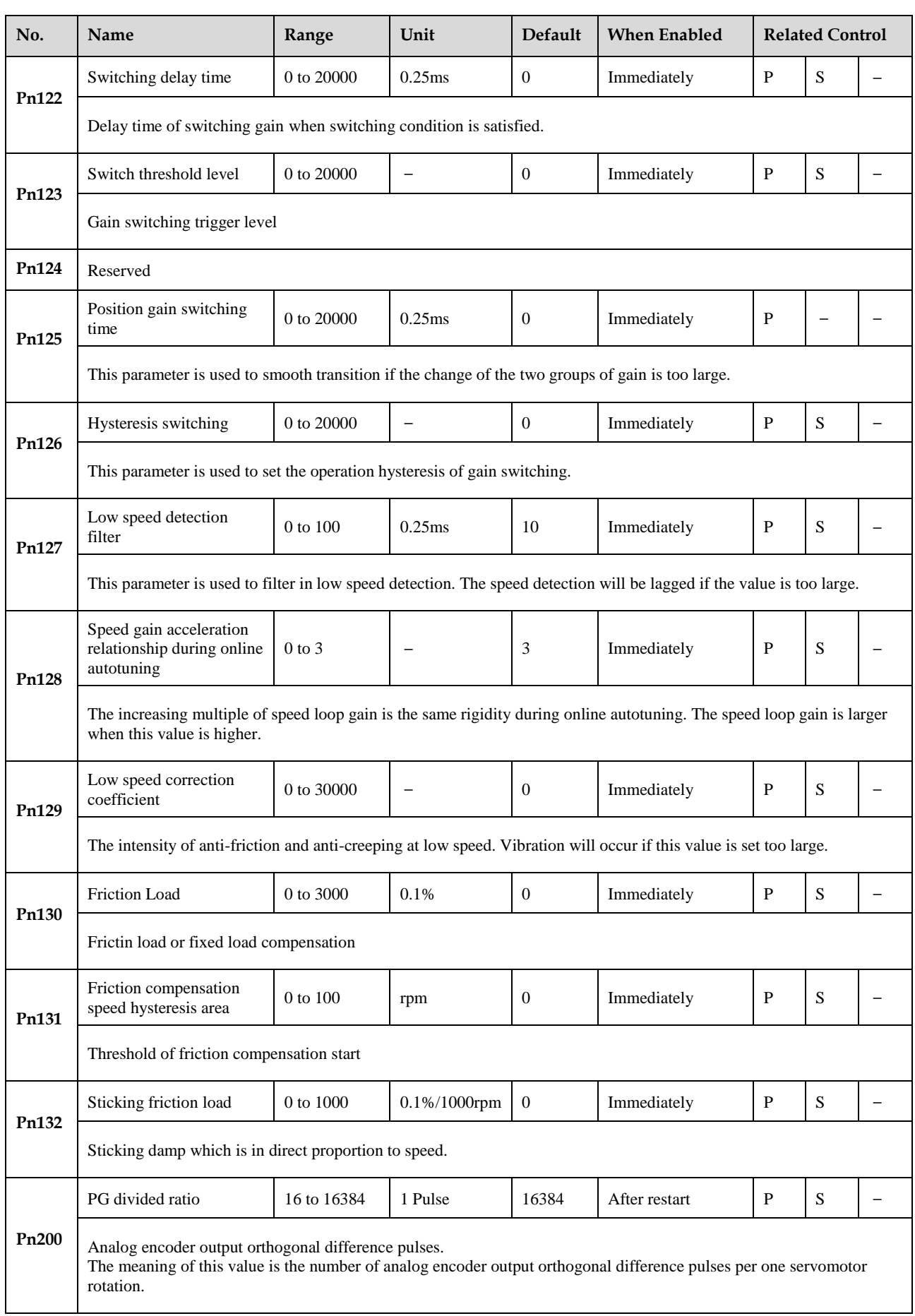

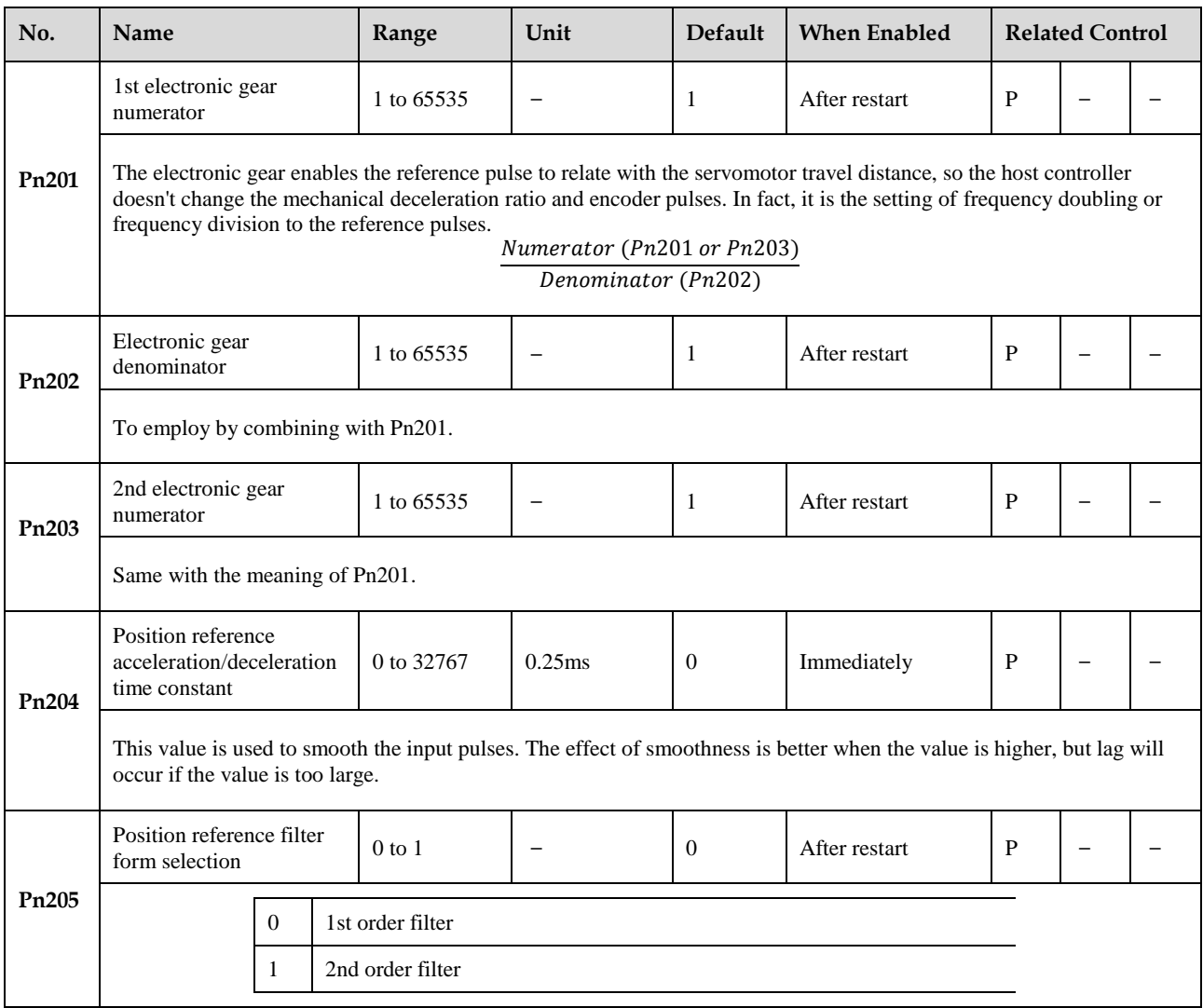

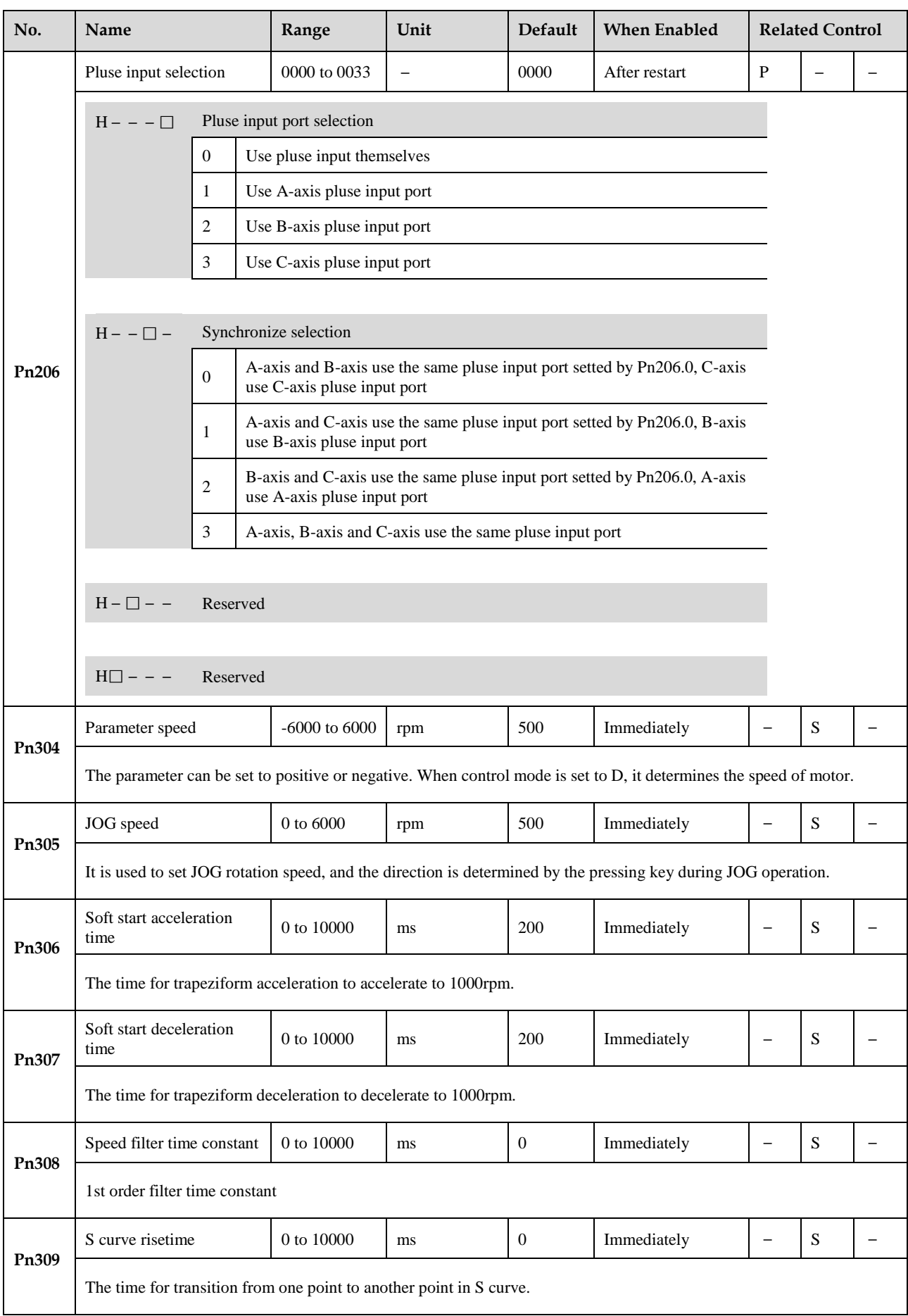

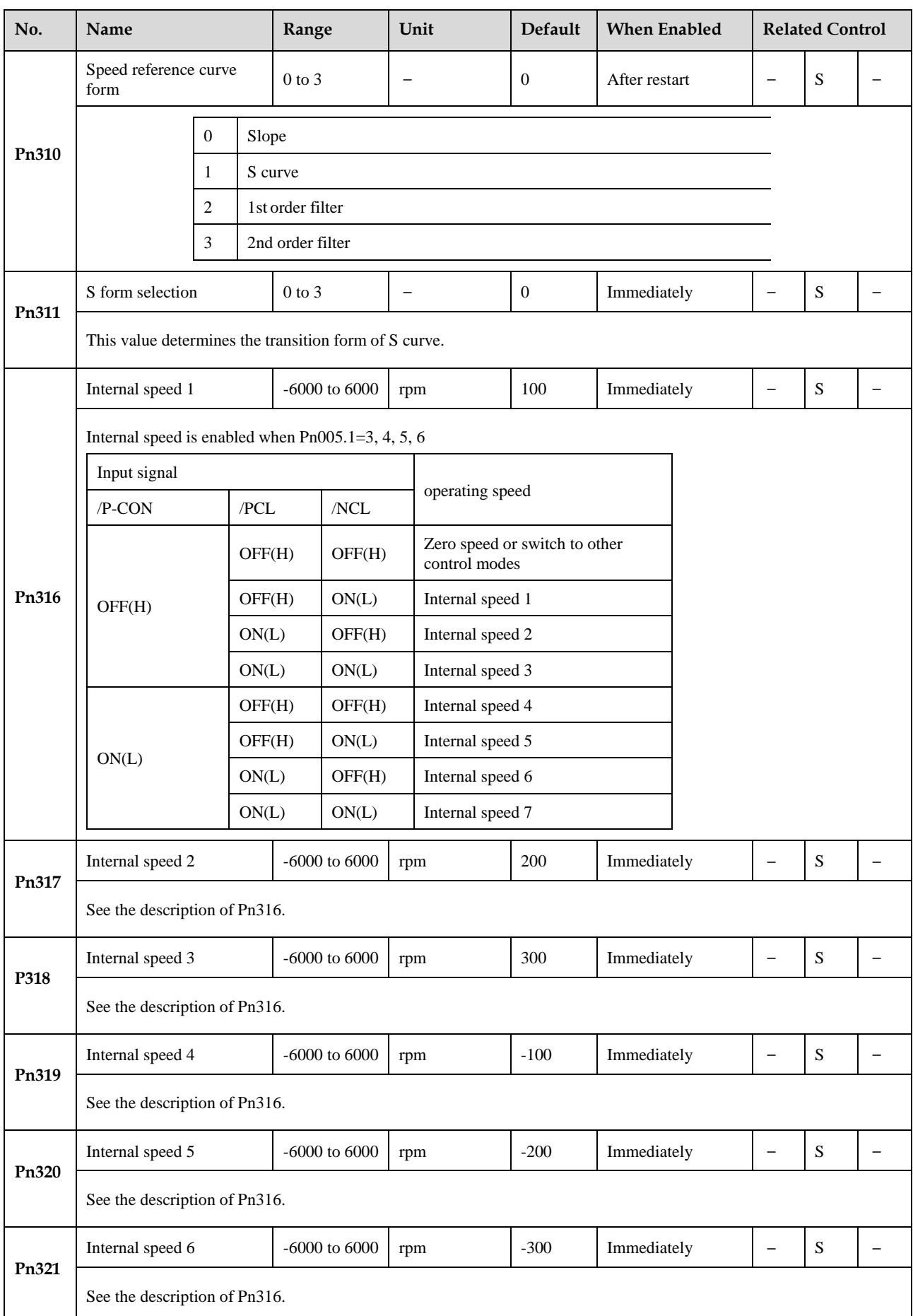

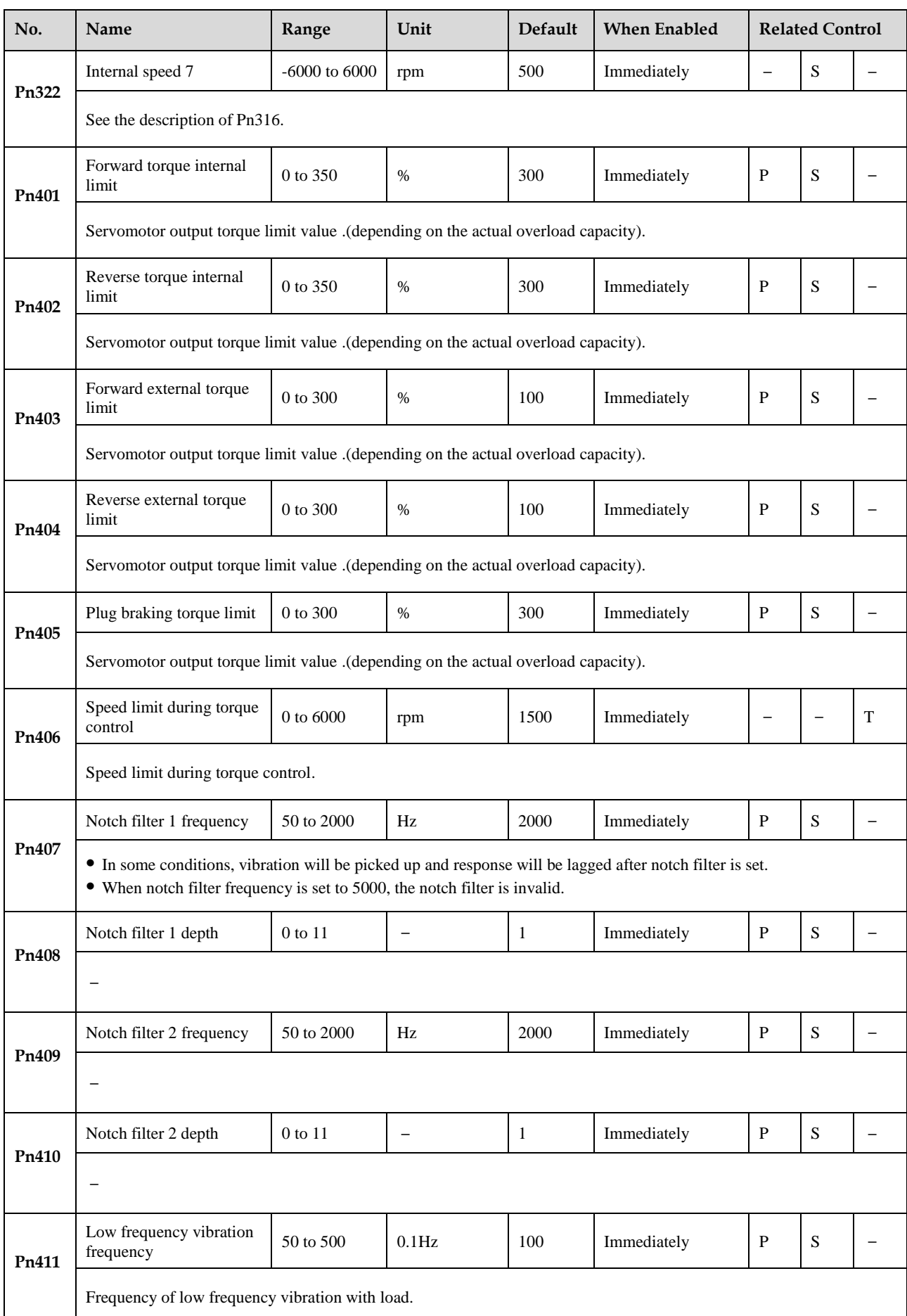
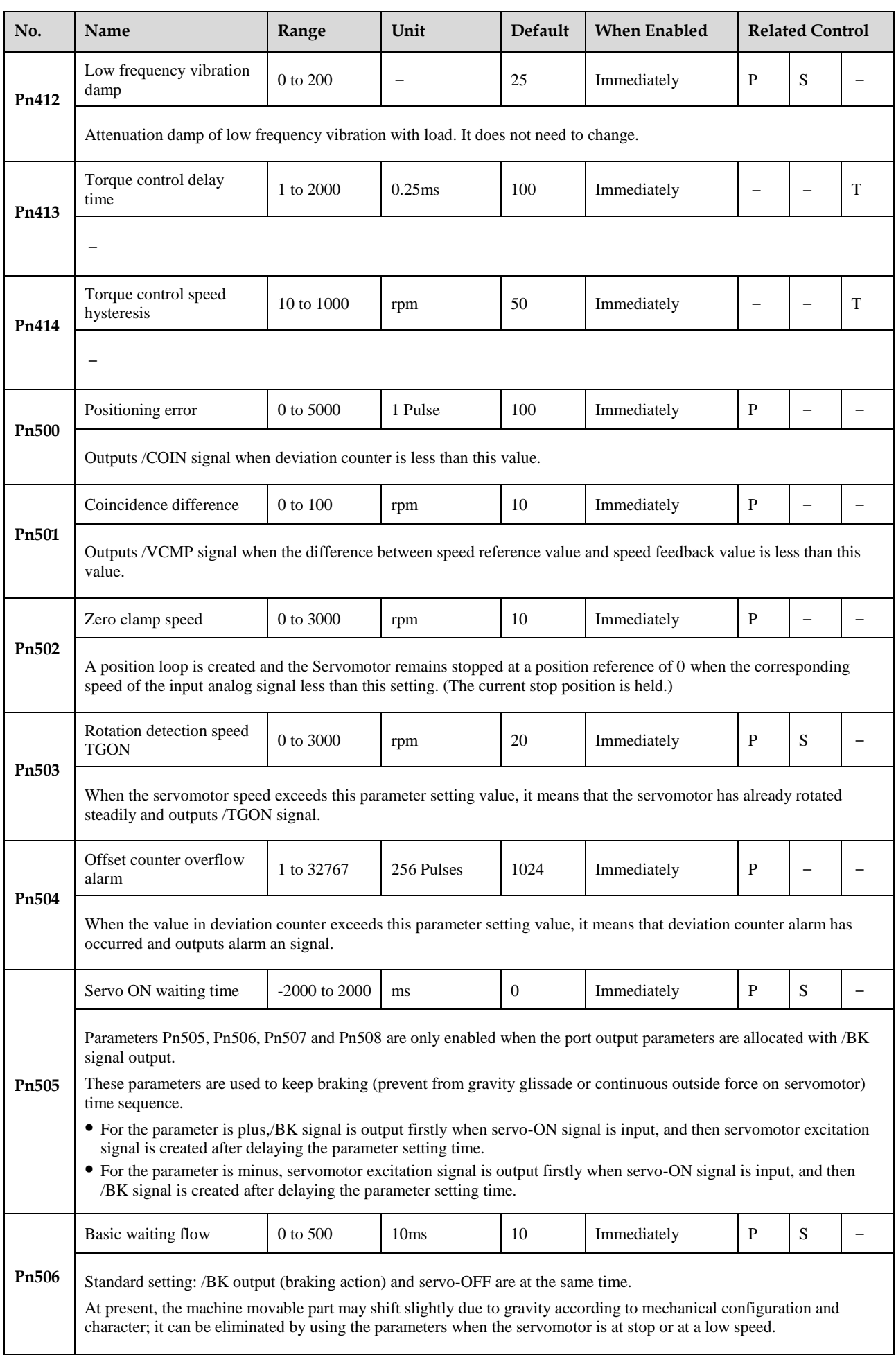

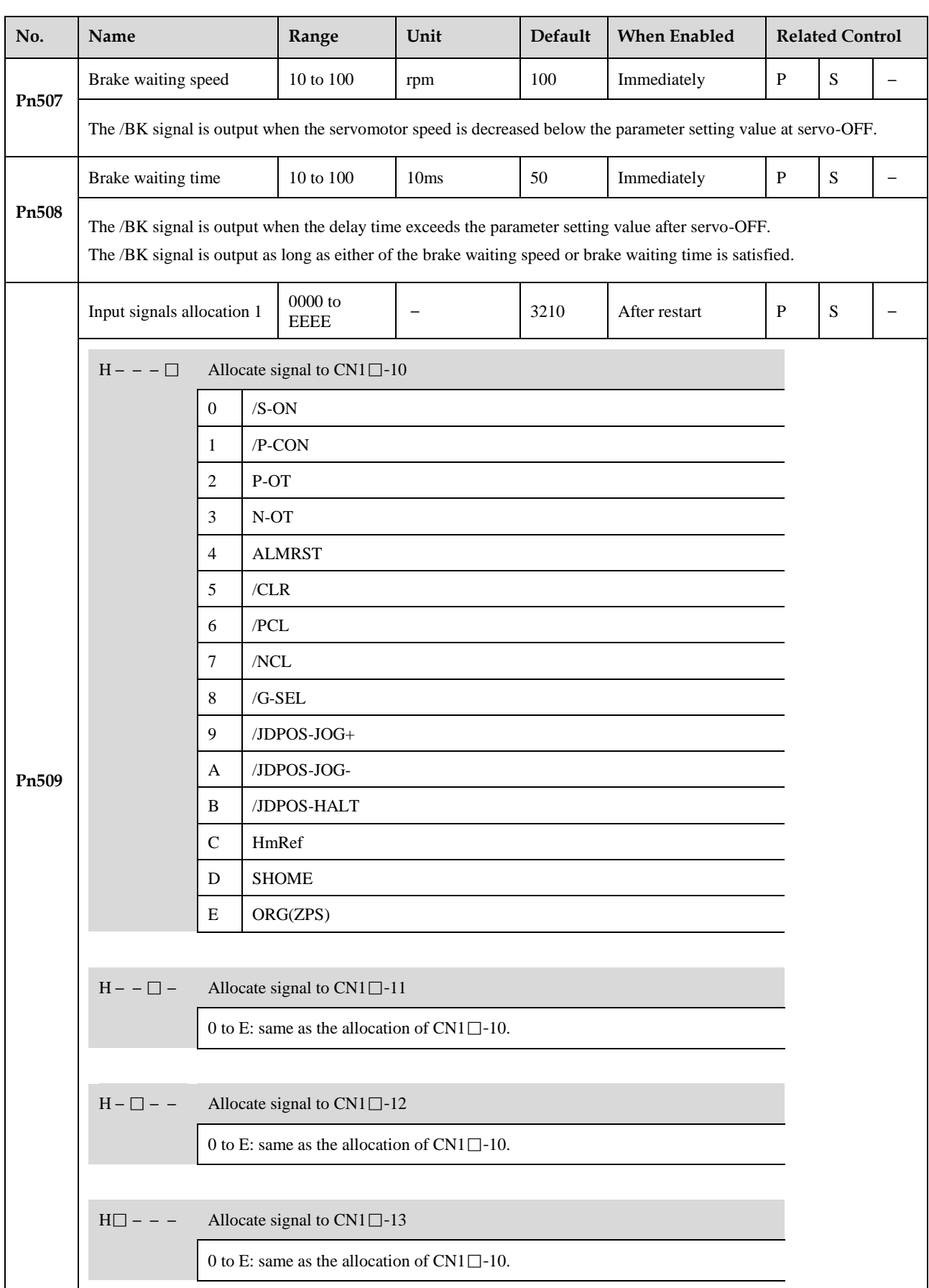

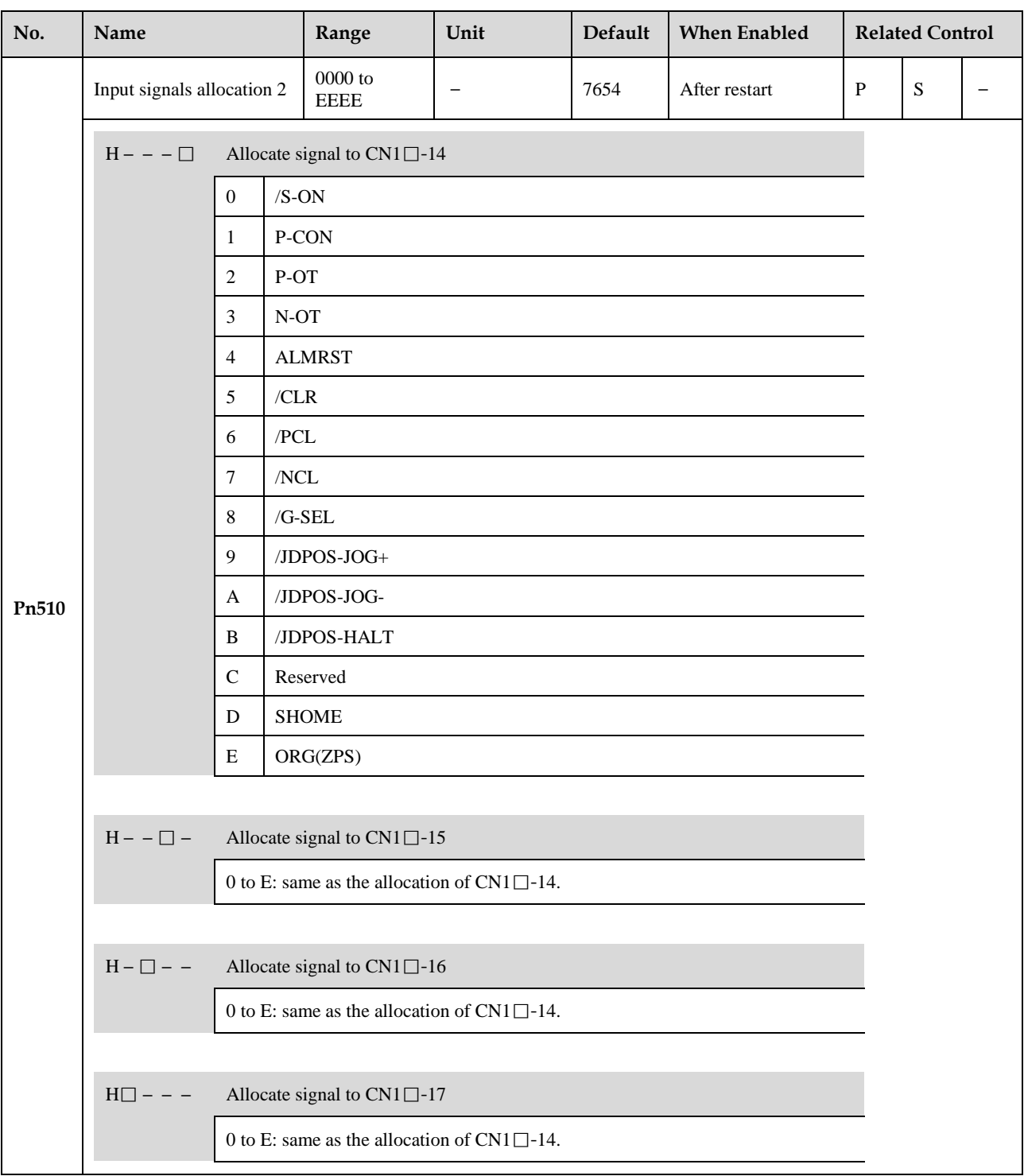

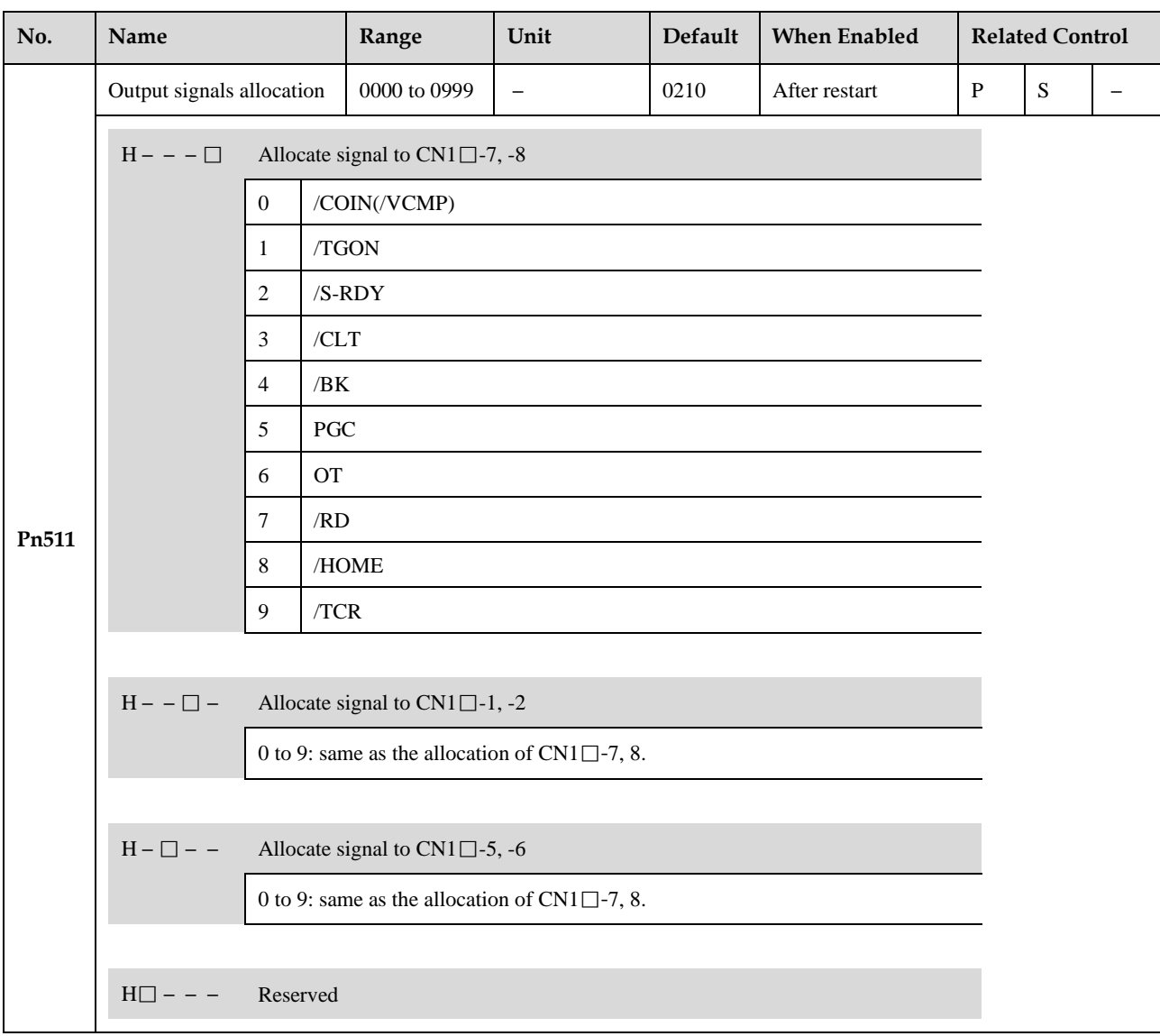

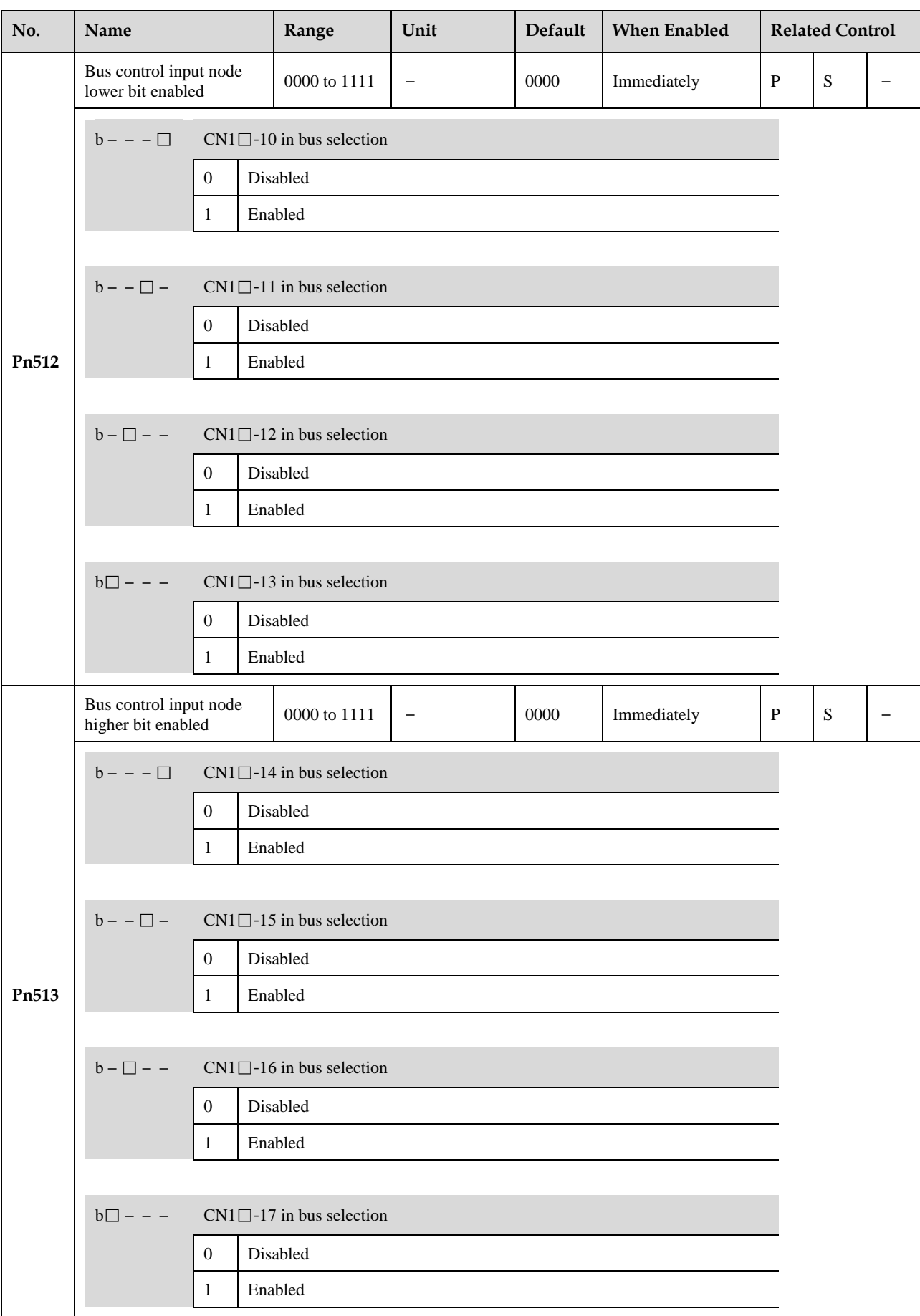

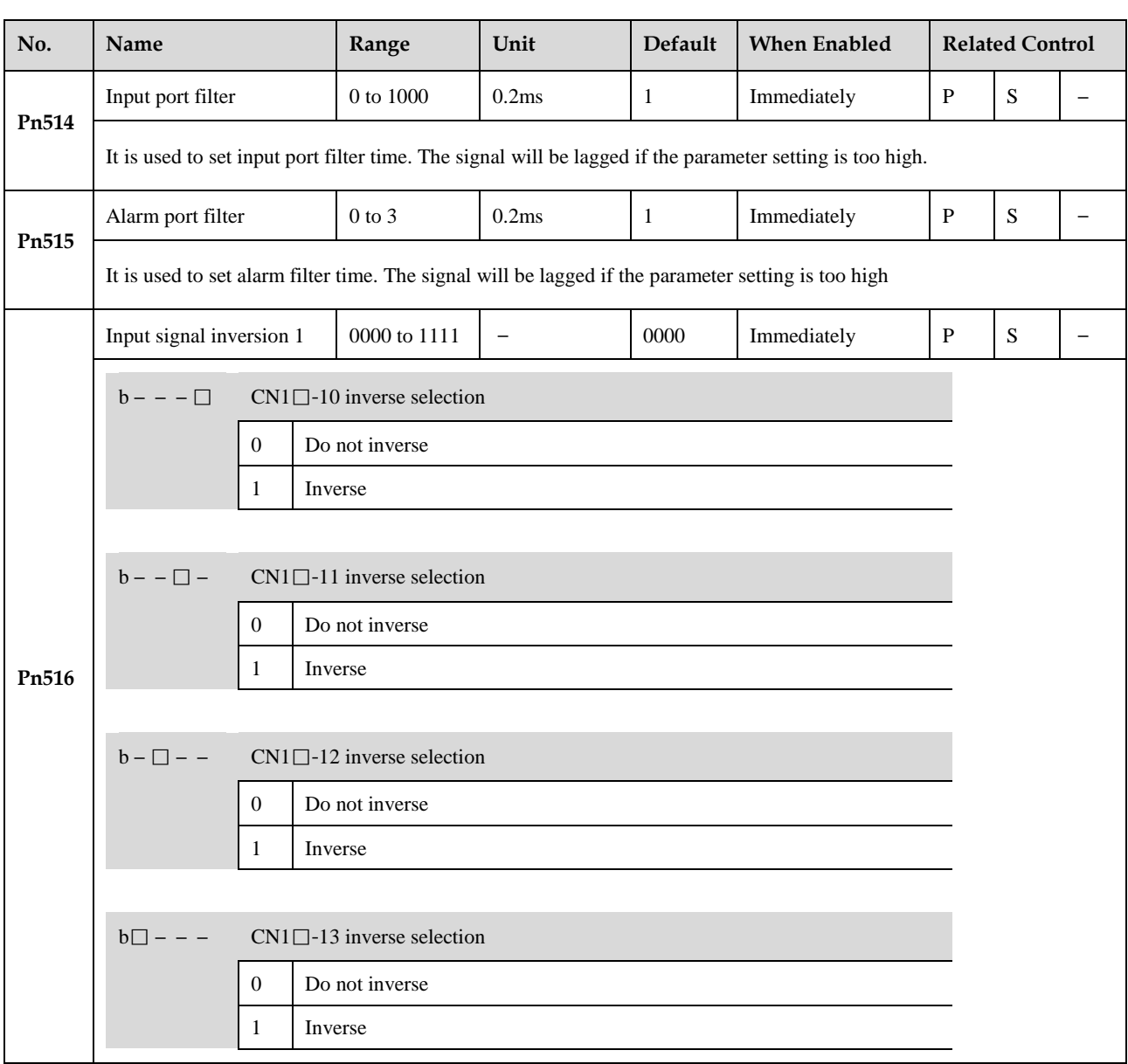

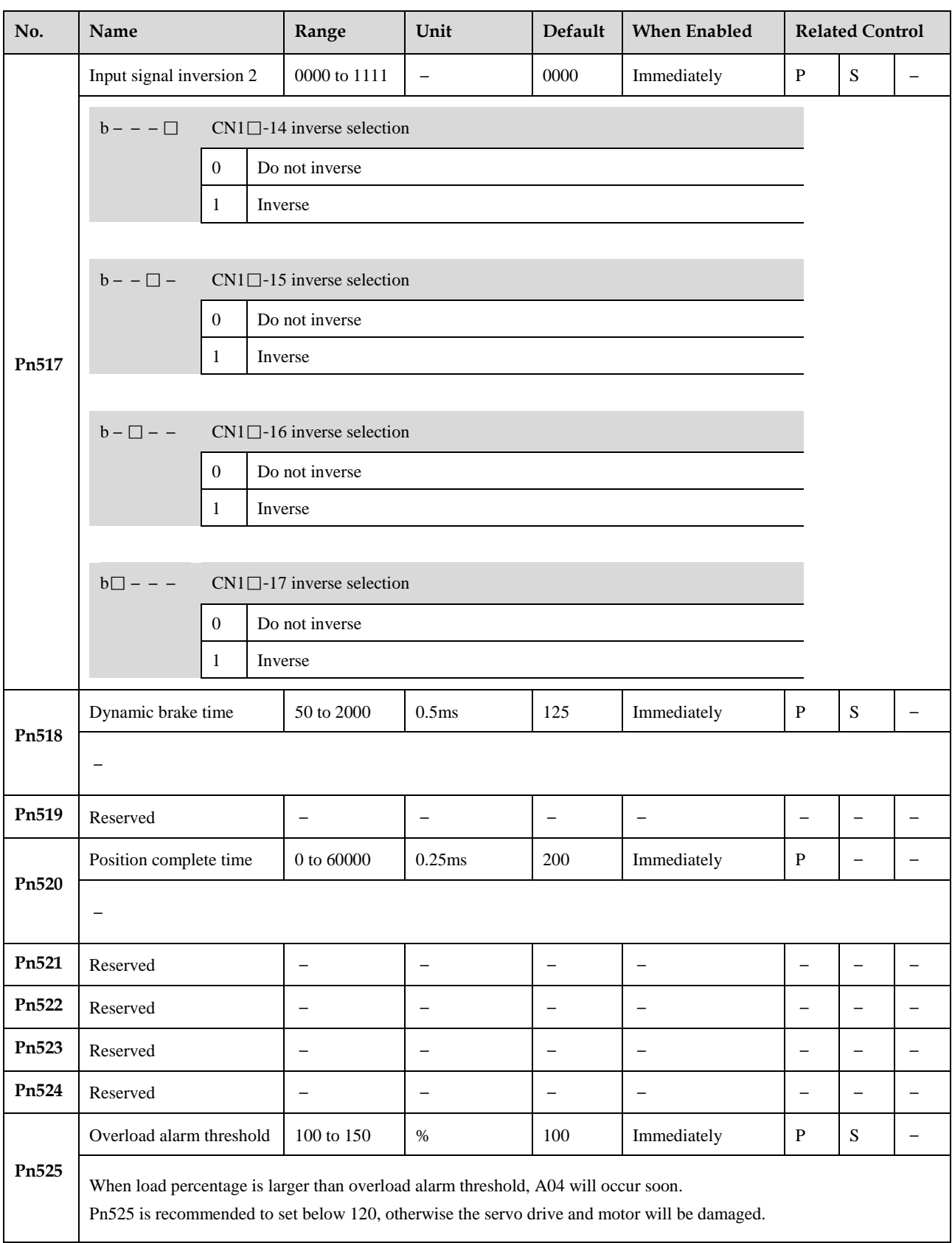

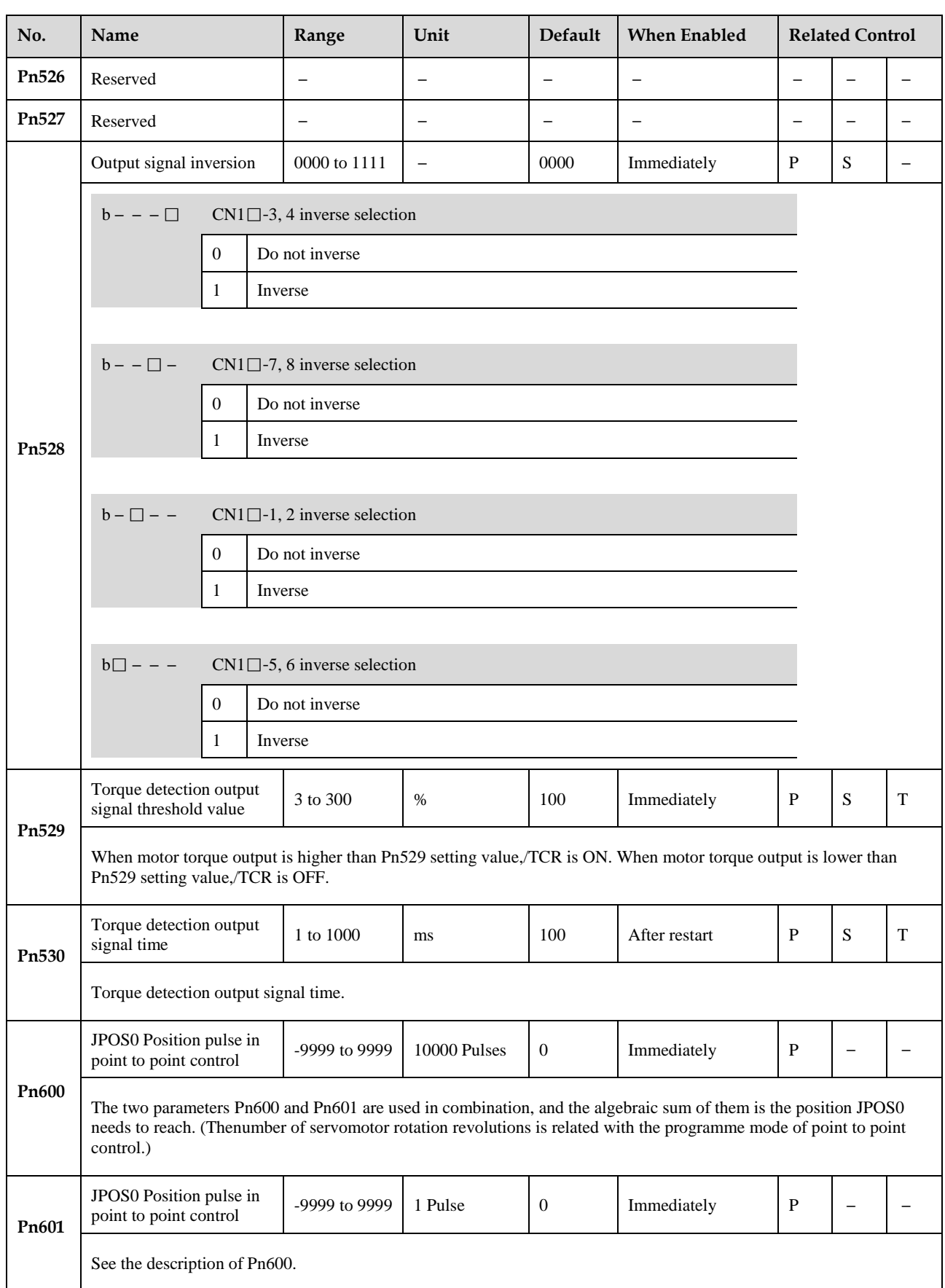

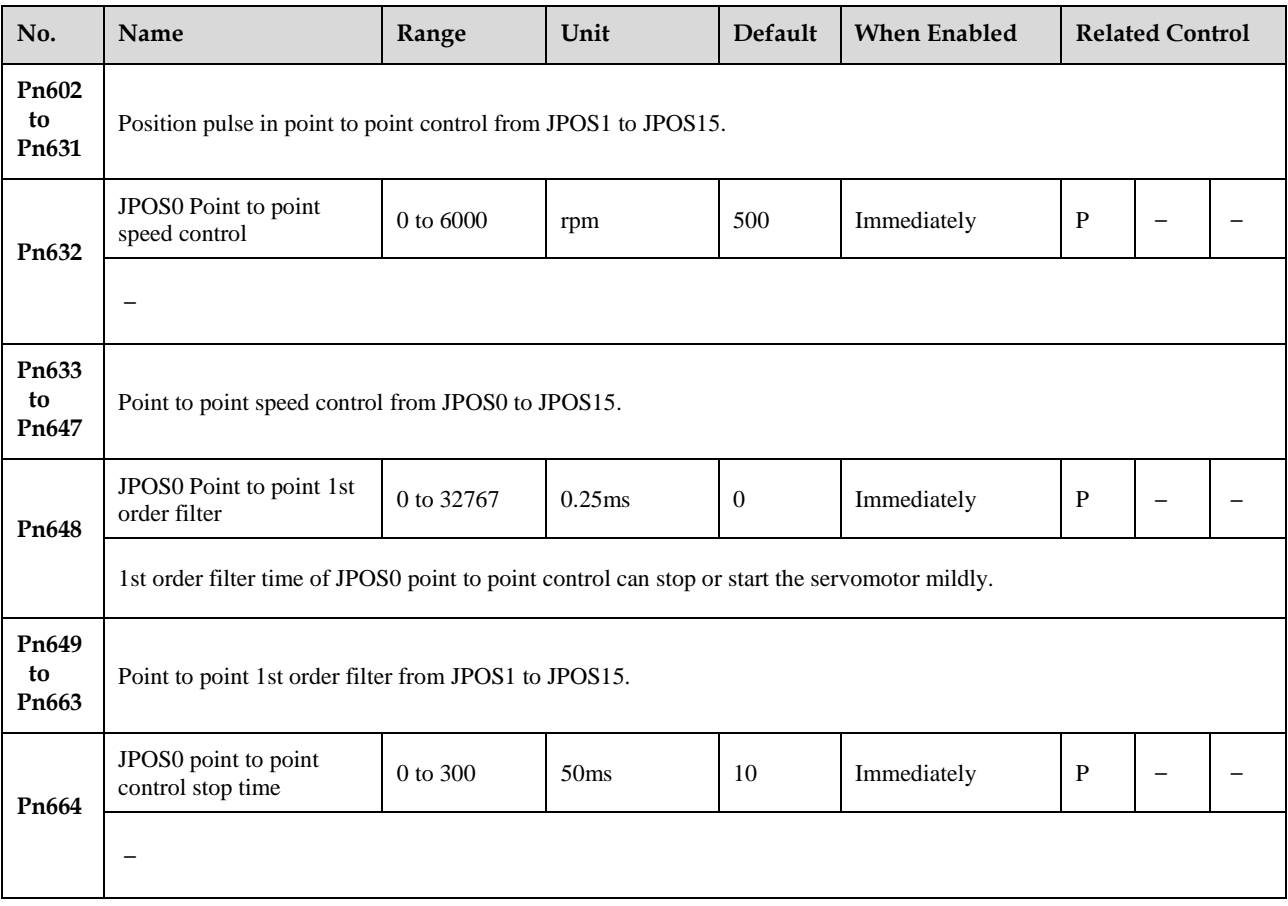

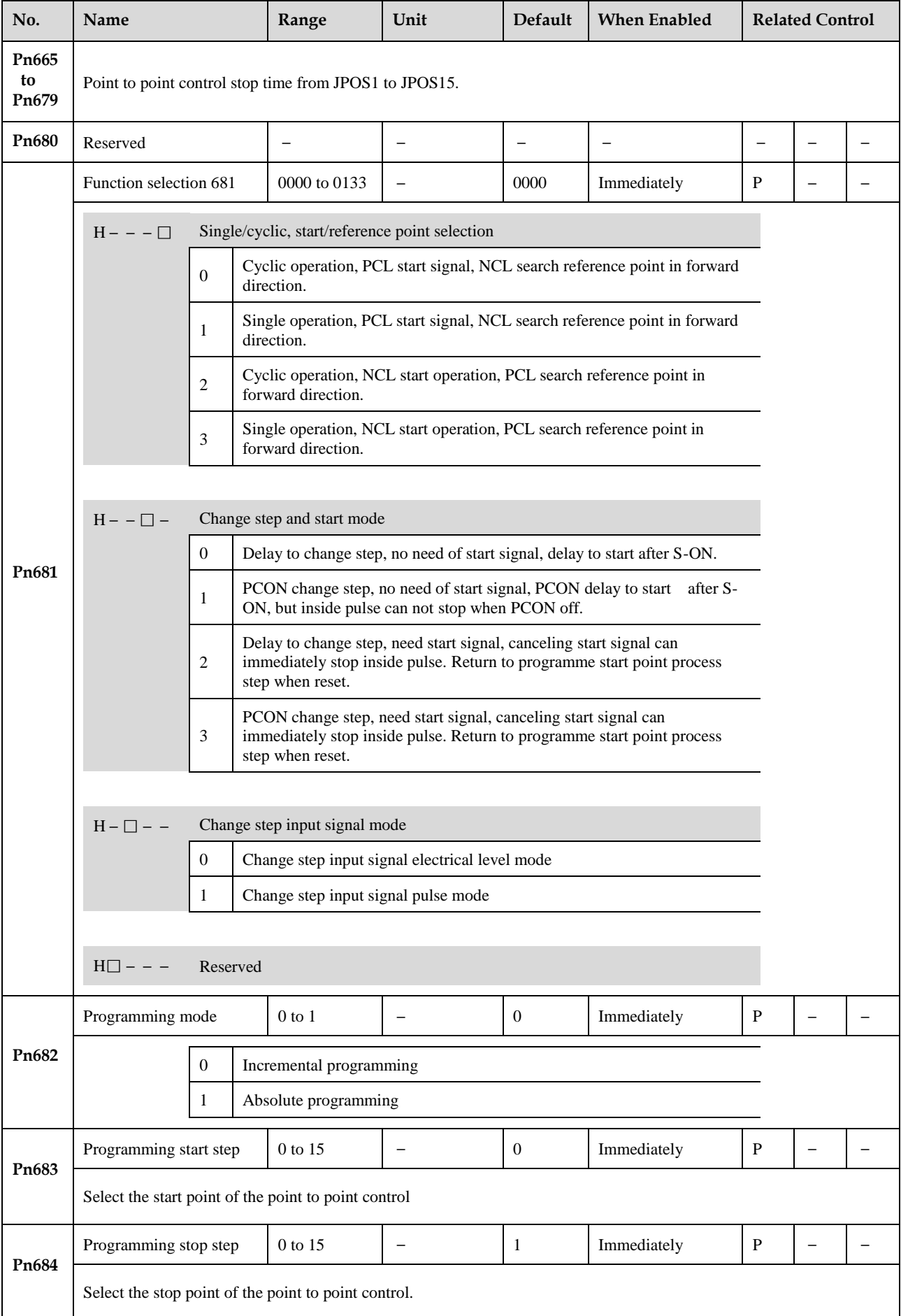

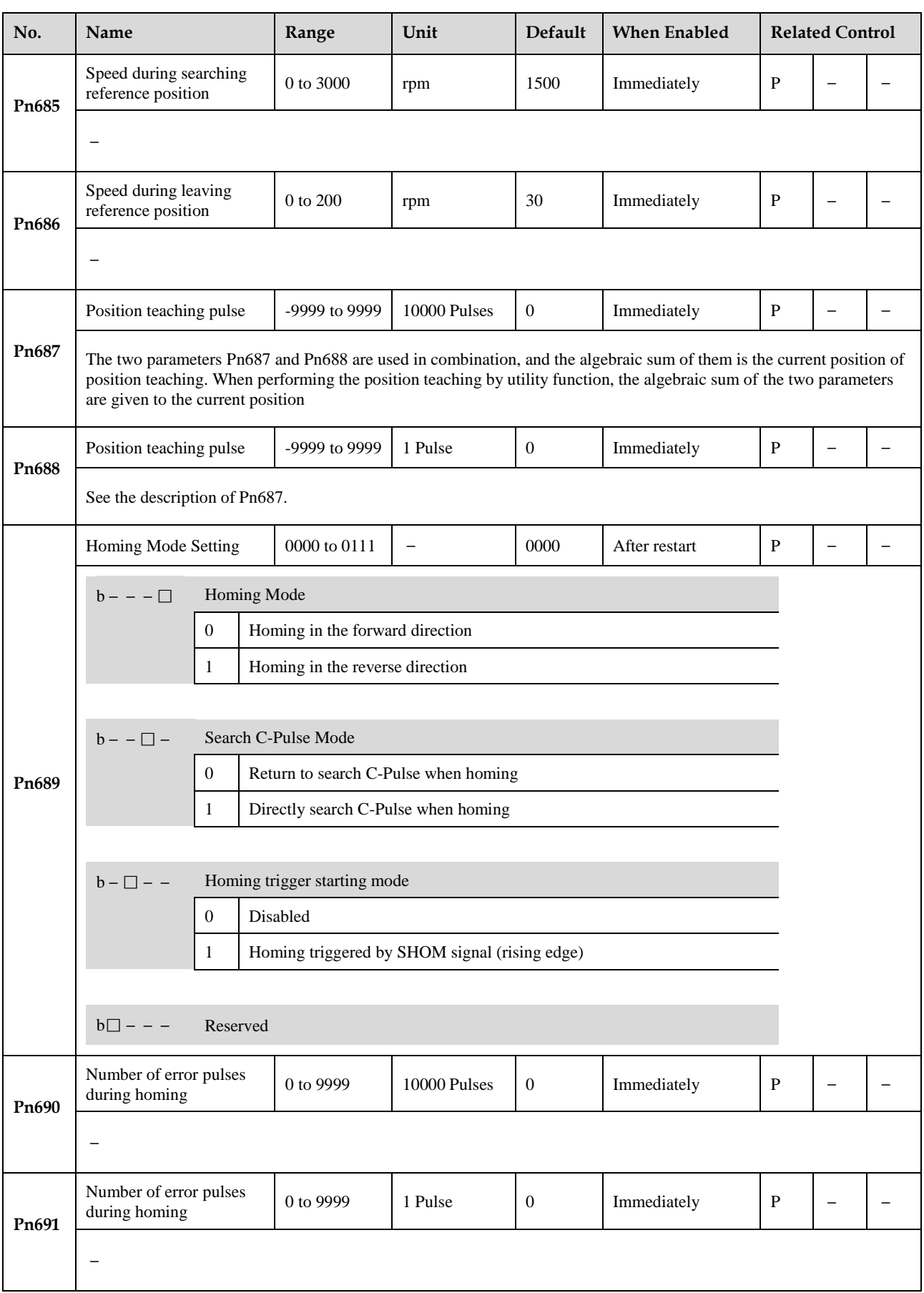

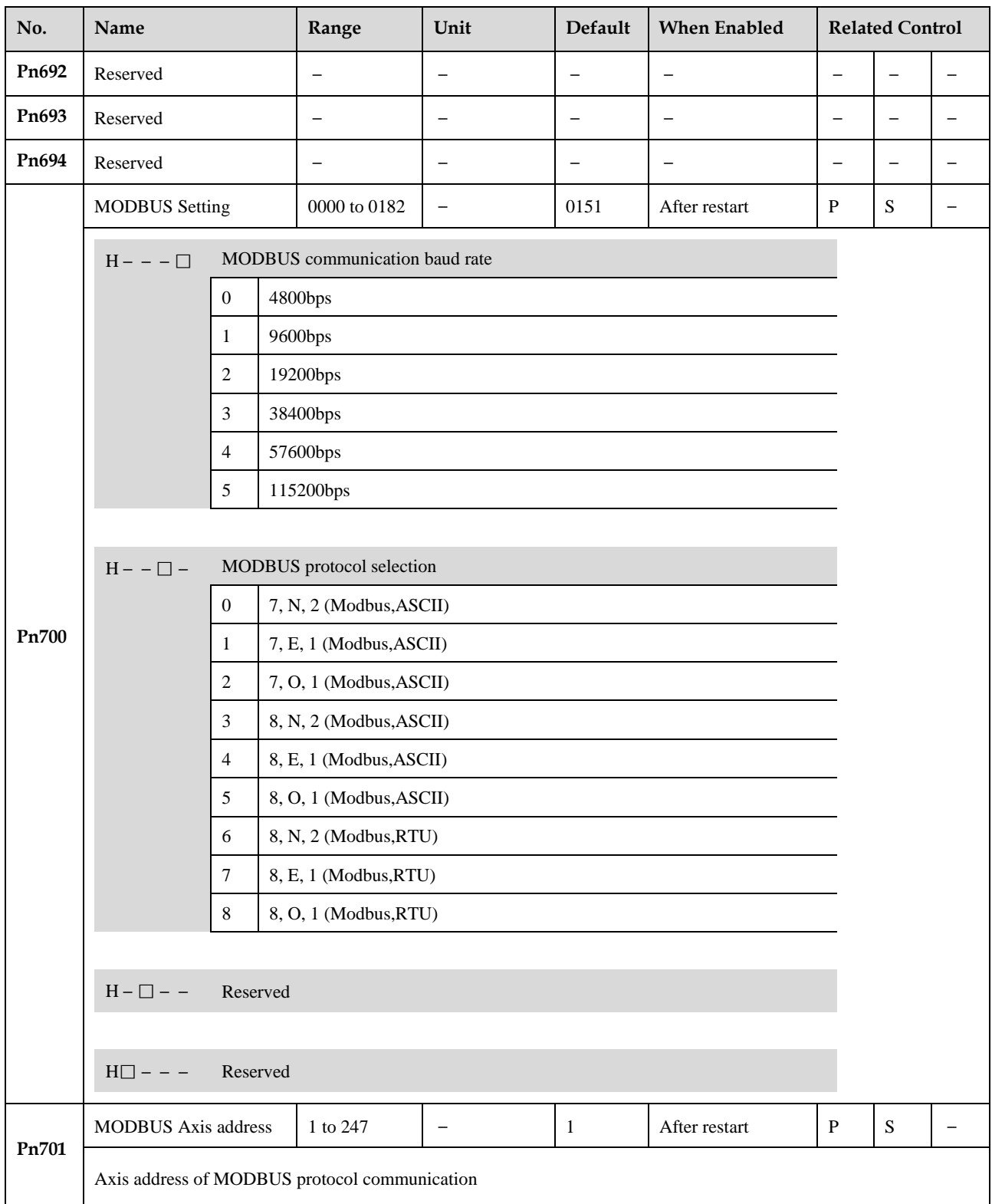

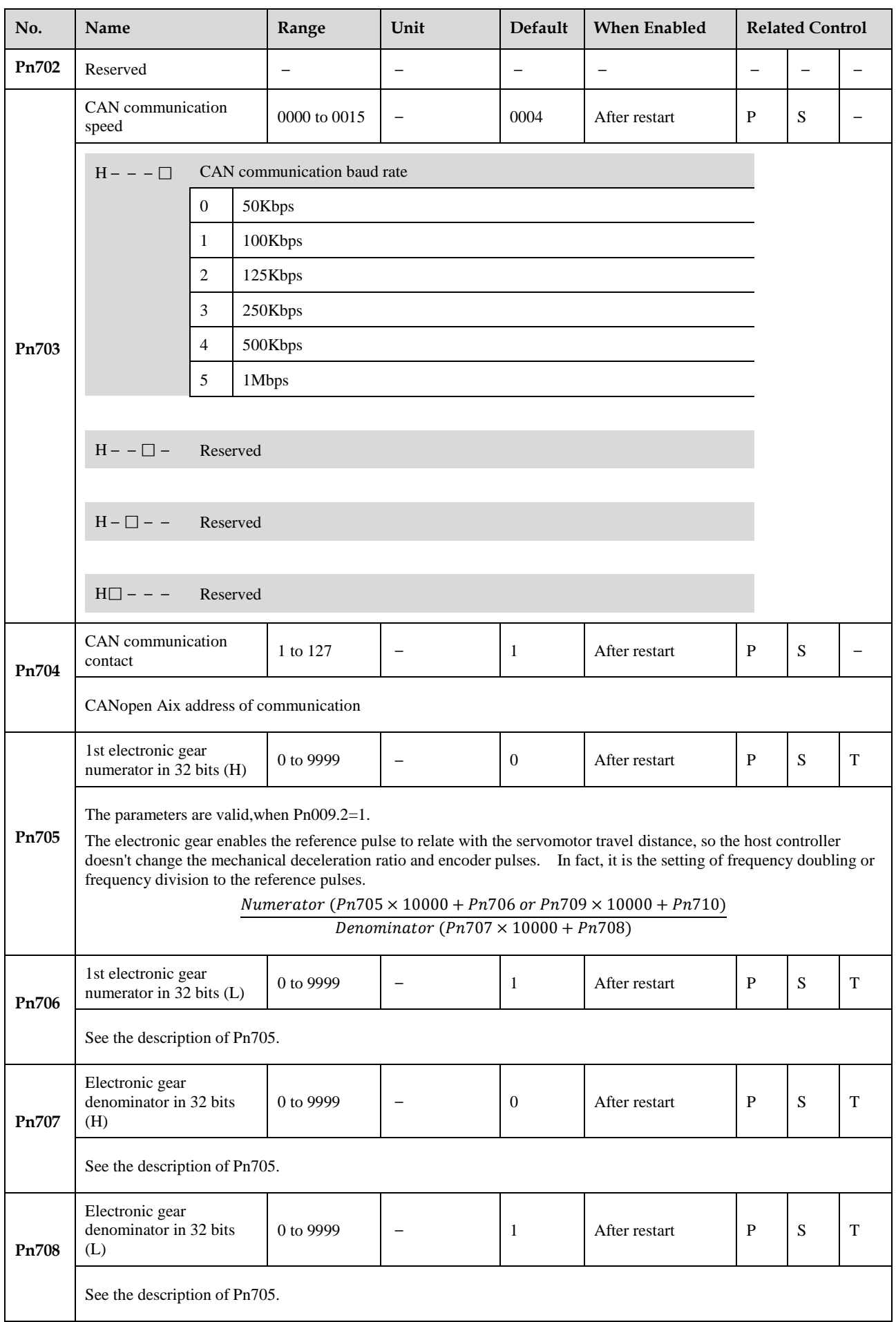

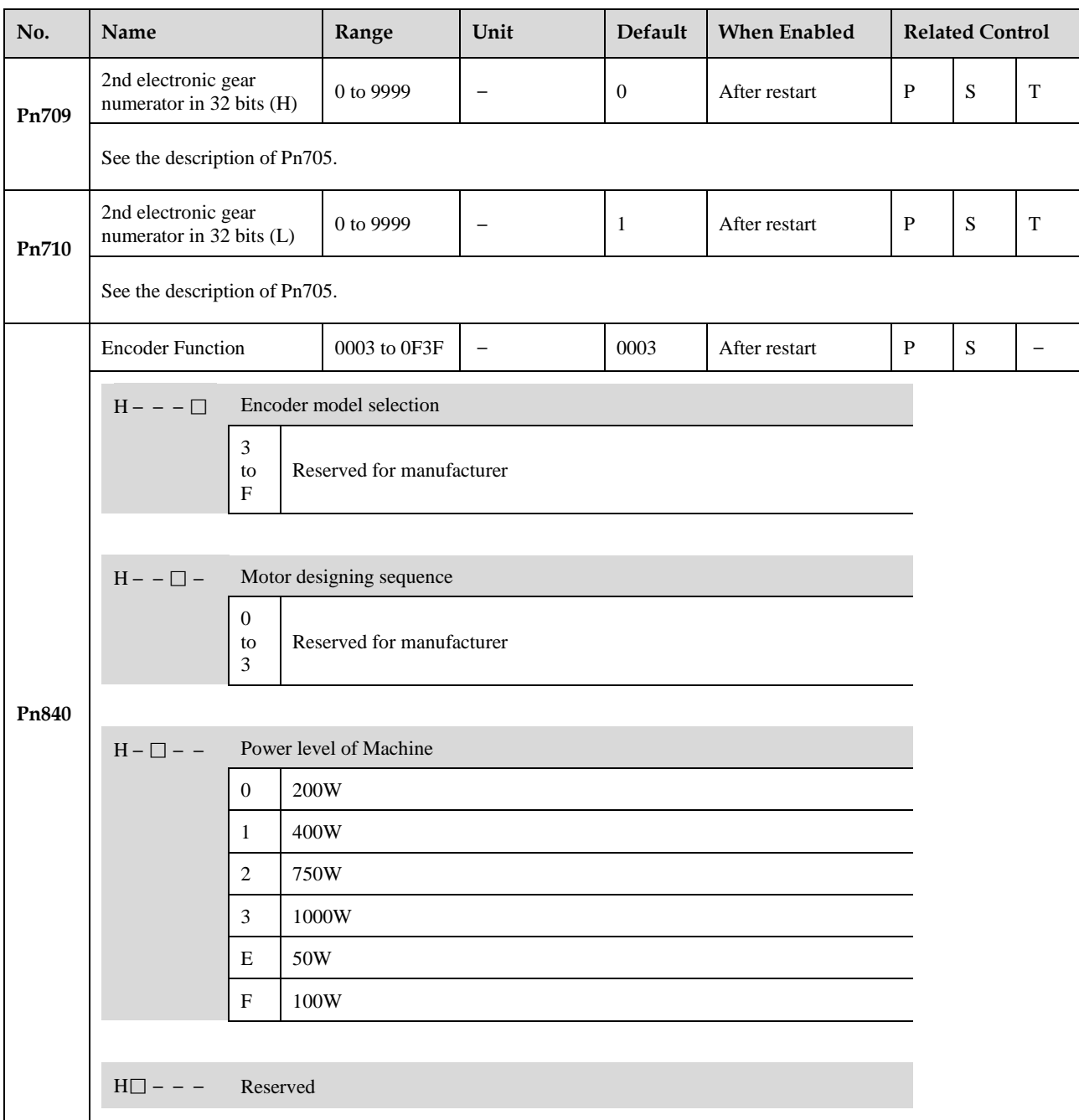

## **Appendix B Alarms List**

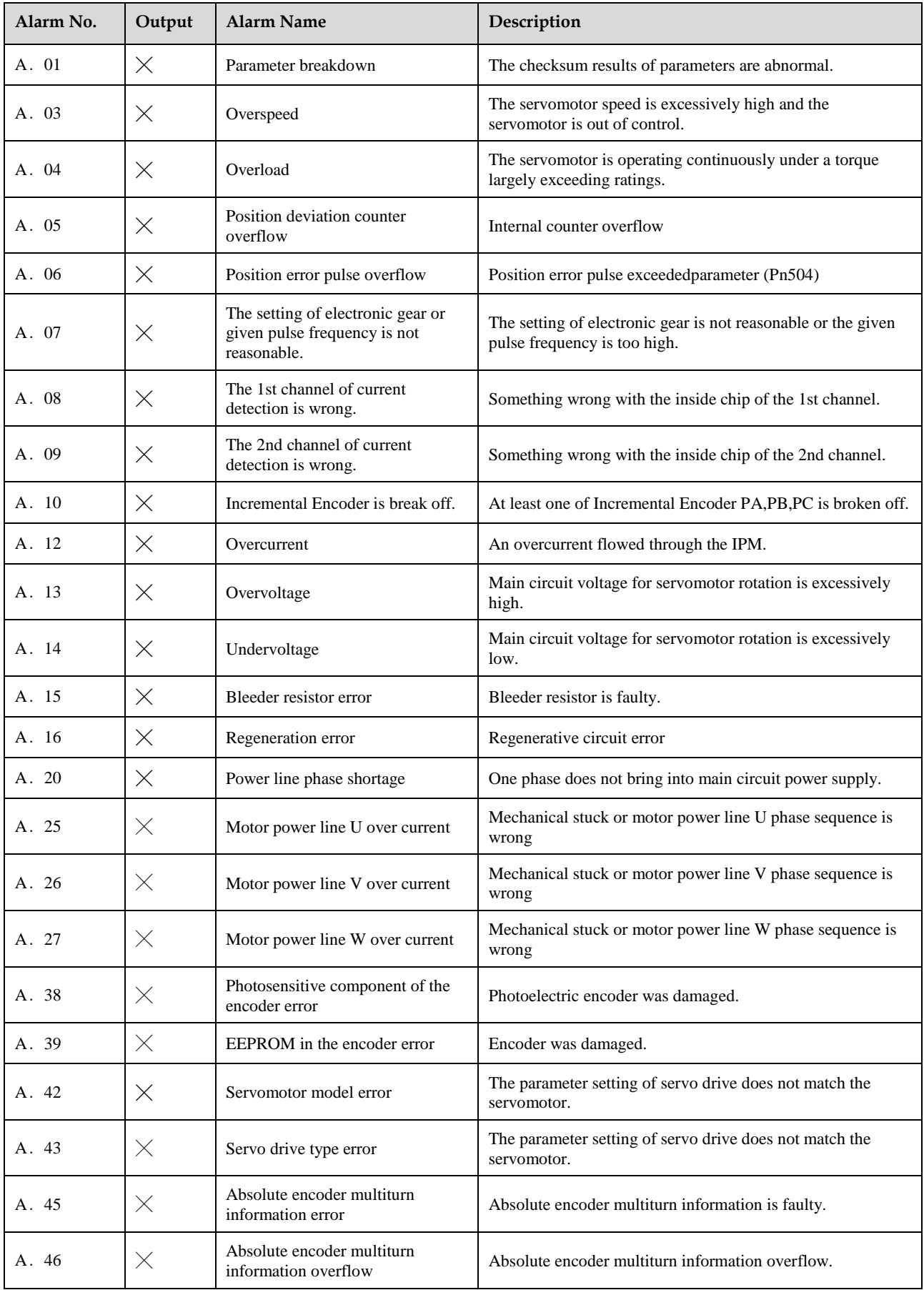

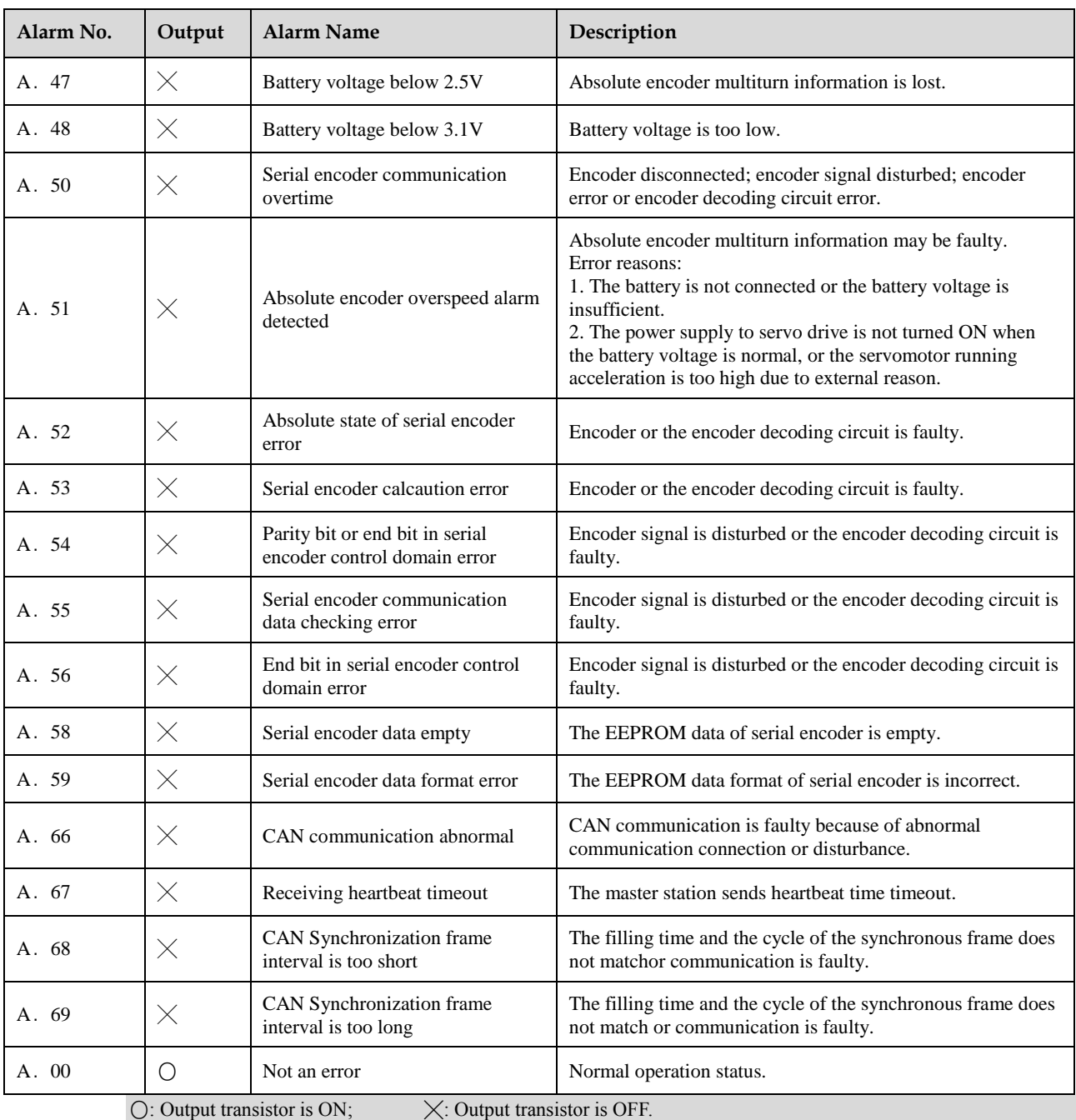

## **Appendix C Object dictionary**

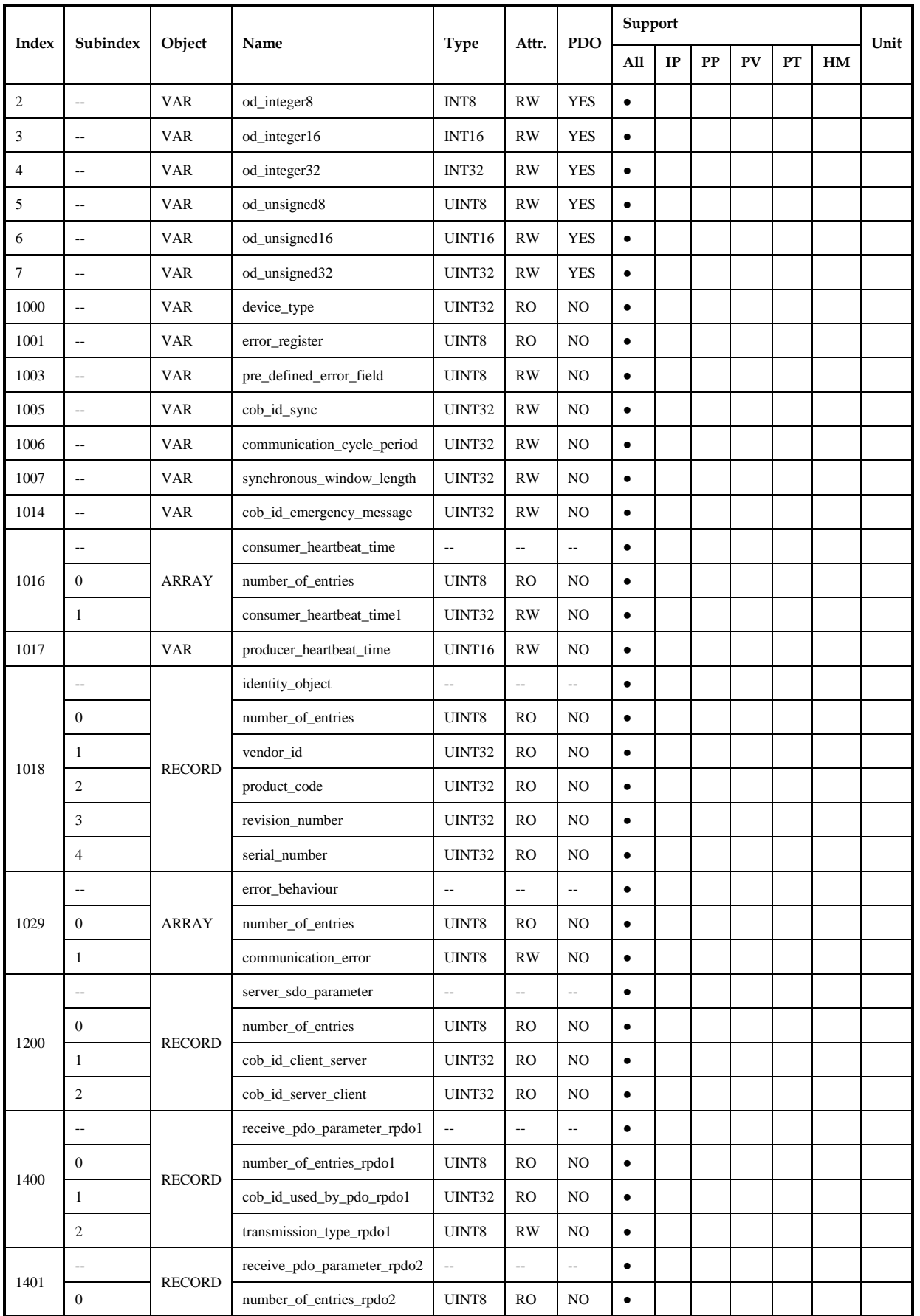

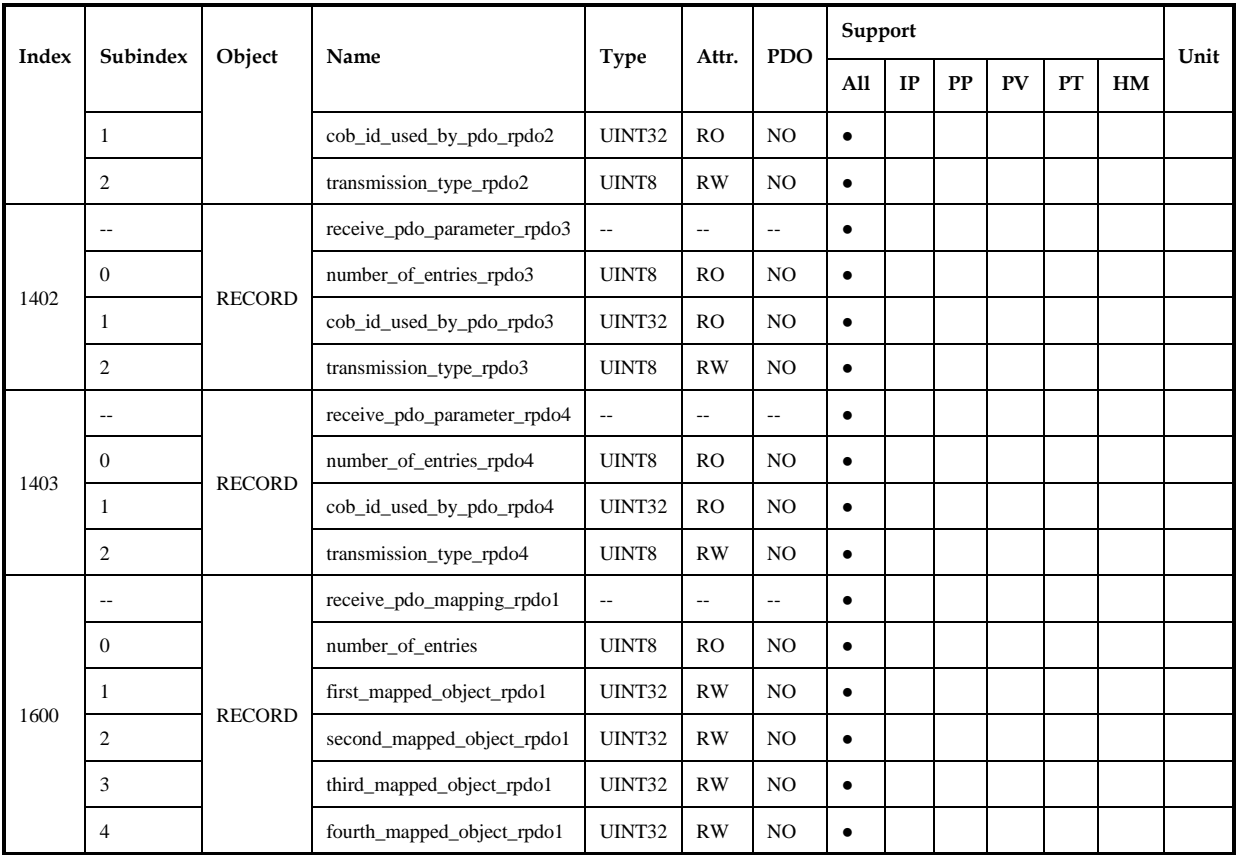

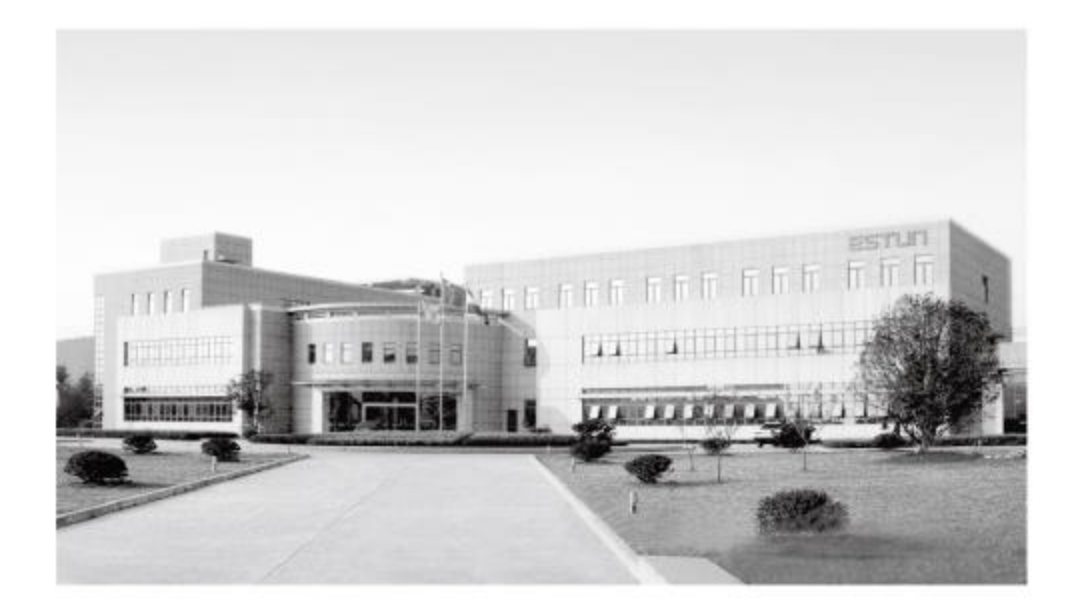

## 南京埃斯顿自动控制技术有限公司

地址: 南京江宁经济技术开发区水阁路16号 邮编: 211106 电话: 025-52785866 传真: 025-52785576 公司主页: www.estun.com 电子信箱: info@estun.com

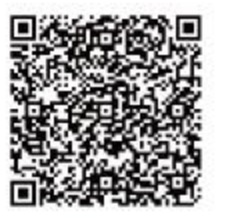